# **brother**

# Használati útmutató

Brother lézernyomtató

HL-5440D HL-5450DN HL-5450DNT

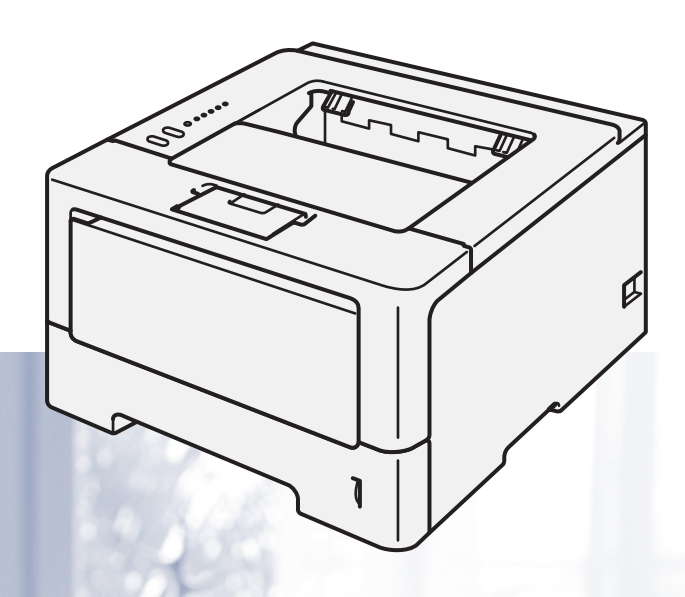

## **Csökkent látóképességű felhasználóknak**

A kézikönyvet a Screen Reader "text-to-speech" (felolvasó) szoftver segítségével is elolvashatja.

A készülék használata előtt be kell állítania a hardvert, és telepíteni kell a nyomtató illesztőprogramját

A készülék beállításához használja a Gyors telepítési útmutató dokumentumot. A dobozban ebből egy nyomtatott példány található.

Kérjük, a készülék használata előtt gondosan olvassa el a Használati útmutató dokumentumot.

Kérjük, látogasson el a<http://solutions.brother.com/> weboldalra, ahol választ kaphat a gyakran feltett kérdésekre (FAQ), a terméktámogatással és műszaki problémákkal kapcsolatos kérdésekre, és ahonnan letöltheti a legújabb meghajtó- és segédprogramokat.

Megjegyzés: nem áll rendelkezésre minden országban az összes modell.

0 verzió **HUN** 

# **A használati útmutatók és azok megtalálása**

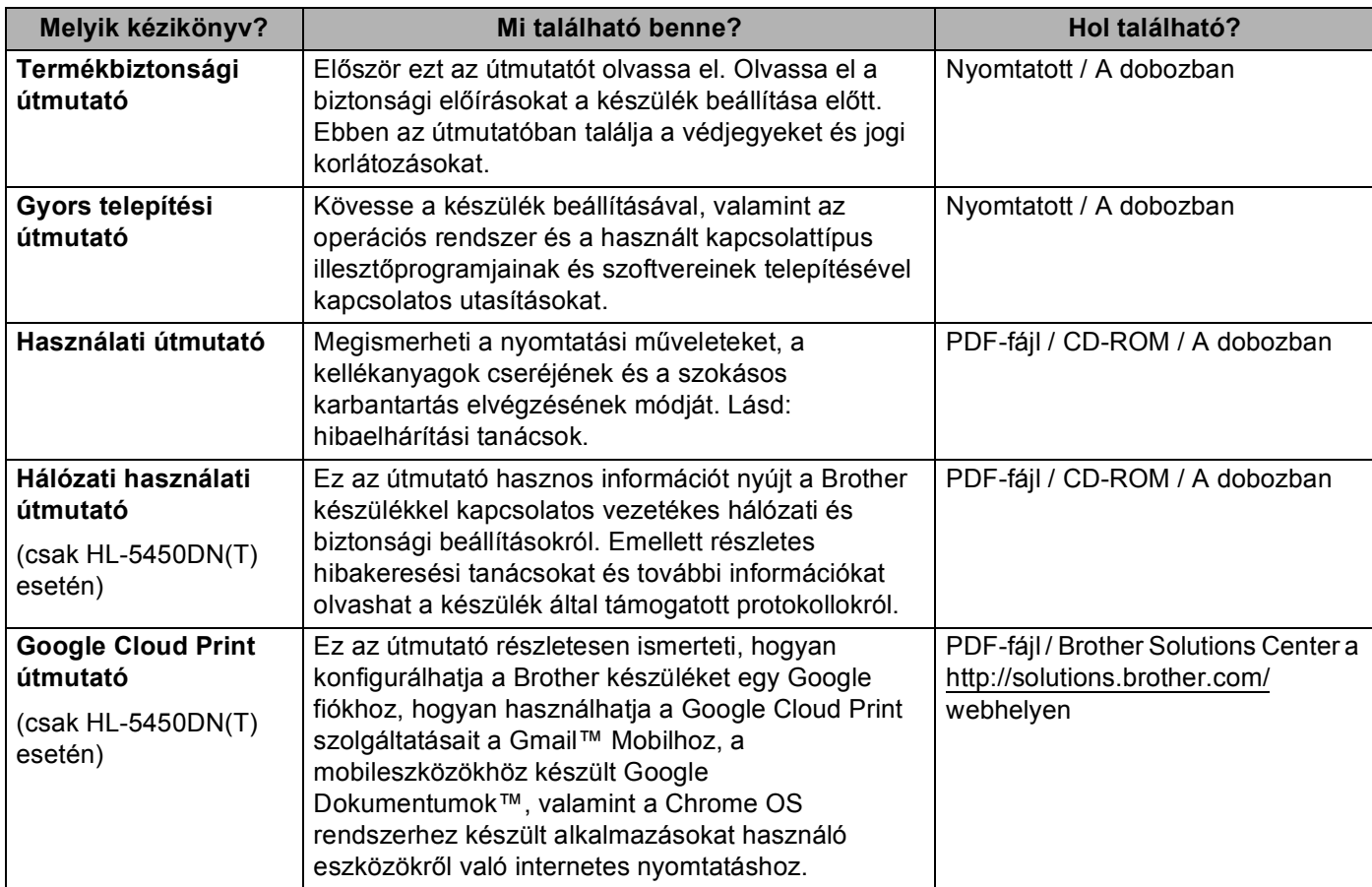

# **A dokumentáció használata**

Köszönjük, hogy Brother készüléket választott! A dokumentáció elolvasása segíthet abban, hogy a legjobbat hozza ki a készülékéből.

### **A dokumentációban használt szimbólumok és egyezményes jelek**

A dokumentációban a következő szimbólumok és egyezményes jelek szerepelnek.

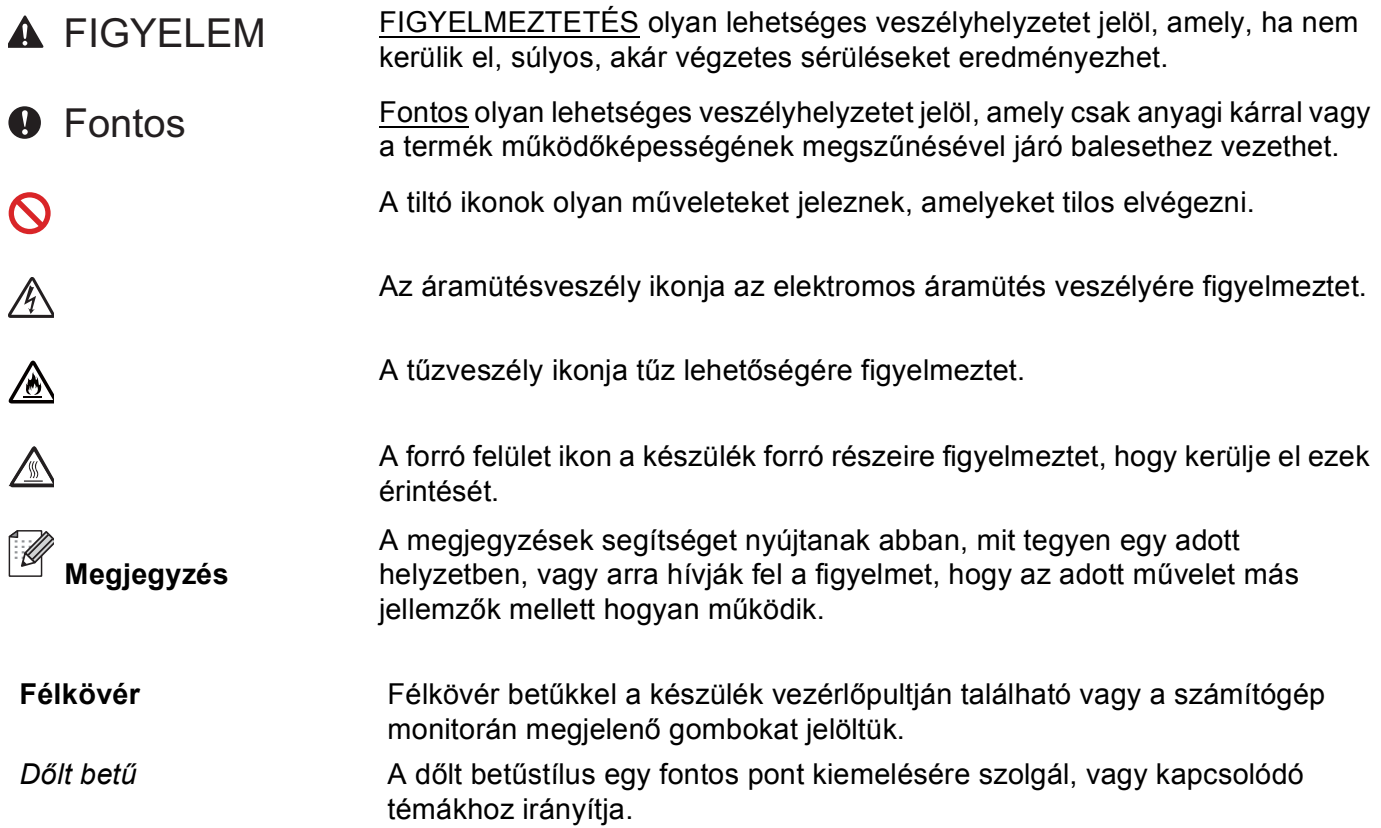

# Tartalomjegyzék

#### Nyomtatási módok  $\overline{1}$

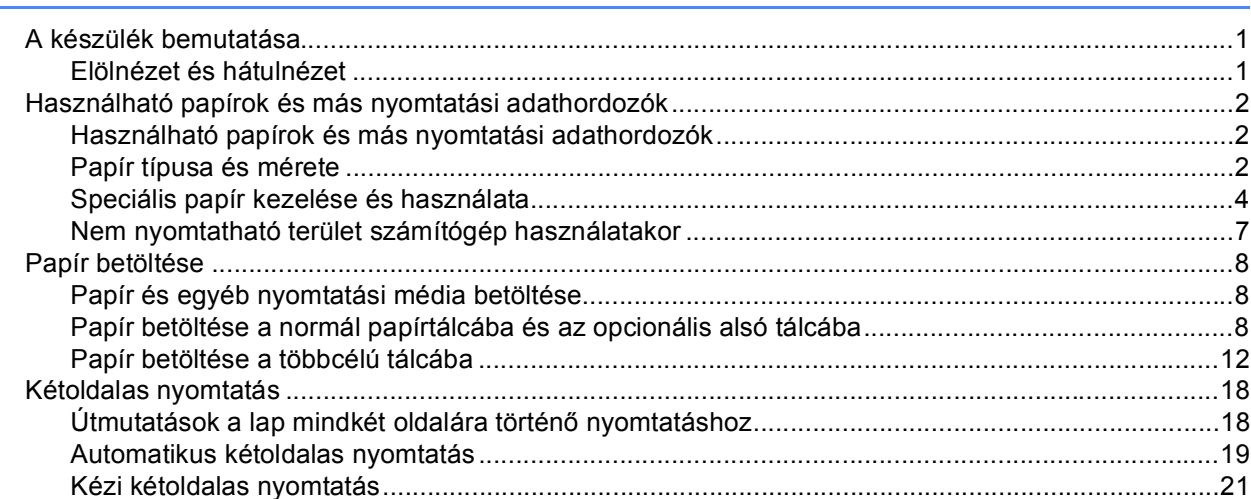

#### Illesztőprogram és szoftver  $\mathbf{2}$

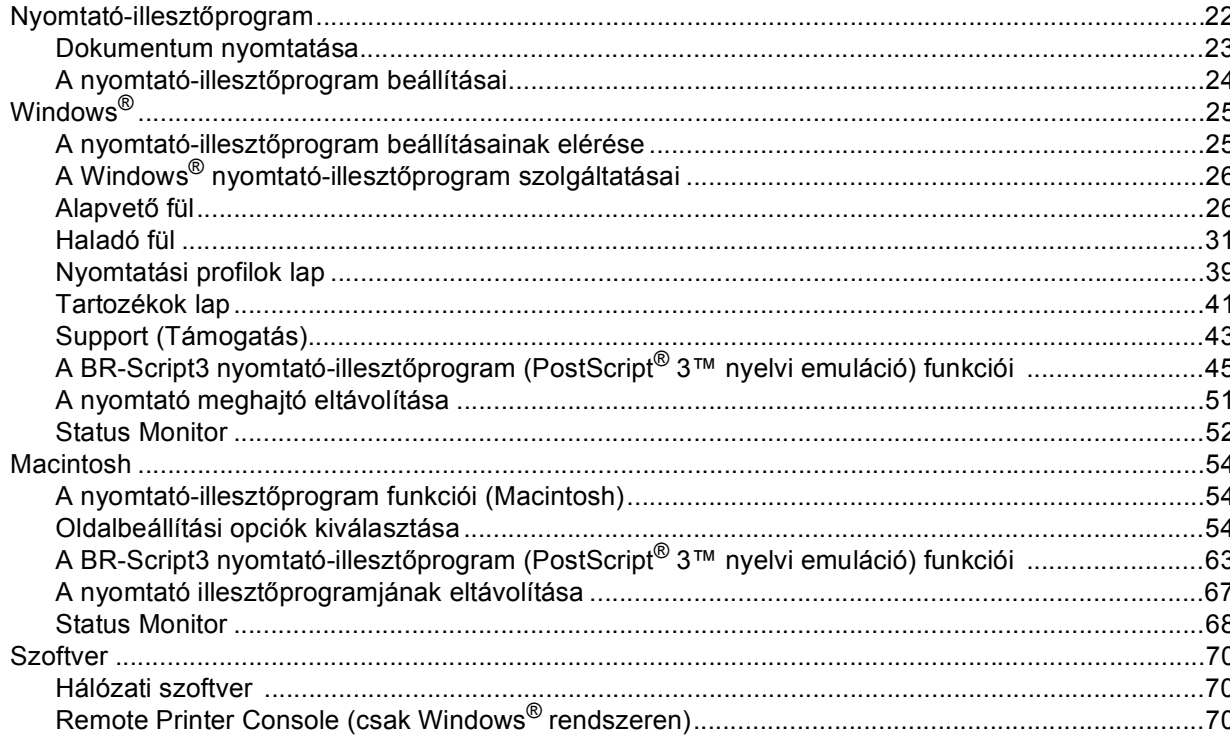

 $iii$ 

 $\mathbf{1}$ 

 $22$ 

#### Általános tudnivalók  $\mathbf{3}$

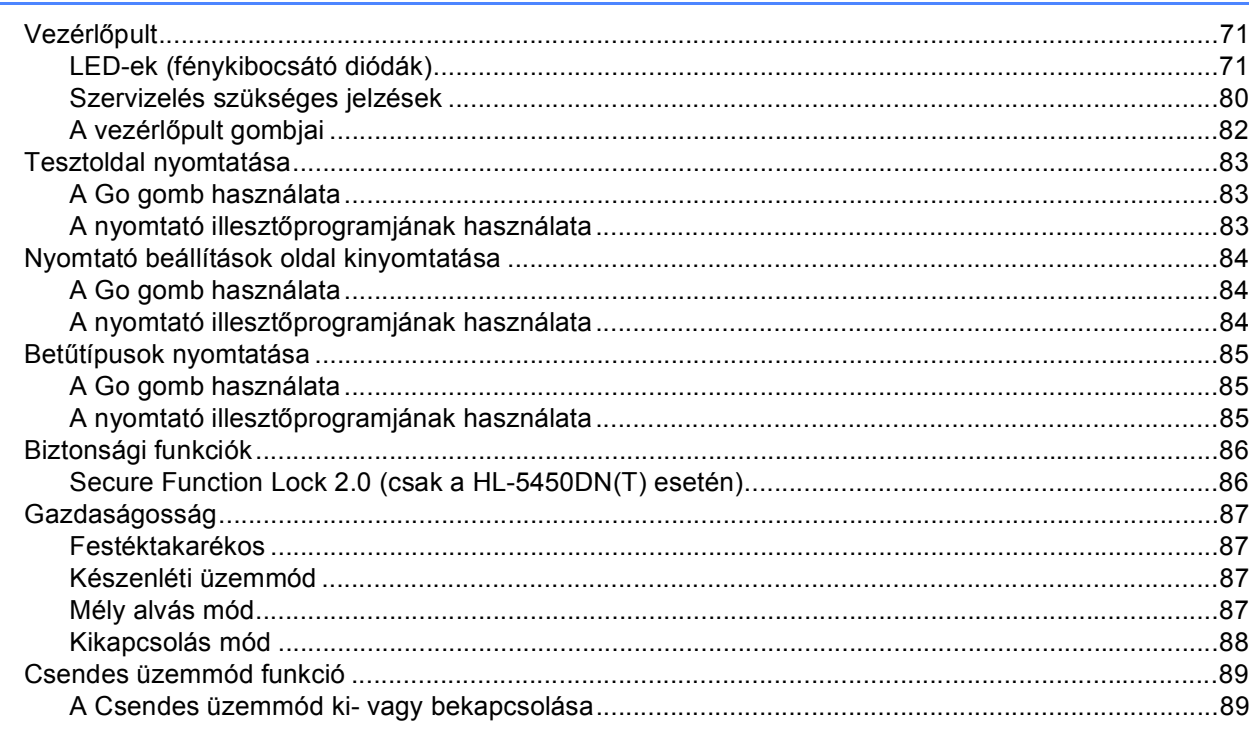

#### **Opciók**  $\overline{\mathbf{4}}$

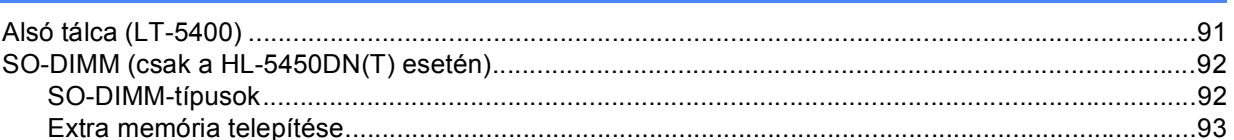

#### $5\overline{)}$ Szokásos karbantartás

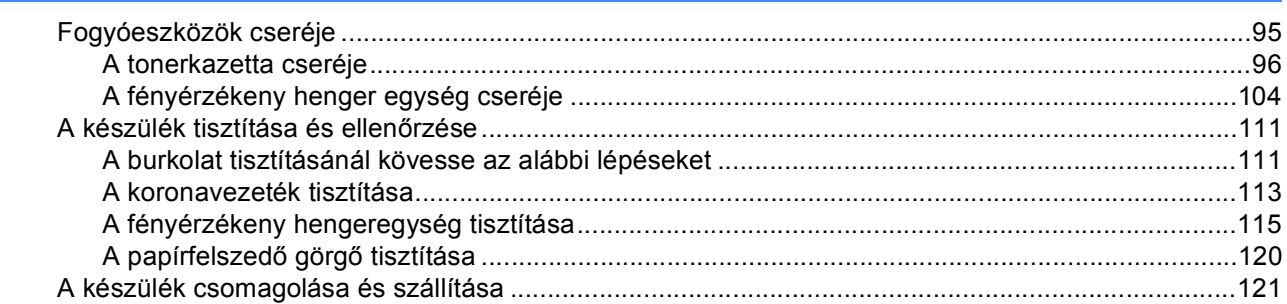

#### Hibaelhárítás  $6<sup>1</sup>$

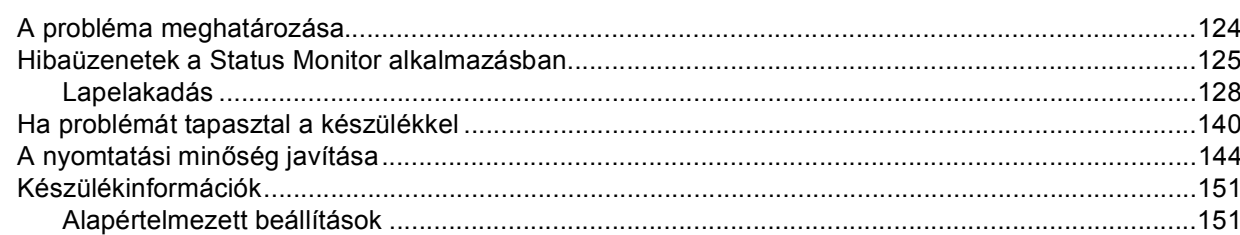

# $\frac{90}{1}$

95

 $71$ 

### 124

#### Függelék  $\mathsf{A}$

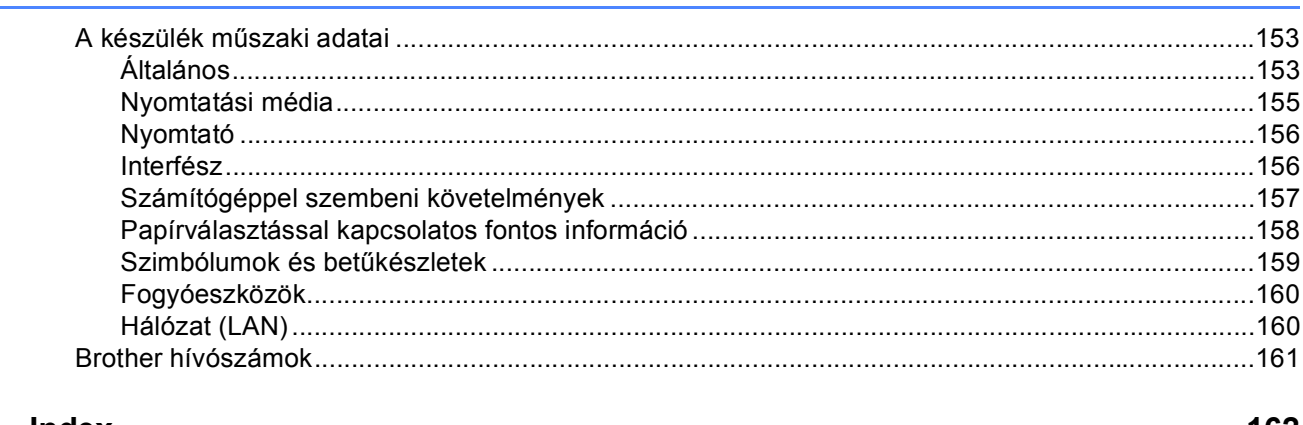

#### $\, {\bf B} \,$ **Index**

162

153

<span id="page-6-0"></span>**Nyomtatási módok <sup>1</sup>**

# <span id="page-6-1"></span>**<sup>1</sup> A készülék bemutatása <sup>1</sup>**

### <span id="page-6-2"></span>**Elölnézet és hátulnézet <sup>1</sup>**

**1**

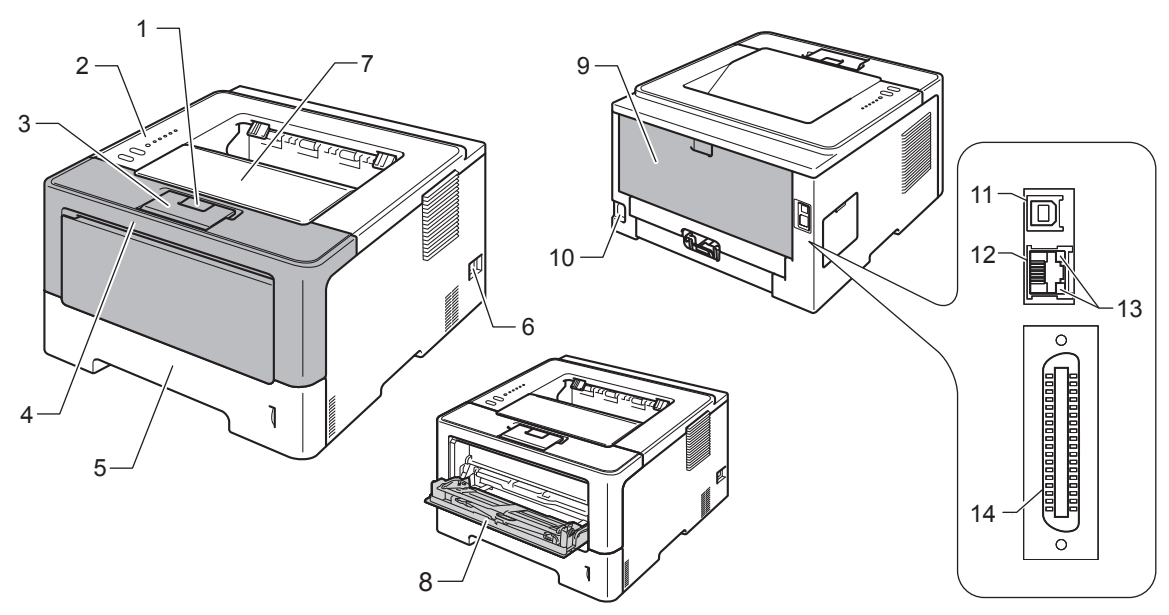

- 1 Előlapnyitó gomb
- 2 Vezérlőpult
- 3 Nyomtatott oldallal lefelé fordított nyomatok kimeneti tálca laptámasza (laptámasz)
- 4 Előlap
- 5 Papírtálca
- 6 Hálózati kapcsoló
- 7 Nyomtatott oldallal lefelé fordított nyomatok kimeneti gyűjtőtálcája
- 8 Többfunkciós tálca (MP tálca)
- 9 Hátlap (nyomtatott oldallal felfelé fordított nyomatok kimeneti gyűjtőtálcája, ha nyitva van)
- 10 Hálózati kábel csatlakozója
- 11 USB port
- 12 10BASE-T / 100BASE-TX port (csak a HL-5450DN(T) esetében)
- 13 Hálózati tevékenységet jelző világító diódák (LED-ek) (csak a HL-5450DN(T) esetében)
- 14 Párhuzamos port (csak a HL-5440D esetében)

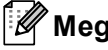

### **Megjegyzés**

Az ebben a Használati útmutató dokumentumban található illusztrációk többsége a HL-5450DN készüléket ábrázolja.

# <span id="page-7-3"></span><span id="page-7-0"></span>**Használható papírok és más nyomtatási adathordozók <sup>1</sup>**

A nyomtatás minősége a használt papír típusától függően változhat.

A következő nyomtatási médiatípusokat használhatja: normál papír, vékony papír, vastag papír, vastagabb papír, finom papír, újrahasznosított papír, címke vagy boríték.

A legjobb eredmény elérése érdekében kövesse az alábbi utasításokat:

- NE helyezzen különböző papírtípusokat egyszerre a papírtálcába, mivel lapelakadást, illetve hibás adagolást okozhat.
- A helyes nyomtatáshoz ugyanazt a papírméretet kell beállítani az alkalmazói szoftverben, mint ami a papírtálcában van.
- Ne érintse meg a papír frissen nyomtatott felületét.
- Nagyobb mennyiségű papír beszerzése előtt kisebb mennyiségben végezzen próbanyomtatást annak ellenőrzésére, hogy megfelelő-e a papír.

### <span id="page-7-1"></span>**Használható papírok és más nyomtatási adathordozók <sup>1</sup>**

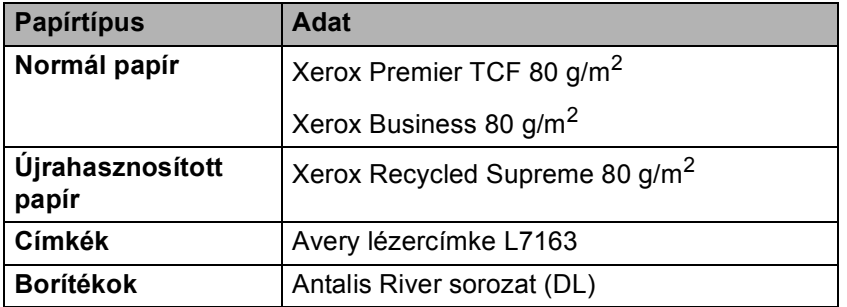

### <span id="page-7-4"></span><span id="page-7-2"></span>**Papír típusa és mérete <sup>1</sup>**

A készülék a telepített normál papírtálcából, a többcélú tálcából vagy az opcionális alsó tálcából is képes a papír adagolására.

A nyomtató illesztőprogramjában és a kézikönyvben a papírtálcák elnevezése a következő:

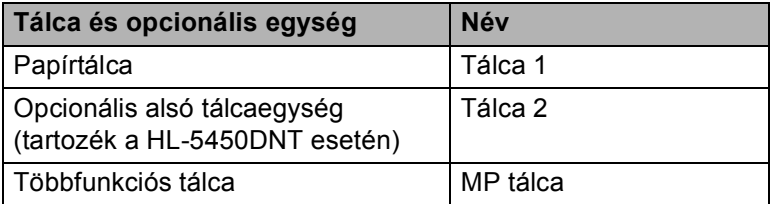

### <span id="page-8-2"></span>**A papírtálcák kapacitása <sup>1</sup>**

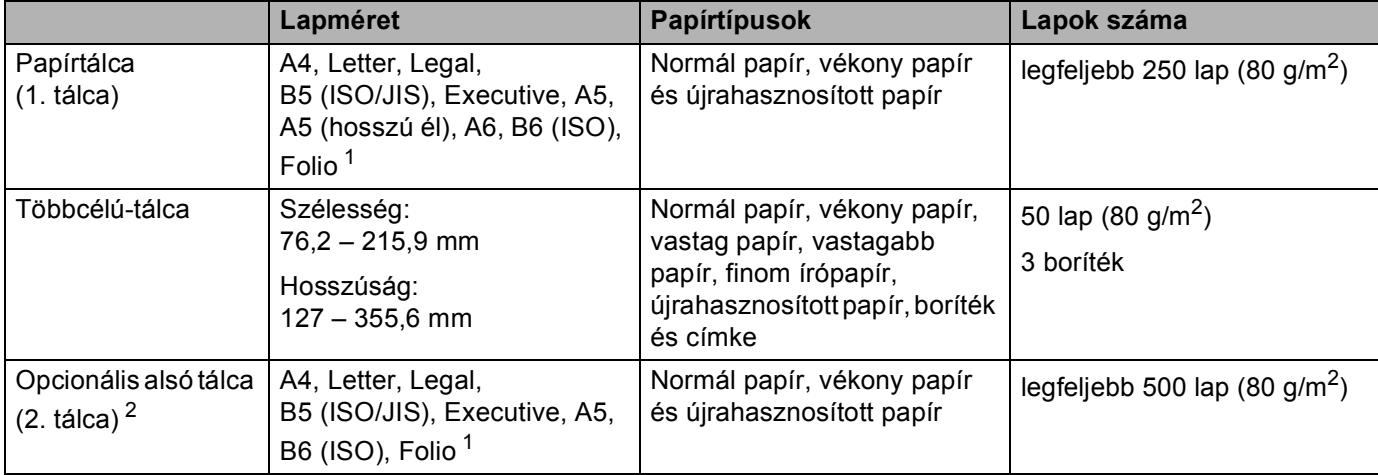

<span id="page-8-0"></span><sup>1</sup> A Folio papírok mérete 215,9 mm x 330,2 mm.

<span id="page-8-1"></span><sup>2</sup> A 2. tálca alapfelszereltség a HL-5450DNT készüléken.

### **Ajánlott papírspecifikációk <sup>1</sup>**

Az alábbi papírspecifikációk felelnek meg készülékének.

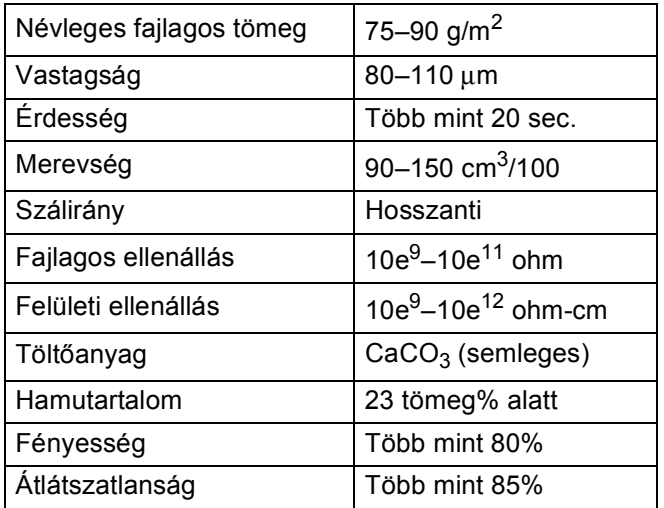

Normál papíros másoláshoz készült papírt használjon.

- Használjon 75–90 g/m<sup>2</sup> súlyú papírt.
- Használjon hosszanti szálirányú, semleges Ph értékű papírt, amelynek nedvességtartalma 5% körüli.
- Ezzel a készülékkel a DIN 19309 műszaki adatoknak megfelelő újrahasznosított papír használható.

(A készülékkel használható papír kiválasztásához lásd: *[Papírválasztással kapcsolatos fontos információ](#page-163-0)* ▶▶ [részt a\(z\) 158. oldalon!.](#page-163-0))

### <span id="page-9-0"></span>**Speciális papír kezelése és használata <sup>1</sup>**

A készülék kialakítása lehetővé teszi, hogy a legtöbb xerográfiai és bankpostapapír-típussal jól működjön. Azonban előfordulhat, hogy bizonyos papírjellemzők befolyásolhatják a nyomtatási minőséget és a kezelés megbízhatóságát. A megfelelő teljesítmény érdekében mindig próbálja ki mintákkal a hatást, mielőtt vásárolna. Tárolja a papírt az eredeti csomagolásban, és tartsa lezárva. Vigyázzon, hogy a papír ne gyűrődjön meg, és óvja azt a nedvesség, közvetlen napfény és hő káros hatásaitól.

Néhány fontos irányelv papír választásához:

- NE használjon tintasugaras nyomtatóba való papírt, mert papírelakadást vagy károsodást okozhat.
- Az előnyomtatott papíron csak olyan tinta lehet, amely ellenáll a készülék beégetési folyamata során alkalmazott hőnek 200 °C.
- Ha finom papírt használ, és a papír durva felületű, gyűrődött vagy ráncos, ez csökkent minőségű nyomtatást eredményezhet.

### **Elkerülendő papírtípusok <sup>1</sup>**

### **Fontos**

Bizonyos papírtípusok nem nyújtanak elég jó teljesítményt, vagy akár a készülék károsodását is okozhatják.

NE használjon olyan papírt:

- ami erősen mintázott
- ami nagyon sima vagy fényes
- ami gyűrődött vagy szamárfüles

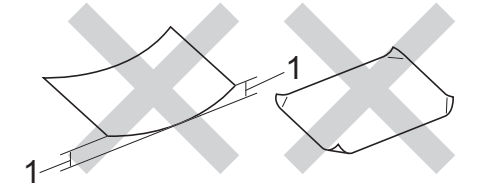

#### **1 A 2 mm-es vagy nagyobb hullámosodás elakadást okozhat.**

- ami bevonatos vagy vegyileg felületkezelt
- ami sérült, gyűrött vagy behajtott
- ami túllépi az ebben az útmutatóban ajánlott súlyhatárt
- amin címkék vagy kapcsok vannak
- ami alacsony hőmérsékletű festéket vagy termográfiát használó fejléccel rendelkezik
- ami többrétegű vagy indigó nélküli többmásolatos papír
- ami tintasugaras nyomtatáshoz készült

Ha a fenti listában felsorolt papírokat használja, károsodhat a készüléke. Az ilyen károsodást semmilyen Brother garancia vagy szervizszerződés nem fedezi.

### **Borítékok <sup>1</sup>**

Készülékében használható a legtöbb, lézernyomtatóhoz tervezett borítéktípus. Azonban elképzelhető, hogy bizonyos borítékok az elkészítési módjukból kifolyólag adagolási vagy nyomtatási minőségproblémákat okoznak. A megfelelő borítékok egyenes, jól vasalt hajtásúak. A borítéknak laposnak kell lennie, nem lehet táskás kialakítású, és nem készülhet ritkás, laza anyagból. Olyan szállítótól szerezze be a papírt, aki tudja, hogy a borítékokat lézeres készülékben fogja nyomtatni.

Ajánlatos tesztnyomtatást végezni a borítékkal, hogy ellenőrizni tudja a nyomtatási minőséget.

### **Kerülendő borítéktípusok <sup>1</sup>**

### **Fontos**

NE használjon olyan borítékot:

- amely sérült, felpödörődött, begyűrődött vagy szokatlan formájú
- amely túlzottan csillog, vagy mintázott
- amely tűzőkapcsokkal, patentokkal, csatokkal, zsinórokkal rendelkezik
- amely öntapadó lezárású
- amely buggyos szerkezetű
- amely nem élesen hajtott
- amely domborított (kiemelkedő írás van rajta)
- amelyre korábban már lézeresen nyomtattak
- amely belül -előnyomtatott
- amelyet nem lehet szépen egymásra pakolni
- amely a műszaki adatokban meghatározott papírnál nehezebb papírból készült
- amelyet nem egyenes élek és derékszögek szegélyeznek
- amelyen ablakok, rések, lyukak, kivágások vagy perforációk vannak
- ami az alábbi ábrán látható módon ragasztós a felszínén

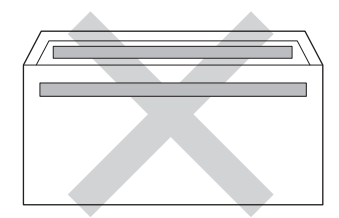

• ami az ábrán látható módon kettős hajtókával rendelkezik

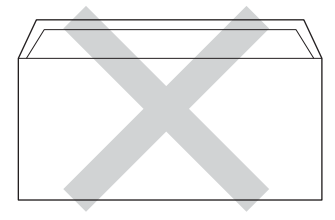

• ami olyan hajtókákkal rendelkezik, amelyek a vásárláskor nincsenek lehajtva

Nyomtatási módok

• melynek minden oldala hajtogatott, ahogy az alábbi ábrán látható

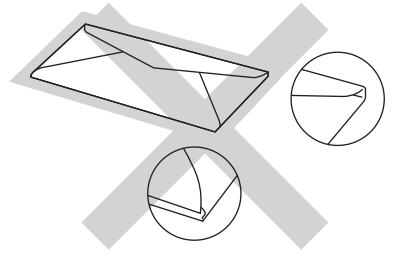

Ha a fenti listában felsorolt borítékokat használja, károsodhat a készüléke. Az ilyen jellegű kárt esetenként semmilyen Brother jótállás vagy szervizmegállapodás nem fedi, védi.

### **Címkék <sup>1</sup>**

A készülék a legtöbb *lézeres* készülékre tervezett címketípusra képes nyomtatni. A címkéknek akrilbázisú ragasztófelülettel kell rendelkezniük, mert ez az anyag sokkal stabilabb marad a beégető egység által kibocsátott magas hőmérsékleten. A ragasztónak a készülék semmilyen részével nem szabad érintkeznie, mert a címkeanyag hozzáragadhat a dobegységhez vagy a görgőkhöz, és elakadást vagy nyomtatásminőségi problémákat okozhat. A címkék között nem türemkedhet ki ragasztóanyag. A címkéknek a papír teljes hosszában és szélességében kell elhelyezkednie. Ha üres területek vannak az íven, egyes címkék leválhatnak, ami komoly elakadást okozhat, vagy nyomtatási problémához vezethet.

A készülékben használt címkéknek ellen kell állnia 200 °C hőmérsékletnek 0,1 másodperces időtartamig.

### **Kerülendő címketípusok <sup>1</sup>**

Ne használjon olyan címkéket, amelyek sérültek, felpöndörödtek, begyűrődöttek vagy szokatlan formájúak.

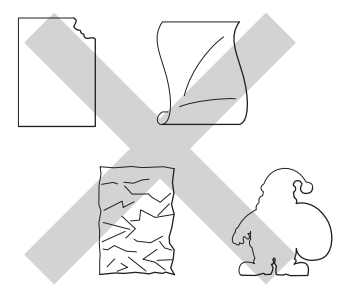

### **Fontos**

- NE használjon részben használt címkeíveket. A használt hordozó fólia tönkreteheti a készülékét.
- A címkéket tartalmazó ív súlya nem haladhatja meg a Használati útmutató dokumentumban megadott előírt értékeket. Előfordulhat, hogy az előírt értéket meghaladó adottságú címkéket a készülék nem képes helyesen adagolni vagy nyomtatni azokra, és esetleg károsíthatják a készüléket.
- NE használjon újra vagy illesszen be olyan címkéket, amelyeket korábban használt, vagy amelyek lapjáról hiányzik néhány címke.

### <span id="page-12-0"></span>**Nem nyomtatható terület számítógép használatakor <sup>1</sup>**

A lenti ábrák a nem nyomtatható területek maximális méretét mutatják. A nem nyomtatható területek a papírmérettől és a használt alkalmazás beállításaitól függően változnak.

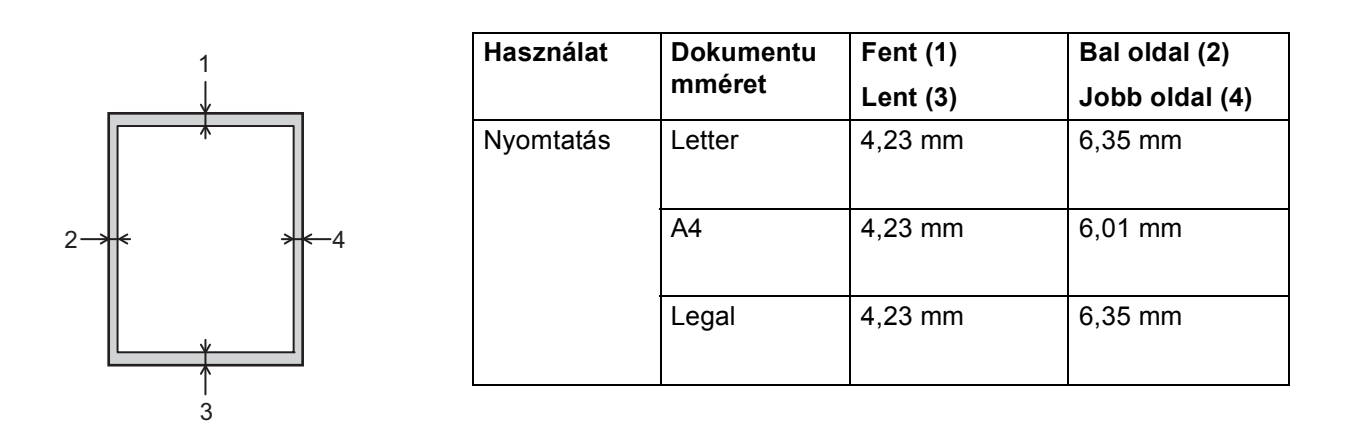

### **Megjegyzés**

BR-Script3 emuláció használata esetén a papír széleinél a nem nyomtatható terület 4,23 mm széles.

# <span id="page-13-0"></span>**Papír betöltése <sup>1</sup>**

### <span id="page-13-1"></span>**Papír és egyéb nyomtatási média betöltése <sup>1</sup>**

A készülék a normál papírtálcáról, az opcionális alsó tálcából vagy a többcélú tálcából is képes a papír adagolására.

Amikor papírt tesz a tálcába, ügyeljen az alábbiakra:

■ Ha a felhasználói szoftver támogatja a papírméret kiválasztását a nyomtatási menüben, kiválaszthatja azt a szoftverrel. Ha a felhasználói szoftver nem támogatja a papírméret kiválasztását, a nyomtató illesztőprogramjában vagy a készülék vezérlőpultjának gombjaival állíthatja be a papírméretet.

### <span id="page-13-2"></span>**Papír betöltése a normál papírtálcába és az opcionális alsó tálcába <sup>1</sup>**

A normál papírtálcába (1. tálca) legfeljebb 250 papírlap tölthető be. Emellett az opcionális alsó tálcába (2. tálca) legfeljebb 500 lap tölthető be <sup>1</sup>. A papír a papírtálca jobb oldalán látható maximum papírjelzésig ( $\blacktriangledown \blacktriangledown \blacktriangledown$ ) tölthető a tálcába. (Az ajánlott papír kiválasztásához lásd a *[Használható papírok és más nyomtatási](#page-7-3)  adathordozók* > > [részt a\(z\) 2. oldalon!](#page-7-3).)

<span id="page-13-3"></span><sup>1</sup> A 2. tálca alapfelszereltség a HL-5450DNT készüléken.

### **Nyomtatás az 1. vagy a 2. tálcából származó normál, vékony vagy újrahasznosított papírra <sup>1</sup>**

a A papírtálcát húzza ki teljesen a készülékből.

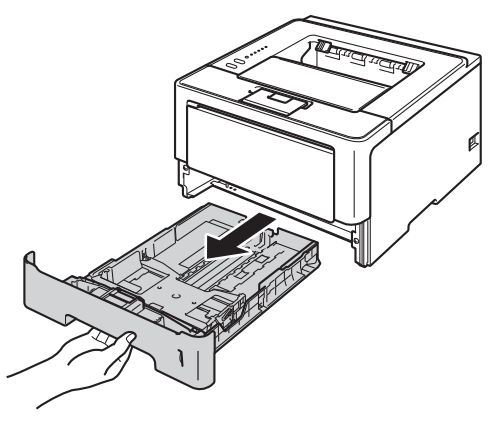

**Megjegyzés**

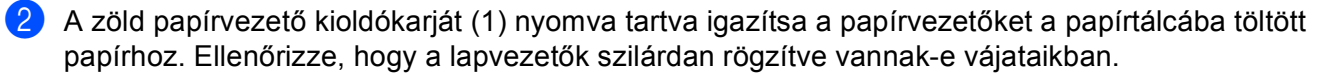

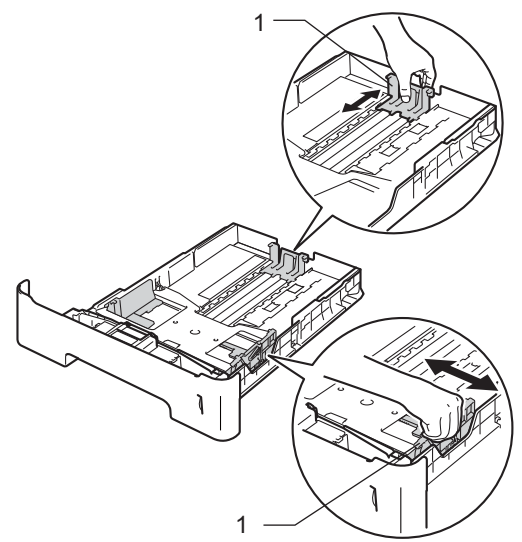

1

Legal és Folio méretű papír használata esetén nyomja le a papírtálca alján található kioldógombot (1), majd húzza ki a papírtálca hátulját. (Legal és Folio méretű papír egyes régiókban nem kapható.)

8) Alaposan forgassa át a papírköteget, hogy megelőzze a papír elakadását vagy ferde behúzását.

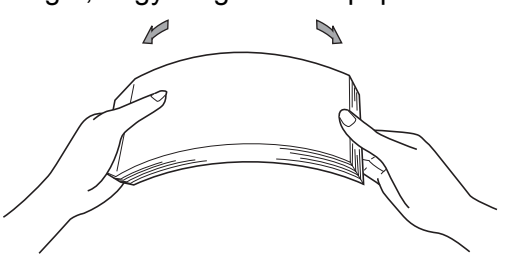

Nyomtatási módok

4 Helyezzen papírt a tálcába, és ellenőrizze a következőket:

A papír a papírtálca maximum papírjelzése ( $\nabla \nabla$ ) (1) alatt van-e.

A papírtálca túltöltése papírelakadást okozhat.

- Az az oldal, melyre nyomtatni kíván, lefelé nézzen.
- A megfelelő lapadagolás érdekében ellenőrizze, hogy az oldalsó papírvezetők hozzáérnek-e a papír széleihez.

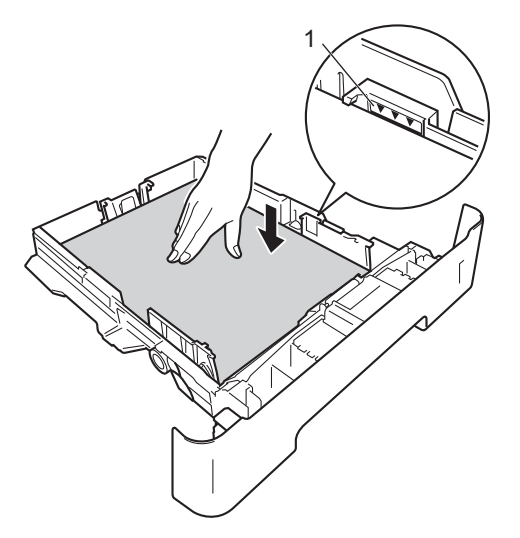

- 5 Helyezze vissza határozottan a papírtálcát. Ellenőrizze, hogy teljesen be van-e helyezve a készülékbe.
- 6) Emelje fel az (1) papírtartó szárnyat, hogy a papír ne csússzon le a lefelé fordított kimeneti tálcáról, vagy minden egyes lapot távolítson el, amint kijön a készülékből.

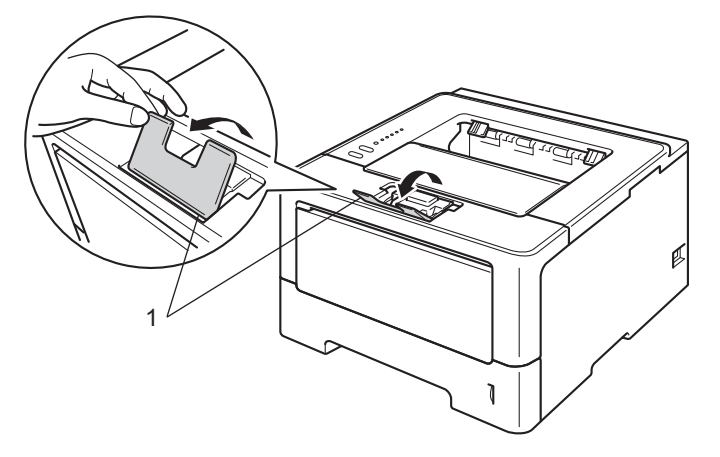

Nyomtatási módok

g A következő beállítások közül választhat a nyomtató-illesztőprogram egyes legördülő listáiban.

**Papírméret**

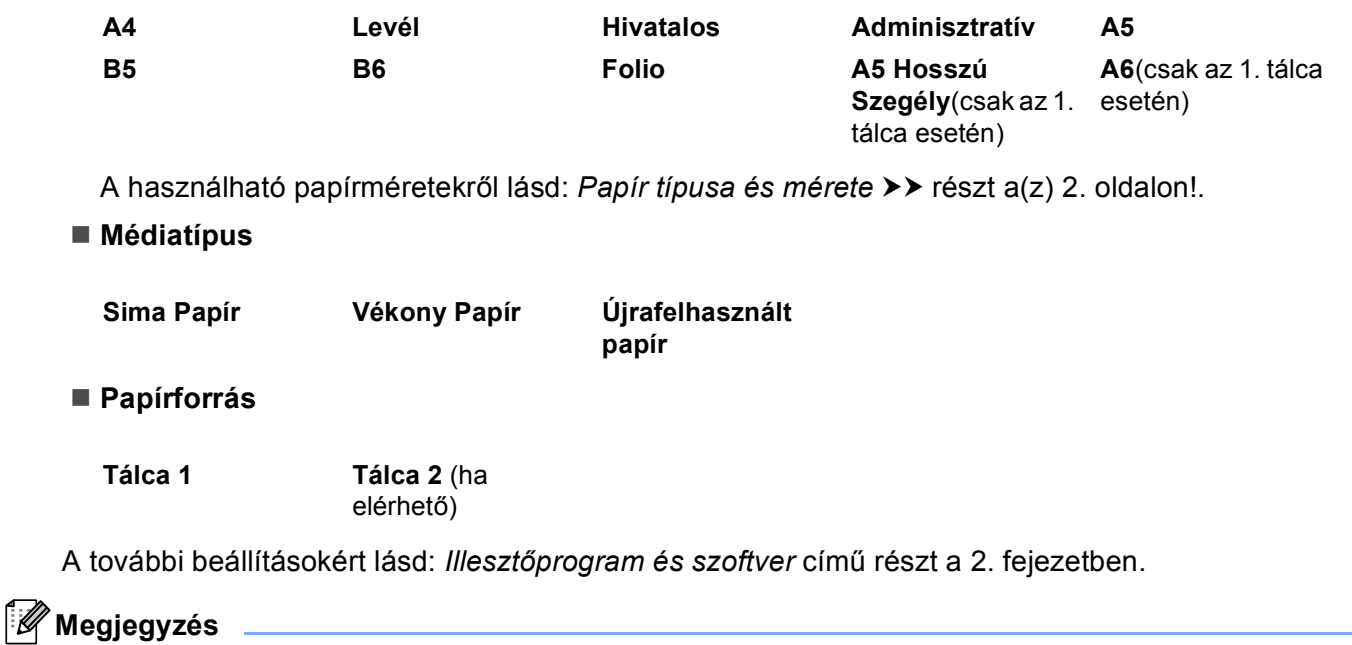

A legördülő listákban látható lehetőségek neve az operációs rendszertől és annak verziójától függően eltérő lehet.

8 Küldje a nyomtatási adatokat a készülékre.

### <span id="page-17-0"></span>**Papír betöltése a többcélú tálcába <sup>1</sup>**

Legfeljebb 3 borítékot vagy speciális nyomtatási médiát, illetve 50 oldal normál papírt tölthet a többcélú tálcába. Ezzel a tálcával nyomtathat vastag papírra, finom írópapírra, címkékre és borítékokra. (Az ajánlott papír kiválasztásához lásd a *[Használható papírok és más nyomtatási adathordozók](#page-7-3)* ▶▶ [részt a\(z\) 2. oldalon!](#page-7-3).)

### **Nyomtatás normál papírra, vékony papírra, újrahasznosított papírra vagy finom írópapírra a többcélú tálcából <sup>1</sup>**

**1** Nyissa ki az MP tálcát és óvatosan engedje le.

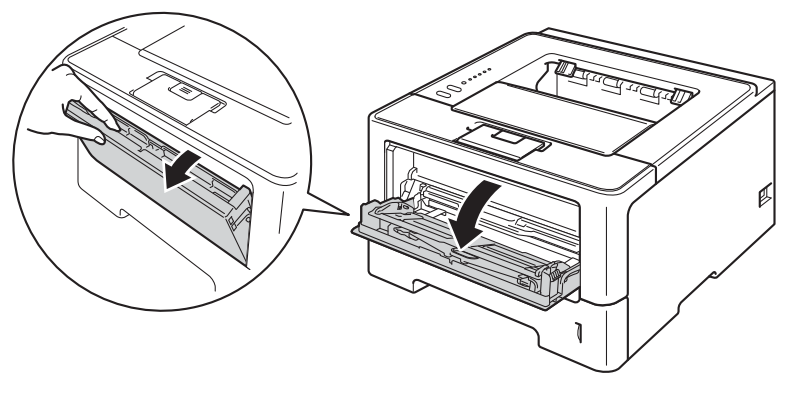

2 Húzza ki a többcélú tálca (1) jelű tartóját, és hajtsa ki a (2) szárnyat.

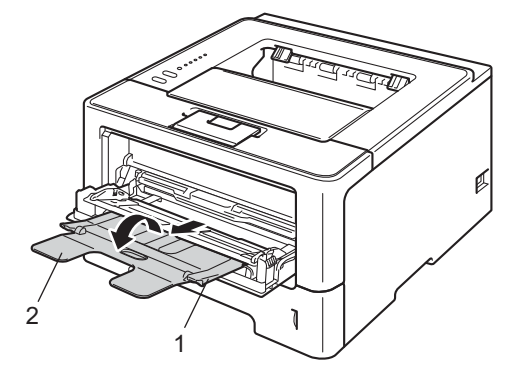

- **3** Helyezzen papírt az MP tálcába, és ellenőrizze a következőket:
	- A papírok magassága a maximum papírjelzés (1) alatt legyen.
	- A nyomtatandó oldalnak felfelé kell néznie, a vezető éllel (a lap tetejével) előre (a nyomtató felé).
	- A megfelelő lapadagolás érdekében ellenőrizze, hogy az oldalsó papírvezetők hozzáérnek-e a papír széleihez.

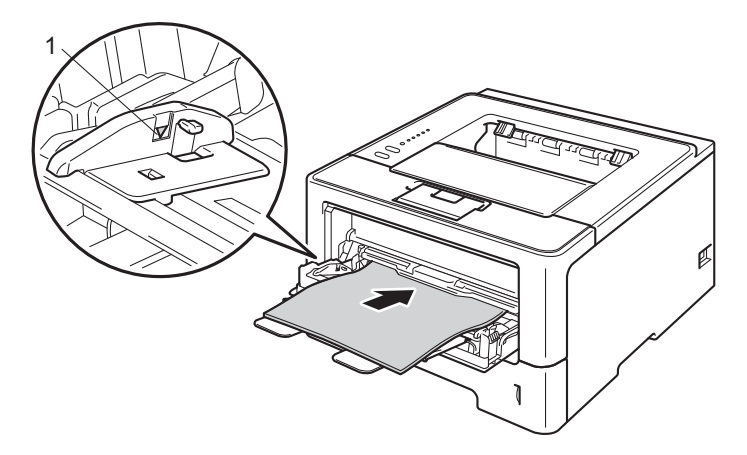

4 Emelje fel a laptámaszt, hogy megakadályozza a papír kicsúszását a nyomtatott oldallal lefelé fordított nyomatok kimeneti tálcájáról, vagy távolítsa el azonnal a papírt, ahogy kijön a készülékből.

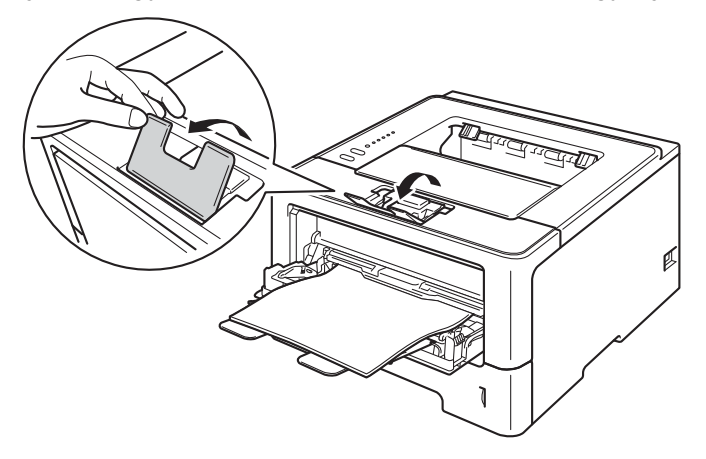

#### Nyomtatási módok

**5** A következő beállítások közül választhat a nyomtató-illesztőprogram egyes legördülő listáiban.

**Papírméret**

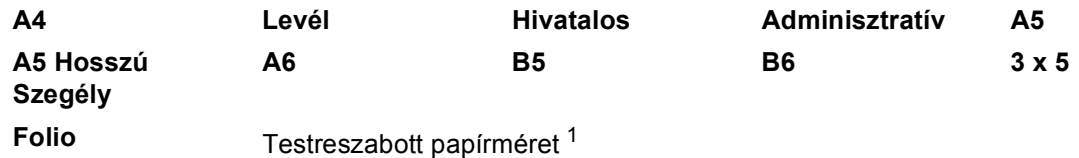

<span id="page-19-0"></span><sup>1</sup> Az eredeti papírméretet Windows® nyomtató-illesztőprogramokban a **Felhasználói Beállítás...** lehetőséget kiválasztva, BR-Script nyomtató-illesztőprogramokban a **PostScript Egyéni papírméretek** lehetőséget kiválasztva (Windows® rendszer esetén), illetve Macintosh nyomtató-illesztőprogramokban a **Custom Page Sizes** (Egyéni papírméretek lehetőséget) lehetőséget kiválasztva határozhatja meg.

A használható papírméretekről lásd: [Papír típusa és mérete](#page-7-4) >> részt a(z) 2. oldalon!.

### **Médiatípus**

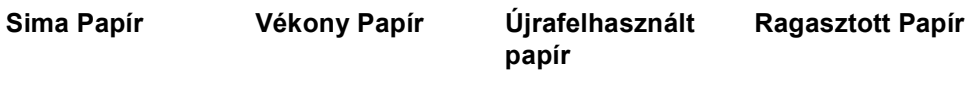

**Papírforrás**

### **MP Tálca**

A további beállításokért lásd: *Illesztőprogram és szoftver* című [részt a 2. fejezetben](#page-27-2).

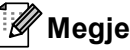

### **Megjegyzés**

A legördülő listákban látható lehetőségek neve az operációs rendszertől és annak verziójától függően eltérő lehet.

6 Küldje a nyomtatási adatokat a készülékre.

Nyomtatási módok

### **Nyomtatás vastag papírra, címkékre vagy borítékokra a többcélú tálcából <sup>1</sup>**

A betöltés előtt nyomja le a borítékok oldalát és sarkait, hogy a lehető legjobban kisimuljanak.

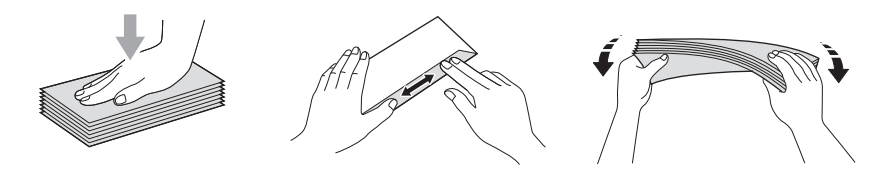

a Nyissa ki a hátlapot (felfelé néző kimeneti tálcát).

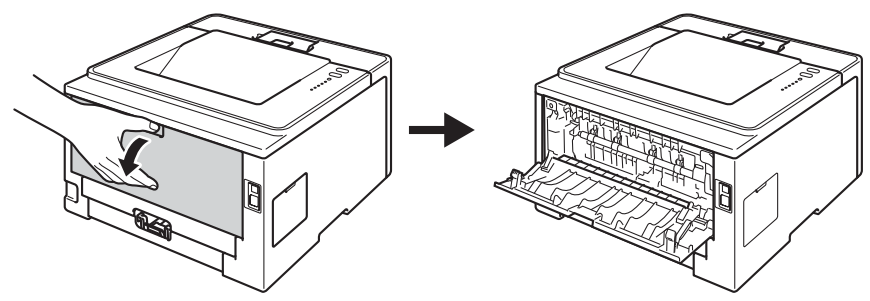

<sup>2</sup> Nyissa ki az MP tálcát és óvatosan engedje le.

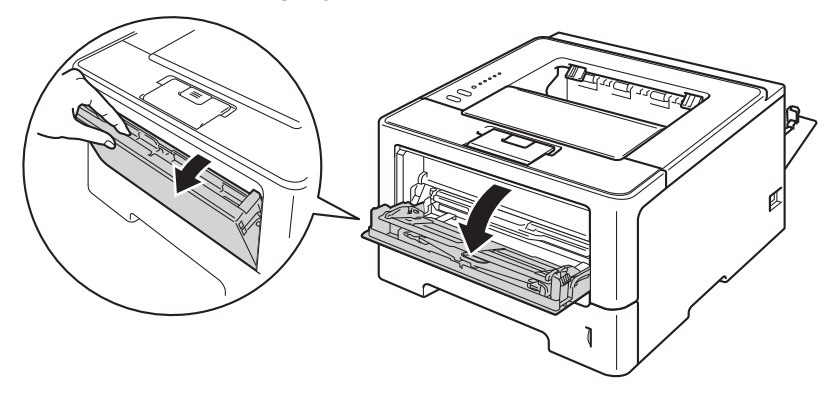

**C** Húzza ki a többcélú tálca (1) jelű tartóját, és hajtsa ki a (2) szárnyat.

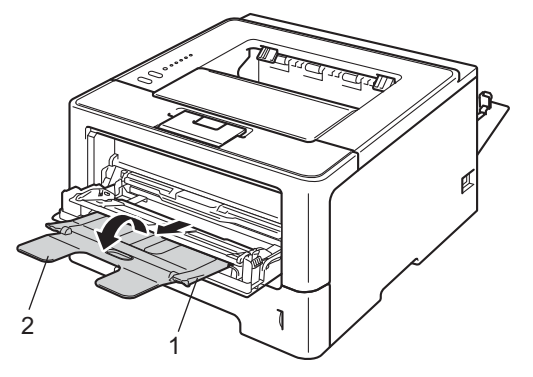

- 4) Tegyen papírt, címkéket vagy borítékokat a többcélú tálcába. Ellenőrizze a következőket:
	- A többcélú tálcában legfeljebb 3 boríték van.
	- A papír, címkék vagy borítékok a maximum papírjelzés (1) alatt vannak.
	- Az az oldal, melyre nyomtatni kíván, felfelé nézzen.

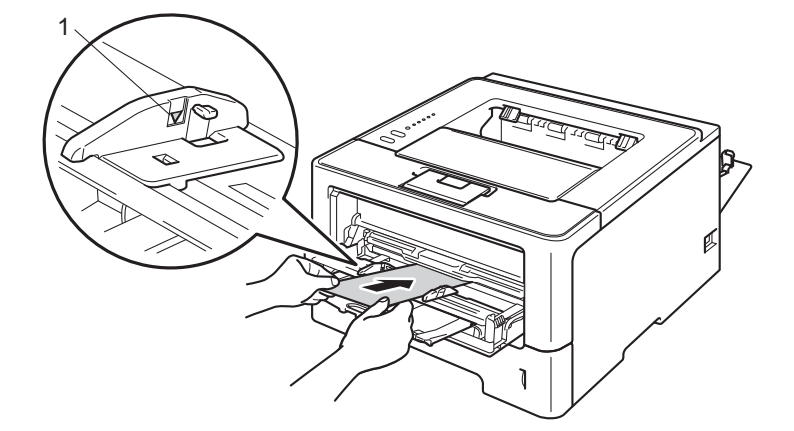

**5** A következő beállítások közül választhat a nyomtató-illesztőprogram egyes legördülő listáiban.

**Papírméret**

<Vastag papír vagy címkék nyomtatásához>

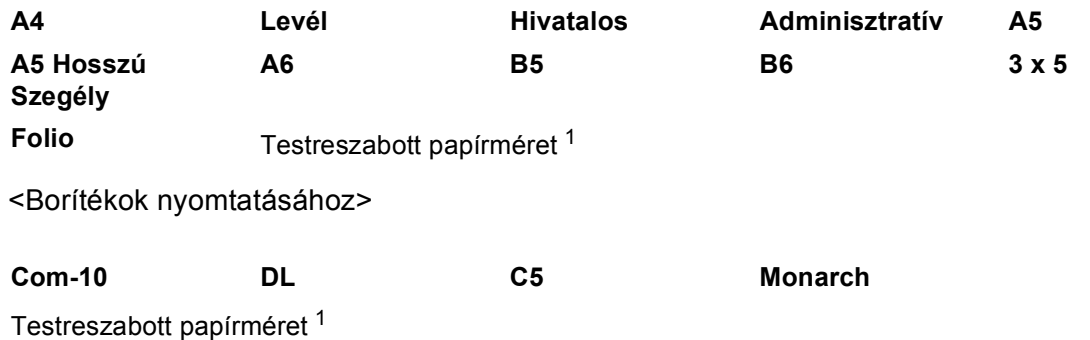

<span id="page-21-0"></span><sup>1</sup> Az eredeti papírméretet Windows® nyomtató-illesztőprogramokban a **Felhasználói Beállítás...** lehetőséget kiválasztva, BR-Script nyomtató-illesztőprogramokban a **PostScript Egyéni papírméretek** lehetőséget kiválasztva (Windows® rendszer esetén), illetve Macintosh nyomtató-illesztőprogramokban a **Custom Page Sizes** (Egyéni papírméretek lehetőséget) lehetőséget kiválasztva határozhatja meg.

A használható papírméretekről lásd: *[Papír típusa és mérete](#page-7-4)* ▶▶ részt a(z) 2. oldalon!.

Nyomtatási módok

### **Médiatípus**

<Vastag papír nyomtatásához>

**Vastag Papír Vastagabb Papír**

<Címkék nyomtatásához>

**Címke**

<Borítékok nyomtatásához>

**Borítékok Vékony Borítékok Vastag Borítékok**

**Papírforrás**

**MP Tálca**

A további beállításokért lásd: *Illesztőprogram és szoftver* című [részt a 2. fejezetben](#page-27-2).

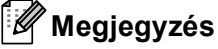

- A legördülő listákban látható lehetőségek neve az operációs rendszertől és annak verziójától függően eltérő lehet.
- Envelope #10, használata esetén válassza a **Com-10** (Windows® rendszeren) vagy a **#10 Envelope** (Macintosh számítógépen) lehetőséget a **Papírméret** legördülő listából.
- A nyomtató-illesztőprogramban nem szereplő egyéb borítékok esetén (például Envelope #9 vagy Envelope C6 esetén) válassza a **Felhasználói Beállítás...** lehetőséget (Windows® nyomtatóillesztőprogram esetén) vagy a **PostScript Egyéni papírméretek** lehetőséget (BR-Script nyomtatóillesztőprogram és Windows® rendszer esetén) vagy a **Custom Page Sizes** (Egyéni papírméretek lehetőséget) lehetőséget (Macintosh nyomtató-illesztőprogram esetén).
- 6 Küldje a nyomtatási adatokat a készülékre.

### **Megjegyzés**

- Távolítsa el a borítékokat, ahogy kinyomtatta azokat. A borítékok felhalmozása elakadást vagy felhajlást okozhat.
- Ha a borítékok vagy a vastag papír elmosódnak a nyomtatás során, állítsa a **Médiatípus** beállítást **Vastag Borítékok** vagy **Vastagabb Papír** értékre a rögzítési hőmérséklet növeléséhez.
- Ha a borítékok a nyomtatás során meggyűrődnek, lásd a következő részt: *[A nyomtatási min](#page-149-0)őség javítása*  $\triangleright$  [részt a\(z\) 144. oldalon!](#page-149-0).
- Ha a vastag papír felgyűrődik nyomtatás során, egyszerre csak egy lapot helyezzen a többcélú tálcába.
- A gyártó által lezárt részeknek (ragasztásoknak) szilárdan kell tartaniuk.
- A boríték oldalait megfelelően, gyűrődések és redők nélkül kell összehajtani.

g Csukja le a hátsó fedelet (a felfelé néző kimeneti tálcát).

# <span id="page-23-0"></span>**Kétoldalas nyomtatás <sup>1</sup>**

Az összes mellékelt nyomtató-illesztőprogram lehetővé teszi a kétoldalas nyomtatást. A beállítások kiválasztásával kapcsolatban további tájékoztatást a nyomtató-illesztőprogram **Segítség** menüpontjában talál.

### <span id="page-23-1"></span>**Útmutatások a lap mindkét oldalára történő nyomtatáshoz <sup>1</sup>**

- A vékony lapok gyűrődhetnek.
- Ha a papír gyűrött, simítsa ki, majd helyezze vissza a papírtálcára. Ha a papír továbbra is gyűrött, cserélje ki.
- Ha a papír adagolása nem megfelelő, lehetséges, hogy meggyűrődött. Vegye ki a lapot és egyenesítse ki. Ha a papír továbbra is gyűrött, cserélje ki.
- Ha a kézi kétoldalas nyomtatási módot használja, akkor lapelakadás vagy gyenge nyomtatási minőség fordulhat elő. (Lapelakadás esetén lásd *Lapelakadás* > → [részt a\(z\) 128. oldalon!.](#page-133-0) A nyomtatás minőségével kapcsolatos problémák esetén lásd *[A nyomtatási min](#page-149-0)őség javítása*  $\triangleright$  [részt a\(z\) 144. oldalon!](#page-149-0).)

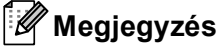

Ellenőrizze, hogy a papírtálca teljesen be van-e helyezve a készülékbe.

### <span id="page-24-0"></span>**Automatikus kétoldalas nyomtatás <sup>1</sup>**

Ha Macintosh nyomtató meghajtót használ, lásd a *Kétoldalas nyomtatás* >> [részt a\(z\) 62. oldalon!.](#page-67-0)

### **Automatikus kétoldalas nyomtatás a Windows® nyomtató-illesztőprogrammal <sup>1</sup>**

a A következő beállítások közül választhat a nyomtató-illesztőprogram egyes menüiben.

- **Papírméret**
	- **A4**
- **Médiatípus**

**Sima Papír Újrafelhasznált** 

**papír**

**Vékony Papír**

**Papírforrás**

**Tálca 1 MP Tálca Tálca 2** (ha

elérhető)

**Kétoldalas / Brosúra**

#### **Kétoldalas**

**Kétoldalas nyomtatás típusa** a következőben: **Kétoldalas beállítások**

Négyféle lehetőség érhető el mindegyik oldalbeállításhoz. (Lásd *[Kétoldalas / Brosúra](#page-34-0)* ▶▶ [részt a\(z\) 29. oldalon!](#page-34-0).)

**Ofszetbekötés** a következőben: **Kétoldalas beállítások**

Megadhatja a kötés eltolását. (Lásd *Kétoldalas / Brosúra* > → [részt a\(z\) 29. oldalon!.](#page-34-0))

### **Megjegyzés**

• Használjon normál papírt, újrahasznosított papírt vagy vékony papírt. Ne használjon vékony írópapírt.

• A legördülő listákban látható lehetőségek neve az operációs rendszertől és annak verziójától függően eltérő lehet.

A további beállításokért lásd: *Illesztőprogram és szoftver* című [részt a 2. fejezetben](#page-27-2).

b Küldje a nyomtatási adatokat a készülékre. A készülék automatikusan a lap mindkét oldalára nyomtat.

Nyomtatási módok

### **Automatikus kétoldalas nyomtatás a BR-Script nyomtató-illesztőprogrammal Windows® rendszerhez1**

**1** A következő beállítások közül választhat a nyomtató-illesztőprogram egyes menüiben.

**Papírméret**

**A4**

**Média típus**

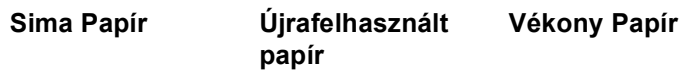

**Papírforrás**

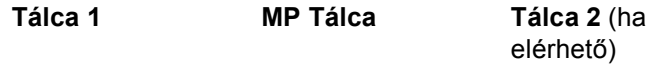

**Kétoldalas nyomtatás**

**Rövid oldal mentén Hosszú oldal mentén**

**Oldal sorrend**

**Fedő - hát Hát - fedő**

### **Megjegyzés**

• Használjon normál papírt, újrahasznosított papírt vagy vékony papírt. Ne használjon vékony írópapírt.

• A legördülő listákban látható lehetőségek neve az operációs rendszertől és annak verziójától függően eltérő lehet.

A további beállításokért lásd: *Illesztőprogram és szoftver* című [részt a 2. fejezetben](#page-27-2).

Küldje a nyomtatási adatokat a készülékre. A készülék automatikusan a lap mindkét oldalára nyomtat.

### <span id="page-26-0"></span>**Kézi kétoldalas nyomtatás <sup>1</sup>**

A Windows<sup>®</sup> BR-Script nyomtató-illesztőprogram nem támogatja a kézi kétoldalas nyomtatást. Ha Macintosh nyomtató meghajtót használ, lásd a *[Kézi kétoldalas nyomtatás](#page-67-1)* >> részt a(z) 62. oldalon!.

### **Kézi kétoldalas nyomtatás a Windows® nyomtató-illesztőprogrammal <sup>1</sup>**

a A következő beállítások közül választhat a nyomtató-illesztőprogram egyes legördülő listáiban.

### **Papírméret**

Használhatja a használt tálcához megadott összes papírméretet.

**Médiatípus**

Használhatja a használt tálcához megadott összes adathordozó-típust, kivéve azokat a borítékokat és címkéket, amelyeknek csak egy oldala van.

### **Papírforrás**

**Tálca 1 MP Tálca Tálca 2** (ha

elérhető)

**Kétoldalas / Brosúra**

**Kétoldalas (kézi)**

**Kétoldalas nyomtatás típusa** a következőben: **Kétoldalas beállítások**

Négyféle lehetőség érhető el mindegyik oldalbeállításhoz. (Lásd *[Kétoldalas / Brosúra](#page-34-0)* ▶▶ [részt a\(z\) 29. oldalon!](#page-34-0).)

**Ofszetbekötés** a következőben: **Kétoldalas beállítások**

Megadhatja a kötés eltolását. (Lásd *Kétoldalas / Brosúra* > → [részt a\(z\) 29. oldalon!.](#page-34-0))

A további beállításokért lásd: *Illesztőprogram és szoftver* című [részt a 2. fejezetben](#page-27-2).

**2)** Küldie a nyomtatási adatokat a készülékre. A készülék először a páros számú oldalakat nyomtatia ki a papír egyik oldalára. Ezt követően a Windows® illesztőprogram (egy felugró üzenetben) a papír ismételt behelyezését kéri a páratlan számú oldalak nyomtatásához.

### **Megjegyzés**

A papírt a beszorulás elkerülése érdekében a behelyezés előtt simítsa egyenesre. A túl vékony vagy túl vastag papír használata nem javasolt.

**2**

# <span id="page-27-2"></span><span id="page-27-0"></span>**Illesztőprogram és szoftver <sup>2</sup>**

## <span id="page-27-1"></span>**Nyomtató-illesztőprogram <sup>2</sup>**

A nyomtató meghajtó egy olyan szoftver, mely a számítógép által használt adatformátumból az adott nyomtató számára szükséges formátumba alakítja át az adatokat. Jellemzően ez a formátum oldalleíró (PDL) nyelv.

A Windows<sup>®</sup> és Macintosh támogatott verzióinak nyomtató-illesztőprogramiai a mellékelt CD-ROM-on vagy a Brother Solutions Center webhelyen találhatók a következő címen: [http://solutions.brother.com/.](http://solutions.brother.com/) Telepítse az illesztőprogramokat a Gyors telepítési útmutató lépései alapján. A legfrissebb nyomtató-illesztőprogramok letölthetők a Brother Solutions Center webhelyéről a következő címen:

### **<http://solutions.brother.com/>**

### **Windows® esetén <sup>2</sup>**

- Windows $^{\circledR}$  nvomtató-illesztőprogram (a termékhez legmegfelelőbb illesztőprogram)
- BR-Script nyomtató-illesztőprogram (PostScript<sup>®</sup> 3™ nyelvi emuláció)<sup>[1](#page-27-3)</sup>
- <span id="page-27-3"></span><sup>1</sup> Telepítse az illesztőprogramot a CD-ROM-ról az Egyéni telepítés használatával.

### **Macintosh esetén <sup>2</sup>**

- Macintosh nyomtató-illesztőprogram (a termékhez legmegfelelőbb illesztőprogram)
- BR-Script nyomtató-illesztőprogram (PostScript<sup>®</sup> 3™ nyelvi emuláció)<sup>[1](#page-27-4)</sup>
- <span id="page-27-4"></span>1 Az illesztőprogram telepítési útmutatójáért keresse fel webhelyünket az alábbi címen: <http://solutions.brother.com/>.

### **Linux® rendszerhez [1](#page-27-5) [2](#page-27-6) <sup>2</sup>**

- LPR nyomtató meghajtó
- CUPS nyomtató meghajtó
- <span id="page-27-5"></span>További információért és a Linux nyomtató-illesztőprogram letöltéséhez látogassa meg a modell oldalát a<http://solutions.brother.com/>webhelyen, vagy használja a mellékelt CD-ROM-on található hivatkozást.
- <span id="page-27-6"></span><sup>2</sup> A Linux változattól függően előfordulhat, hogy nem áll rendelkezésre nyomtató-illesztőprogram, vagy a modell első kiadása után jelenik meg.

### <span id="page-28-0"></span>**Dokumentum nyomtatása <sup>2</sup>**

Amikor a készülék adatokat fogad a számítógéptől, a nyomtatást a papír a papírtálcából való betöltésével kezdi meg. A papírtálca többféle méretű papírt és borítékot képes adagolni. (Lásd *[A papírtálcák kapacitása](#page-8-2)* ▶▶ [részt a\(z\) 3. oldalon!](#page-8-2).)

- **4 Az alkalmazásban kattintson a Nyomtatás parancsra.** Ha más nyomtató-illesztőprogramok is telepítve vannak a számítógépén, az alkalmazói szoftver Nyomtatás vagy Nyomtatási beállítások menüpontjának megnyitása után a nyomtató-illesztőprogramok közül válassza a **Brother HL-XXXX series** elemet (ahol az XXXX a modell neve), majd a nyomtatás megkezdéséhez kattintson az **OK** vagy a **Nyomtasd** gombra.
- b A számítógép elküldi az adatokat a készüléknek. A **Ready** LED villog.
- **3** Amint a készülék valamennyi adat nyomtatását befejezte, a **Ready** LED nem villog tovább.

### **Megjegyzés**

- A papírméretet és a tájolást a felhasználói szoftverben lehet kiválasztani.
- Ha a felhasználói szoftver nem támogatja az Ön egyedi papírméretét, a következő legnagyobbat válassza.
- Ezt követően a felhasználói szoftverben a jobb és a bal margó módosításával állítsa be a nyomtatási területet.

### <span id="page-29-0"></span>**A nyomtató-illesztőprogram beállításai <sup>2</sup>**

Amikor számítógépről nyomtat, a következő nyomtatási beállításokat változtathatja meg:

- Papírméret
- Oldalbeállítás
- Másolatok
- Média típus
- **Felbontás**
- Nyomtatási beállítások
- Több példány
- Kétoldalas <sup>4</sup> / Brosúra <sup>[2](#page-29-2)4</sup>
- Papír Forrás
- Lépték
- Fordított nyomtatás
- $\blacksquare$  Víziel használata  $^{12}$  $^{12}$  $^{12}$
- Fejléc-lábléc nyomtatása  $12$  $12$
- Tonerkímélő Mód
- $\blacksquare$  Adminisztrátor <sup>[1](#page-29-3)2</sup>
- Felhasználó hitelesítése <sup>[1](#page-29-3)2</sup> (csak a HL-5450DN(T) esetében)
- $\blacksquare$  Újranyomtatás használata  $^{12}$  $^{12}$  $^{12}$
- Készenléti üzemmód
- $M$ akró  $12$  $12$
- Színtelítettség beállítás
- $\blacksquare$  Hibaüzenet nyomtatása [1](#page-29-3)2
- Javított nyomtatás
- $\blacksquare$  Üres oldal kihagyása  $^{13}$  $^{13}$  $^{13}$
- $\blacksquare$  Nyomtatási profil<sup>[1](#page-29-3)2</sup>
- <span id="page-29-3"></span><sup>1</sup> BR-script nyomtató-illesztőprogrammal ezek a beállítások Windows<sup>®</sup> rendszerre nem érhetőek el.
- <span id="page-29-2"></span><sup>2</sup> Macintosh nyomtató-illesztőprogrammal és BR-script nyomtató-illesztőprogrammal ezek a beállítások Macintosh rendszerre nem érhetőek el.
- <span id="page-29-4"></span> $3$  BR-script nyomtató-illesztőprogrammal ezek a beállítások Macintosh rendszerre nem érhetőek el.
- <span id="page-29-1"></span><sup>4</sup> BR-script nyomtató-illesztőprogrammal a Kézi kétoldalas nyomtatás / Kézi brosúra nyomtatás Windows® rendszerre nem érhető el.

# <span id="page-30-0"></span>**Windows® <sup>2</sup>**

### <span id="page-30-2"></span><span id="page-30-1"></span>**A nyomtató-illesztőprogram beállításainak elérése <sup>2</sup>**

 $\bigoplus$  (Windows<sup>®</sup> XP és Windows Server<sup>®</sup> 2003 esetén) Kattintson a **Start** gombra, majd a **Nyomtatók és faxok** lehetőségre. (Windows Vista® és Windows Server<sup>®</sup> 2008 esetén)

Kattintson a **gombra, majd a Vezérlőpult, Hardver és hang** elemre, végül a Nyomtatók

lehetőségre.

(Windows® 7 és Windows Server® 2008R2 esetén)

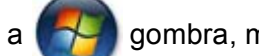

Kattintson a **gombra, majd kattintson az Eszközök és nyomtatók** lehetőségre.

- b Kattintson a jobb gombbal a **Brother HL-XXXX series** ikonra (ahol az XXXX a modell neve), és válassza a **Tulajdonságok** (szükség esetén a **Nyomtató tulajdonságai** és **Brother HL-XXXX series**) elemet. Megjelenik a nyomtató tulajdonságainak párbeszédpanelje.
- c Válassza az **Általános** lapot, majd kattintson a **Nyomtatási beállítások...** (**Beállítások...**) elemre. A tálca beállításainak megadásához válassza a **Tartozékok** lapot.

### <span id="page-31-0"></span>**A Windows® nyomtató-illesztőprogram szolgáltatásai <sup>2</sup>**

További információkat a nyomtató illesztőprogramjához tartozó **Segítség** tartalmaz.

### **Megjegyzés**

- Az ebben a részben található képernyőábrák a Windows® XP operációs rendszerre vonatkoznak. A számítógépen megjelenő képernyők az operációs rendszertől függően eltérhetnek.
- A nyomtató-illesztőprogram beállításainak eléréséről lásd: *A nyomtató-illesztő[program beállításainak](#page-30-2)  elérése* ▶▶ [részt a\(z\) 25. oldalon!.](#page-30-2)

### <span id="page-31-1"></span>**Alapvető fül <sup>2</sup>**

Az oldalkép beállításokat az **Alapvető** lap bal oldalán lévő illusztrációra kattintva is megváltoztathatja.

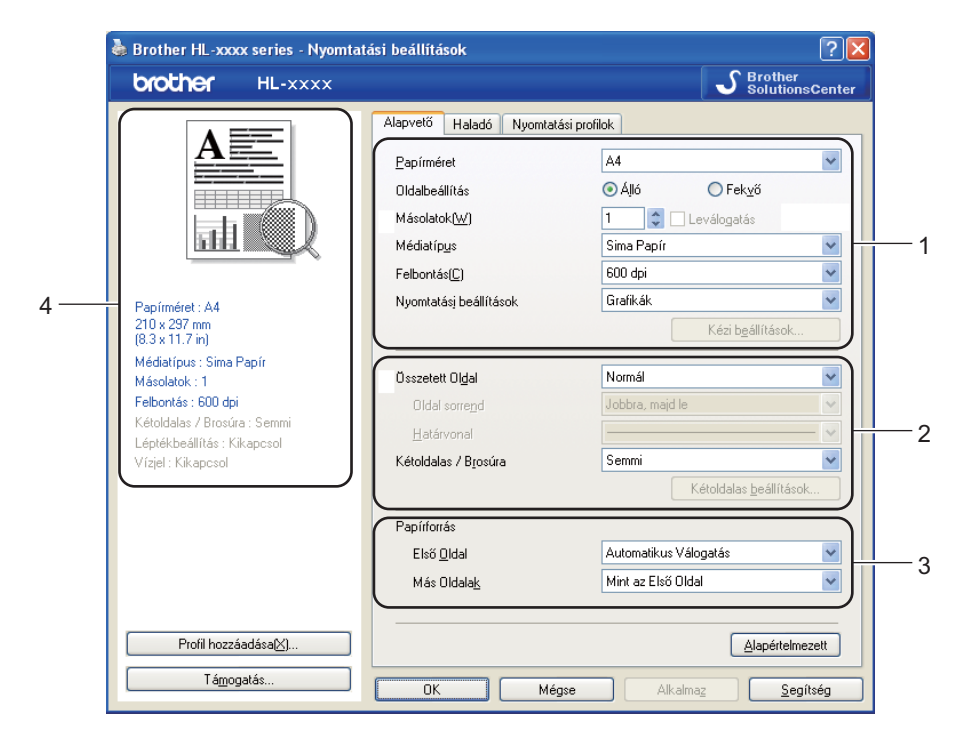

- a Válassza ki a **Papírméret**, **Oldalbeállítás**, **Másolatok**, **Médiatípus**, **Felbontás** és **Nyomtatási beállítások** beállítását (1).
- b Válassza a **Összetett Oldal** és **Kétoldalas / Brosúra** lehetőséget (2).
- c Válassza ki a **Papírforrás** beállítását (3).
- Ellenőrizze az aktuális beállításokat az ablakban (4).
- e A beállítások alkalmazásához kattintson az **OK** gombra. Az alapértelmezett beállításokhoz való visszatéréshez kattintson az **Alapértelmezett**, majd az **OK** gombra.

### **Papírméret <sup>2</sup>**

A legördülő menüből válassza ki azt a papírméretet, amelyet használ.

### **Oldalbeállítás <sup>2</sup>**

Az Oldalbeállítás használatával azt állíthatja be, hogy a dokumentum nyomtatása milyen helyzetben történjen (**Álló** vagy **Fekvő**).

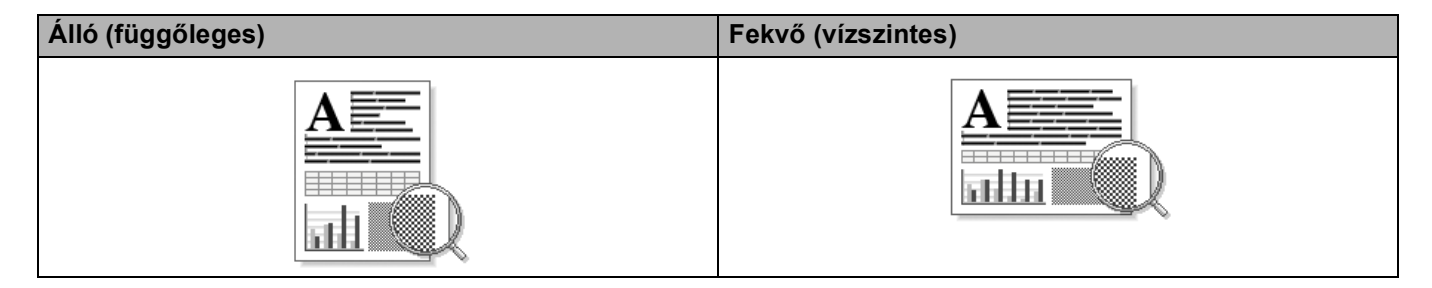

### **Másolatok <sup>2</sup>**

A másolatok beállítás meghatározza a kinyomtatott példányszámot.

### **Leválogatás**

Ha a szétválogat jelölőnégyzet be van jelölve, a készülék először kinyomtatja a teljes dokumentum egy példányát, és ezt a meghatározott számban megismétli. Ha a egyeztetés jelölőnégyzet nincs bejelölve, minden egyes oldal a kívánt példányszámban kerül kinyomtatásra, ezután lép a nyomtatás a következő oldalra.

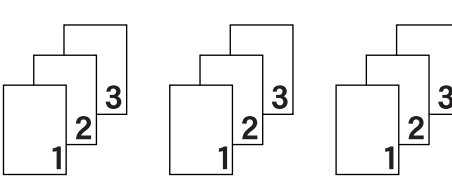

Egyeztetés bejelölve Egyeztetés nincs bejelölve

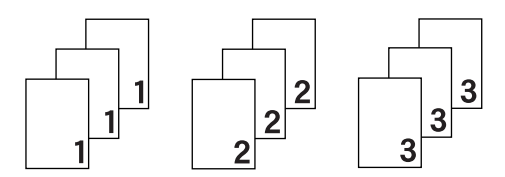

### **Média típus <sup>2</sup>**

Készülékéhez az alábbi adathordozó-típusokat használhatja. A legjobb nyomtatási minőség érdekében, válassza ki a használni kívánt média típust.

- **Sima Papír**
- **Vékony Papír**
- **Vastag Papír**
- **Vastagabb Papír**
- Ragasztott Papír
- **Borítékok**
- **Vastag Borítékok**
- **Vékony Borítékok**
- **Újrafelhasznált papír**
- **Címke**

### **Megjegyzés**

- Normál papír (60–105 g/m<sup>2</sup>) használata esetén válassza a **Sima Papír** lehetőséget. Ha nagyobb súlyú papírt vagy vastagabb papírt használ, válassza a **Vastag Papír** vagy a **Vastagabb Papír** beállítást. Bankpostapapír használata esetén válassza a **Ragasztott Papír** beállítást.
- Borítékok használata esetén válassza az **Borítékok** beállítást. Ha az **Borítékok** ki van jelölve, és a festék nem rögzül megfelelően a borítékra, válassza az **Vastag Borítékok** elemet. Ha az **Borítékok** kiválasztásakor a boríték gyűrődik, válassza az **Vékony Borítékok** lehetőséget. További információkért lásd: *[A papírtálcák kapacitása](#page-8-2)* >> részt a(z) 3. oldalon!.

### **Felbontás <sup>2</sup>**

A felbontást a következőképpen választhatja ki.

- **300 dpi**
- **600 dpi**
- **HQ 1200**
- **1200 dpi**

**Megjegyzés**

A nyomtatási sebesség függ a beállított nyomtatási minőségtől. A magasabb nyomtatási minőség több, az alacsonyabb kevesebb időt vesz igénybe.

### **Nyomtatási beállítások <sup>2</sup>**

A nyomtatási beállításokat az alábbiak szerint változtathatja meg:

**Grafikák**

Ez a legjobb nyomtatási üzemmód olyan dokumentumok nyomtatásához, amelyek grafikát tartalmaznak.

**Szöveg**

Ez a legjobb nyomtatási üzemmód szöveges dokumentumok nyomtatásához.

**Kézi**

Manuálisan is megváltoztathatja a beállításokat a **Kézi** elemre, majd a **Kézi beállítások...** gombra kattintva. Beállíthatja a fényerőt, a kontrasztot és egyéb tulajdonságokat.

### **Több példány <sup>2</sup>**

A több példány kiválasztásával csökkenthető a képek mérete úgy, hogy a készülék egy lapra több oldalt nyomtat. Növelheti is a képméretet, így egy oldalt több lapra nyomtathat ki.

### **Oldal sorrend**

Az N az 1-ben lehetőség kiválasztásakor beállítható az oldal sorrend a legördülő lista segítségével.

### **Határvonal**

Ha a Több oldal funkcióval több oldalt nyomtat egy lapra, a lapra nyomtatott oldalak köré folytonos vagy szaggatott szegélyt helyezhet, vagy beállíthatja, hogy a készülék szegélyek nélkül nyomtassa az oldalakat a lapra.

### **Vágóvonal nyomtatása**

Ha az 1 az NxN oldalban beállítás van bejelölve, bejelölhető a **Vágóvonal nyomtatása** lehetőség. Ezzel a beállítással halvány kivágási vonalat nyomtathat a nyomtatható terület köré.

### <span id="page-34-0"></span>**Kétoldalas / Brosúra <sup>2</sup>**

Ezt a funkciót brosúranyomtatáshoz vagy kétoldalas nyomtatáshoz használja.

**Semmi**

Kétoldalas nyomtatás kikapcsolása.

**Kétoldalas** / **Kétoldalas (kézi)**

Ezeket a beállításokat kétoldalas nyomtatáshoz használhatja.

• **Kétoldalas**

A készülék automatikusan a lap mindkét oldalára nyomtat.

• **Kétoldalas (kézi)**

A készülék először a páros számozású oldalakat nyomtatja ki. Ezután a nyomtató illesztőprogramja leállítja a nyomtatást, és megjeleníti a papírok ismételt behelyezésére vonatkozó utasításokat. Az **OK** gombra kattintás után a készülék kinyomtatja a páratlan számozású oldalakat is.

A **Kétoldalas** vagy **Kétoldalas (kézi)** kiválasztásakor a **Kétoldalas beállítások...** gomb kiválaszthatóvá válik. A következő beállításokat adhatja meg a **Kétoldalas beállítások...** párbeszédpanelen.

• **Kétoldalas nyomtatás típusa**

Mindegyik tájolási beállításhoz négy különböző kétoldalas kötési irány tartozik.

### **Függőleges**

**Hosszú oldal (bal) Hosszú oldal (jobb) Rövid oldal (fent) Rövid oldal (lent)**

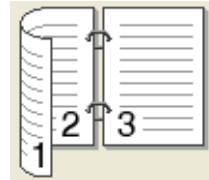

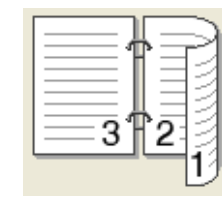

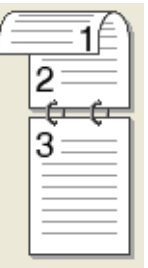

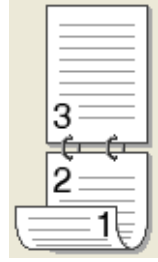

**Vízszintes**

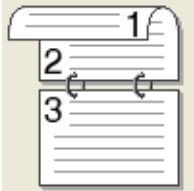

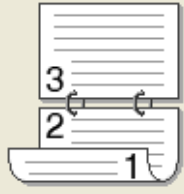

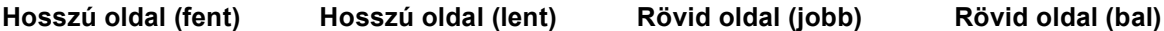

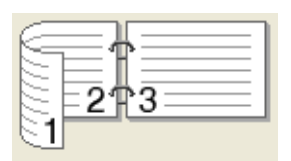

• **Ofszetbekötés**

Ha bejelöli az **Ofszetbekötés** jelölőnégyzetet, beállíthatja a kötéshez tartozó margót hüvelykben vagy milliméterben mérve.

### **Brosúra** / **Brosúra (kézi)**

Ezzel az opcióval nyomtathat dokumentumokat füzet formátumban kétoldalas nyomtatással. Az opció a megfelelő oldalszámok alapján rendezi a dokumentumot, és lehetővé teszi, hogy az oldalszám módosítása nélkül behajthassa a nyomtatás kimenetének közepét.

#### • **Brosúra**

A készülék automatikusan a lap mindkét oldalára nyomtat.

• **Brosúra (kézi)**

A készülék először a páros számozású oldalakat nyomtatja ki. Ezután a nyomtató illesztőprogramja leállítja a nyomtatást, és megjeleníti a papírok ismételt behelyezésére vonatkozó utasításokat. Az **OK** gombra kattintás után a készülék kinyomtatja a páratlan számozású oldalakat is.

A **Brosúra** vagy **Brosúra (kézi)** kiválasztásakor a **Kétoldalas beállítások...** gomb kiválaszthatóvá válik. A **Kétoldalas beállítások** párbeszédpanelen a következő beállításokat adhatja meg.

### • **Kétoldalas nyomtatás típusa**

Minden egyes tájolás esetén kétféle kétoldalas kötési irány állítható be.

### **Függőleges Vízszintes**

**Bal oldali kötegelés Jobb oldali kötegelés Felső oldali kötegelés Alsó oldali köteglés**

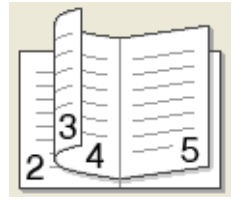

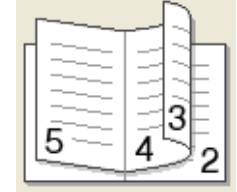

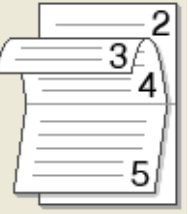

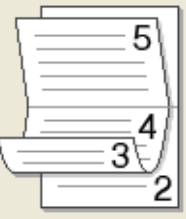

### • **Brosúra nyomtató módszer**

Ha a **Felosztás szettekre** van kiválasztva:

Ez az opció lehetővé teszi, hogy a teljes füzetet kisebb egyedülálló füzetkészletekbe nyomtassa, és hogy a kisebb egyedülálló füzeteket behajthassa középen az oldalszámok sorrendjének módosítása nélkül. Meghatározhatja az egyes kisebb brosúrakészletek lapjainak számát 1 és 15 között. Ez a beállítás segíthet, amikor egy sok oldalt tartalmazó nyomtatott brosúrát kell összehajtania.

### • **Ofszetbekötés**

Ha bejelöli az **Ofszetbekötés** jelölőnégyzetet, beállíthatja a kötéshez tartozó margót hüvelykben vagy milliméterben mérve.

### **Papír Forrás 2**

A **Automatikus Válogatás**, **Tálca 1**, **Tálca 2** [1](#page-35-0) [2,](#page-35-1) **MP Tálca** vagy **Kézi** lehetőségek közül választhat, és külön tálcát jelölhet ki az első oldalhoz, illetve az utána következőkhöz.

- <span id="page-35-0"></span><sup>1</sup> Csak az opcionális tálca telepítése után érhető el.
- <span id="page-35-1"></span><sup>2</sup> A 2. tálca alapfelszereltség a HL-5450DNT készüléken.
# **Haladó fül <sup>2</sup>**

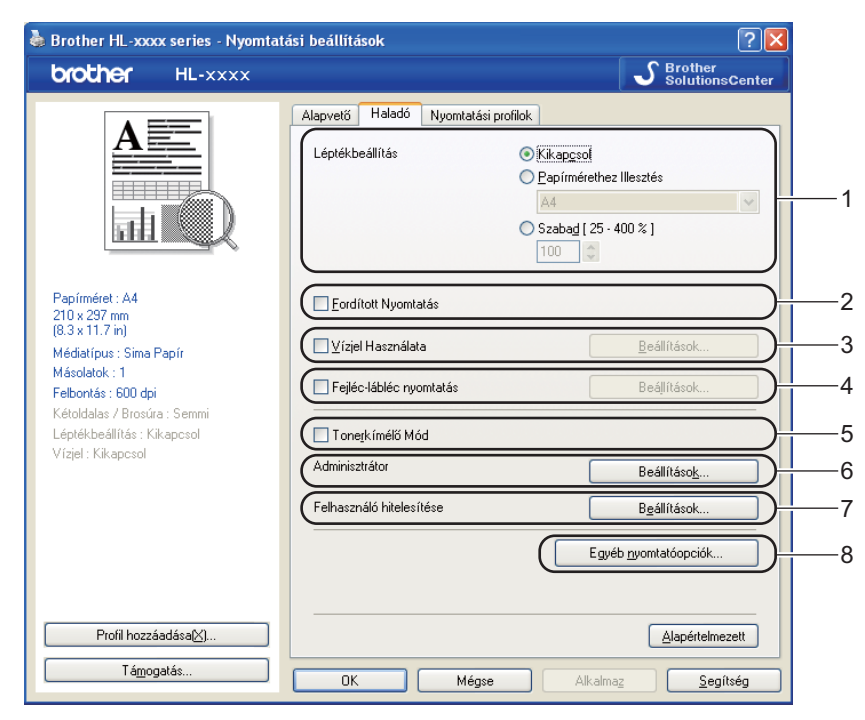

Az itt elvégezhető beállításokat az alábbi lehetőségekre kattintva módosíthatja:

- **Léptékbeállítás** (1)
- **Fordított Nyomtatás** (2)
- **Vízjel Használata** (3)
- **Fejléc-lábléc nyomtatás** (4)
- **Tonerkímélő Mód** (5)
- **Adminisztrátor** (6)
- **Felhasználó hitelesítése** (7) (csak a HL-5450DN(T) esetén)
- **Egyéb nyomtatóopciók...** (8)

#### **Lépték <sup>2</sup>**

Megváltoztathatja a nyomtatott kép léptékét.

#### **Fordított nyomtatás <sup>2</sup>**

Az adatok fentről lefelé történő megfordításához jelölje be a **Fordított Nyomtatás** jelölőnégyzetet.

## **Vízjel használata <sup>2</sup>**

Vízjelként logót vagy szöveget a helyezhet el a dokumentumon. Választhat az előre beállított vízjelek közül, vagy felhasználhat saját készítésű bitképfájlt is. Jelölje be a **Vízjel Használata** jelölőnégyzetet, majd kattintson a **Beállítások...** gombra.

### **Vízjelbeállítások <sup>2</sup>**

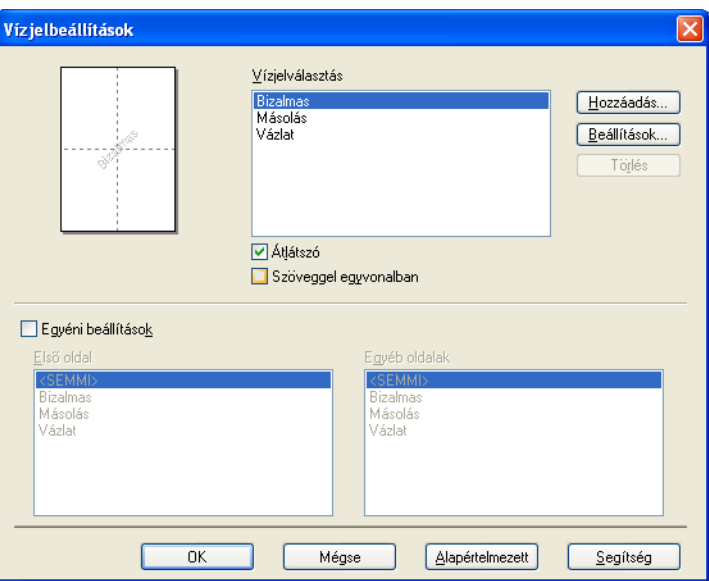

### **Átlátszó**

A dokumentum hátterében látható vízjelként megjelenített kép nyomtatásához jelölje be az **Átlátszó** jelölőnégyzetet. Ha ez a funkció nincs bejelölve, a készülék a dokumentum fölé nyomtatja a vízjelet.

#### **Szöveggel egyvonalban**

Jelölje be a **Szöveggel egyvonalban** jelölőnégyzetet, ha csak a vízjel körvonalát szeretné kinyomtatni. Akkor használható, ha szöveges vízjelet választ.

#### **Egyéni beállítások**

Kiválaszthatja, hogy melyik vízjelet szeretné az első vagy a többi oldalra nyomtatni.

Kattintson a **Hozzáadás...** gombra a vízjel beállításainak hozzáadásához, majd válassza a **Szöveg használata** vagy **Bitérképfájl használata** lehetőséget a **Vizjel Stílus** beállításban.

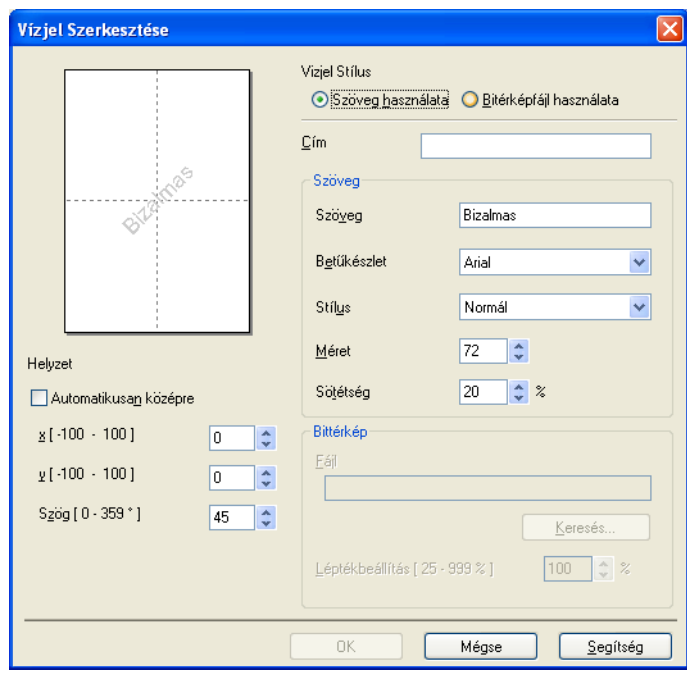

#### • **Cím**

Adjon meg a mezőben egy megfelelő címet.

• **Szöveg**

Írja be a vízjel szövegét a **Szöveg** mezőbe, majd válassza ki a **Betűkészlet**, **Stílus**, **Méret** és **Sötétség** tulajdonságokat.

• **Bittérkép**

Adja meg a fájlnevet és a bitkép helyét a **Fájl** mezőben, vagy kattintson a **Keresés...** gombra a fájl megkereséséhez. Lehetőség van a kép átméretezésére is.

• **Helyzet**

Ezen beállítással szabályozhatja a vízjel elhelyezkedését az oldalon.

#### **Fejléc-lábléc nyomtatása <sup>2</sup>**

Ha ez a funkció aktív, rákerül a kinyomtatott dokumentumra a számítógép rendszerórájából vett dátum és idő, az aktuális felhasználó bejelentkezési neve, vagy egy beírt szöveg. A **Beállítások...** gombra kattintva testre szabhatja az információkat.

#### **ID nyomtatás**

Ha a **Felhasználói név** lehetőséget választja, a készülék a számítógépre való bejelentkezéshez használt felhasználónevet is kinyomtatja. Ha az **Saját beállítás** pontot kiválasztva valamilyen szöveget ad meg az **Saját beállítás** szerkesztő mezőbe, a készülék a dokumentumra nyomtatja azt.

#### **Toner Save Mode (Tonerkímélő Mód) <sup>2</sup>**

Ez a funkció takarékos festékhasználatot tesz lehetővé. A **Tonerkímélő Mód** beállítást Be értékre állítva a nyomtatások halványabban jelennek meg. Az alapértelmezett beállítás a Ki.

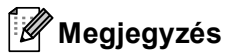

- A **Tonerkímélő Mód** használata nem javasolt fényképek vagy szürkeárnyalatos képek nyomtatása esetén.
- A **Tonerkímélő Mód HQ 1200** és **1200 dpi** felbontásban nem érhető el.

## **Adminisztrátor <sup>2</sup>**

Az adminisztrátornak (rendszergazdának) joga van az olyan funkciók korlátozására, mint a másolási arány vagy a vízjel.

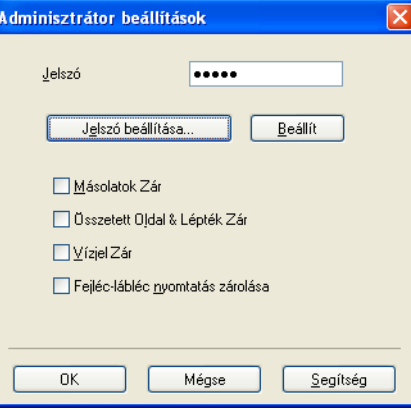

#### **Jelszó**

Írja be a jelszót a mezőbe.

## **Megjegyzés**

A jelszó megváltoztatásához kattintson a **Jelszó beállítása...** elemre.

#### **Másolatok Zár**

Több másolat készítésének megakadályozására zárja le a másolatok száma opció kiválasztását.

#### **Összetett Oldal & Lépték Zár**

Lezárja a lépték és a több példány beállítást.

**Vízjel Zár**

Lezárja az aktuális vízjel beállítást, ezzel megakadályozza a változtatását.

#### **Fejléc-lábléc nyomtatás zárolása**

Zárolja a fejléc-lábléc nyomtatás jelenlegi beállításait, hogy azokat ne lehessen megváltoztatni.

#### **Felhasználó hitelesítése (csak a HL-5450DN(T) esetében) <sup>2</sup>**

Ha a Secure Function Lock 2.0 funkció nem engedélyezi a számítógépről való nyomtatást, a **Felhasználó hitelesítési beállítások** párbeszédpanelen meg kell adnia azonosítóját és PIN-kódját. Kattintson a **Beállítások...** lapon a **Felhasználó hitelesítése** gombra, majd adja meg azonosítóját és PIN-kódját. Ha számítógépes bejelentkezési neve regisztrálva van a Secure Function Lock 2.0 funkcióban, az azonosító és a PIN-kód megadása helyett jelölje be a **Használja a számítógépes bejelentkezéshez használt nevét** jelölőnégyzetet.

A Secure Function Lock 2.0 funkcióval kapcsolatos további információkért lásd: > → Hálózati használati útmutató

# **Megjegyzés**

- Ha hálózaton keresztül használja a készüléket, a **Nyomtatási állapot ellenőrzése** gombra kattintva megtudhatja, hogy az azonosítójával mely funkciók érhetők el, és még hány oldal kinyomtatására jogosult. Megjelenik a **Hitelesítés eredménye** párbeszédpanel.
- Amikor a készüléket hálózaton keresztül használja, a nyomtatás során a **Hitelesítés eredménye** párbeszédpanel megjelenítéséhez jelölje be a **Nyomtatási állapot megjelenítése nyomtatás előtt** jelölőnégyzetet.
- Ha nyomtatáskor minden alkalommal meg szeretné adni azonosítóját és PIN-kódját, jelölje be a **Minden nyomatási feladat előtt azonosító és PIN megadása** jelölőnégyzetet.

## **Más nyomtatási opciók <sup>2</sup>**

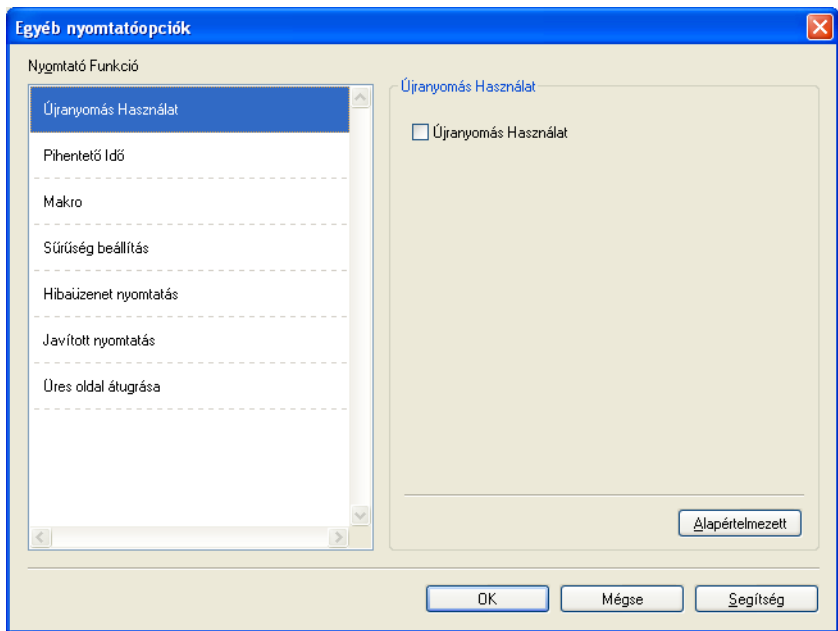

Az alábbi Nyomtató Funkció módokat állíthatja be:

- **Újranyomás Használat**
- **Pihentető Idő**
- **Makro**
- **Sűrűség beállítás**
- **Hibaüzenet nyomtatás**
- **Javított nyomtatás**
- **Üres oldal átugrása**

## **Újranyomtatás használata <sup>2</sup>**

A készülék megőrzi a memóriában a számára elküldött nyomtatási feladatot. Az utolsó kinyomtatott dokumentumot újra kinyomtathatja anélkül, hogy az adatokat újból el kellene küldenie a számítógépéről. Az Újranyomtatás funkcióról szóló további információt lásd: *A vezérlőpult gombjai* ▶▶ [részt a\(z\) 82. oldalon!.](#page-87-0)

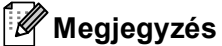

Ha meg szeretné akadályozni, hogy mások is kinyomtathassák az adatait az újranyomtatás funkcióval, törölje a **Újranyomás Használat** jelölőnégyzetet.

## **Készenléti üzemmód <sup>2</sup>**

Amikor a készülék bizonyos ideig nem kap adatokat, készenléti üzemmódba lép. Készenléti üzemmódban a készülék olyan, mintha ki lenne kapcsolva. A Nyomtató alapértelmezése lehetőség kiválasztása esetén a késleltetés beállítás visszaáll a gyárban beállított időre. Ez az illesztőprogramban módosítható. Az intelligens készenléti üzemmód automatikusan beállítja a készülék használati gyakoriságától függően optimális késleltetési idő értéket.

Ha a készülék készenléti üzemmódban van, a **Ready** LED elhalványul, de a készülék továbbra is képes adatokat fogadni. Ha nyomtatási feladat érkezik a készülék automatikusan elhagyja a készenléti állapotot, és megkezdi a nyomtatást.

### **Makró <sup>2</sup>**

A dokumentum egy oldalát makróként mentheti a készülék memóriájába. Az elmentett makrót végre is hajthatja (az elmentett makrót bármely más dokumentumon átfedésként tudja felhasználni). Ezzel időt takaríthat meg és növelheti a nyomtatási sebességet gyakran használt információk, mint például űrlapok, vállalati logók, levélpapír formátumok vagy számlák esetében.

## **Színtelítettség beállítás <sup>2</sup>**

Növelheti vagy csökkentheti a nyomtatási fényerősséget.

## **Hibaüzenet nyomtatása <sup>2</sup>**

Megadhatja, hogy a készülék egy hibaoldal nyomtatásával jelentse-e a problémákat.

A választható lehetőségek a következők: **Alapértelmezett Nyomtató**, **Bekapcsol** vagy **Kikapcsol**.

#### **Javított nyomtatás <sup>2</sup>**

Ez a funkció lehetővé teszi egy minőségi nyomtatási probléma javítását.

#### **Csökkentett papírgyűrődés**

Ha ezt a beállítást választja, csökkenhet a papírgyűrődés.

Ha csak néhány oldalt nyomtat, nincs szüksége erre a beállításra. Javasoljuk, állítsa át a nyomtatóillesztőprogram **Médiatípus** beállítását valamilyen vékony beállításra.

# **Megjegyzés**

Ez a művelet csökkenti a készülék hőmérsékletét a beégetési művelet során.

#### **Javított festék rögzítés**

Ezzel a beállítással javítható a festék megtapadása. Ha ez a beállítás nem javítja kellően a nyomtatás minőségét, állítsa át a nyomtató-illesztőprogramjának **Médiatípus** beállítását egy vastag beállításra.

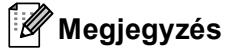

Ez a művelet növeli a készülék hőmérsékletét a beégetési művelet során.

#### **Szellemkép-csökkentés**

Ha nagy páratartalmú környezetben használja a készüléket, ez a beállítás csökkentheti a szellemképek megjelenését a papíron. 30%-os vagy kisebb környezeti páratartalom esetén ne használja ezt a beállítást, mert fokozhatja a szellemképek megjelenését.

## **Megjegyzés**

Lehetséges, hogy ez a funkció nem minden papírtípuson csökkenti a szellemképeket. Nagyobb mennyiségű papír beszerzése előtt kisebb mennyiségben végezzen próbanyomtatást annak ellenőrzésére, hogy megfelelő-e a papír.

#### **Üres oldal kihagyása <sup>2</sup>**

Ha a **Üres oldal átugrása** be van jelölve, a nyomtató automatikusan észleli az üres oldalakat, és kizárja azokat a nyomtatásból.

## **Megjegyzés**

Ez a beállítás nem működik, ha a következő beállításokat választja:

- **Vízjel Használata**
- **Fejléc-lábléc nyomtatás**
- **N az 1-ben** és **1 oldal NxN oldalon** a **Összetett Oldal** területen
- **Kétoldalas (kézi)**, **Brosúra**, **Brosúra (kézi)** és **Kétoldalas** a **Ofszetbekötés** beállítással a **Kétoldalas / Brosúra** területen

# **Nyomtatási profilok lap <sup>2</sup>**

A **Nyomtatási profilok** szerkeszthető előbeállítások, amelyekkel gyorsan elérheti a gyakran használt nyomtatási konfigurációkat.

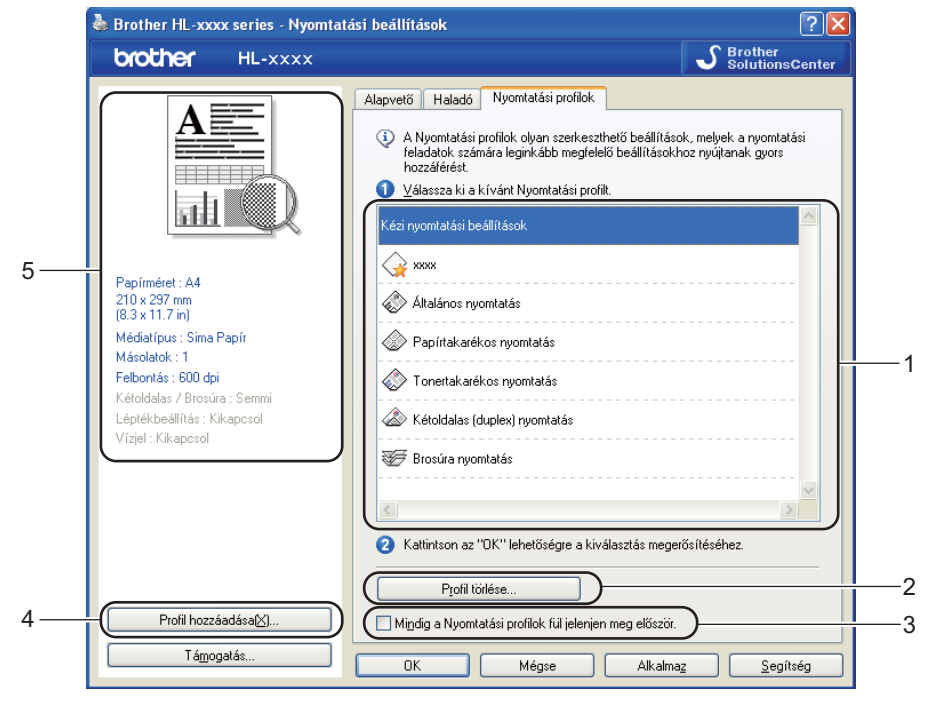

- **Nyomtatási profil listamező** (1)
- **Profil törlése...** (2)
- **Mindig a Nyomtatási profilok fül jelenjen meg először.** (3)
- **Profil hozzáadása...** (4)
- Aktuális nyomtatási profil nézete (5)

a Válassza ki a profilját a nyomtatási profil listamezőből.

- b Ha a következő nyomtatáskor meg kívánja jeleníteni a **Nyomtatási profilok** lapot az ablak előtt, jelölje be a **Mindig a Nyomtatási profilok fül jelenjen meg először.** jelölőnégyzetet.
- c A kiválasztott profil alkalmazásához kattintson az **OK** gombra.

#### **Profil hozzáadása <sup>2</sup>**

A **Profil hozzáadása...** párbeszédpanel a **Profil hozzáadása...** lehetőségre kattintva jelenik meg. 20 új, tetszőleges beállításokat tartalmazó profilt adhat hozzá.

- - a <sup>A</sup>**Név** mezőben adja meg a kívánt címet.
	- b Az Ikon listából válasszon ki egy használni kívánt ikont, majd kattintson az **OK** gombra.
	- c A nyomtató-illesztőprogram ablakának bal oldalán látható aktuális beállításokat menti a rendszer.

Illesztőprogram és szoftver

## **Profil törlése <sup>2</sup>**

A **Profil törlése...** párbeszédpanel a **Profil törlése...** lehetőségre kattintva jelenik meg. Bármely hozzáadott profilt törölheti.

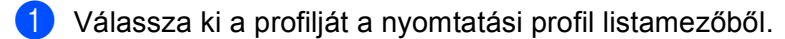

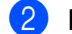

b Kattintson a **Törlés** gombra.

**6** A kijelölt profil törlődik.

# **Tartozékok lap <sup>2</sup>**

# **Megjegyzés**

A **Tartozékok** lap elérésével kapcsolatban lásd: *A nyomtató-illesztő[program beállításainak elérése](#page-30-0)*  $\triangleright$  [részt a\(z\) 25. oldalon!.](#page-30-0)

Meghatározhatja minden papírtálca papírméretét, és a következőképpen automatikusan felismerheti a sorozatszámot a **Tartozékok** lapon.

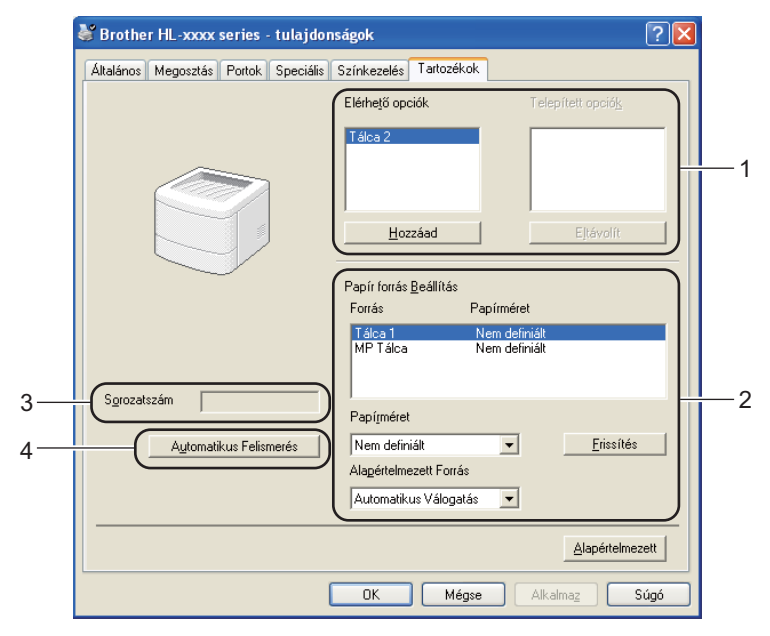

#### **Elérhető opciók** / **Telepített opciók** (1)

Manuálisan is hozzáadhatja és eltávolíthatja készülékbe telepített opcionális tartozékokat. A tálcák beállításai igazodnak a telepített opciókhoz.

#### **Papír forrás Beállítás** (2)

Ez a funkció az egyes papírtálcákhoz meghatározott papírméreteket mutatja meg.

#### • **Papírméret**

Ezzel a beállítással megadhatja az egyes tálcákkal használni kívánt papírméretet. Jelölje ki a meghatározni kívánt tálcát, majd válassza ki a papírméretet a legördülő menüből. Kattintson a **Frissítés** elemre a beállítások a tálcára való alkalmazásához. Több papírméret használata esetén minden tálcához meg kell határoznia a papírméretet, hogy a készülék a megfelelő tálcából adagolja a papírt.

#### • **Alapértelmezett Forrás**

Ezzel a beállítással kiválaszthatja a dokumentum nyomtatásához használni kívánt alapértelmezett papírforrást. A legördülő menüből válassza az **Alapértelmezett Forrás** lehetőséget, majd kattintson a Frissítés lehetőségre a beállítás mentéséhez. Az **Automatikus Válogatás** beállítás automatikusan adagolja a lapot bármely olyan tálcából, amely a dokumentumnak megfelelő meghatározott papírmérettel rendelkezik.

#### **Sorozatszám** (3)

Az **Automatikus Felismerés** (4) lehetőségre kattintva a nyomtató-illesztőprogram megvizsgálja a készüléket, és kijelzi annak sorozatszámát. Ha a sorozatszámot nem sikerült lekérdezni, a képernyőn a "----------------" jelzés látható.

#### **Automatikus Felismerés** (4)

Az **Automatikus Felismerés** funkció megkeresi a jelenleg telepített opcionális eszközöket, és megjeleníti a nyomtató-illesztőprogramjában az elérhető beállítási lehetőségeket. Az **Automatikus Felismerés** gombra kattintás után az **Elérhető opciók** (1) ablakban megjelennek a készülékre telepített opcionális tartozékok. Manuálisan is hozzáadhatja és eltávolíthatja a nyomtatóra telepített opcionális tartozékokat. Ehhez kattintson az eltávolítani vagy hozzáadni kívánt eszközre, majd kattintson a **Hozzáad** vagy az **Eltávolít** gombra.

## **Megjegyzés**

Az **Automatikus Felismerés** (4) funkció nem érhető el a következő esetekben:

- Ha a készülék főkapcsolója kikapcsolt helyzetben van.
- Ha a készüléknél hiba lépett fel.
- A készülék USB- vagy párhuzamos kábellel kapcsolódik a nyomtatókiszolgálóhoz egy megosztott hálózati környezetben.
- Ha a készülék kábele nincs megfelelően csatlakoztatva.

# **Support (Támogatás) <sup>2</sup>**

Brother HL-xxxx series - Nyomtatási beállítások  $\sqrt{2}$ brother HL-xxxx  $\mathcal{S}_{\text{Solution}}$ .<br>Cente Alapvető Haladó Nyomtatási profilok А A4  $\checkmark$ Paníméret Oldalbeállítás  $\odot$  Álló O Fekvő  $\boxed{1}$ Másolatok<sup>(W)</sup>  $\left| \begin{array}{c} \leftarrow \\ \leftarrow \end{array} \right|$   $\Box$  Leválogatás Médiatípus Sima Papír  $\ddot{\phantom{1}}$ 600 dpi  $\ddot{\phantom{1}}$ Felbontás(C) Nyomtatásj beállítások Grafikák  $\checkmark$ Papírméret : A4 210 x 297 mm<br>(8.3 x 11.7 in) Kézi beállítások Médiatípus : Sima Papír Normál  $\ddot{\phantom{1}}$ Összetett Oldal Másolatok: 1 Felbontás : 600 dpi Oldal sorrend Jobbra, majd le Kétoldalas / Brosúra : Semmi Határvonal Léptékbeállítás : Kikapcsol Kétoldalas / Brosúra Semmi Vízjel : Kikaposol Kétoldalas beállítások Papírforrás Első Oldal Automatikus Válogatás  $\ddot{\phantom{0}}$ Mint az Első Oldal Más Oldalak  $\checkmark$ Profil hozzáadása[X]. Alapértelmezett Támogatás. Alkalma OK Mégse Segítség

A **Nyomtatási beállítások** párbeszédpanelen kattintson a **Támogatás...** gombra.

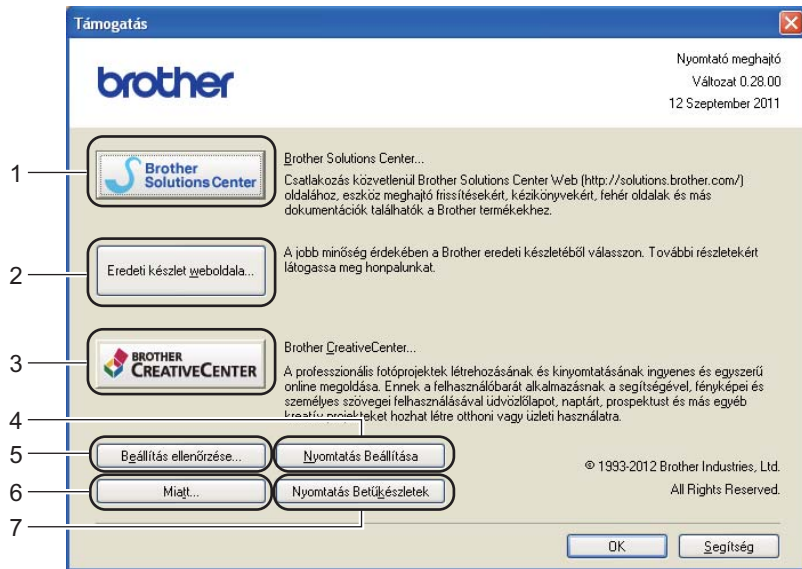

#### ■ Brother Solutions Center (1)

A Brother Solutions Center [\(http://solutions.brother.com\)](http://solutions.brother.com/) egy olyan webhely, amely információkkal szolgál az Ön Brother termékéről, beleértve a készülékének használatával kapcsolatos GYIK (gyakran ismétlődő kérdések) megtekintésének lehetőségét, a használati útmutatókat, illesztőprogram-frissítéseket és tippeket.

Illesztőprogram és szoftver

#### **Eredeti készlet weboldala** (2)

Ha erre a gombra kattint, ellátogathat az eredeti Brother kellékeket kínáló webhelyünkre.

■ **Brother CreativeCenter** (3)

Ha erre a gombra kattint, ellátogathat webhelyünkre, ahol az üzleti és otthoni használathoz ingyenes és egyszerű online megoldásokat talál.

**Nyomtatás Beállítása** (4)

Ez a gomb a készülék belső beállításainak konfigurációját bemutató oldalakat nyomtatja ki.

**Beállítás ellenőrzése...** (5)

Ellenőrizheti az aktuális nyomtató beállításokat.

■ **Miatt...** (6)

Ez a gomb felsorolja a nyomtató-illesztőprogram fájljait és a verzióval kapcsolatos információkat.

**Nyomtatás Betűkészletek** (7)

Ez a gomb a készülék összes belső betűtípusát megjelenítő oldalakat nyomtatja ki.

# **A BR-Script3 nyomtató-illesztőprogram (PostScript® 3™ nyelvi emuláció) funkciói <sup>2</sup>**

# **Megjegyzés**

Az ebben a részben található képernyőábrák a Windows® XP operációs rendszerre vonatkoznak. A számítógépen megjelenő képernyők az operációs rendszertől függően eltérőek lehetnek.

## **Nyomtatási beállítások <sup>2</sup>**

## **Megjegyzés**

A **Nyomtatási beállítások** párbeszédpanel megjelenítéséhez kattintson a **Nyomtatási beállítások...** gombra a **Általános** lapon, a **Brother HL-XXXX BR-Script3 - tulajdonságok** párbeszédpanelen.

#### **Elrendezés** lap

Az elrendezés beállításait a **Tájolás**, **Kétoldalas nyomtatás** (kétoldalas), **Oldalsorrend** és **Oldal per lap** beállítások módosításával változtathatja meg.

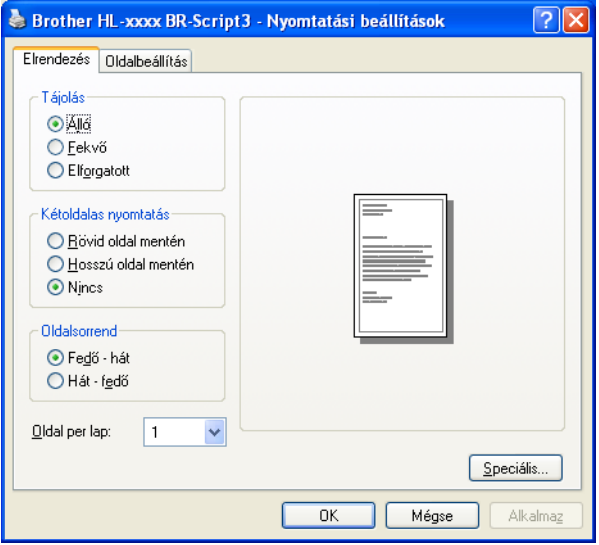

#### • **Tájolás**

Az oldalbeállítás megadja a dokumentum nyomtatási helyzetét.

(**Álló**, **Fekvő** vagy **Elforgatott**)

#### • **Kétoldalas nyomtatás**

Ha kétoldalas nyomtatást szeretne végezni, jelölje be a **Rövid oldal mentén** vagy a **Hosszú oldal mentén** jelölőnégyzetet.

#### • **Oldalsorrend**

Meghatározza, hogy a dokumentum oldalainak nyomtatása milyen sorrendben történik. A **Fedő - hát** beállítással az 1. oldal kerül a köteg tetejére. A **Hát - fedő** beállítással az 1. oldal a köteg aljára kerül.

#### • **Oldal per lap**

Az **Oldal per lap** kiválasztásával csökkenthető a képek mérete úgy, hogy a készülék egy lapra több oldalt nyomtat. Ezenkívül a **Brosúra** kiválasztásakor automatikusan brosúra stílusban nyomtathatja a dokumentumokat.

#### **Oldalbeállítás** lap

A **Papír forrása** beállítást választhatja ki.

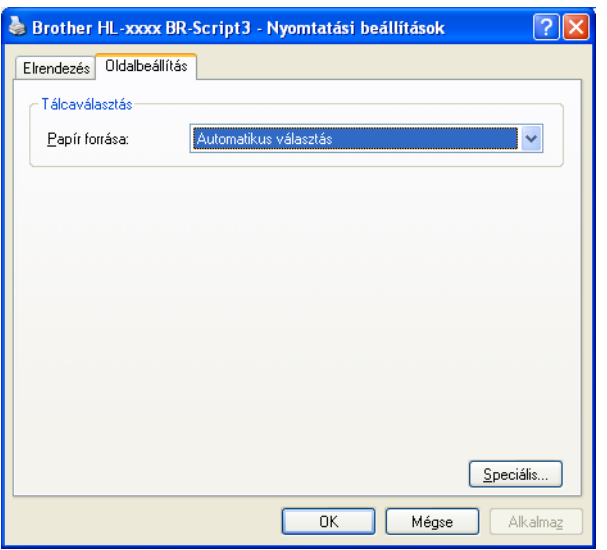

#### • **Papír forrása**

Az alábbi lehetőségekből választhat: **Automatikus választás**, **Automatikus Választás**, **Tálca 1**, **Tálca 2** [1](#page-51-0) [2](#page-51-1), **MP Tálca** vagy **Kézi adagolás**.

#### **Automatikus választás**

Ez a beállítás automatikusan abból a papírforrásból adagolja a papírt, amelyben a dokumentum méretének megfelelő, a nyomtató illesztőprogramjában megadott papírméret található.

#### **Automatikus Választás**

Ez a beállítás automatikusan abból a papírforrásból adagolja a papírt, amelyben a dokumentum méretének megfelelő, a készüléken megadott papírméret található.

#### **Tálca 1**

Ez a beállítás az 1. tálcáról adagolja a papírt.

#### **Tálca 2**

Ez a beállítás a [2](#page-51-1). tálcáról adagolja a papírt. (Csak az opcionális tálca telepítése után érhető el.) <sup>2</sup>

#### **MP Tálca**

Ez a beállítás a többcélú tálcáról fogja adagolni a papírt. A papír méretének egyeznie kell a beállított papírmérettel.

- <span id="page-51-0"></span><sup>1</sup> Csak az opcionális tálca telepítése után érhető el.
- <span id="page-51-1"></span><sup>2</sup> A 2. tálca alapfelszereltség a HL-5450DNT készüléken.

## **Speciális beállítások <sup>2</sup>**

A **speciális beállítások** párbeszédpanel a **Speciális...** gombra kattintva érhető el, amely az **Elrendezés** lapon és a **Oldalbeállítás** lapon található.

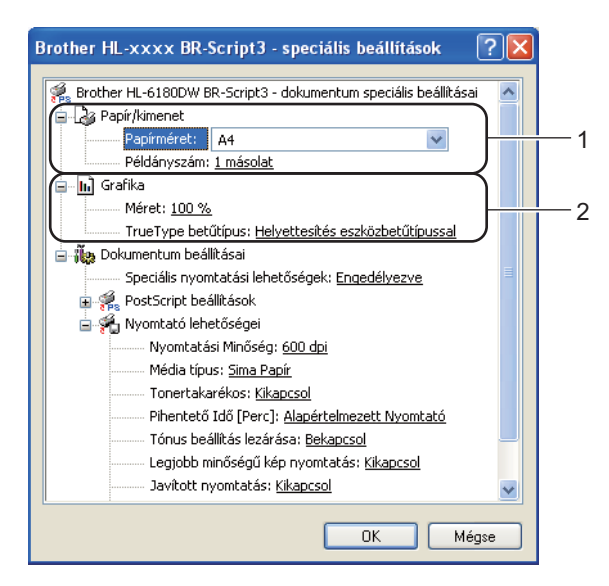

a Válassza ki a **Papírméret** és a **Példányszám** beállítások értékét (1).

#### **Papírméret**

A legördülő menüből válassza ki azt a papírméretet, amelyet használ.

**Példányszám**

A másolatok beállítás meghatározza a kinyomtatott példányszámot.

b Adja meg a **Méret** és a **TrueType betűtípus** beállításait (2).

#### **Méret**

Meghatározza a dokumentum kicsinyítésének vagy nagyításának százalékát.

#### **TrueType betűtípus**

Meghatározza a TrueType betűkészlet opciókat. Kattintson a **Helyettesítés eszközbetűtípussal** (alapértelmezett) lehetőségre, ha a TrueType betűkészleteket tartalmazó dokumentumok nyomtatásához a nyomtatóban található megfelelő betűkészleteket szeretne használni. Ekkor gyorsabb a nyomtatás, de elveszhetnek speciális karakterek, melyeket a nyomtató betűkészlete nem tartalmaz. Ha a TrueType betűkészletet le szeretné tölteni a nyomtató betűkészleteinek használata helyett, kattintson a **Letöltés letölthetö betűkészletként** gombra.

c A beállítások megváltoztatásához válasszon egy beállítást a **Nyomtató lehetőségei** listában (3):

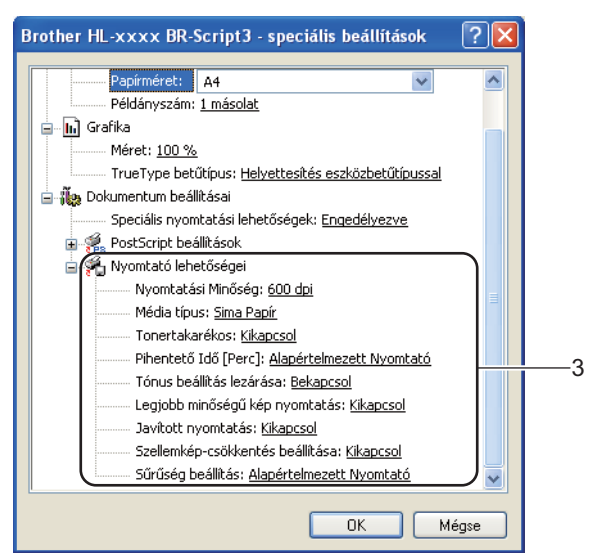

#### **Nyomtatási Minőség**

Az alábbi nyomtatás minőségi beállításokat választhatja.

- **300 dpi**
- **600 dpi**
- **HQ 1200**
- **1200 dpi**

#### **Média típus**

Készülékéhez az alábbi adathordozó-típusokat használhatja. A legjobb nyomtatási minőség érdekében, válassza ki a használni kívánt média típust.

- **Sima Papír**
- **Vékony Papír**
- **Vastag Papír**
- **Vastagabb Papír**
- **Ragasztott Papír**
- **Borítékok**
- **Vastag Borítékok**
- **Vékony Borítékok**
- **Újrafelhasznált papír**
- **Címke**

#### **Tonertakarékos**

Ez a funkció takarékos festékhasználatot tesz lehetővé. A **Tonertakarékos** beállítást **Bekapcsol** értékre állítva a nyomtatások halványabban jelennek meg. Az alapértelmezett beállítás: **Kikapcsol**.

## **Megjegyzés**

- A **Tonertakarékos** használata nem javasolt fényképek vagy szürkeárnyalatos képek nyomtatása esetén.
- A **Tonertakarékos HQ 1200** és **1200 dpi** felbontásban nem érhető el.

#### **Pihentető Idő [Perc]**

Amikor a készülék bizonyos ideig nem kap adatokat, készenléti üzemmódba lép. Készenléti üzemmódban a készülék olyan, mintha ki lenne kapcsolva. A Nyomtató alapértelmezése lehetőség kiválasztása esetén a késleltetés beállítás visszaáll a gyárban beállított időre. Ez az illesztőprogramban módosítható. Az intelligens készenléti üzemmód automatikusan beállítja a készülék használati gyakoriságától függően optimális késleltetési idő értéket.

Ha a készülék készenléti üzemmódban van, a **Ready** LED elhalványul, de a készülék továbbra is képes adatokat fogadni. Ha nyomtatási feladat érkezik a készülék automatikusan elhagyja a készenléti állapotot, és megkezdi a nyomtatást.

#### **Tónus beállítás lezárása**

Megakadályozza, hogy más alkalmazások átállíthassák a Tónus paramétert. Az alapértelmezett beállítás: **Bekapcsol**.

#### **Legjobb minőségű kép nyomtatás**

Ezzel az opcióval nagyfelbontású képnyomtatás érhető el. Ha a **Legjobb minőségű kép nyomtatás** beállítást **Bekapcsol** értékre állítja, a nyomtatás sebessége csökken.

#### **Javított nyomtatás**

Ez a funkció lehetővé teszi egy minőségi nyomtatási probléma javítását.

#### • **Csökkentett papír görbülés**

Ha ezt a beállítást választja, csökkenhet a papírgyűrődés. Ha csak néhány oldalt nyomtat, nincs szüksége erre a beállításra. Javasoljuk, állítsa át a nyomtató-illesztőprogram **Médiatípus** beállítását valamilyen vékony beállításra.

#### **Megjegyzés**

Ez a művelet csökkenti a készülék hőmérsékletét a beégetési művelet során.

#### • **Javított festék rögzítés**

Ezzel a beállítással javítható a festék megtapadása. Ha ez a beállítás nem javítja kellően a nyomtatás minőségét, állítsa át a nyomtató-illesztőprogramjának **Média típus** beállítását egy vastag beállításra.

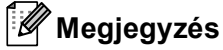

Ez a művelet növeli a készülék hőmérsékletét a beégetési művelet során.

#### **Szellemkép-csökkentés beállítása**

Ha nagy páratartalmú környezetben használja a készüléket, ez a beállítás csökkentheti a szellemképek megjelenését a papíron. 30%-os vagy kisebb környezeti páratartalom esetén ne használja ezt a beállítást, mert fokozhatja a szellemképek megjelenését.

# **Megjegyzés**

Lehetséges, hogy ez a funkció nem minden papírtípuson csökkenti a szellemképeket. Nagyobb mennyiségű papír beszerzése előtt kisebb mennyiségben végezzen próbanyomtatást annak ellenőrzésére, hogy megfelelő-e a papír.

#### **Sűrűség beállítás**

Növelheti vagy csökkentheti a nyomtatási fényerősséget.

#### **Port fül <sup>2</sup>**

Ha szeretné megváltoztatni azt a portot, ahová készüléke csatlakozik, illetve azt az útvonalat, amelyet a hálózati készülékhez használ, válassza ki vagy adja hozzá a használni kívánt portot.

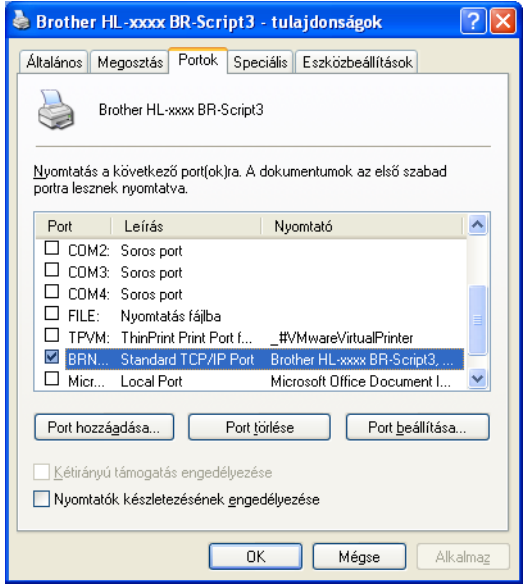

# **A nyomtató meghajtó eltávolítása <sup>2</sup>**

A korábban telepített nyomtató meghajtó eltávolítását az alábbi lépésekkel végezheti el.

# **Megjegyzés**

- Ez nem érhető el, ha a nyomtató-illesztőprogramot eredetileg a Windows **Nyomtató hozzáadása** funkcióval telepítette.
- Az eltávolítás során használt fájlok törléséhez az eltávolítás után célszerű a számítógépet újraindítani.
- **1** Kattintson a Start gombra, mutasson a Minden program, Brother elemre, majd a készülék nevére.
- **2** Kattintson a Meghajtó program levétele gombra.
- **3** Kövesse a képernyőn megjelenő utasításokat.

## **Status Monitor <sup>2</sup>**

A **Status Monitor** egy konfigurálható szoftvereszköz, mely egy vagy több eszköz állapotát felügyeli, lehetővé téve a hibaüzenetekről történő azonnali értesítést, például ha kifogyott vagy elakadt a papír.

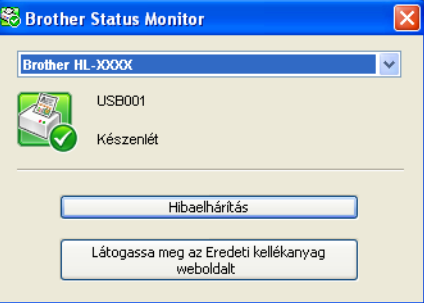

Bármikor ellenőrizheti a készülék állapotát. Ehhez kattintson-duplán az ikonra a tálcán, vagy válassza a **Status Monitor** parancsot a **Start**/**Minden program**/**Brother**/**HL-XXXX** menüből a számítógépen.

(Windows® 7 esetén)

Ha beállította a **A Status Monitor engedélyezése indításkor** lehetőséget a telepítés során, a **gomb vagy** az **Status Monitor** ikonja látható a tálcán.

Ha a **Status Monitor** ikont meg kívánja jeleníteni a tálcán, kattintson a **gombra. A Status Monitor** ikon megjelenik a kis ablakban. Ezután húzza a  $\mathbb{S}$  ikont a tálcára.

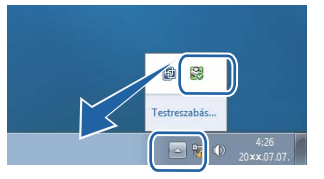

Elérhető egy, a **Hibaelhárítás** és a Brother eredeti kellékanyagok webhelyre mutató hivatkozás is. Kattintson az **Látogassa meg az Eredeti kellékanyag weboldalt** gombra az eredeti Brother kellékanyagokkal kapcsolatos információk megtekintéséhez.

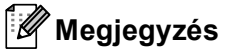

- Ha többet szeretne megtudni a Status Monitor szoftverről, kattintson jobb gombbal a **Status Monitor** ikonra, és válassza a **Súgó** menüpontot.
- Az automatikus szoftverfrissítés funkció akkor aktív, ha az állapotfigyelő funkció is aktív.

Illesztőprogram és szoftver

## **A készülék állapotának figyelése <sup>2</sup>**

A Status Monitor ikon színe a készülék állapotától függően változik.

A zöld ikon a normál készenléti állapotot jelenti.

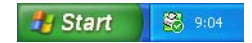

A sárga ikon figyelmeztetést jelent.

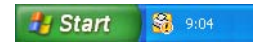

A vörös ikon azt jelzi, hogy nyomtatási hiba történt.

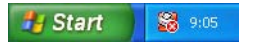

A **Status Monitor** ikont számítógépén két helyen is megjelenítheti – a tálcán vagy az asztalon.

# **Macintosh <sup>2</sup>**

## <span id="page-59-0"></span>**A nyomtató-illesztőprogram funkciói (Macintosh) <sup>2</sup>**

Ez a készülék a Mac OS X 10.5.8 – 10.6.x – 10.7.x. rendszereket támogatja.

# **Megjegyzés**

Az itt található képernyők Mac OS X 10.5 rendszerből származnak. A Macintosh-képernyők az operációs rendszertől függően eltérők.

# **Oldalbeállítási opciók kiválasztása <sup>2</sup>**

A következőket állíthatja be: **Paper Size** (Papírméret), **Orientation** (Tájolás) és **Scale** (Beosztás).

a Egy alkalmazásban, például a TextEdit szoftverben kattintson a **File** (Fájl), majd az **Page Setup** (Oldalbeállítás) lehetőségre. Győződjön meg arról, hogy a **Brother HL-XXXX** (ahol az XXXX a modell neve) van kiválasztva a **Format for** (Formátum:) előugró menüben. Megváltoztathatja a **Paper Size** (Papírméret), **Orientation** (Tájolás) és **Scale** (Beosztás) beállításokat, majd kattintson az **OK** gombra.

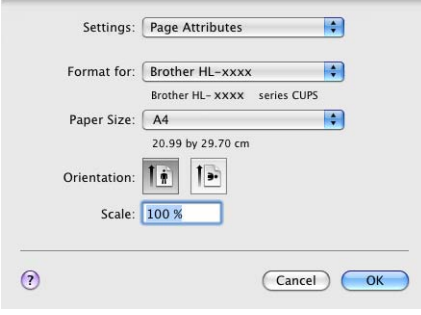

b A nyomtatás megkezdéséhez egy alkalmazásban, például a TextEdit szoftverben kattintson a **File** (Fájl) menüre, és válassza a **Print** (Nyomtasd) parancsot.

■ (Mac OS X 10.5.8 és 10.6.x használata esetén) További oldalbeállítási lehetőségekért kattintson a Printer (Nyomtató) előugró menü mellett lévő információs háromszögre.

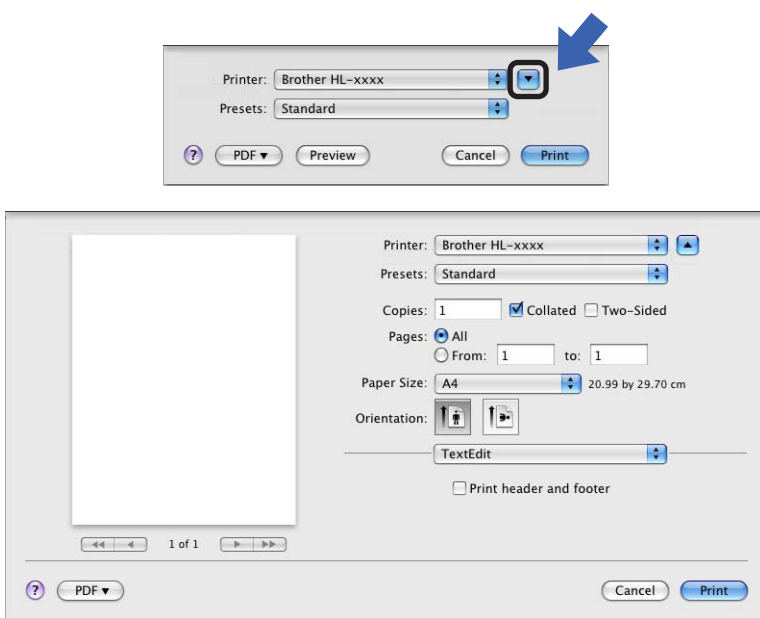

# **Megjegyzés**

Az **Presets** (Előbeállítások) legördülő lista **Save As** (Mentés másként) elemének kiválasztásával az aktuális beállításokat előbeállításként mentheti.

■ (Mac OS X 10.7.x használata esetén) További oldalbeállítási lehetőségekért kattintson a **Show Details** (Részletek megjelenítése) gombra.

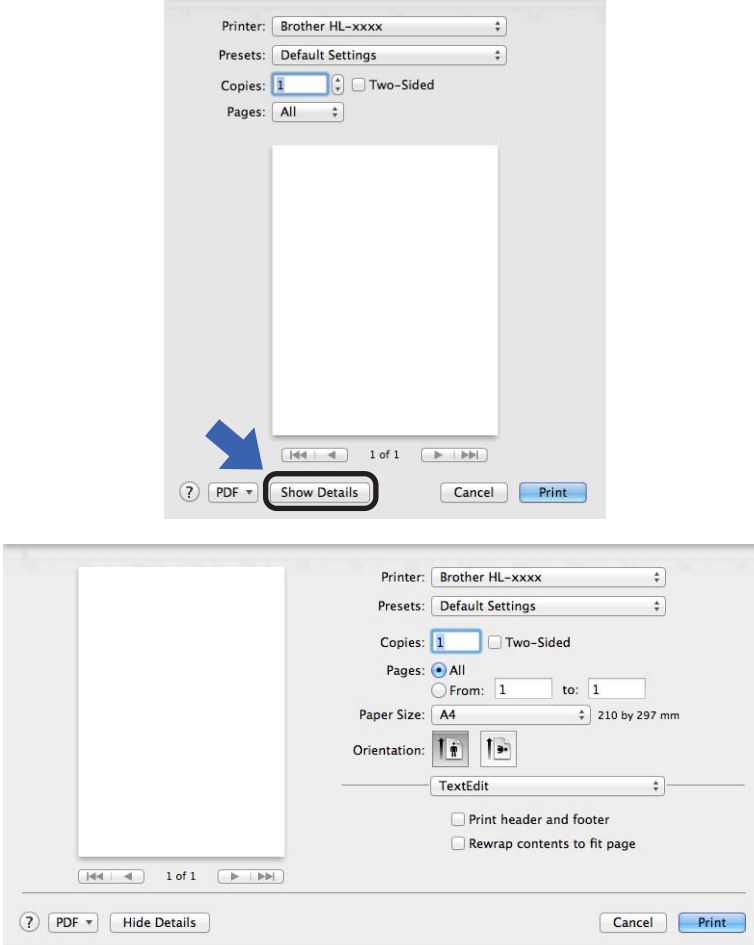

# **Megjegyzés**

Az **Save Current Settings as Preset...** (Aktuális beállítások mentése előbeállításként...) legördülő lista **Presets** (Előbeállítások) elemének kiválasztásával az aktuális beállításokat előbeállításként mentheti.

## **Nyomtatási opciók kiválasztása <sup>2</sup>**

A különleges nyomtatási lehetőségek vezérléséhez válassza a **Print Settings** (Nyomtatási beállítások) lehetőséget a Nyomtatás párbeszédpanelen. Az elérhető lehetőségekről részleteket az egyes lehetőségek alábbi leírásaiban talál.

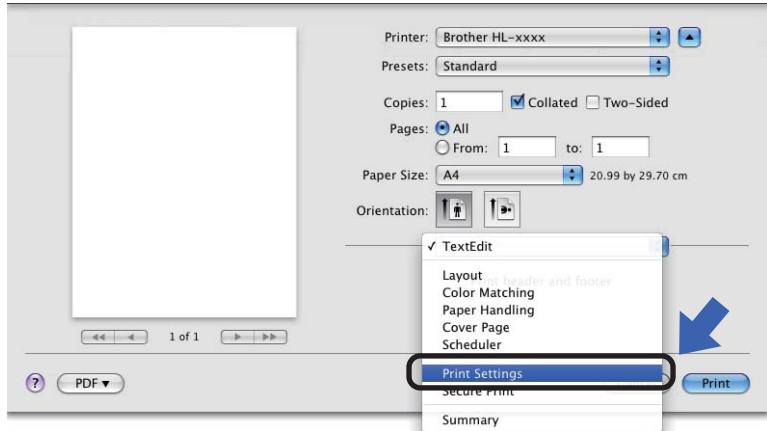

#### **Fedőlap <sup>2</sup>**

A következő fedőlap-beállításokat választhatja ki:

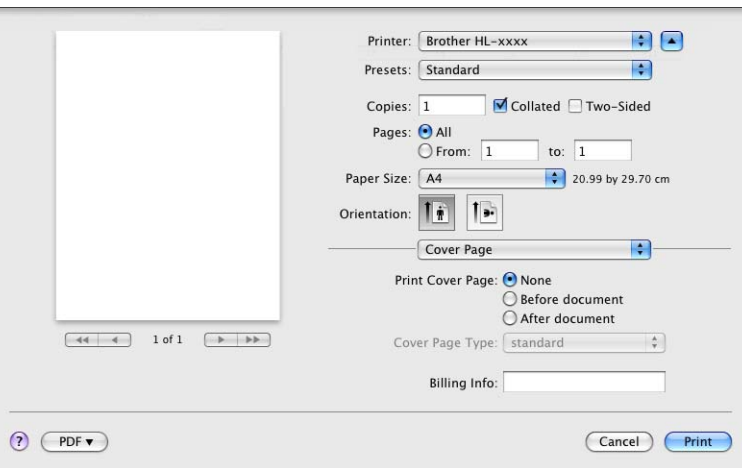

**Print Cover Page** (Fedőlap nyomtatása)

Ezt a funkciót akkor használja, ha fedőlapot kíván hozzáadni a dokumentumhoz.

**Cover Page Type** (Fedőlap típusa)

Válasszon egy fedőlap mintát.

■ **Billing Info** (Számlázási info)

Ha számlázási információkat szeretne hozzáadni a fedőlaphoz, adja meg a szöveget a **Billing Info** (Számlázási info) mezőben.

## **Elrendezés <sup>2</sup>**

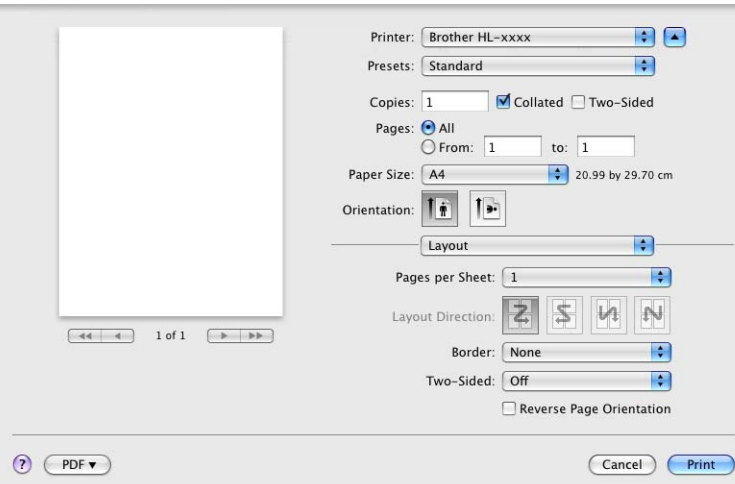

#### **Pages per Sheet** (Oldal/lap)

Az **Pages per Sheet** (Oldal/lap) kiválasztásával csökkenthető a képek mérete úgy, hogy a készülék egy lapra több oldalt nyomtat.

**Layout Direction** (Elrendezés iránya)

A Pages per sheet (oldal per lap) meghatározásakor az irányt is meghatározhatja.

**Border** (Szegély)

Ezt a funkciót akkor használja, ha szegélyt kíván hozzáadni.

**Two-Sided** (Kétoldalas)

Lásd a *Kétoldalas nyomtatás* >> [részt a\(z\) 62. oldalon!](#page-67-0).

**Reverse Page Orientation** (Oldal tájolásának visszaállítása)

Az adatok fentről lefelé történő megfordításához jelölje be a **Reverse Page Orientation** (Oldal tájolásának visszaállítása) jelölőnégyzetet.

■ Flip horizontally (Vízszintes tükrözés) (Mac OS X 10.6.x és 10.7.x)

Jelölje be a **Flip horizontally** (Vízszintes tükrözés) jelölőnégyzetet, hogy balról jobbra tükrözött oldalt nyomtasson.

## **Nyomtatási beállítások <sup>2</sup>**

A beállítások megváltoztatásához válasszon egy beállítást a **Print Settings** (Nyomtatási beállítások) listában:

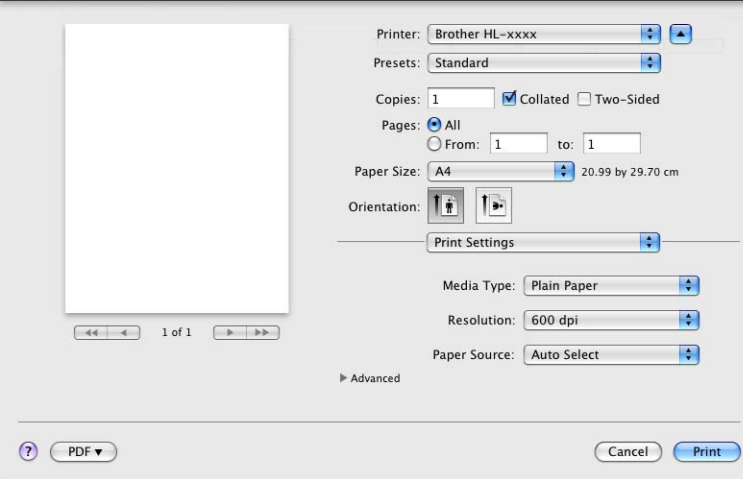

**Media Type** (Adathordozó típusa)

A média típust az alábbiak szerint változtathatja meg:

- **Plain Paper** (Normál papír)
- **Thin Paper** (Vékony papír)
- **Thick Paper** (Vastag papír)
- **Thicker Paper** (Vastagabb papír)
- **Bond Paper** (Finom írópapír)
- **Envelopes** (Borítékok)
- **Env. Thick** (Vastag boríték)
- **Env. Thin** (Vékony boríték)
- **Recycled Paper** (Újrahasznosított papír)
- **Label** (Címke)
- **Resolution** (Felbontás)

A felbontást az alábbiak szerint változtathatja meg:

- **300 dpi**
- **600 dpi**
- **HQ 1200**
- **1200 dpi**
- **Paper Source** (Papírforrás)

Az alábbi lehetőségekből választhat: **Auto Select** (Automatikus kiválasztás), **Tray 1** (1. tálca), **Tray 2** (2. tálca) [1](#page-64-0) [2](#page-64-1), **MP Tray** (Többcélú tálca) vagy **Manual** (Kézi).

- <span id="page-64-0"></span><sup>1</sup> Csak az opcionális tálca telepítése után érhető el.
- <span id="page-64-1"></span><sup>2</sup> A 2. tálca alapfelszereltség a HL-5450DNT készüléken.

#### **Advanced** (Speciális) nyomtatási beállítások

Ha a **Advanced** (Speciális) lehetőség mellett található háromszög jelre (▶) kattint, megjelennek a speciális nyomtatási beállítások.

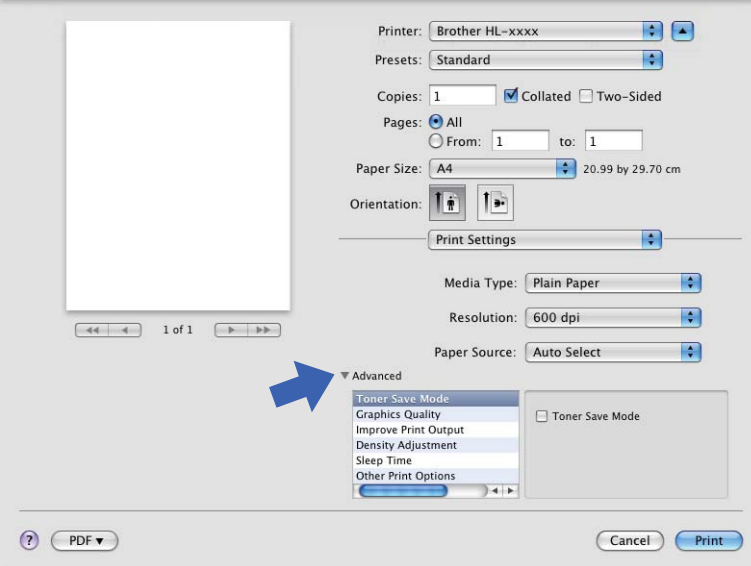

#### **Toner Save Mode** (Tonertakarékos mód)

Ez a funkció takarékos festékhasználatot tesz lehetővé. A **Toner Save Mode** (Tonertakarékos mód) beállítást Be értékre állítva a nyomtatások halványabban jelennek meg. Az alapértelmezett beállítás a Ki.

# **Megjegyzés**

- A **Toner Save Mode** (Tonertakarékos mód) használata nem javasolt fényképek vagy szürkeárnyalatos képek nyomtatása esetén.
- A **Toner Save Mode** (Tonertakarékos mód) **HQ 1200** és **1200 dpi** felbontásban nem érhető el.
- **Graphics Quality** (Grafikák Minőség)

A nyomtatási minőséget az alábbiak szerint változtathatja meg:

• **Graphics** (Grafikák)

Ez a grafikai üzemmód (a kontraszt a prioritás). Válassza ezt a beállítást szövegek és számok (például üzleti és prezentációs dokumentumok) nyomtatásához. Így éles kontrasztot tud megjeleníteni a különbözően árnyalt területek között.

• **Text** (Szöveg)

Ez a legjobb nyomtatási üzemmód szöveges dokumentumok nyomtatásához.

#### **Improve Print Output** (Nyomtatási kimenet tökéletesítése)

Ez a funkció lehetővé teszi egy minőségi nyomtatási probléma javítását.

• **Reduce Paper Curl** (Papír felhajlásának csökkentése)

Ha ezt a beállítást választja, csökkenhet a papírgyűrődés.

Ha csak néhány oldalt nyomtat, nincs szüksége erre a beállításra. Javasoljuk, állítsa át a nyomtatóillesztőprogram **Media Type** (Adathordozó típusa) beállítását valamilyen vékony beállításra.

# **Megjegyzés**

Ez a művelet csökkenti a készülék hőmérsékletét a beégetési művelet során.

#### • **Improve Toner Fixing** (Toner fixálás javítása)

Ezzel a beállítással javítható a festék megtapadása. Ha ez a beállítás nem javítja kellően a nyomtatás minőségét, állítsa át a nyomtató-illesztőprogramjának **Media Type** (Adathordozó típusa) beállítását egy vastag beállításra.

## **Megjegyzés**

Ez a művelet növeli a készülék hőmérsékletét a beégetési művelet során.

#### • **Reduce Ghosting** (Szellemkép-csökkentés)

Ha nagy páratartalmú környezetben használja a készüléket, ez a beállítás csökkentheti a szellemképek megjelenését a papíron. 30%-os vagy kisebb környezeti páratartalom esetén ne használja ezt a beállítást, mert fokozhatja a szellemképek megjelenését.

# **Megjegyzés**

Lehetséges, hogy ez a funkció nem minden papírtípuson csökkenti a szellemképeket. Nagyobb mennyiségű papír beszerzése előtt kisebb mennyiségben végezzen próbanyomtatást annak ellenőrzésére, hogy megfelelő-e a papír.

#### **Density Adjustment** (Sűrűség beállítás)

Növelheti vagy csökkentheti a nyomtatási fényerősséget.

#### **Sleep Time** (Pihentető Idő)

Amikor a készülék bizonyos ideig nem kap adatokat, készenléti üzemmódba lép. Készenléti üzemmódban a készülék olyan, mintha ki lenne kapcsolva. A **Printer Default** (Alapértelmezett Nyomtató) lehetőség kiválasztása esetén a késleltetés beállítás visszaáll a gyárban beállított időre. Ez az illesztőprogramban módosítható. Ha módosítani szeretné a készenléti időt, válassza a **Manual** (Kézi) lehetőséget, majd írja be az időt a szövegmező mellé az illesztőprogramban.

Ha a készülék készenléti üzemmódban van, a **Ready** LED elhalványul, de a készülék továbbra is képes adatokat fogadni. Ha nyomtatási feladat érkezik a készülék automatikusan elhagyja a készenléti állapotot, és megkezdi a nyomtatást.

#### **Other Print Options** (Egyéb nyomtatóopciók)

• **Skip Blank Page** (Üres oldal átugrása)

Ha a **Skip Blank Page** (Üres oldal átugrása) be van jelölve, a nyomtató automatikusan észleli az üres oldalakat, és kizárja azokat a nyomtatásból.

#### <span id="page-67-0"></span>**Kétoldalas nyomtatás <sup>2</sup>**

#### **Automatikus kétoldalas nyomtatás**

Válassza a **Layout** (Elrendezés) lehetőséget.

Válassza a **Long-edge binding** (Kötés a hosszú él mentén) vagy **Short-edged binding** (Kötés a rövid él mentén) lehetőséget a **Two-Sided** (Kétoldalas) listából.

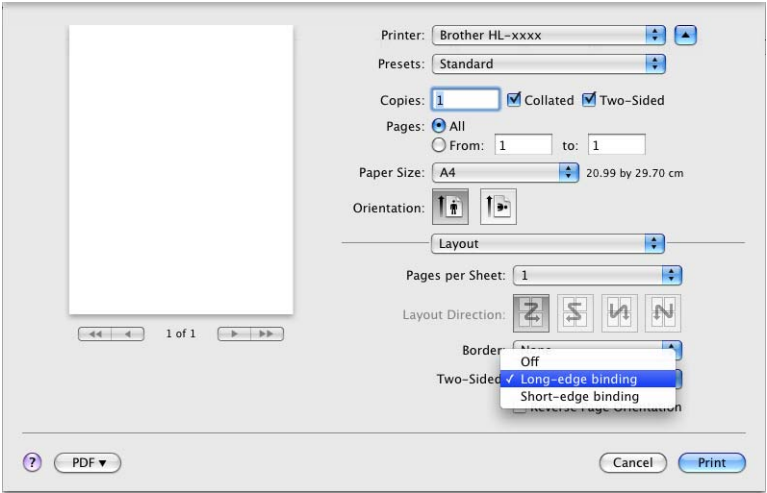

#### **Kézi kétoldalas nyomtatás**

Válassza a **Paper Handling** (Papírkezelés) lehetőséget.

• Válassza a **Even Only** (Csak páros), majd a **Print** (Nyomtasd) elemet. Töltse be újra a nyomtatott papírt a tálcába (az 1. és a 2. tálcába az üres oldalával lefelé, vagy a többcélú tálcába az üres oldalával felfelé). Válassza a **Odd Only** (Csak páratlan), majd a **Print** (Nyomtasd) elemet.

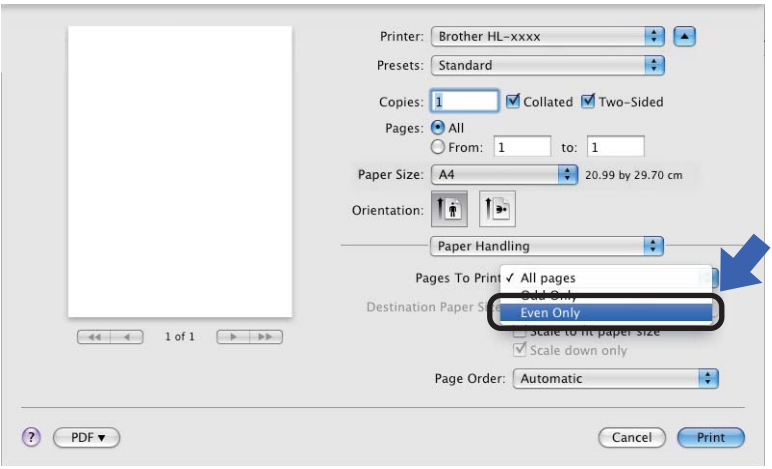

# **A BR-Script3 nyomtató-illesztőprogram (PostScript® 3™ nyelvi emuláció) funkciói <sup>2</sup>**

Ez a rész a BR-Script3 nyomtató-illesztőprogram megkülönböztető műveleteit írja le. A BR-Script3 nyomtatóillesztőprogram alapvető műveleteit lásd *A nyomtató-illesztő[program funkciói \(Macintosh\)](#page-59-0)* uu [részt a\(z\) 54. oldalon!](#page-59-0) a **Page Setup** (Oldalbeállítás), **Cover Page** (Fedőlap), **Paper Source** (Papírforrás) és **Layout** (Elrendezés) részében.

## **Megjegyzés**

Ha be kívánja állítani a PS illesztőprogramot (BR-Script3 nyomtató-illesztőprogram), keresse fel a Brother Solutions Center webhelyét a<http://solutions.brother.com/>címen, és tekintse meg a modell oldalán a GYIK nyújtotta útmutatást.

## **Nyomtatási opciók kiválasztása <sup>2</sup>**

A különleges nyomtatási lehetőségek vezérléséhez válassza a **Printer Features** (Nyomtatási lehetőségek) lehetőséget a Nyomtatás párbeszédpanelen.

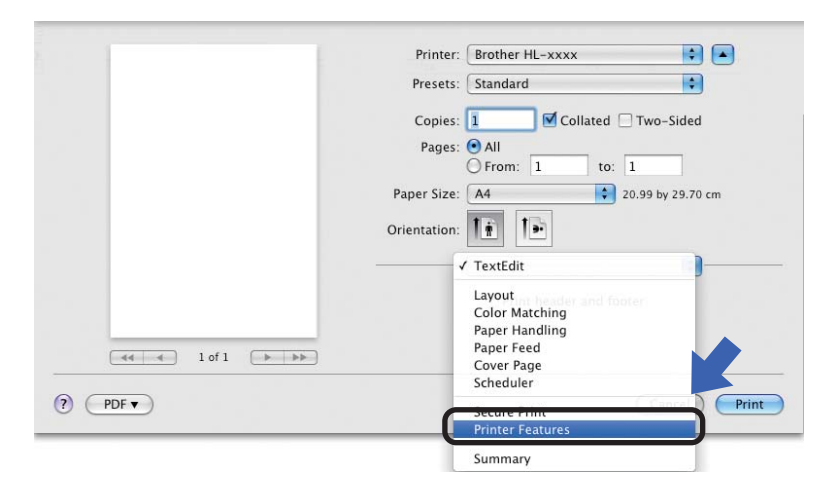

## **A nyomtató funkciói <sup>2</sup>**

**Feature Sets:** (Lehetőségcsomagok:) **General 1** (Általános 1)

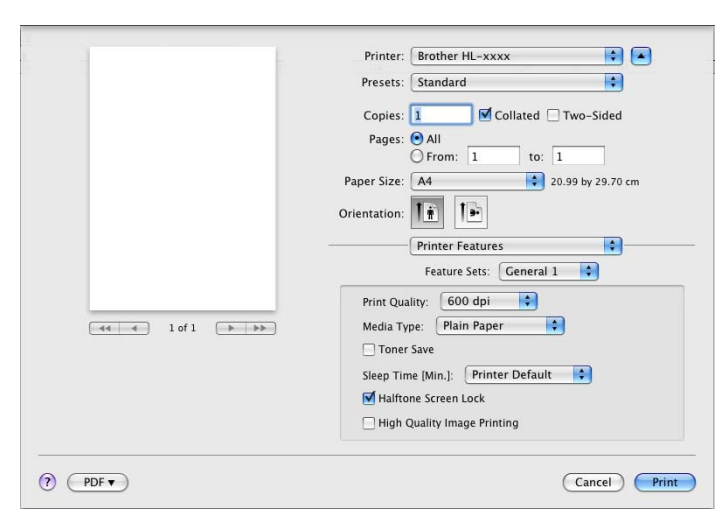

**Print Quality** (Nyomtatási minőség)

A felbontást az alábbiak szerint változtathatja meg:

- **300 dpi**
- **600 dpi**
- **HQ 1200**
- **1200 dpi**
- **Media Type** (Adathordozó típusa)

A média típust az alábbiak szerint változtathatja meg:

- **Plain Paper** (Normál papír)
- **Thin Paper** (Vékony papír)
- **Thick Paper** (Vastag papír)
- **Thicker Paper** (Vastagabb papír)
- **Bond Paper** (Finom írópapír)
- **Envelopes** (Borítékok)
- **Env. Thick** (Vastag boríték)
- **Env. Thin** (Vékony boríték)
- **Recycled Paper** (Újrahasznosított papír)
- **Label** (Címke)
- **Hagaki**<sup>[1](#page-69-0)</sup>
- <span id="page-69-0"></span> $1 - A$  Japan Post Service Co., LTD által meghatározott méretű postai levelezőlap.

Illesztőprogram és szoftver

#### **Toner Save** (Tonertakarékos)

Ezzel a funkcióval meghosszabbíthatja a festék élettartamát. A **Toner Save** (Tonertakarékos) beállítás bejelölésekor a nyomtatások halványabban jelennek meg. Az alapértelmezett beállítás a Ki.

## **Megjegyzés**

- A **Toner Save** (Tonertakarékos) használata nem javasolt fényképek vagy szürkeárnyalatos képek nyomtatása esetén.
- A **Toner Save** (Tonertakarékos) **HQ 1200** és **1200 dpi** felbontásban nem érhető el.
- **Sleep Time [Min.]** (Pihentető Idő)

Amikor a készülék bizonyos ideig nem kap adatokat, készenléti üzemmódba lép. Készenléti üzemmódban a készülék olyan, mintha ki lenne kapcsolva. A **Printer Default** (Alapértelmezett Nyomtató) lehetőség kiválasztása esetén a késleltetés beállítás visszaáll a gyárban beállított időre. Ez az illesztőprogramban módosítható. Ha módosítani szeretné a készenléti időt, válassza a **2**, a **10** vagy a **30** lehetőséget.

Ha a készülék készenléti üzemmódban van, a **Ready** LED elhalványul, de a készülék továbbra is képes adatokat fogadni. Ha nyomtatási feladat érkezik a készülék automatikusan elhagyja a készenléti állapotot, és megkezdi a nyomtatást.

**Halftone Screen Lock** (Tónusbeállítás lezárása)

Megakadályozza, hogy más alkalmazások átállíthassák a Tónus paramétert. Alapértelmezett beállítás: bekapcsolva.

#### **High Quality Image Printing** (Legjobb minőségű kép nyomtatása)

Lehetőség van a kép nyomtatási minőségének növelésére. Ha a **High Quality Image Printing** (Legjobb minőségű kép nyomtatása) beállítást Be értékre állítja, a nyomtatás sebessége csökken.

## **Feature Sets:** (Lehetőségcsomagok:) **General 2** (Általános 2)

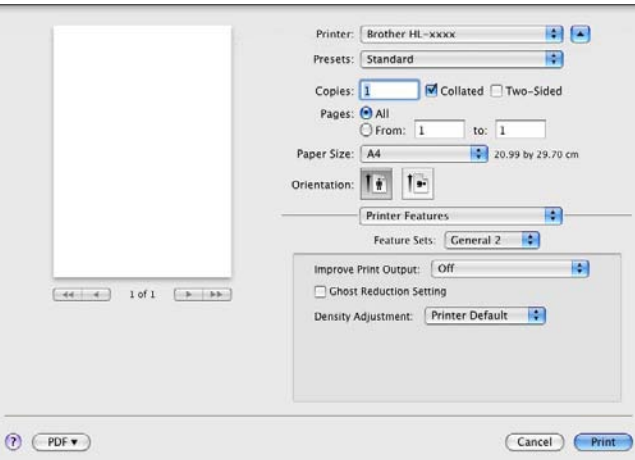

#### **Improve Print Output** (Nyomtatási kimenet tökéletesítése)

Ez a funkció lehetővé teszi egy minőségi nyomtatási probléma javítását.

• **Reduce Paper Curl** (Papír felhajlásának csökkentése)

Ha ezt a beállítást választja, csökkenhet a papírgyűrődés.

Ha csak néhány oldalt nyomtat, nincs szüksége erre a beállításra. Javasoljuk, állítsa át a nyomtatóillesztőprogram **Media Type** (Adathordozó típusa) beállítását valamilyen vékony beállításra.

## **Megjegyzés**

Ez a művelet csökkenti a készülék hőmérsékletét a beégetési művelet során.

• **Improve Toner Fixing** (Toner fixálás javítása)

Ezzel a beállítással javítható a festék megtapadása. Ha ez a beállítás nem javítja kellően a nyomtatás minőségét, állítsa át a nyomtató-illesztőprogramjának **Media Type** (Adathordozó típusa) beállítását egy vastag beállításra.

#### **Megjegyzés**

Ez a művelet növeli a készülék hőmérsékletét a beégetési művelet során.

#### **Ghost Reduction Setting** (Szellemkép-csökkentés beállítása)

Ha nagy páratartalmú környezetben használja a készüléket, ez a beállítás csökkentheti a szellemképek megjelenését a papíron. 30%-os vagy kisebb környezeti páratartalom esetén ne használja ezt a beállítást, mert fokozhatja a szellemképek megjelenését.

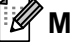

#### **Megjegyzés**

Lehetséges, hogy ez a funkció nem minden papírtípuson csökkenti a szellemképeket. Nagyobb mennyiségű papír beszerzése előtt kisebb mennyiségben végezzen próbanyomtatást annak ellenőrzésére, hogy megfelelő-e a papír.

#### **Density Adjustment** (Sűrűség beállítás)

Növelheti vagy csökkentheti a nyomtatási fényerősséget.
# **A nyomtató illesztőprogramjának eltávolítása <sup>2</sup>**

- **1** Jelentkezzen be, mint "Administrator" (rendszergazda).
- 2 Az Apple menüből válassza a System Preferences (Rendszerbeállítások) lehetőséget. Kattintson a **Print & Fax** (Nyomtatás és fax)<sup>1</sup> elemre, majd válassza ki az eltávolítani kívánt nyomtatót, és távolítsa el azt a **-** gombra kattintva.

### **3** Kattintson a OK<sup>[2](#page-72-1)</sup> gombra.

- <span id="page-72-0"></span><sup>1</sup> **Print & Scan** (Nyomtatás és szkennelés) Mac OS X 10.7.x felhasználók esetén
- <span id="page-72-1"></span><sup>2</sup> **Delete Printer** (Nyomtató törlése) Mac OS X 10.6.x és 10.7.x felhasználók esetén

## **Status Monitor <sup>2</sup>**

A **Status Monitor** segédprogram egy konfigurálható szoftvereszköz, amely egy vagy több eszköz állapotának megfigyelésére szolgál, és lehetővé teszi az azonnali értesítést olyan hibaüzenetek esetében, mint például, ha kifogyott vagy elakadt a papír.

Lehetősége van a Web alapú kezelőhöz való hozzáférésre is (csak a HL-5450DN(T) készülék esetén). A készülék állapotát a Brother Status Monitor használatával ellenőrizheti, amelyet a következőképpen indíthat el:

- $Mac$  OS X 10.5.8 esetén
	- a Futtassa a **System Preferences** (Rendszerbeállítások) eszközt, válassza a **Print & Fax** (Nyomtatás és fax) lehetőséget, majd válassza ki a készüléket.
	- b Kattintson a **Open Print Queue...** (Nyomtatási sor megnyitása) gombra, majd kattintson a **Utility** (Segédprogramok) gombra. Elindul a Status Monitor alkalmazás.
- Mac OS X 10,6.x esetén
	- a Futtassa a **System Preferences** (Rendszerbeállítások) eszközt, válassza a **Print & Fax** (Nyomtatás és fax) lehetőséget, majd válassza ki a készüléket.
	- **2** Kattintson a Open Print Queue... (Nyomtatási sor megnyitása) gombra, majd kattintson a **Printer Setup** (Nyomtató beállítása) gombra. Kattintson a **Utility** (Segédprogramok) lapra, majd kattintson a **Open Printer Utility** (Nyomtatási segédprogram megnyitása) lehetőségre. Elindul a Status Monitor alkalmazás.
- Mac OS X 10.7.x esetén
	- a Futtassa a **System Preferences** (Rendszerbeállítások) eszközt, válassza a **Print & Scan** (Nyomtatás és szkennelés) lehetőséget, majd válassza ki a készüléket.
	- **2** Kattintson a Open Print Queue... (Nyomtatási sor megnyitása) gombra, majd kattintson a **Printer Setup** (Nyomtató beállítása) gombra. Kattintson a **Utility** (Segédprogramok) lapra, majd kattintson a **Open Printer Utility** (Nyomtatási segédprogram megnyitása) lehetőségre. Elindul a Status Monitor alkalmazás.

#### **A készülék állapotának frissítése <sup>2</sup>**

A készülék legfrissebb állapotát a megnyitott **Status Monitor** ablakban a Frissítés **(A) konra kattintva** 

ellenőrizheti. Beállíthatja, hogy milyen gyakran frissítse a szoftver a készülék állapotára vonatkozó adatokat. A menüsoron kattintson a **Brother Status Monitor** elemre, majd válassza a **Preferences** (Beállítások) lehetőséget.

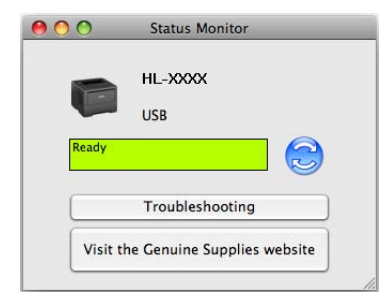

#### **Az ablak megjelenítése vagy elrejtése <sup>2</sup>**

A **Status Monitor** elindítása után elrejtheti vagy megjelenítheti az ablakot. Az ablak elrejtéséhez kattintson a menüsoron a **Brother Status Monitor** lehetőségre, majd válassza a **Hide Status Monitor** (Állapotfelügyelet elrejtése) elemet. Az ablak megjelenítéséhez kattintson a dokkban a **Brother Status Monitor** ikonra.

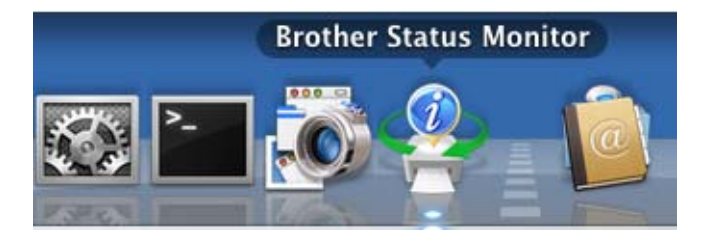

#### **Kilépés az ablakból <sup>2</sup>**

Kattintson a **Brother Status Monitor** lehetőségre a menüsoron, majd válassza az előugró menü **Quit Status Monitor** (Állapotfelügyelet kiléptetése) elemét.

#### **Web alapú kezelő (hálózati kapcsolattal rendelkező HL-5450DN(T) esetén) <sup>2</sup>**

A Web alapú kezelő rendszert a **Status Monitor** képernyőn, a készülék ikonjára kattintva érheti el. A készülék egy szokványos webböngészővel kezelhető a HTTP (Hypertext átviteli protokoll) segítségével. A web alapú kezelő rendszerről a következő helyen talál további információt: >> Hálózati használati útmutató: *Web alapú kezelés*

# **Szoftver <sup>2</sup>**

## **Hálózati szoftver 2**

A hálózati segédprogram szoftverről a következő helyen talál további információt: >> Hálózati használati útmutató: *Hálózati funkciók*

# <span id="page-75-0"></span>**Remote Printer Console (csak Windows® rendszeren) <sup>2</sup>**

A Remote Printer Console egy olyan szoftver, amellyel az alkalmazástól függetlenül módosíthatja a nyomtató számos beállítását. Módosíthatja például a nyomtatómargó, a készenléti mód, a karakterkészlet stb. beállításait. A készülék megjegyzi és használja ezeket a beállításokat. Az alkalmazás és a nyomtatóillesztőprogram beállításai elsőbbséget élveznek a Remote Printer Console beállításaival szemben.

#### **A Remote Printer Console szoftver használata és telepítése <sup>2</sup>**

A Remote Printer Console szoftver használatához kövesse az alábbi lépéseket.

- **1** Helyezze a mellékelt telepítő CD-ROM-ot a CD-ROM meghajtóba, és zárja be a megjelenő nyitóképernyőt.
- **2** Nyissa meg a Windows<sup>®</sup> Explorer alkalmazást, és válassza ki a CD-ROM meghajtót.
- **3** Kattintson duplán az **tools** mappára.
- 4 Kattintson duplán az RPC mappára.
- **5** A Remote Printer Console telepítésével és használatával kapcsolatban a következő fájlban talál információt: **RPC\_User's\_Guide.pdf**.

**3**

# **Általános tudnivalók <sup>3</sup>**

# **Vezérlőpult <sup>3</sup>**

## **LED-ek (fénykibocsátó diódák) <sup>3</sup>**

Ez a rész a vezérlőpulton található hat LED-re és két gombra vonatkozik.

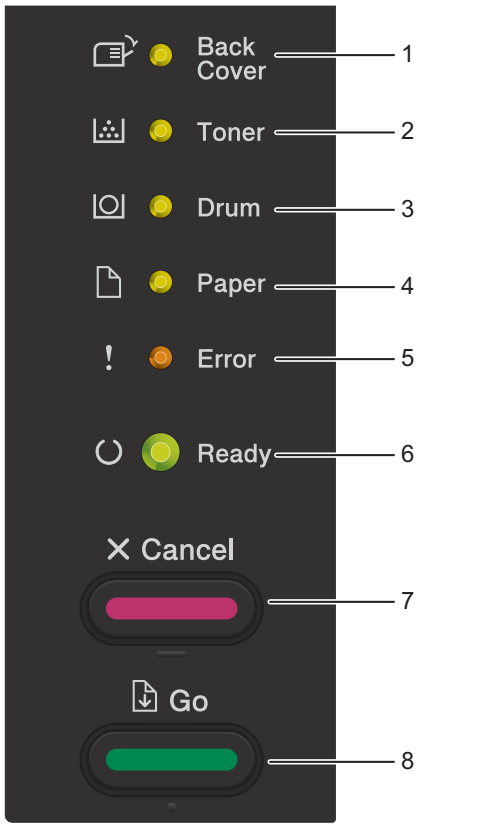

1 **Back Cover** LED A **Back Cover** LED azt jelzi, ha hiba történik a készülék hátulján vagy a kétoldalas nyomtatás tálcájában. 2 **Toner** LED A **Toner** LED jelzi, ha a toner szintje alacsony. 3 **Drum** LED A **Drum** LED azt jelzi, hogy a dobot hamarosan ki kell cserélni. 4 **Paper** LED A **Paper** LED azt jelzi, hogy a készülékben a papíradagolással kapcsolatos probléma merült fel. 5 **Error** LED A **Error** LED azt jelzi, hogy a készülék hibaállapotban van. A **Error** LED a többi LED-del együtt a hiba típusát is jelzi. 6 **Ready** LED A **Ready** LED a készülék állapotától függően villog. 7 **Cancel** gomb 1 feladat törlése / Minden feladat törlése 8 **Go** gomb

Hiba javítása / Űrlapadagolás / Újranyomtatás

Az alábbi táblázatban látható LED-jelzések láthatók a fejezet ábráin.

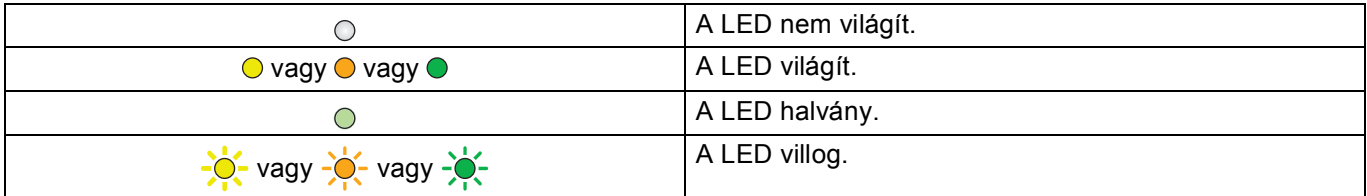

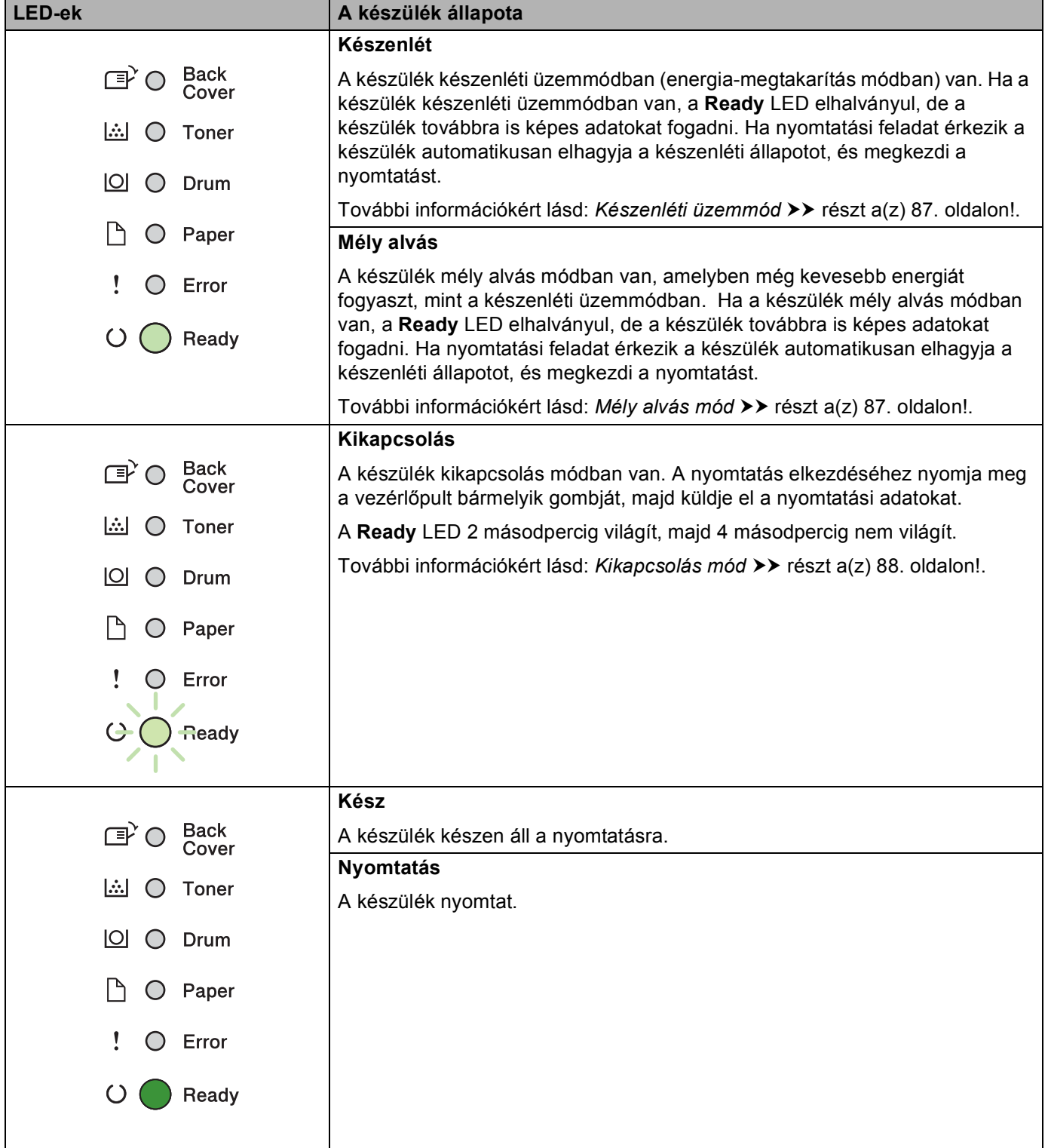

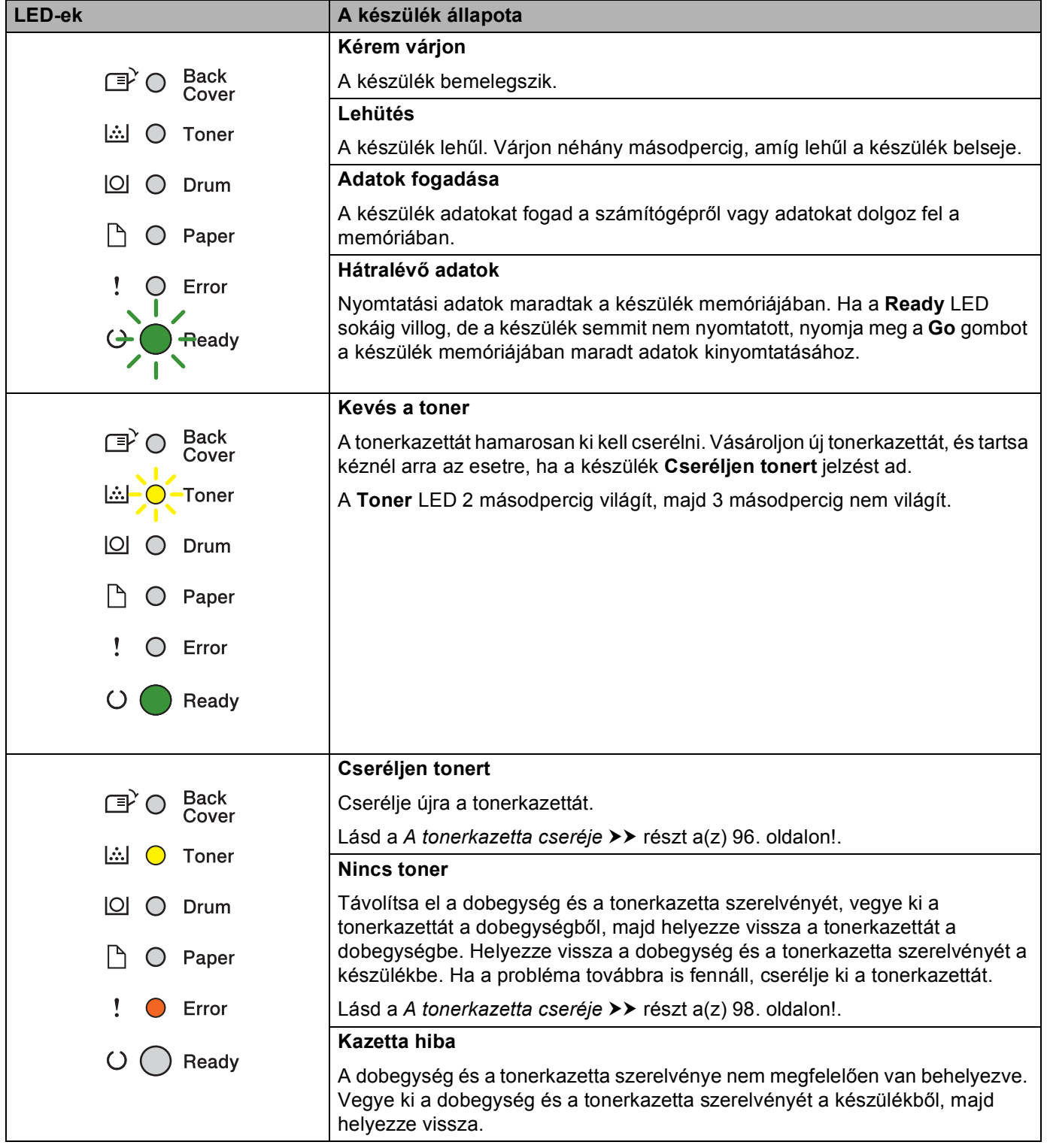

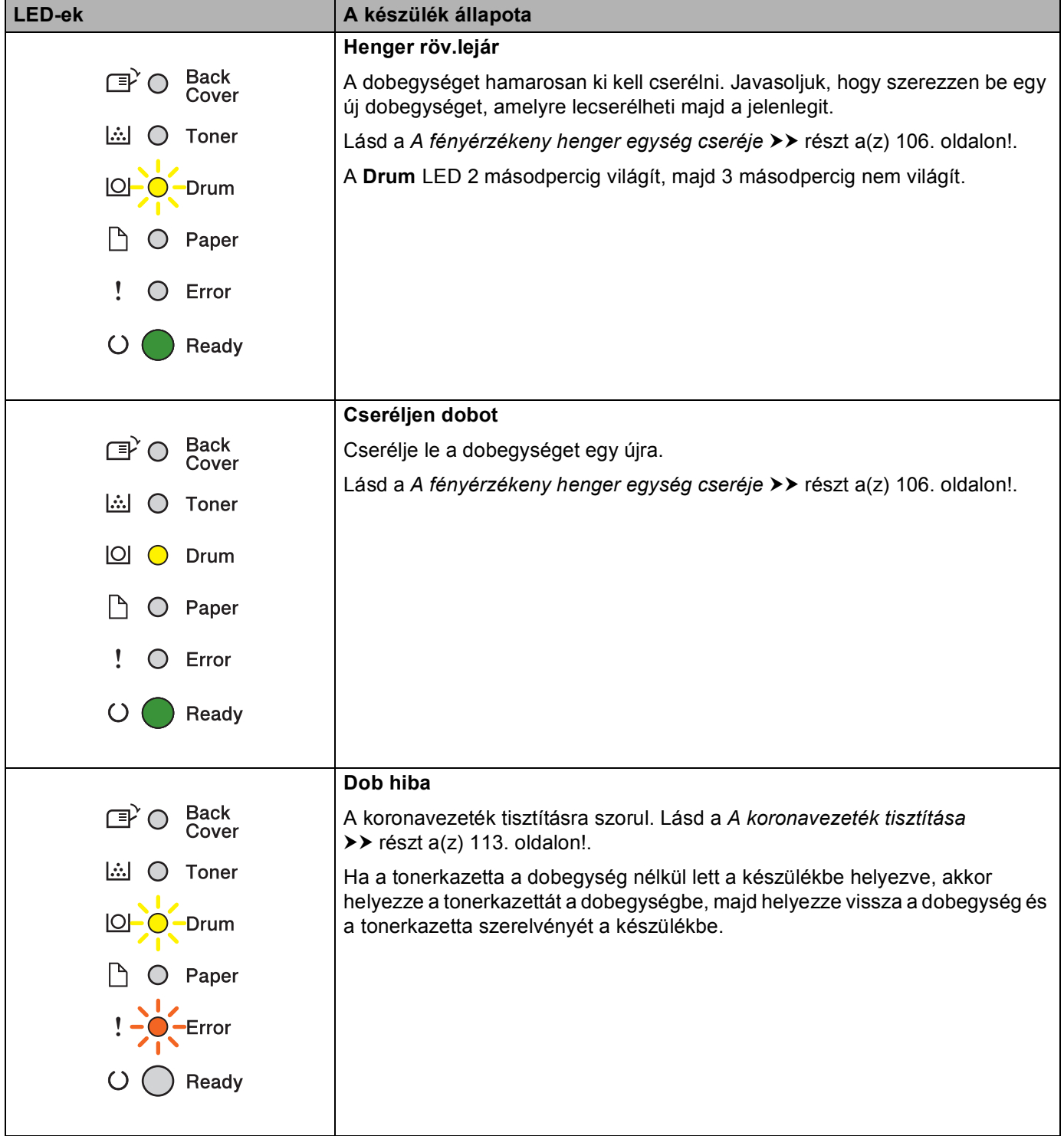

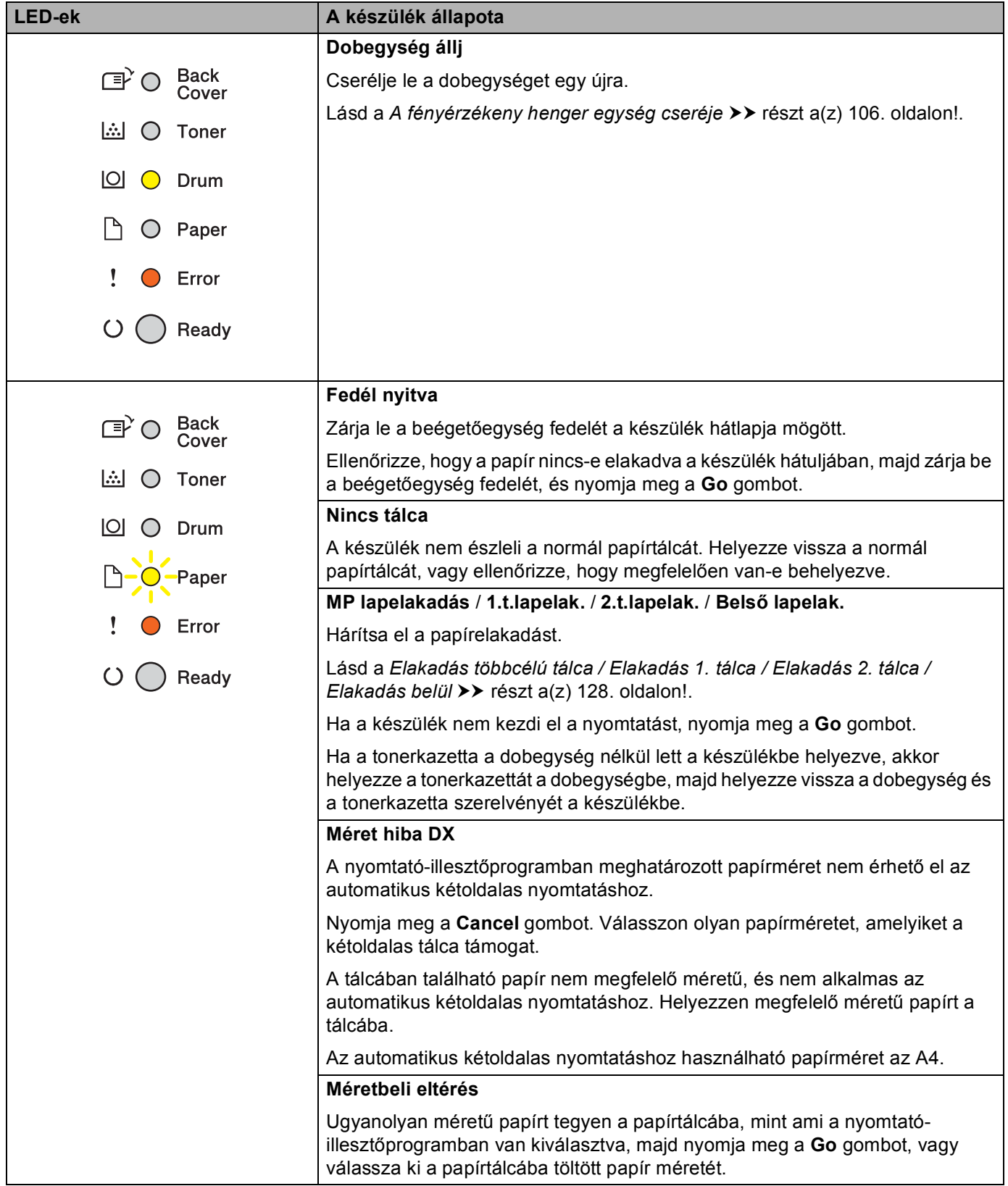

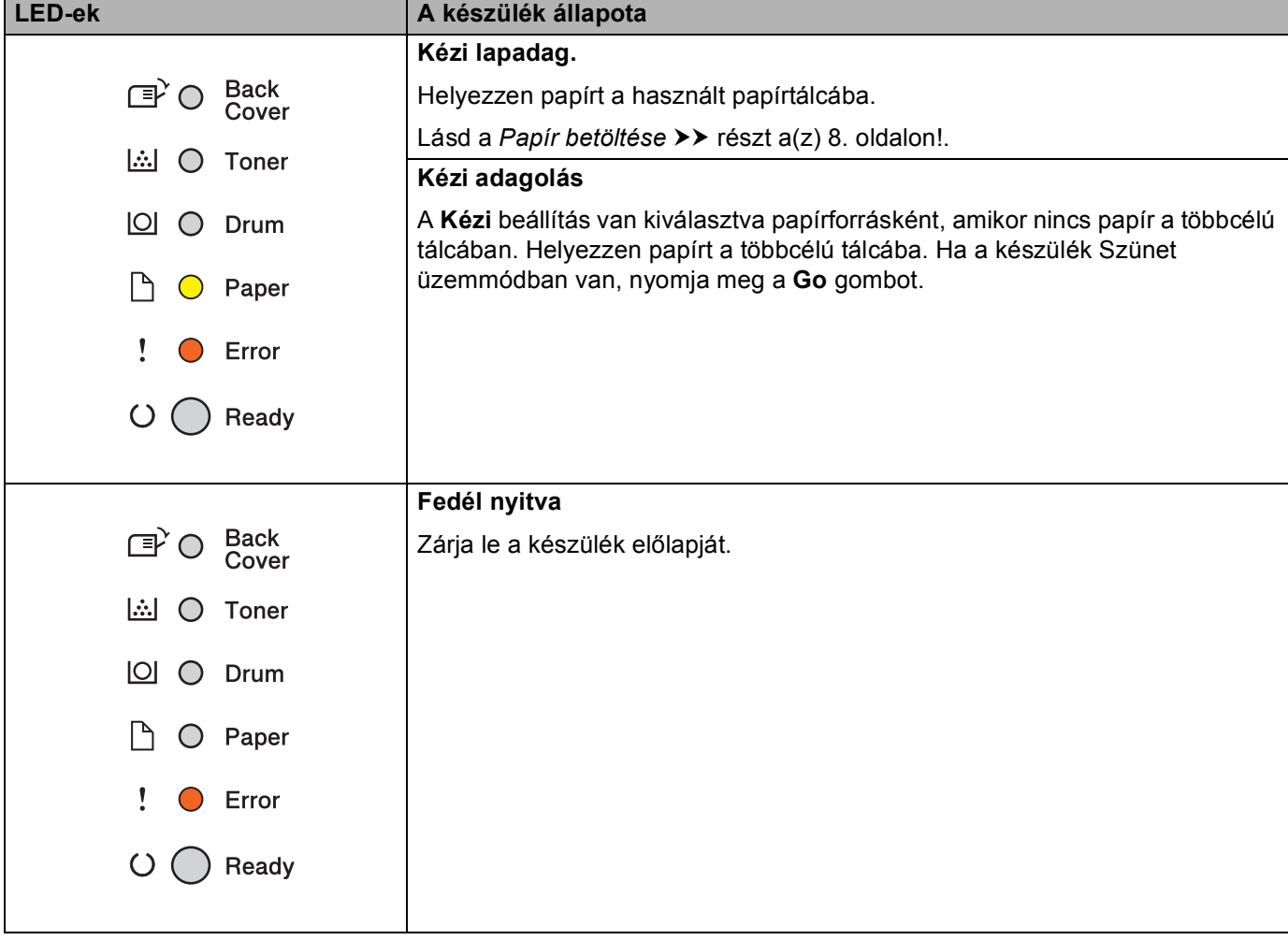

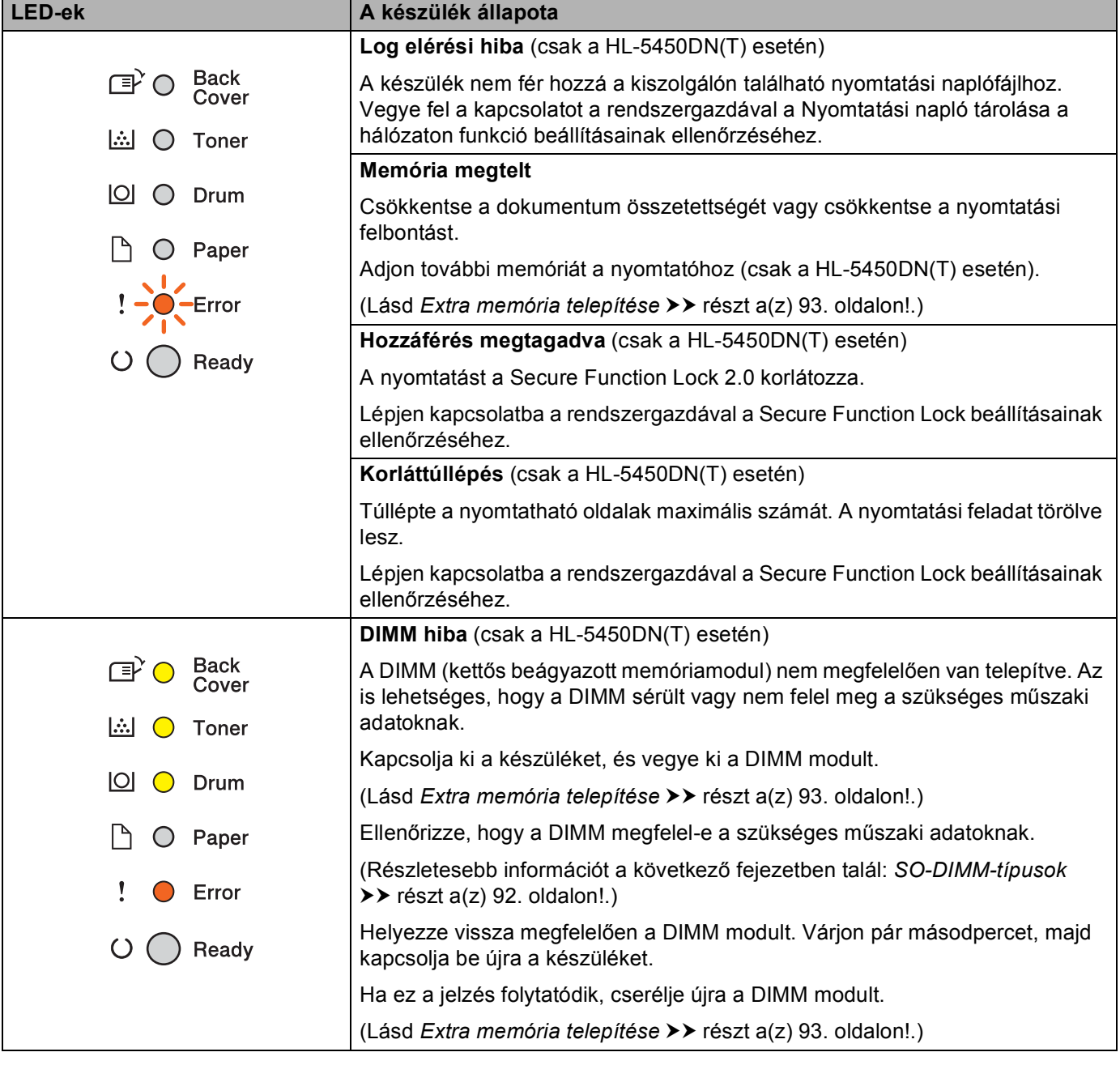

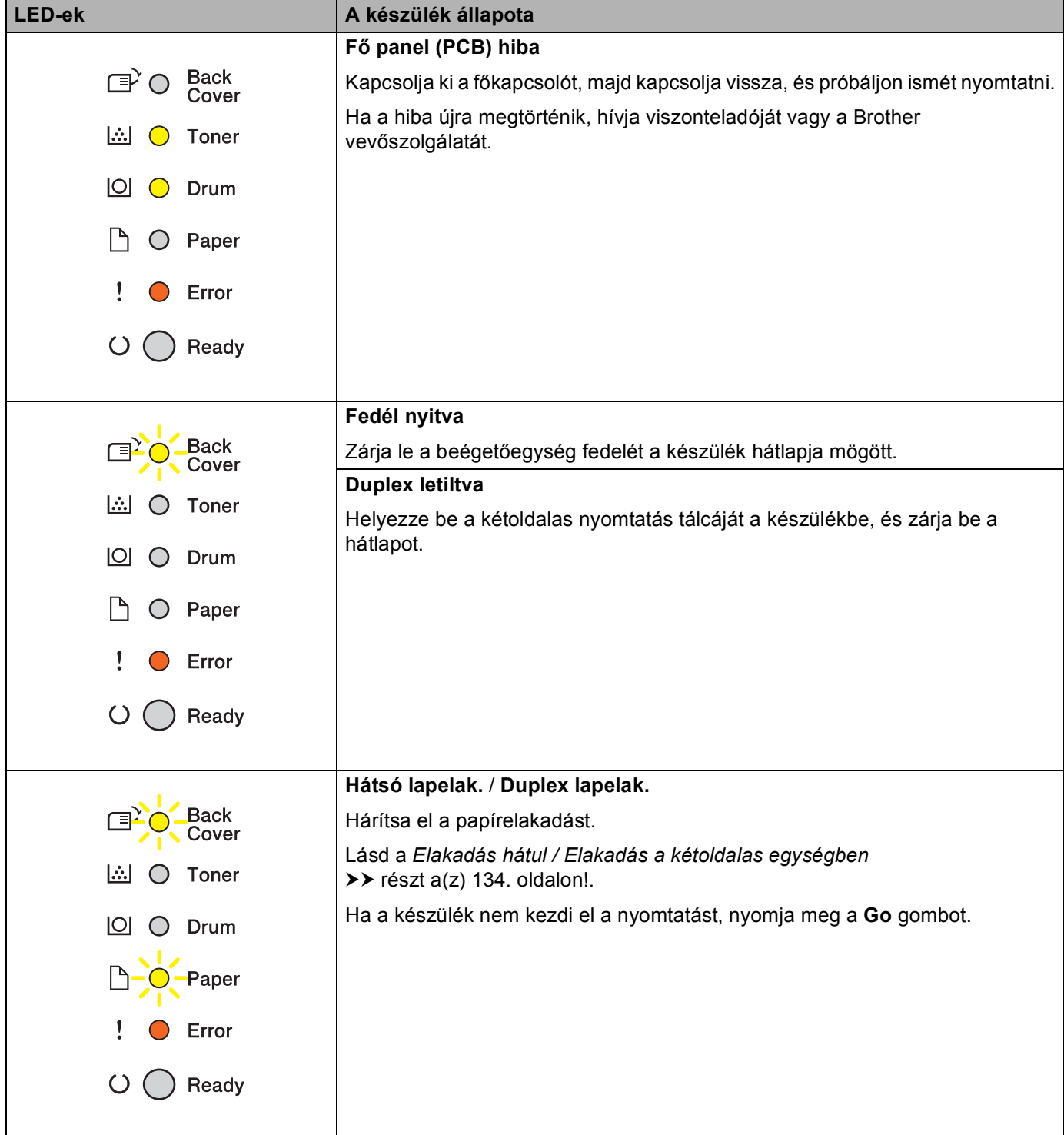

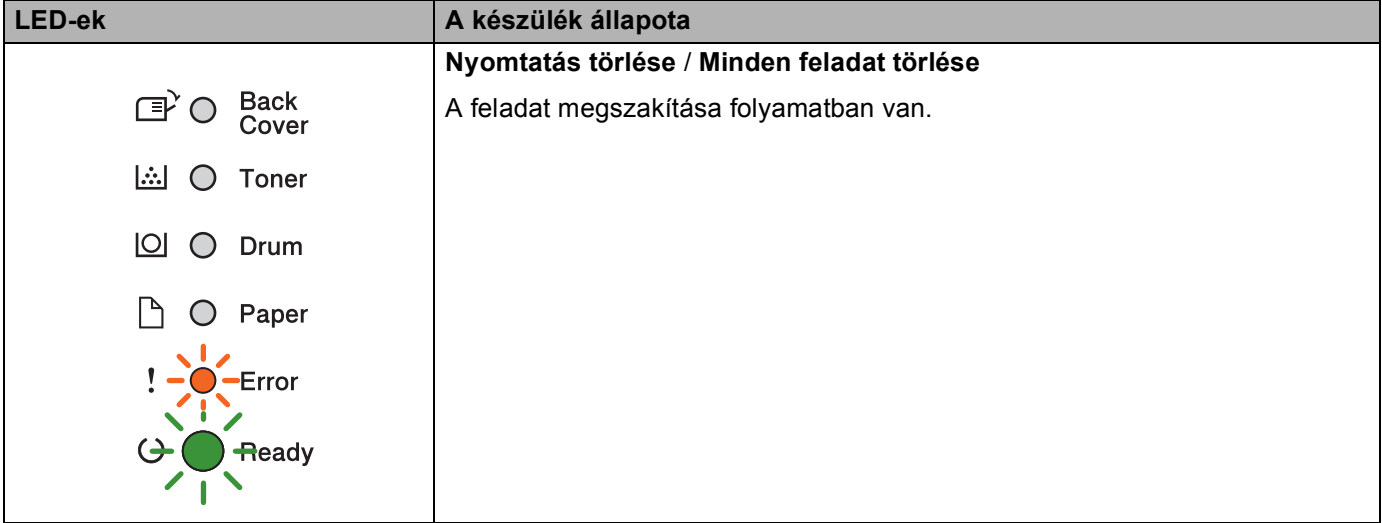

## **Szervizelés szükséges jelzések <sup>3</sup>**

Ha a felhasználó által nem elhárítható hiba áll fenn, a készülék az alábbi ábrán látható módon, az összes LED bekapcsolásával jelzi, hogy szervizelés szükséges.

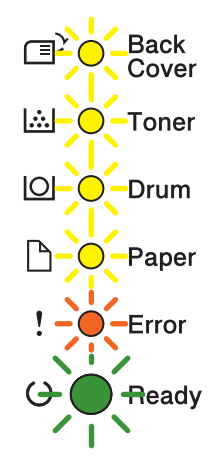

Ha a fenti, szervizelés szükséges jelzést látja, kapcsolja ki a főkapcsolót, majd kapcsolja vissza, és próbáljon újra nyomtatni.

Ha a főkapcsoló ki- és bekapcsolásával nem szüntethető meg a hiba, nyomja meg egyszerre a **Go** és a **Cancel** gombot, és a LED-ek a következő táblázatban látható módon kezdenek világítani a hiba azonosításához.

#### <span id="page-85-1"></span>**LED hibajelzés <sup>3</sup>**

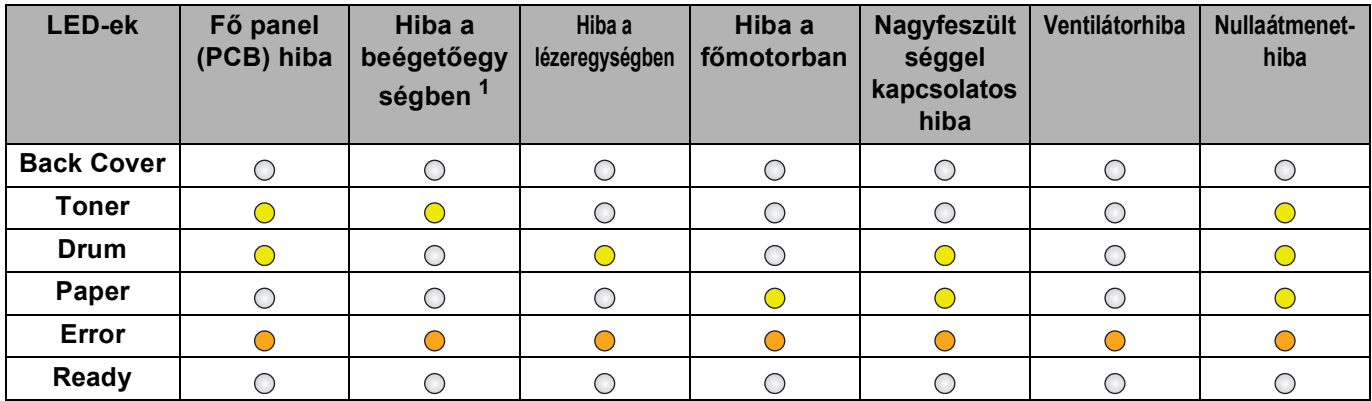

<span id="page-85-0"></span><sup>1</sup> Ha ez a hiba merül fel, kapcsolja ki a készülék főkapcsolóját, várjon néhány másodpercet, majd kapcsolja be újra. Hagyja bekapcsolva a készüléket körülbelül 15 percig. Ha a hiba újra megtörténik, hívja viszonteladóját vagy a Brother vevőszolgálatát.

Az alábbi LED jelzés például a beégetőegység hibáját jelzi.

Back<br>Cover  $\mathbb{F}^2$ O **A** ○ Toner  $\boxed{\circlearrowright}$   $\circlearrowright$  Drum  $\mathsf{P}$  $O$  Paper  $\mathbf{I}$ Error  $\bullet$  $\bigcirc$ Ready

Jegyezze fel a jelzést, tekintse meg a *LED hibajelzés* >> [részt a\(z\) 80. oldalon!](#page-85-1) témakört, majd jelentse a hibaállapotot a viszonteladójának vagy a Brother vevőszolgálatnak.

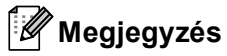

A szervizelés szükségességét jelző jelzések jelentése előtt győződjön meg arról, hogy az előlap teljesen zárva van.

# **A vezérlőpult gombjai <sup>3</sup>**

A vezérlőpult gombjai a következő funkciókat látják el:

■ Nyomtatás törlése

Az aktuális nyomtatási feladat törlése: ha nyomtatás közben megnyomja a **Cancel** gombot, a készülék azonnal befejezi a nyomtatást, és kiadja a papírt. A **Ready** és a **Error** LED a feladat törlése közben villog.

Az összes fogadott feladat törlése: az összes feladat törléséhez nyomja meg a **Cancel** gombot, és tartsa lenyomva kb. 4 másodpercig, amíg az összes LED világítani kezd, majd engedje el a gombot. A **Ready** és a **Error** LED a feladat(ok) törlése közben villog.

■ Hiba javítása

Hiba esetén a készülék egyes hibákat automatikusan kijavít. Ha egy hiba nem javítható automatikusan, nyomja meg a **Go** gombot a hiba megszüntetéséhez, majd folytassa a készülék használatát.

■ Űrlapadagolás

Ha a **Ready** LED hosszú ideig villog, nyomja meg a **Go** gombot. A készülék kinyomtatja a memóriájában maradt összes adatot.

Újranyomtatás

A legutóbbi dokumentum újranyomtatásához tartsa nyomva a **Go** gombot körülbelül 4 másodpercig, amíg az összes LED világítani kezd, majd engedje el a gombot. 2 másodpercen belül nyomja meg a **Go** gombot annyiszor, ahány példányban újra szeretné nyomtatni a dokumentumot. Ha nem nyomja meg 2 másodpercen belül a **Go** gombot, a készülék egyetlen példányt nyomtat.

Ha a készülékhez mellékelt Windows® nyomtató-illesztőprogrammal nyomtat, a nyomtató-illesztőprogram Újranyomtatás használata beállításai elsőbbséget élveznek a vezérlőpulton megadott beállításokkal szemben. (További információért lásd az *[Újranyomtatás használata](#page-42-0)* > ► részt a(z) 37. oldalon!.)

# **Tesztoldal nyomtatása <sup>3</sup>**

A **Go** gomb vagy a nyomtató illesztőprogramja segítségével nyomtathat ki tesztoldalt.

## **A Go gomb használata <sup>3</sup>**

- **Kapcsolja ki a készüléket.**
- 2 Győződjön meg arról, hogy az előlap zárva van és a hálózati tápkábel csatlakoztatva van.
- **(3)** A főkapcsoló bekapcsolása közben tartsa nyomva a **Go** gombot. Tartsa nyomva a Go gombot, amíg minden LED világítani nem kezd, majd a Ready LED kialszik.
- d Engedje el a **Go** gombot. Ellenőrizze, hogy mindegyik LED kialszik.
- **5** Nyomja meg ismét a **Go** gombot. A készülék kinyomtat egy tesztoldalt.

## **A nyomtató illesztőprogramjának használata <sup>3</sup>**

Ha a Windows® nyomtató-illesztőprogramot használja, kattintson a **Tesztoldal nyomtatása** gombra a nyomtató-illesztőprogram **Általános** lapján.

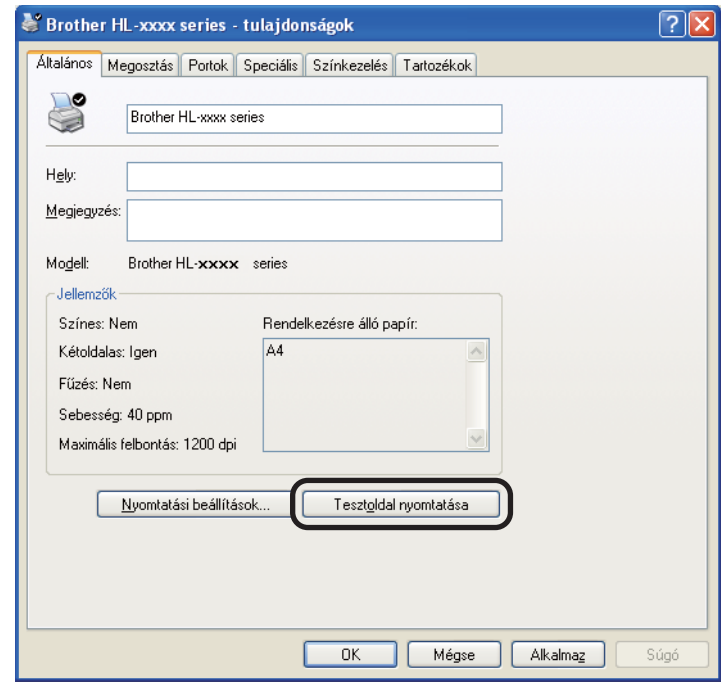

# <span id="page-89-0"></span>**Nyomtató beállítások oldal kinyomtatása <sup>3</sup>**

Az aktuális beállításokat a vezérlőpult gombjával vagy a nyomtató illesztőprogramjával nyomtathatja ki.

## **A Go gomb használata <sup>3</sup>**

- **1** Győződjön meg arról, hogy az előlap zárva van és a hálózati tápkábel csatlakoztatva van.
- b Kapcsolja be a készüléket , és várjon, amíg a készülék az Üzemkész módba lép.
- c Nyomja meg háromszor a **Go** gombot. A készülék kinyomtatja az aktuális nyomtatóbeállítások oldalt.

### **A nyomtató illesztőprogramjának használata <sup>3</sup>**

Ha a Windows® nyomtató-illesztőprogramot használja, az aktuális nyomtatóbeállítások oldalt a **Támogatás** párbeszédpanelen található **Nyomtatás Beállítása** gombra kattintva nyomtathatja ki.

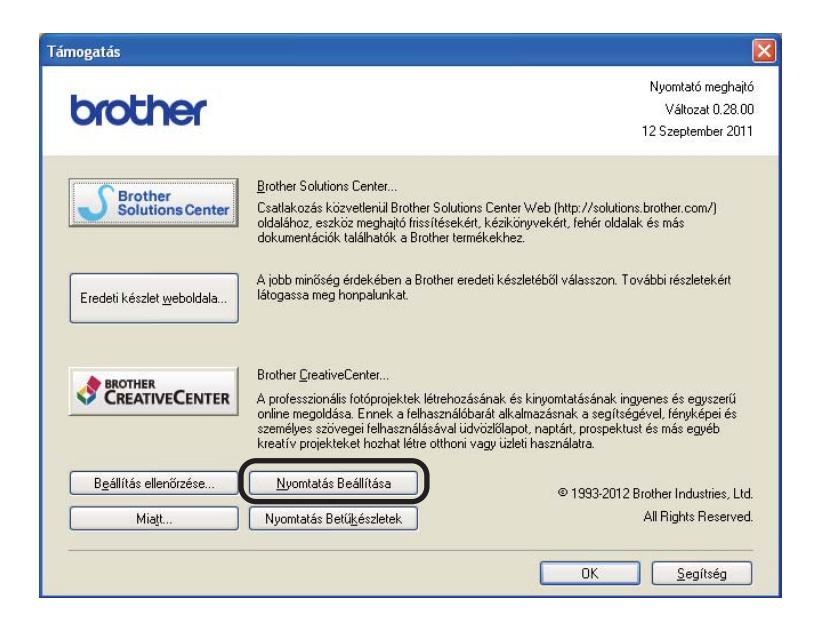

# **Betűtípusok nyomtatása <sup>3</sup>**

A belső betűtípusok listáját a vezérlőpult gombjával vagy a nyomtató illesztőprogramjával nyomtathatja ki.

## **A Go gomb használata <sup>3</sup>**

- **1** Kapcsolja ki a készüléket.
- b Győződjön meg arról, hogy az előlap zárva van és a hálózati tápkábel csatlakoztatva van.
- c A főkapcsoló bekapcsolása közben tartsa nyomva a **Go** gombot. Tartsa nyomva a **Go** gombot, amíg minden LED világítani nem kezd, majd a Ready LED kialszik.
- d Engedje el a **Go** gombot. Ellenőrizze, hogy mindegyik LED kialszik.
- e Nyomja meg kétszer a **Go** gombot. A készülék kinyomtatja a belső betűtípusok listáját.

## **A nyomtató illesztőprogramjának használata <sup>3</sup>**

Ha a Brother Windows® nyomtató-illesztőprogramját használja, a belső betűtípusok listáját a **Támogatás** párbeszédpanelen található **Nyomtatás Betűkészletek** gombra kattintva nyomtathatja ki.

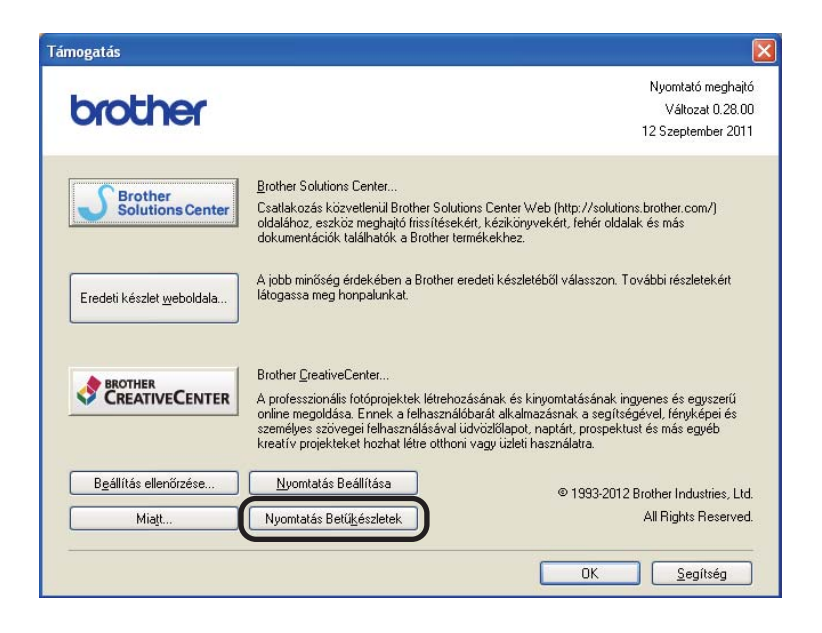

# **Biztonsági funkciók <sup>3</sup>**

# **Secure Function Lock 2.0 (csak a HL-5450DN(T) esetén) <sup>3</sup>**

A Secure Function Lock lehetővé teszi, hogy korlátozza a nyomtatási funkciók <sup>1</sup> nyilvános elérését.

Ez a funkció a Menü beállításainak hozzáférési korlátozásával megakadályozza a felhasználókat abban, hogy módosítsák a készülék alapértelmezett beállításait. A biztonsági funkciók használata előtt először meg kell adnia egy rendszergazda jelszót. A korlátozott műveletekhez való hozzáférés egy korlátozott felhasználó létrehozásával engedélyezhető. A korlátozott felhasználóknak meg kell adniuk egy felhasználói jelszót a készülék használatához. A Secure Function Lock a Web alapú kezelő vagy a BRAdmin Professional 3 (csak Windows<sup>®</sup> esetén) segítségével állítható be. ( $\triangleright$  Hálózati használati útmutató)

<span id="page-91-0"></span><sup>1</sup> A nyomtatási funkció a Google Cloud Print használatával küldött nyomtatási feladatokat foglalja magában.

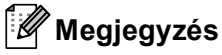

- Jól jegyezze le a jelszót. Ha elfelejti, vissza kell állítania a készülékben tárolt jelszót. A jelszó visszaállításával kapcsolatos információért hívja a Brother viszonteladóját.
- Csak a rendszergazdák állíthatják be a korlátozásokat, és módosíthatják az egyes felhasználók beállításait.

# **Gazdaságosság <sup>3</sup>**

## **Festéktakarékos <sup>3</sup>**

E funkció használatával festéket takaríthat meg. Ha a Festéktakarékos módot be értékűre állítja, a nyomatok világosabbak lesznek. Az alapértelmezett beállítás: ki.

A nyomtató-illesztőprogramban módosíthatja a festéktakarékos mód beállításait.

A festéktakarékos mód beállításainak módosításával kapcsolatban lásd:

- *Haladó fül* > > [részt a\(z\) 31. oldalon!](#page-36-0) (Windows<sup>®</sup> nyomtató-illesztőprogram)
- *Speciális beállítások* >> [részt a\(z\) 47. oldalon!](#page-52-0) (BR-Script3 nyomtató-illesztőprogram Windows<sup>®</sup> rendszerre)
- *[Nyomtatási beállítások](#page-64-0)* >> részt a(z) 59. oldalon! (Macintosh nyomtató-illesztőprogram)
- **A nyomtató funkciói >> [részt a\(z\) 64. oldalon!](#page-69-0) (BR-Script3 nyomtató-illesztőprogram Macintosh** rendszerre)

## <span id="page-92-0"></span>**Készenléti üzemmód <sup>3</sup>**

A Készenléti üzemmód beállítással csökkenthető az áramfogyasztás. Amikor a készülék Készenléti üzemmódban (Energia-megtakarítás üzemmódban) van, olyan, mintha ki lenne kapcsolva. A készülék felébred, és elkezd nyomtatni, amikor nyomtatási feladatot kap.

Megadhatja, hogy a készülék mennyi ideig tartó tétlenség után lépjen be Készenléti üzemmódba. Ha a készülék nyomtatási fájlt vagy dokumentumot fogad, az időzítő újraindul. Az alapértelmezett beállítás 3 perc. Amíg a készülék Készenléti üzemmódban van, a **Ready** LED halványan világít.

A készenléti üzemmód időbeállításait a nyomtató-illesztőprogramban módosíthatja.

A készenléti üzemmód időbeállításainak módosításával kapcsolatban lásd:

- *Haladó fül* > > [részt a\(z\) 31. oldalon!](#page-36-0) (Windows<sup>®</sup> nyomtató-illesztőprogram)
- *Speciális beállítások* >> [részt a\(z\) 47. oldalon!](#page-52-0) (BR-Script3 nyomtató-illesztőprogram Windows<sup>®</sup> rendszerre)
- *[Nyomtatási beállítások](#page-64-0)* **>>** részt a(z) 59. oldalon! (Macintosh nyomtató-illesztőprogram)
- A nyomtató funkciói >> [részt a\(z\) 64. oldalon!](#page-69-0) (BR-Script3 nyomtató-illesztőprogram Macintosh rendszerre)

## <span id="page-92-1"></span>**Mély alvás mód <sup>3</sup>**

Amikor a készülék Készenléti üzemmódban van, és bizonyos ideig nem fogad feladatot, a készülék automatikusan Mély alvás módba lép, és a **Ready** LED halványan világít. A Mély alvás mód még kevesebb áramot használ, mint a Készenléti üzemmód. A készülék felébred, amikor nyomtatási feladatot kap.

## <span id="page-93-0"></span>**Kikapcsolás mód <sup>3</sup>**

Ha a készülék 4 óráig Mély alvás módban van, automatikusan Kikapcsolás módba lép. A **Ready** LED ekkor elhalványul, és 2 másodpercig világít, majd 4 másodpercig nem világít. A Kikapcsolás mód a legalacsonyabb energiafogyasztású üzemmód, kevesebb mint 0,5 W energiafogyasztással. A nyomtatás elkezdéséhez nyomja meg a vezérlőpult bármelyik gombját, majd küldje el a nyomtatási adatokat.

A Kikapcsolás mód funkciót az alábbi lépések segítségével engedélyezheti vagy tilthatja le:

- **1** Győződjön meg arról, hogy az előlap zárva van és a hálózati tápkábel csatlakoztatva van.
- 2) Kapcsolja be a készüléket, és várjon, amíg a készülék az Üzemkész módba lép.

**3** Nyomja meg négyszer a **Go** gombot a Be és Ki közötti váltáshoz. Az összes LED kétszer felvillan, amikor bekapcsolja a Kikapcsolás módot. Az összes LED felvillan egyszer, amikor kikapcsolja a Kikapcsolás módot.

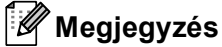

A készülék nem lép Kikapcsolás módba, ha vezetékes hálózathoz csatlakozik.

# **Csendes üzemmód funkció <sup>3</sup>**

A Csendes üzemmód beállítással csökkenthető a nyomtatási zaj. Ha a Csendes üzemmód be van kapcsolva, a nyomtatási sebesség csökken. Az alapértelmezett beállítás a Ki.

## **A Csendes üzemmód ki- vagy bekapcsolása <sup>3</sup>**

- **1** Győződjön meg arról, hogy az előlap zárva van és a hálózati tápkábel csatlakoztatva van.
- 2 Kapcsolja be a készüléket, és várjon, amíg a készülék az Üzemkész módba lép.
- **3** Nyomja meg kilencszer a **Go** gombot a Be és Ki közötti váltáshoz. Az összes LED kétszer felvillan, amikor bekapcsolja a Csendes üzemmódot. Az összes LED felvillan egyszer, amikor kikapcsolja a Csendes üzemmódot.

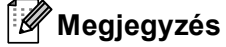

A Csendes üzemmód beállításait a Remote Printer Console segítségével is módosíthatja. A Remote Printer Console alkalmazással kapcsolatos információkat lásd: *[Remote Printer Console \(csak Windows](#page-75-0)® rendszeren)* >> [részt a\(z\) 70. oldalon!.](#page-75-0)

**4 Opciók <sup>4</sup>**

A készülékhez az alábbi opcionális kiegészítők érhetők el. Ezekkel a kiegészítőkkel bővítheti készüléke képességeit.

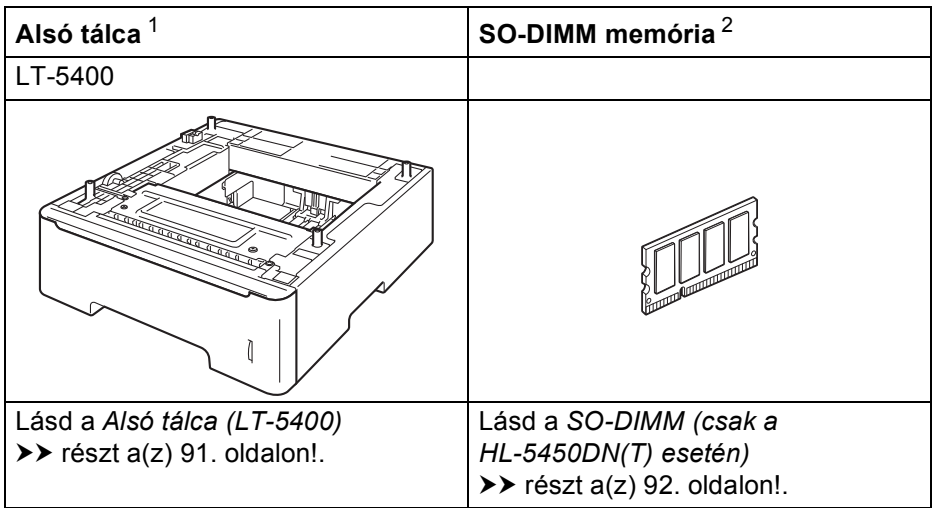

<span id="page-95-0"></span><sup>1</sup> A HL-5450DNT tartozéka az alsó tálca.

<span id="page-95-1"></span><sup>2</sup> Az opcionális memória a HL-5450DN(T) modell esetében érhető el.

# <span id="page-96-0"></span>**Alsó tálca (LT-5400) <sup>4</sup>**

Egy opcionális alsó tálca (2. tálca) telepíthető a HL-5440D, HL-5450DN <sup>[1](#page-96-1)</sup> modellekben, és az alsó tálca legfeljebb 500 db 80 g/m<sup>2</sup> tömegű papírlapot képes tárolni. Ha az opcionális alsó tálca telepítve van, a készülék legfeljebb 800 normál papírlapot képes tárolni. Ha meg szeretné vásárolni az opcionális alsó tálcaegységet, hívja fel a viszonteladót, akitől a készüléket vásárolta, vagy a Brother vevőszolgálatot.

<span id="page-96-1"></span><sup>1</sup> A 2. tálca alapfelszereltség a HL-5450DNT készüléken.

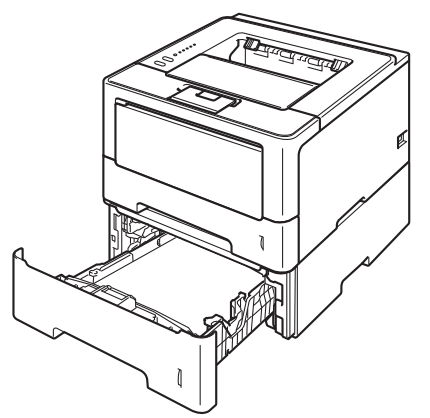

A beállításhoz tekintse meg az alsó tálcaegységgel kapott Használati útmutató dokumentumot.

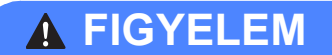

Alsó tálca használata esetén NE mozgassa a készüléket az alsó tálcánál fogva, mert kárt tehet saját magában vagy a készülékben, mivel a készülék nincs az alsó tálcához rögzítve.

# <span id="page-97-1"></span>**SO-DIMM (csak a HL-5450DN(T) esetén) <sup>4</sup>**

A készülékben az alapfelszereltség részeként 64 MB memória található, és az opcionális memóriabővítést egy aljzat teszi lehetővé. A memória egy darab SO-DIMM (Small Outline Dual In-line Memory Module) modul telepítésével legfeljebb 320 MB-ig bővíthető.

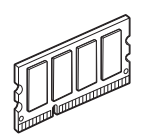

# <span id="page-97-0"></span>**SO-DIMM-típusok <sup>4</sup>**

A következő SO-DIMM-típusokat szerelheti be:

- 256 MB Kingston KTH-LJ2015/256
- 256 MB Transcend TS256MHP423A

## **Megjegyzés**

- További információt a Kingston Technology webhelyén, a <http://www.kingston.com/>címen talál.
- További információt a Transcend webhelyén, a <http://www.transcend.com.tw/> címen talál.

Általában a SO-DIMM modulok a következő műszaki adatokkal rendelkeznek:

Típus: 144 tűs és 16 bites kimenet CAS látencia: 4 Órajel: 267 MHz (533 Mb/mp/tű) vagy több Kapacitás: 256 MB Magasság: 30,0 mm DRAM típusa: DDR2 SDRAM

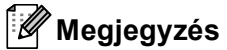

- Egyes SO-DIMM modulok nem működnek a készülékkel.
- További információért hívja fel a viszonteladót, akitől a készüléket vásárolta, vagy a Brother vevőszolgálatot.

# <span id="page-98-0"></span>**Extra memória telepítése**

**A Kapcsolja ki a készüléket.** 

2 Húzza ki az interfészkábeleket, majd a hálózati tápkábelt az elektromos csatlakozóaljzatból.

### **Megjegyzés**

A SO-DIMM behelyezése vagy eltávolítása előtt mindig kapcsolja ki a készülék hálózati kapcsolóját.

**3** Vegye le a műanyag (1), majd a fém (2) SO-DIMM fedelet.

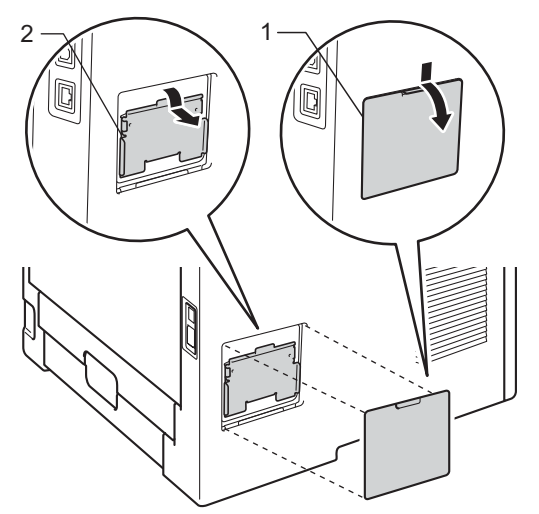

4 Csomagolja ki a SO-DIMM modulokat, és a szélüknél fogja meg.

#### **Fontos**

A statikus elektromosság okozta károk elkerülése érdekében NE érjen a memórialapkákhoz vagy a kártya felületéhez.

#### Opciók

6 A szélénél fogva tartsa a SO-DIMM modult, és illessze a SO-DIMM modulon lévő bevágásokat a nyílás kitüremkedéseihez. Ferdén helyezze be a SO-DIMM modult (1), majd döntse az illesztőkártya felé, amíg a helyére nem kattan (2).

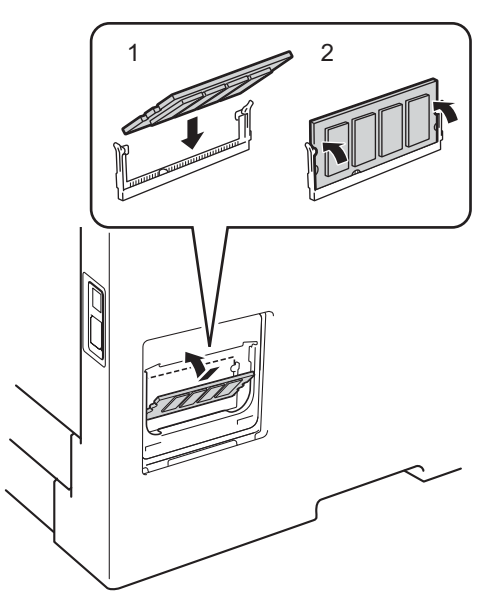

**6** Tegye vissza a fém (2), majd a műanyag (1) SO-DIMM fedelet.

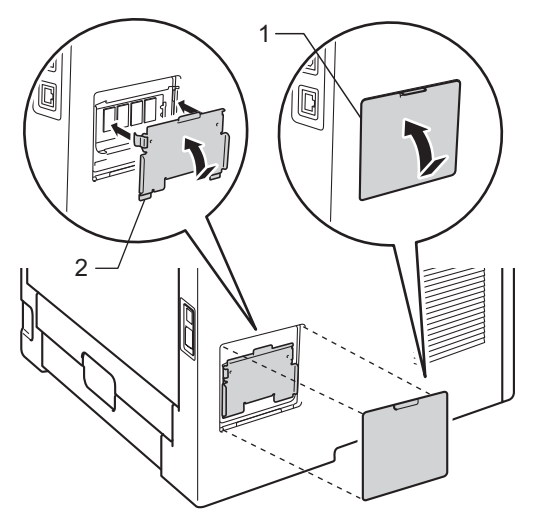

g Először dugja vissza a készülék hálózati tápkábelét az elektromos csatlakozóaljzatba, majd csatlakoztassa az interfészkábeleket.

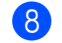

8 Kapcsolja be a készüléket.

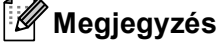

A SO-DIMM helyes telepítésének ellenőrzéséhez kinyomtathatja a nyomtatóbeállítások oldalát, amelyen megtekinthető az aktuális memóriaméretet. (Lásd *[Nyomtató beállítások oldal kinyomtatása](#page-89-0)* ▶▶ [részt a\(z\) 84. oldalon!.](#page-89-0))

**5**

# **Szokásos karbantartás <sup>5</sup>**

# **Fogyóeszközök cseréje <sup>5</sup>**

Ki kell cserélni a fogyóeszközt, ha a nyomtató jelzi, hogy valamelyik fogyóeszköz élettartama lejárt. A következő fogyóeszközöket saját kezűleg kicserélheti:

# **Megjegyzés**

A dobegység és a tonerkazetta két különálló alkatrész.

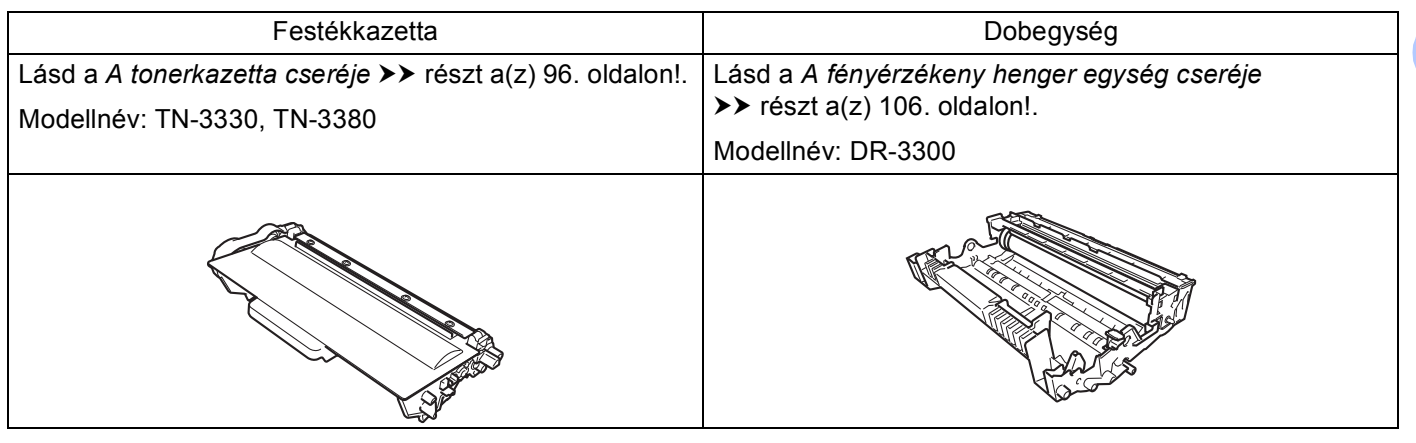

# **Megjegyzés**

- A<http://www.brother.com/original/index.html> címen talál útmutatást a használt tonerkazetták a Brother gyűjtőprogramba való eljuttatásáról. Ha úgy dönt, hogy nem viszi vissza a használt festékkazettát, kérjük, a helyi előírásoknak megfelelően, a háztartási hulladéktól elkülönítve helyezze azt el. Esetleges kérdésével forduljon a helyi hulladékgyűjtést végző szolgáltatóhoz. (▶▶ Termékbiztonsági útmutató: *Az újrahasznosítási információ megfelel a WEEE (2002/96/EK) és az akkumulátorra vonatkozó (2006/66/EK) irányelveknek*)
- Javasoljuk, hogy a fogyóeszközöket mindig egy megfelelő méretű papírdarabra helyezze rá, nehogy a tartalmuk kiömöljön és szétszóródjon.

# <span id="page-101-1"></span><span id="page-101-0"></span>**A tonerkazetta cseréje <sup>5</sup>**

#### Modellnév: TN-3330<sup>[1](#page-101-2)</sup>, TN-3380<sup>[2](#page-101-3)</sup>

A normál tonerkazetták körülbelül 3 000 oldalt képesek nyomtatni<sup>3</sup>. A nagy kapacitású tonerkazetták körülbelül 8 000 oldalt képesek nyomtatni<sup>3</sup>. A tényleges oldalszám a dokumentumok típusától függően változhat.

A készülékhez mellékelt tonerkazettát körülbelül [3](#page-101-4) 000 oldal <sup>3</sup> után kell kicserélni a HL-5450DN(T) esetén, illetve körülbelül 2 000 oldal után  $3$  a HL-5440D esetén.

- <span id="page-101-2"></span><sup>1</sup> Szabványos festékkazetta
- <span id="page-101-3"></span><sup>2</sup> Nagy kapacitású tonerkazetta
- <span id="page-101-4"></span> $3$  A kazetta körülbelüli kapacitását az ISO/IEC 19752 szerint határoztuk meg.

# **Megjegyzés**

- Érdemes már akkor készenlétbe helyezni egy új tonerkazettát, amikor a kijelzőn megjelenik a festék kifogyására figyelmeztető üzenet.
- A jó minőségű nyomtatás érdekében eredeti Brother tonerkazettát használjon. Ha tonerkazettát kíván vásárolni, forduljon Brother viszonteladójához.
- Ha ábrákat, vastagon szedett szöveget, grafikonokat, szegéllyel rendelkező weboldalakat vagy egyéb olyan nyomatot nyomtat, amely nem csak egyszerű szöveget tartalmaz, a felhasznált festék mennyisége nőni fog.
- Javasoljuk, hogy a tonerkazetta cseréjekor tisztítsa meg a készüléket. Lásd a *[A készülék tisztítása és](#page-116-0)  ellenőrzése* > → [részt a\(z\) 111. oldalon!.](#page-116-0)
- Ha a nyomtatás fedettségét világosabbra vagy sötétebbre változtatja, a felhasznált festék mennyisége is változik.
- A tonerkazettát csak közvetlenül a készülékbe való behelyezés előtt csomagolja ki.

#### **Kevés toner**

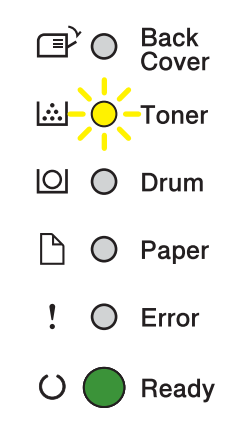

A **Toner** LED 2 másodpercig világít, majd 3 másodpercig nem világít, és utána ezt a mintát ismétli.

Ha a LED-jelzőfények ezt az üzenetet jelenítik meg, a festék hamarosan kifogy. Vásároljon új tonerkazettát, és telepítse azt készülékbe, mielőtt a tonerkazetta cseréjére felszólító üzenet megjelenik.

# **Megjegyzés**

- A **Toner** LED folyamatosan villog, ha a festék kifogyóban van.
- Ha a nyomat halvány, fogja meg két kézzel, egyenesen a dobegység és a tonerkazetta együttesét, és néhányszor finoman rázza meg oldalirányban, hogy a festékpor egyenletesen oszoljon el a kazettában.

#### **Tonerkazetta cseréje <sup>5</sup>**

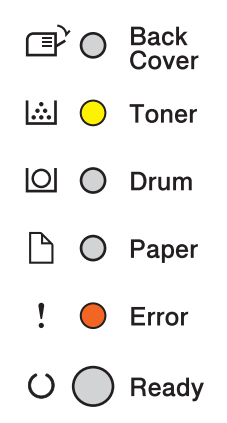

A készülék leállítja a nyomtatást, amíg kicseréli a festékkazettát.

Egy új eredeti Brother tonerkazetta behelyezésével kilép a tonerkazetta cseréjére felszólító üzemmódból.

#### <span id="page-103-0"></span>**A tonerkazetta cseréje <sup>5</sup>**

- a Győződjön meg arról, hogy a készülék be van kapcsolva. A készüléket nem használja legalább 10 percig, hogy lehűljön.
- 2 Nyomja meg az előlap nyitógombját és nyissa le az előlapot.

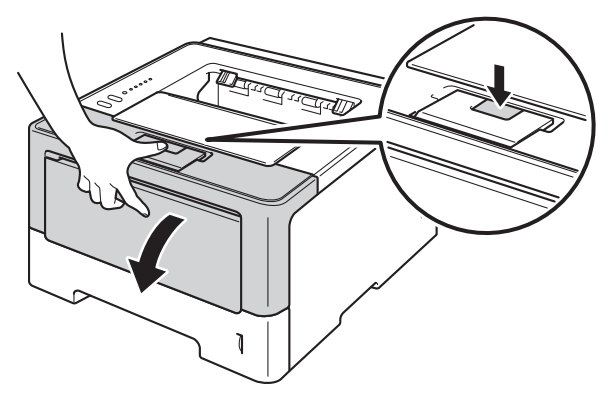

<sup>3</sup> Vegye ki a dobegység és a tonerkazetta szerelvényét.

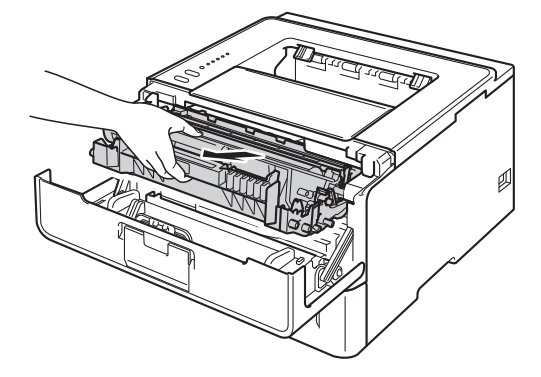

# **FIGYELEM**

Közvetlenül a készülék használata után néhány belső alkatrész különösen forró. Várja meg, amíg a készülék lehűl, mielőtt annak belső alkatrészeit megérintené.

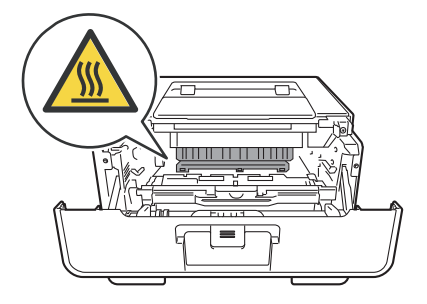

#### **Fontos**

- Javasoljuk, hogy a dobegység és a tonerkazetta szerelvényét tiszta, sima felületre tegye, és eldobható papírt helyezzen alá arra az esetre, ha a festék véletlenül kiborulna, kiszóródna.
- A statikus elektromosság okozta károk elkerülése érdekében NE érjen az alábbi ábrán látható elektródákhoz.

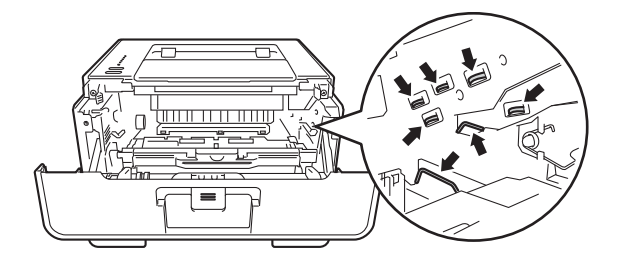

4) Nyomja le a zöld zárókart, és vegye ki a tonerkazettát a dobegységből.

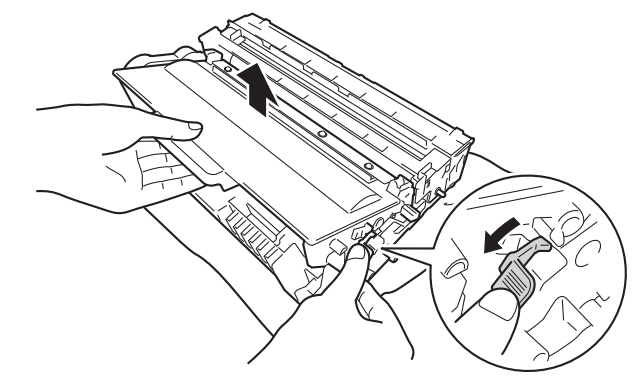

# **FIGYELEM**

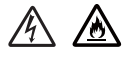

- A tonerkazettákat vagy a dobegységet NE dobja tűzbe. Felrobbanhat és sérüléseket okozhat.
- NE használjon semmilyen gyúlékony anyagot, aeroszolt, illetve alkoholt vagy ammóniát tartalmazó szerves oldószert/folyadékot a készülék belsejének vagy külső részének tisztításához. Ez tüzet vagy elektromos áramütést okozhat. Helyette kizárólag száraz, nem foszló ruhadarabot használjon.
	- (**>>** Termékbiztonsági útmutató: Általános óvintézkedések)

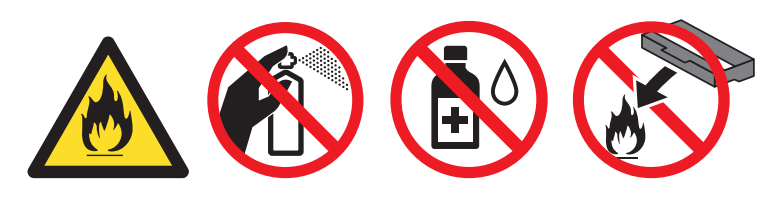

### **Fontos**

- Körültekintően bánjon a tonerkazettával. Ha a keze vagy a ruhája festékporral szennyeződött, azonnal törölje le vagy mossa le hideg vízzel.
- A nyomtatási minőség védelme érdekében NE érintse az ábrán jelzett részeket.

**<Festékkazetta> <Dobegység>**

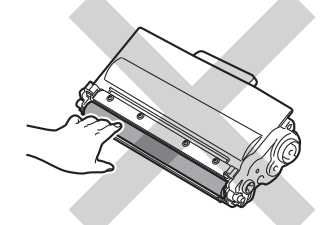

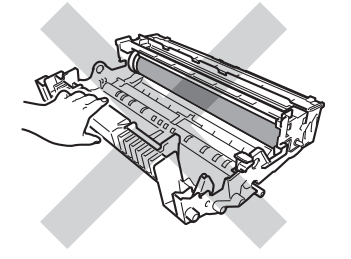

• Javasoljuk, hogy a tonerkazettát tiszta, sima, vízszintes, stabil felületre tegye, és eldobható papírt helyezzen alá arra az esetre, ha a festék véletlenül kiborulna, kiszóródna.

# **Megjegyzés**

- Gondosan zárja le a használt tonerkazettát egy megfelelő zacskóban, hogy ne szóródjon ki belőle a festékpor.
- A<http://www.brother.com/original/index.html> címen talál útmutatást a használt fogyóeszközök a Brother gyűjtőprogramba való eljuttatásáról. Ha úgy dönt, hogy nem juttatja vissza a gyártónak a használt fogyóeszközöket, akkor azokat a helyi szabályozásoknak megfelelően selejtezze, elkülönítve a háztartási szeméttől. Esetleges kérdésével forduljon a helyi hulladékgyűjtést végző szolgáltatóhoz. (**▶▶** Termékbiztonsági útmutató: *Az újrahasznosítási információ megfelel a WEEE (2002/96/EK) és az akkumulátorra vonatkozó (2006/66/EK) irányelveknek*)
- $\overline{5}$  Csomagolja ki az új festékkazettát. Fogja meg két kézzel, egyenesen a kazettát, és néhányszor finoman rázza meg oldalirányban, hogy a festékpor egyenletesen oszoljon el a kazettában.

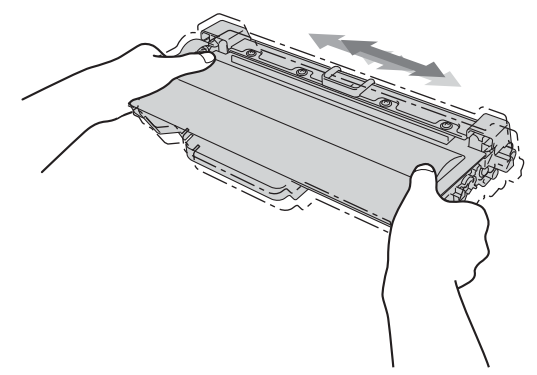

## **Fontos**

- A tonerkazettát közvetlenül a készülékbe való behelyezés előtt csomagolja ki. Ha sokáig hagyja kicsomagolva a tonerkazettát, annak élettartama lecsökken.
- Ha egy kicsomagolt dobegység közvetlen napfényre vagy fényre kerül, az egység károsodhat.
- A Brother készülékeket adott műszaki paramétereket teljesítő festékek használatára tervezték, és az eredeti Brother tonerkazettákkal nyújtanak optimális teljesítményt. A Brother nem tudja garantálni ugyanezt az optimális teljesítményt más tulajdonságokkal bíró festékkazetta használata mellett. Előfordulhat, hogy a készülék nem észleli helyesen a más műszaki adatokkal bíró festéket vagy tonerkazettát, és helyette olyan elemet észlel, mint egy normál kapacitású tonerkazetta. Ezért a Brother azt javasolja, hogy kizárólag Brother márkájú tonerkazettát helyezzen a nyomtatóba, és ne töltse fel a kazettát másfajta festékkel. A jótállás nem vonatkozik a dobegység vagy egyéb alkatrészek olyan károsodásának javítására, amely azért keletkezett, mert az Ön által használt, nem eredeti Brother márkájú tonerkazetták nem illenek a készülékbe, vagy mert a festék nem alkalmas a készülékben való használatra.

6 Húzza le a védőfedelet.

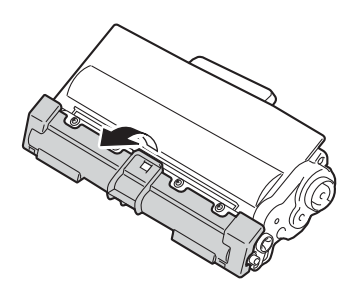

#### **Fontos**

Amint kivette a csomagolóanyagot, azonnal tegye a festékkazettát a fényérzékeny henger egységbe. A nyomtatás minőségével kapcsolatos problémák elkerülése érdekében NE érintse meg a készülék az ábrákon jelzett részeit.

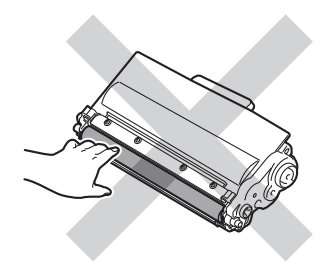

**7** Helyezze az új tonerkazettát a dobegységbe úgy, hogy a helyére kattanjon. Ha helyesen tette be, a dobegység zöld zárókarja automatikusan felemelkedik.

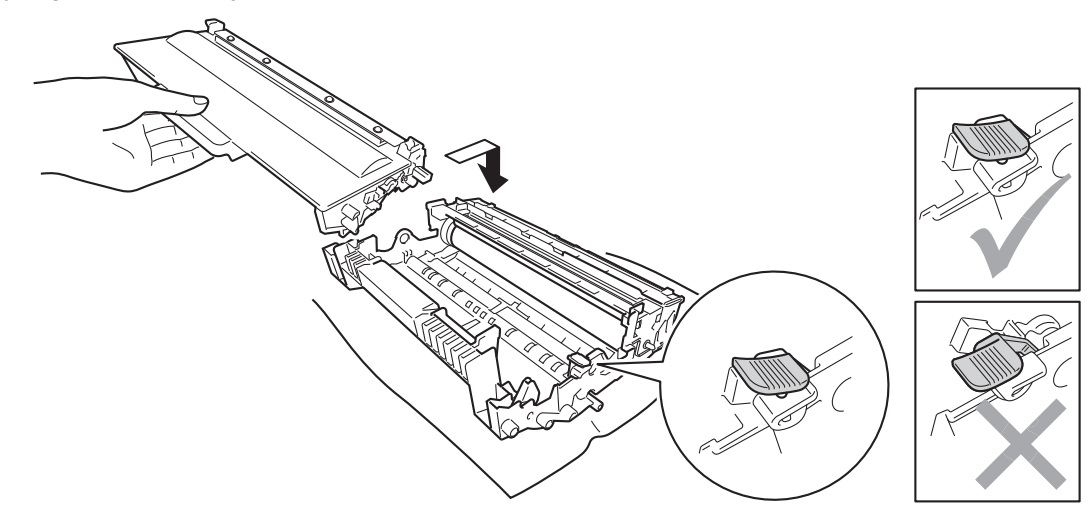

#### **Megjegyzés**

Ellenőrizze, hogy megfelelően helyezte-e be a tonerkazettát, ellenkező esetben az elválhat a dobegységtől.

8) Tisztítsa meg a koronaszálat a dobegységben úgy, hogy a zöld fület néhányszor finoman balról jobbra, majd jobbról balra csúsztatja.

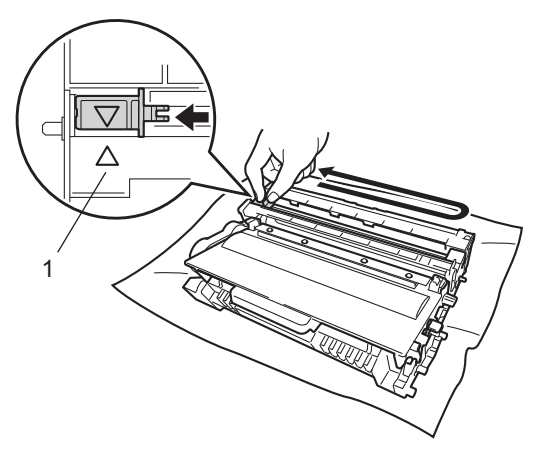

#### **Megjegyzés**

Mielőtt visszatenné a fényérzékeny henger egységet a nyomtatóba, tegye vissza a tisztítószerszámot tárolási helyére (A) (1). Ellenkező esetben a nyomtatott oldalakon függőleges csík jelenhet meg.
<sup>9</sup> Helyezze vissza a tonerkazetta és a dobegység szerelvényét a készülékbe.

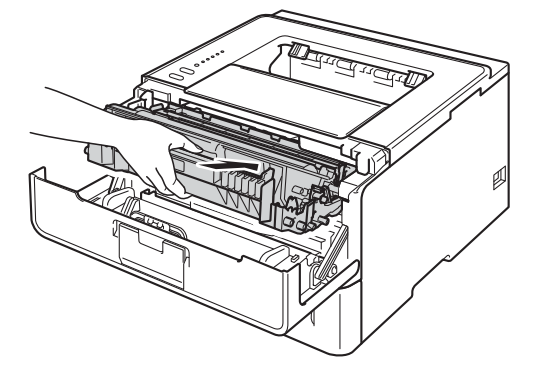

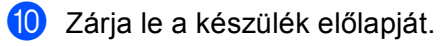

# **Megjegyzés**

NE kapcsolja ki a készüléket és ne nyissa ki az előlapot addig, amíg a **Ready** LED világítani nem kezd.

# **A fényérzékeny henger egység cseréje <sup>5</sup>**

#### Modellnév: DR-3300

Egy új dobegység körülbelül 30 000 A4 vagy Letter méretű egyoldalas lapot képes nyomtatni.

## **Fontos**

Az optimális teljesítmény elérése érdekében csak eredeti Brother dobegységeket és eredeti Brother tonerkazettákat használjon. Harmadik féltől származó dobegységek vagy tonerkazetták használata csökkentheti a nyomtatási minőséget és a készülék élettartamát is. A jótállás nem terjed ki az olyan problémákra, amelyek harmadik féltől származó dobegységek vagy tonerkazetták használatából fakadnak.

#### **Dobhiba <sup>5</sup>**

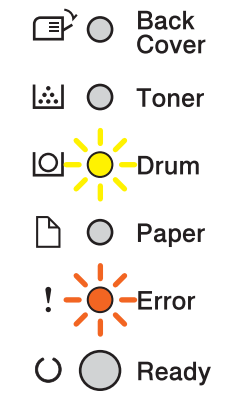

A koronavezeték koszos lett. Tisztítsa meg a koronavezetéket a dobegységben. (Lásd *[A koronavezeték](#page-118-0)  tisztítása* ▶▶ [részt a\(z\) 113. oldalon!](#page-118-0).)

Ha megtisztította a koronavezetéket, de a Dobhiba üzenet nem tűnt el, akkor a dobegység elérte élettartama végét. Cserélje újra a dobegységet.

#### <span id="page-109-0"></span>**Dob élettartama a végéhez közelít <sup>5</sup>**

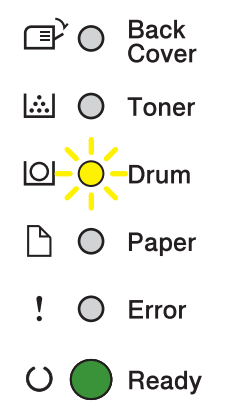

A dobegység élettartama hamarosan lejár, és cserét igényel. Ajánlott egy eredeti Brother dobegységet kéznél tartani a cseréhez.

Tisztítsa meg a koronavezetéket a dobegységben. Ha nem tesz így, a nyomtatott oldalakon függőleges csík jelenhet meg, vagy Dobhiba fordulhat elő. (Lásd *[A koronavezeték tisztítása](#page-118-0)* >> részt a(z) 113. oldalon!.)

#### **Cserélje a dobegységet <sup>5</sup>**

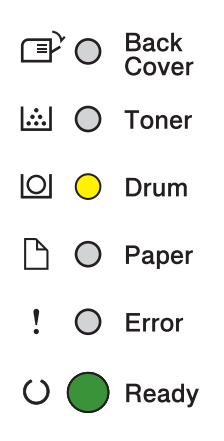

A dobegység túllépett a névleges élettartamán. Cserélje ki a dobegységet egy újra. Ajánlott eredeti Brother dobegységet behelyezni.

Csere után állítsa vissza a dob számlálóját az új dobegységgel kapott utasításokat követve.

#### **Dob leállítása <sup>5</sup>**

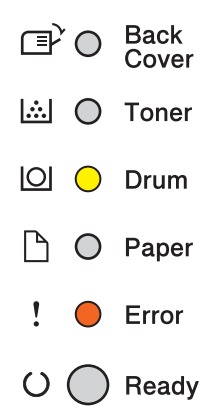

Nem tudjuk garantálni a nyomtatás minőségét. Cserélje ki a dobegységet egy újra. Ajánlott eredeti Brother dobegységet behelyezni.

Csere után állítsa vissza a dob számlálóját az új dobegységgel kapott utasításokat követve.

## <span id="page-111-0"></span>**A fényérzékeny henger egység cseréje <sup>5</sup>**

#### **Fontos**

- A fényérzékeny henger egység festéket tartalmazhat, ezért cseréje során körültekintően kezelje. Ha a keze vagy a ruhája festékporral szennyeződött, azonnal törölje le vagy mossa le hideg vízzel.
- Ha dobegységet cserél, mindig tisztítsa meg a készülék belsejét is. (Lásd *[A készülék tisztítása és](#page-116-0)  ellenőrzése* ▶▶ [részt a\(z\) 111. oldalon!.](#page-116-0))

A fényérzékeny henger egység cseréjekor az alábbi lépéseket követve nullázza le a henger számlálót:

- a Győződjön meg arról, hogy a készülék be van kapcsolva. A készüléket nem használja legalább 10 percig, hogy lehűljön.
- 2) Nyomja meg az előlap nyitógombját és nyissa le az előlapot.

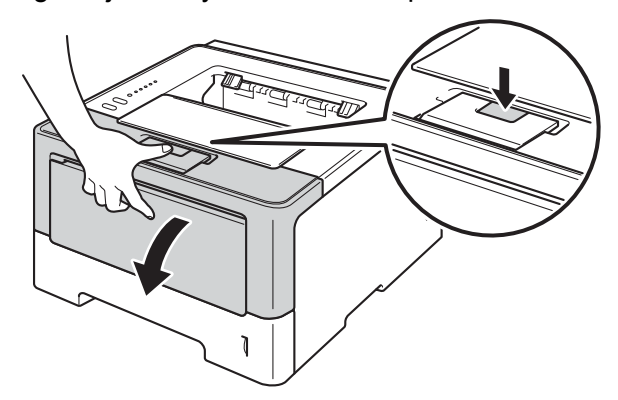

**3** Vegye ki a dobegység és a tonerkazetta szerelvényét.

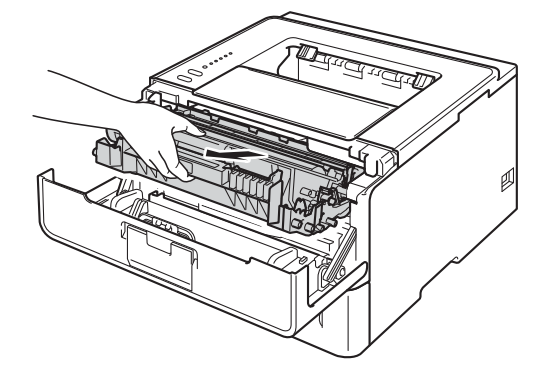

# **FIGYELEM**

**AN** 

Közvetlenül a készülék használata után néhány belső alkatrész különösen forró. Várja meg, amíg a készülék lehűl, mielőtt annak belső alkatrészeit megérintené.

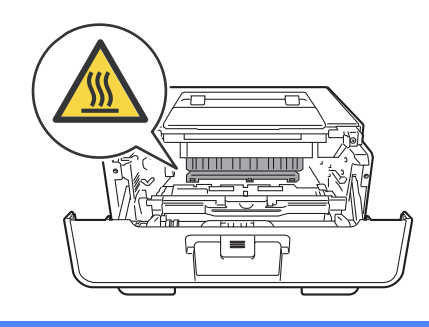

## **Fontos**

- Javasoljuk, hogy a dobegység és a tonerkazetta szerelvényét tiszta, sima felületre tegye, és eldobható papírt helyezzen alá arra az esetre, ha a festék véletlenül kiborulna, kiszóródna.
- A statikus elektromosság okozta károk elkerülése érdekében NE érjen az alábbi ábrán látható elektródákhoz.

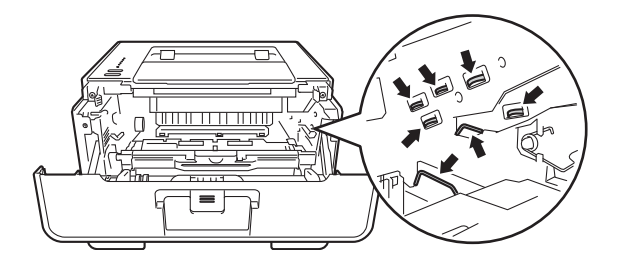

4 Nyomja le a zöld zárókart, és vegye ki a tonerkazettát a dobegységből.

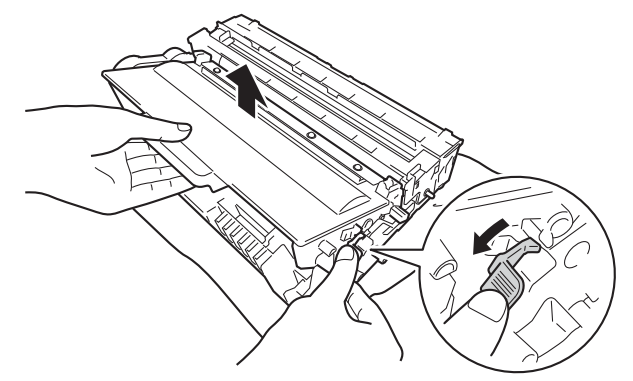

# **FIGYELEM**

# 公 公

- A tonerkazettákat vagy a dobegységet NE dobja tűzbe. Felrobbanhat és sérüléseket okozhat.
- NE használjon semmilyen gyúlékony anyagot, aeroszolt, illetve alkoholt vagy ammóniát tartalmazó szerves oldószert/folyadékot a készülék belsejének vagy külső részének tisztításához. Ez tüzet vagy elektromos áramütést okozhat. Helyette kizárólag száraz, nem foszló ruhadarabot használjon.
	- (**▶▶** Termékbiztonsági útmutató: Általános óvintézkedések)

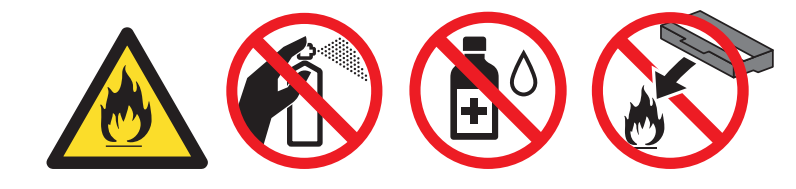

## **Fontos**

- Körültekintően bánjon a tonerkazettával. Ha a keze vagy a ruhája festékporral szennyeződött, azonnal törölje le vagy mossa le hideg vízzel.
- A nyomtatási minőség védelme érdekében NE érintse az ábrán jelzett részeket.

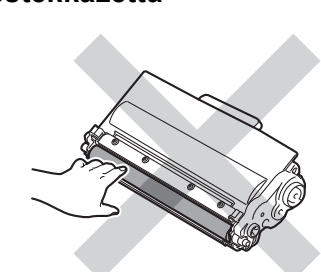

**<Festékkazetta> <Dobegység>**

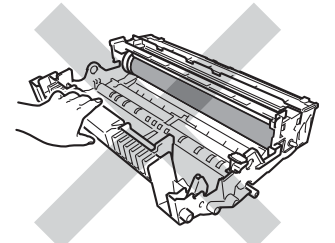

• Javasoljuk, hogy a tonerkazettát tiszta, sima, vízszintes, stabil felületre tegye, és eldobható papírt helyezzen alá arra az esetre, ha a festék véletlenül kiborulna, kiszóródna.

# **Megjegyzés**

- Gondosan zárja le a használt dobegységet egy megfelelő tasakba, hogy ne folyjon ki belőle a festékpor.
- A<http://www.brother.com/original/index.html> címen talál útmutatást a használt fogyóeszközök a Brother gyűjtőprogramba való eljuttatásáról. Ha úgy dönt, hogy nem juttatja vissza a gyártónak a használt fogyóeszközöket, akkor azokat a helyi szabályozásoknak megfelelően selejtezze, elkülönítve a háztartási szeméttől. Esetleges kérdésével forduljon a helyi hulladékgyűjtést végző szolgáltatóhoz. (**▶▶** Termékbiztonsági útmutató: *Az újrahasznosítási információ megfelel a WEEE (2002/96/EK) és az akkumulátorra vonatkozó (2006/66/EK) irányelveknek*)

e Csomagolja ki az új dobegységet.

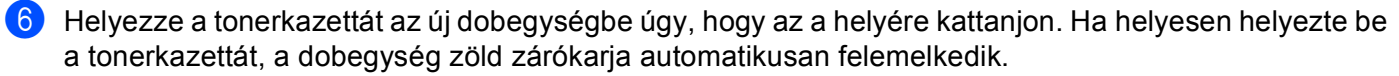

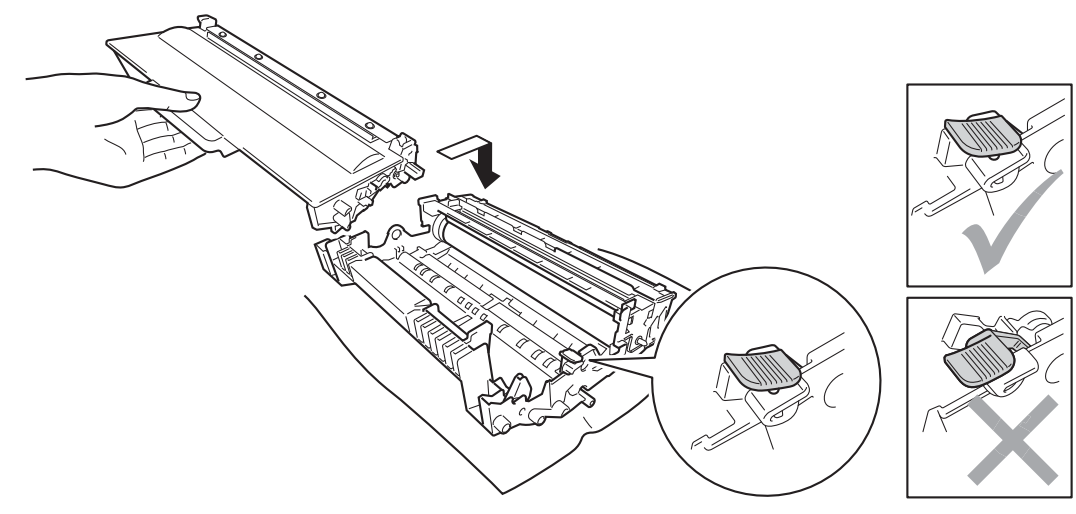

# **Megjegyzés**

Ellenőrizze, hogy megfelelően helyezte-e be a tonerkazettát, ellenkező esetben az elválhat a dobegységtől.

7 Helyezze vissza a tonerkazetta és a dobegység szerelvényét a készülékbe.

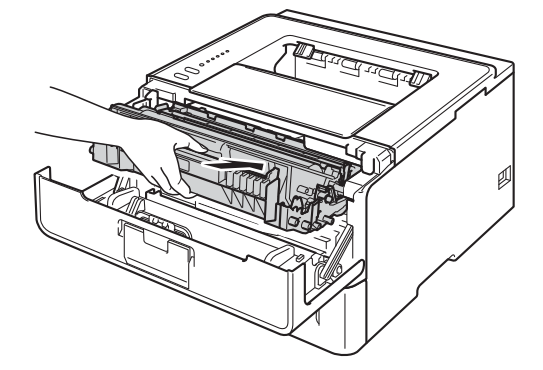

h Ha új dobegységet *helyez be*, a dobegység számlálóját le kell nulláznia. Ehhez nyomja meg a **Go** gombot, és tartsa lenyomva kb. 4 másodpercig, amíg az összes LED világítani kezd. Ha mind a hat LED világít, engedje el a **Go** gombot.

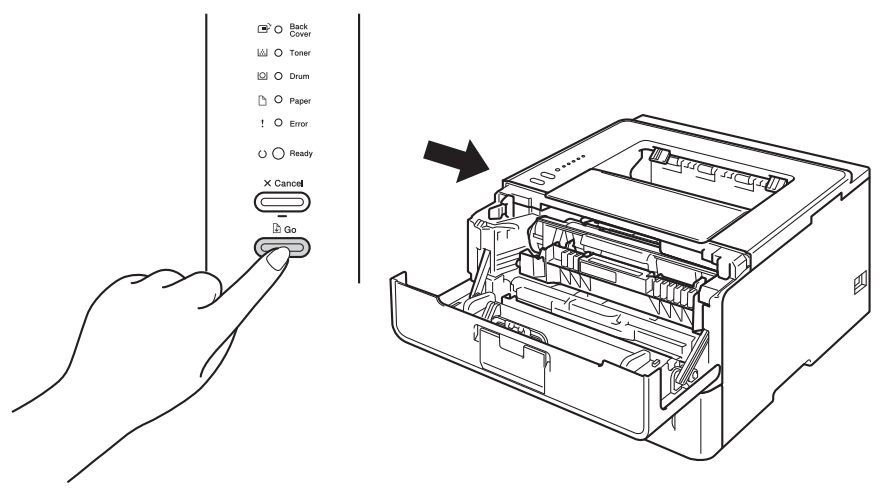

## **Fontos**

Ne állítsa vissza a dob számlálóját, ha csak a tonerkazettát cseréli ki.

- <sup>9</sup> Zárja le a készülék előlapját.
- j Győződjön meg róla, hogy a **Drum** LED már nem világít.

# <span id="page-116-0"></span>**A készülék tisztítása és ellenőrzése <sup>5</sup>**

Rendszeresen tisztítsa meg a készülék külsejét és belsejét száraz, szálmentes kendővel. A festékkazetta vagy a dobegység cseréjekor győződjön meg róla, hogy kitisztította a készülék belsejét. Ha a nyomtatott oldalakat a festék összekoszolja, tisztítsa meg a készülék belsejét egy száraz, szálmentes kendővel.

# **FIGYELEM**

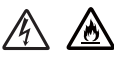

- A tonerkazettákat vagy a dobegységet NE dobja tűzbe. Felrobbanhat és sérüléseket okozhat.
- NE használjon semmilyen gyúlékony anyagot, aeroszolt, illetve alkoholt vagy ammóniát tartalmazó szerves oldószert/folyadékot a készülék belsejének vagy külső részének tisztításához. Ez tüzet vagy elektromos áramütést okozhat. Helyette kizárólag száraz, nem foszló ruhadarabot használjon.
	- (**▶▶** Termékbiztonsági útmutató: Általános óvintézkedések)

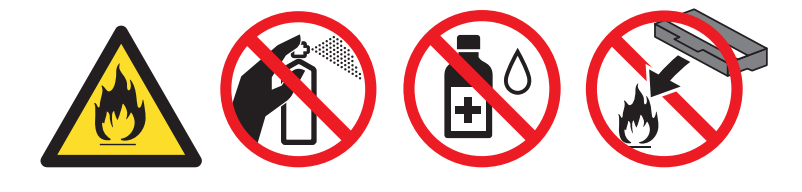

#### **Fontos**

Semleges tisztítószereket használjon. Az illékony folyadékokkal (mint pl. hígító vagy benzin) végzett tisztítás károsítja a készülék felületét.

# **A burkolat tisztításánál kövesse az alábbi lépéseket <sup>5</sup>**

- a Kapcsolja ki a készüléket.
- b Húzza ki az interfészkábeleket, majd a hálózati tápkábelt az elektromos csatlakozóaljzatból.
- Törölje le a készülék külsejét egy száraz, szálmentes kendővel a por eltávolításához.

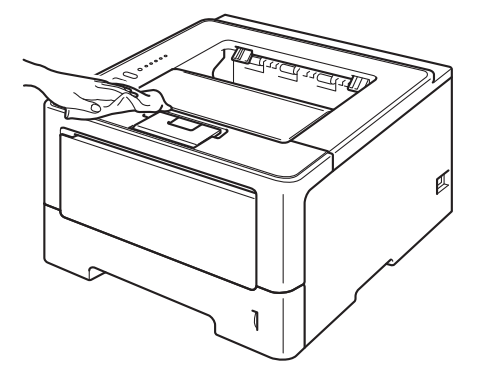

4 A papírtálcát húzza ki teljesen a készülékből.

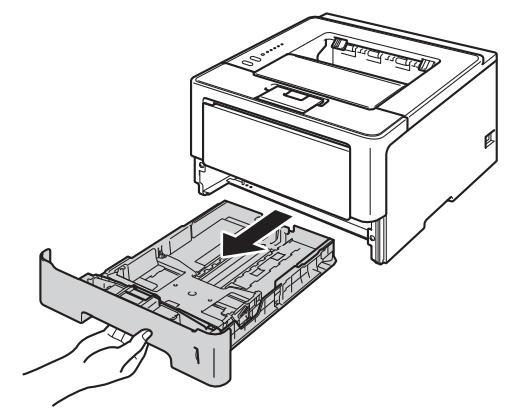

- **5** Ha papír van a papírtálcában, vegye ki.
- 6) Távolítson el mindent, ami a papírtálca belsejében esetleg megakadt.
- g Törölje le a port a papírtálca külsejéről és belsejéről egy száraz, nem foszló ruhadarabbal.

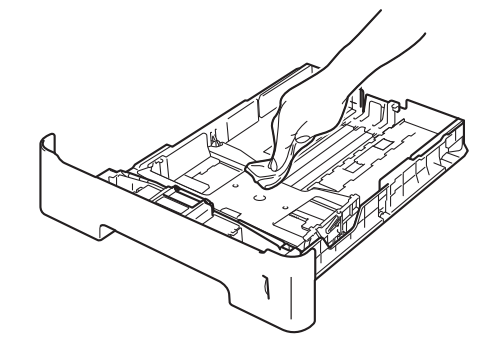

- 8 Töltse fel papírral, majd helyezze vissza megfelelően a papírtálcát a készülékbe.
- <sup>9</sup> Először dugja vissza a készülék hálózati tápkábelét az elektromos csatlakozóaljzatba, majd csatlakoztassa az interfészkábeleket.
- 10 Kapcsolja be a készüléket.

# <span id="page-118-1"></span><span id="page-118-0"></span>**A koronavezeték tisztítása <sup>5</sup>**

Ha problémái adódnak a nyomtatás minőségével, tisztítsa meg a koronavezetéket az alábbiak szerint:

- **1** Hagyja bekapcsolva a készüléket 10 percig, hogy a belső ventilátor lehűtse a készülék nagyon forró alkatrészeit.
- 2) Nyomja meg az előlap nyitógombját és nyissa le az előlapot.

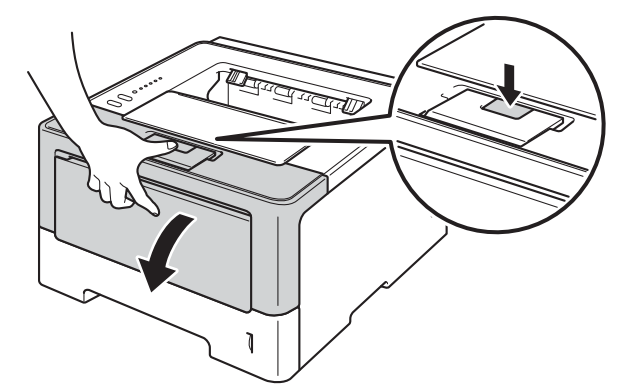

**3** Vegye ki a dobegység és a tonerkazetta szerelvényét.

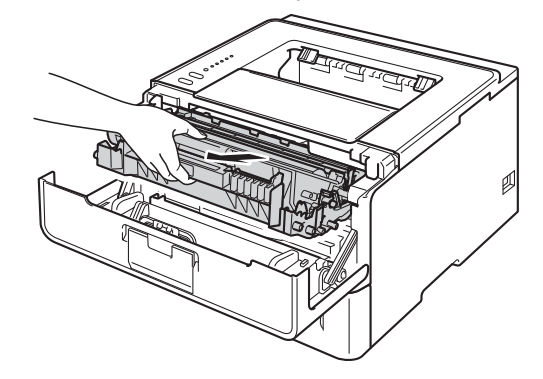

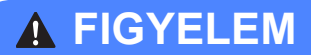

# A

Közvetlenül a készülék használata után néhány belső alkatrész különösen forró. Várja meg, amíg a készülék lehűl, mielőtt annak belső alkatrészeit megérintené.

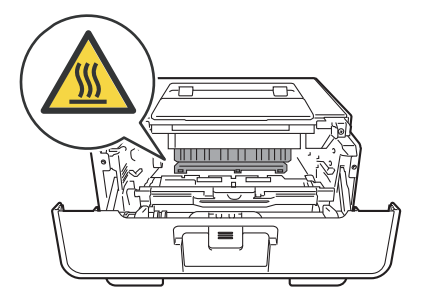

## **Fontos**

- Javasoljuk, hogy a dobegység és a tonerkazetta szerelvényét egy eldobható papírra vagy ruhadarabra helyezze arra az esetre, ha a festék véletlenül kiborulna vagy kiszóródna.
- A dobegység és a tonerkazetta szerelvényét körültekintően kezelje. Ha a keze vagy a ruhája festékporral szennyeződött, azonnal törölje le vagy mossa le hideg vízzel.
- A statikus elektromosság okozta károk elkerülése érdekében NE érjen az alábbi ábrán látható elektródákhoz.

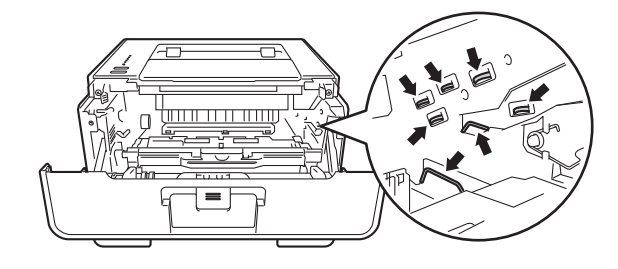

4) Tisztítsa meg a koronaszálat a dobegységben úgy, hogy a zöld fület néhányszor finoman balról jobbra, majd jobbról balra csúsztatja.

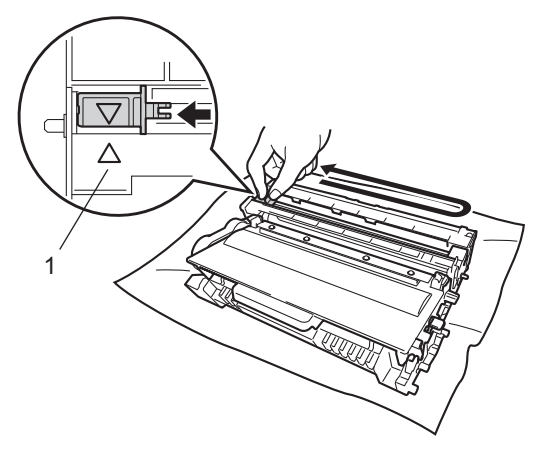

# **Megjegyzés**

Mielőtt visszatenné a fényérzékeny henger egységet a nyomtatóba, tegye vissza a tisztítószerszámot tárolási helyére (A) (1). Ellenkező esetben a nyomtatott oldalakon függőleges csík jelenhet meg.

 $5$ ) Helyezze vissza a tonerkazetta és a dobegység szerelvényét a készülékbe.

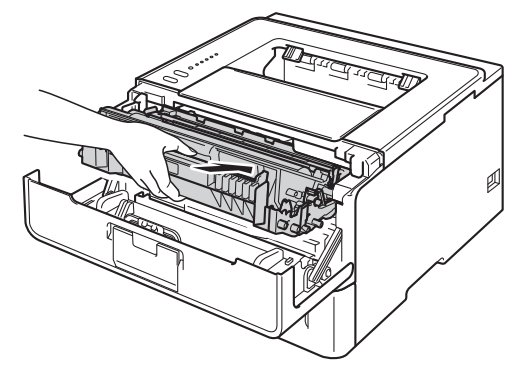

**Zárja le a készülék előlapját.** 

# **A fényérzékeny hengeregység tisztítása <sup>5</sup>**

Ha a nyomaton fehér vagy fekete pontok vannak 94 mm távolságban egymástól, idegen anyag (például ragasztóanyag egy címkéről) kerülhetett a dob felületére. Kövesse az alábbi lépéseket a probléma megoldásához.

- a Győződjön meg arról, hogy az előlap zárva, a hálózati tápkábel pedig csatlakoztatva van.
- b Kapcsolja be a készüléket, és várjon, amíg a készülék az Üzemkész módba lép.
- **3** Nyomja meg kétszer a Go gombot. A készülék kinyomtatja a dob pont ellenőrző listát.
- 4) Hagyja bekapcsolva a készüléket 10 percig, hogy a belső ventilátor lehűtse a készülék nagyon forró alkatrészeit.
- **6** Kapcsolja ki a készüléket.
- 6 Nyomja meg az előlap nyitógombját és nyissa le az előlapot.

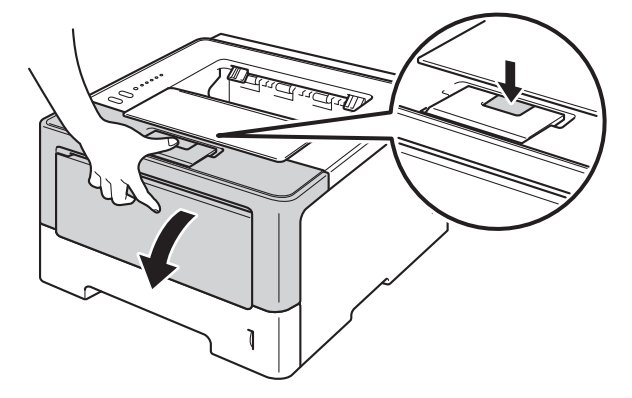

7 Vegye ki a dobegység és a tonerkazetta szerelvényét.

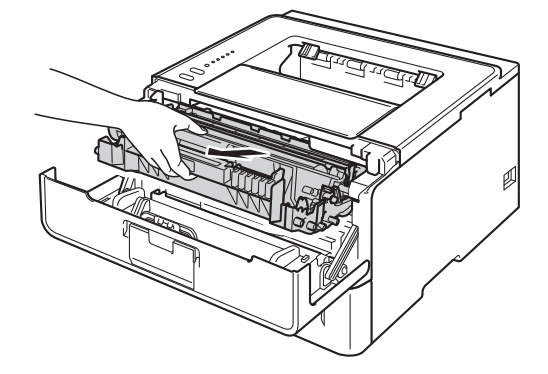

# **FIGYELEM**

/s

Közvetlenül a készülék használata után néhány belső alkatrész különösen forró. Várja meg, amíg a készülék lehűl, mielőtt annak belső alkatrészeit megérintené.

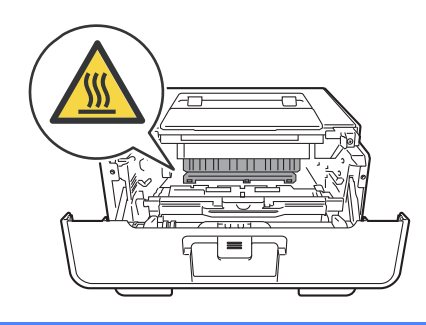

## **Fontos**

- Javasoljuk, hogy a dobegység és a tonerkazetta szerelvényét egy eldobható papírra vagy ruhadarabra helyezze arra az esetre, ha a festék véletlenül kiborulna vagy kiszóródna.
- A dobegység és a tonerkazetta szerelvényét körültekintően kezelje. Ha a keze vagy a ruhája festékporral szennyeződött, azonnal törölje le vagy mossa le hideg vízzel.
- A statikus elektromosság okozta károk elkerülése érdekében NE érjen az alábbi ábrán látható elektródákhoz.

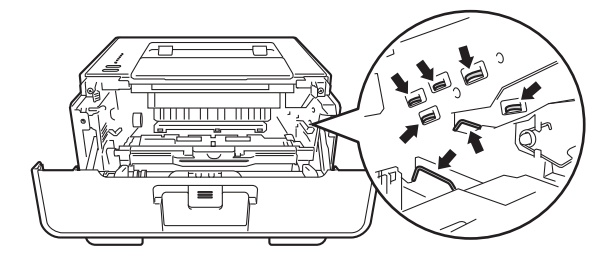

8 Nyomja le a zöld zárókart, és vegye ki a tonerkazettát a dobegységből.

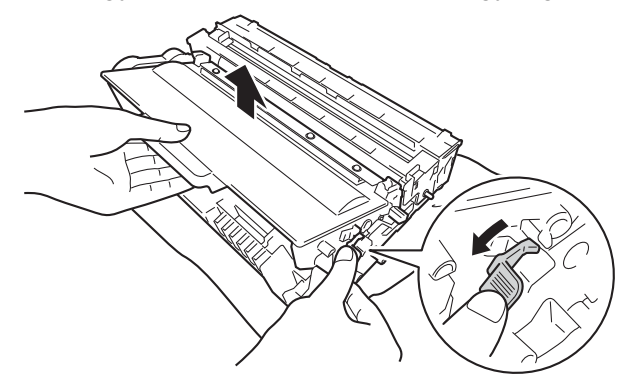

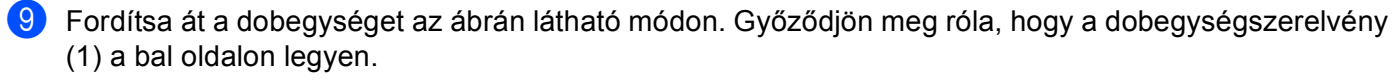

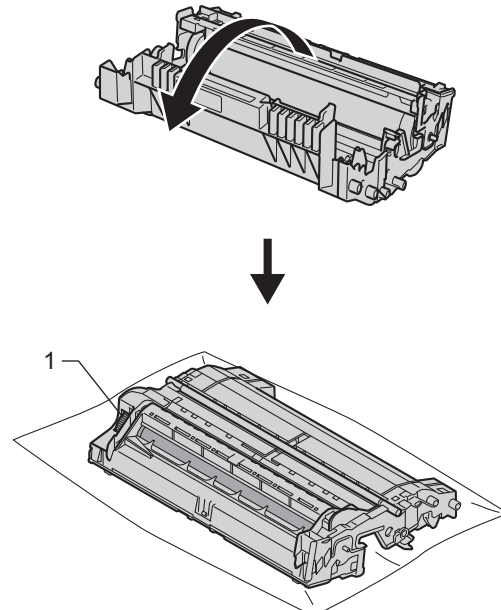

j A folt megkereséséhez használja a dobgörgő melletti számozott jelölőket. Az ellenőrzőlista 2. oszlopában lévő pont például azt jelenti, hogy folt van a dob "2" jelölésű területén.

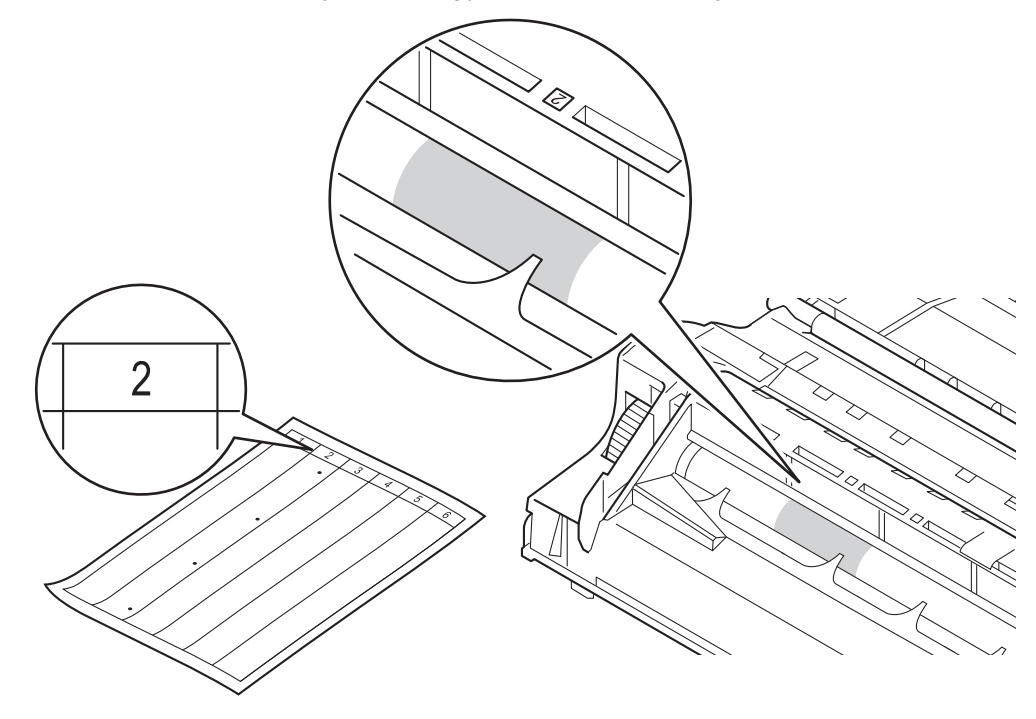

k Forgassa a dobegység-szerelvényt maga felé kézzel, mialatt nézi a feltételezett terület felületét.

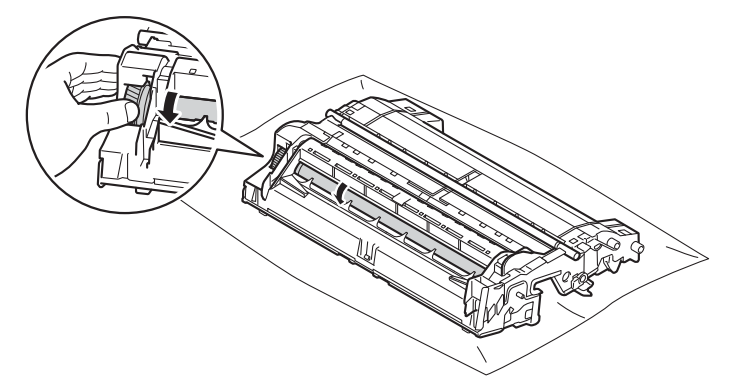

12 Ha megtalálta a nyomot a dobon, amely egybeesik a dob pont ellenőrző listával, óvatosan törölje le a dob felületét egy pamut törlőruhával mindaddig, amíg a jel le nem jön a felületről.

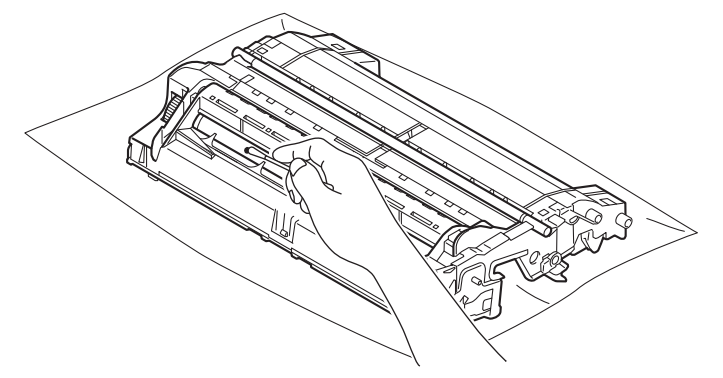

### **Fontos**

NE használjon éles tárgyat vagy folyadékot a fényérzékeny dob felszínének tisztítására.

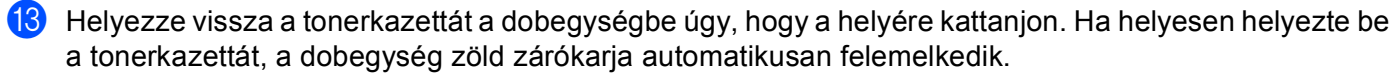

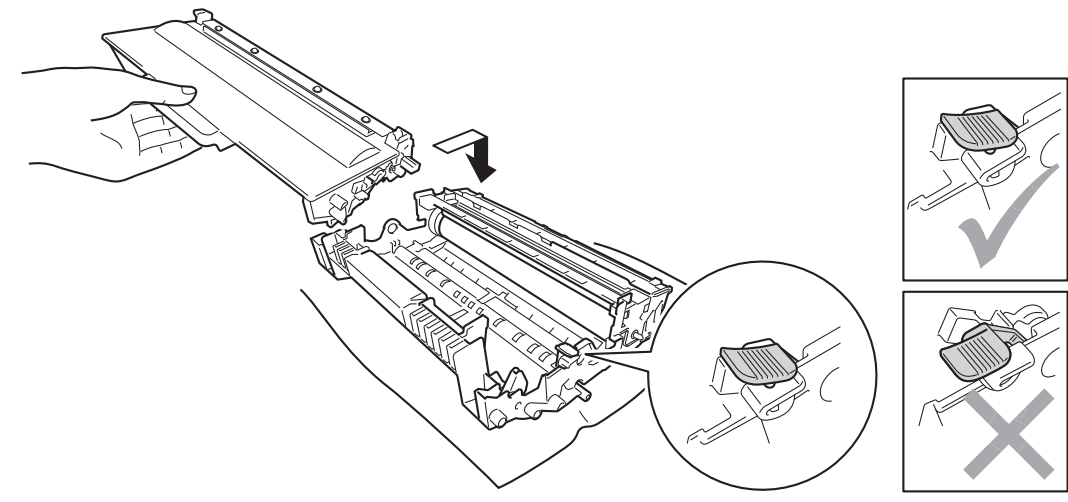

# **Megjegyzés**

Ellenőrizze, hogy megfelelően helyezte-e be a tonerkazettát, ellenkező esetben az elválhat a dobegységtől.

n Helyezze vissza a tonerkazetta és a dobegység szerelvényét a készülékbe.

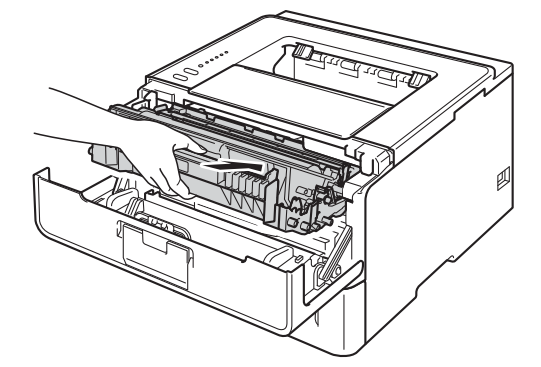

15 Zárja le a készülék előlapját.

16 Kapcsolja be a készüléket.

# **A papírfelszedő görgő tisztítása <sup>5</sup>**

A papírbehúzó görgő rendszeres tisztításával megelőzheti a papírelakadásokat a papír megfelelő adagolásának biztosításával.

- **Kapcsolja ki a készüléket.**
- 2 Húzza ki az interfészkábeleket, majd a hálózati tápkábelt az elektromos csatlakozóaljzatból.
- c A papírtálcát húzza ki teljesen a készülékből.
- 4) Egy jól kicsavart, langyos vízzel nedvesített, szálmentes kendővel törölje le a papírtálcában lévő szétválasztó párnát (1) a por eltávolítása érdekében.

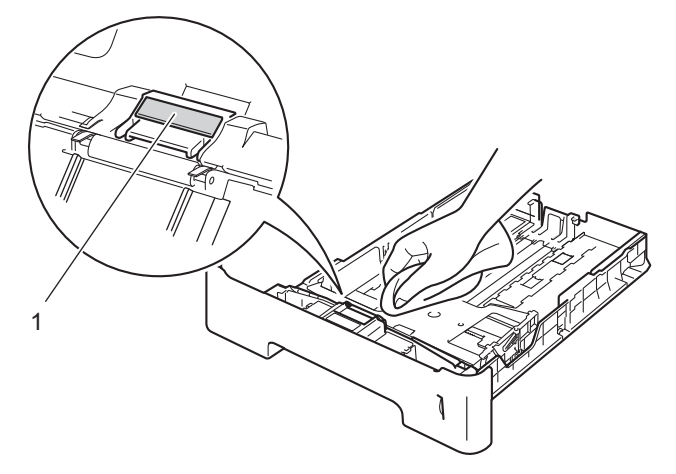

5) Törölje le a két papírfelszedő görgőt (1) a készülékben a por eltávolítása érdekében.

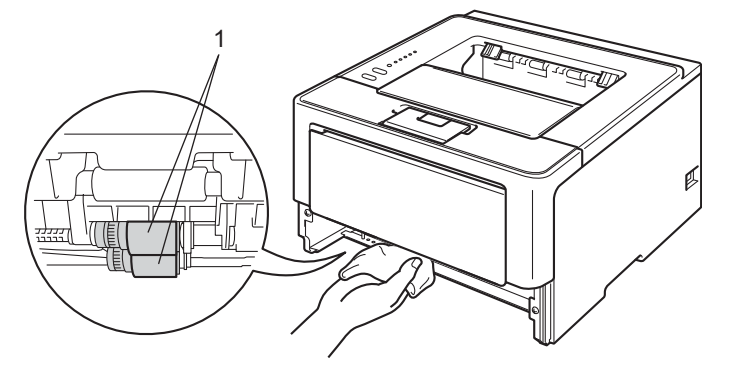

- f Helyezze vissza a papírtálcát a készülékbe.
- 7 Először dugja vissza a készülék hálózati tápkábelét az elektromos csatlakozóaljzatba, majd csatlakoztassa az interfészkábeleket.
- Kapcsolja be a készüléket.

# **A készülék csomagolása és szállítása <sup>5</sup>**

# **FIGYELEM**

Alsó tálca használata esetén NE mozgassa a készüléket az alsó tálcánál fogva, mert kárt tehet saját magában vagy a készülékben, mivel a készülék nincs az alsó tálcához rögzítve.

## **Megjegyzés**

- Ha valamilyen okból szállítani kell a készüléket, a szállítás során előforduló sérülések megelőzésére gondosan csomagolja be az eredeti csomagolásba. A készüléket a szállító cégnél megfelelően biztosítani kell.
- A HL-5450DNT modellt használók esetén az alsó tálcát és a készüléket külön kell csomagolni az eredeti dobozukba, majd a legnagyobb eredeti dobozba kell azokat helyezni.

**1** Kapcsolja ki a készüléket. Hagyja a készüléket legalább 10 percig kikapcsolt állapotban, hogy lehűljön.

- 2 Húzza ki az összes kábelt a készülékből, majd húzza ki a hálózati tápkábelt az elektromos csatlakozóaljzatból.
- **3** Helyezze a csomagolóanyagot (1) a kartondobozba.

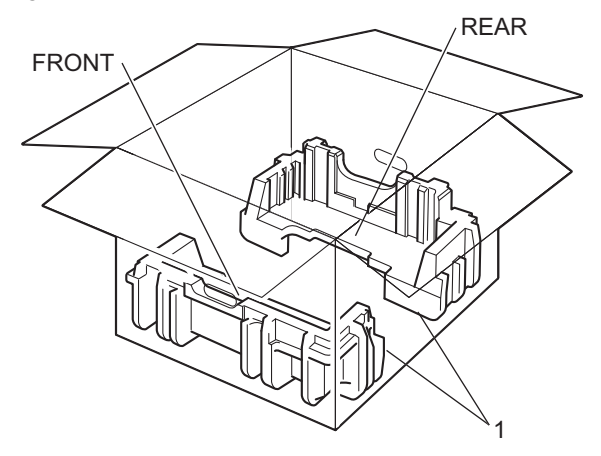

4 Csomagolja be a készüléket egy műanyag zsákba, majd helyezze a csomagolóanyagra (1).

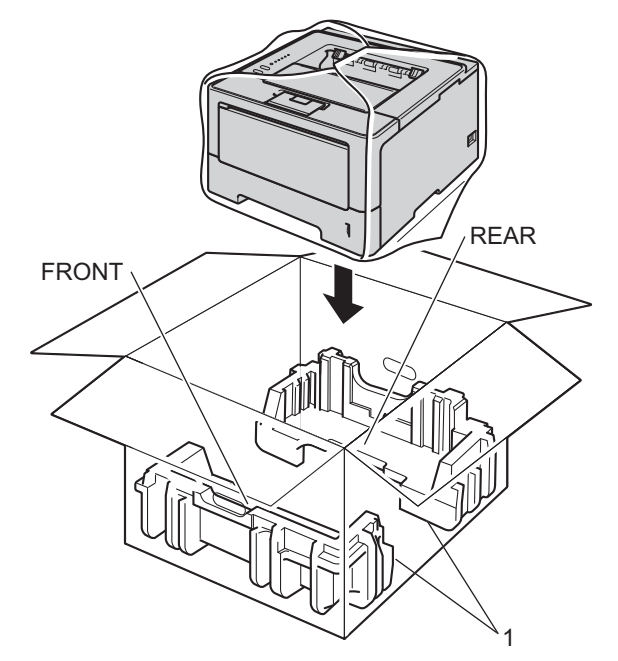

6 Helyezze a "FRONT" feliratú csomagolóanyagot (2) a készülék elejére. Helyezze a "REAR" feliratú csomagolóanyagot (3) a készülék hátuljára.

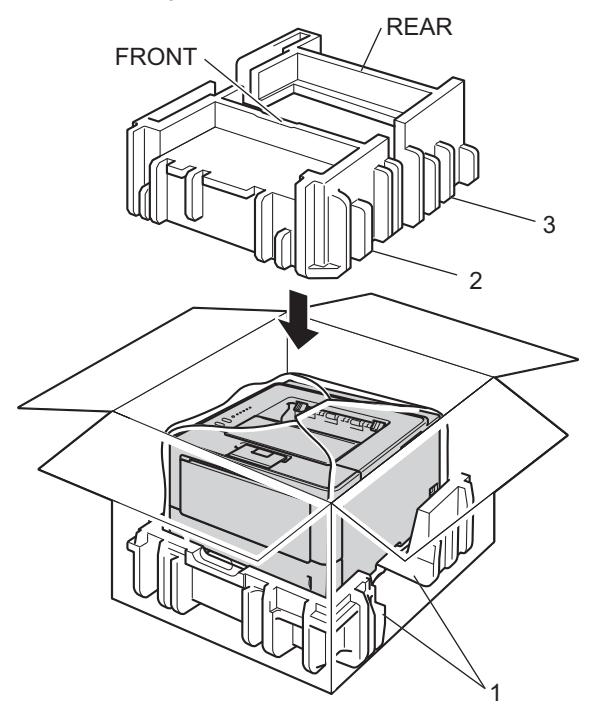

6 Helyezze a kartonpapírtálcát (1) a becsomagolt készülék tetejére, és rakja bele a hálózati tápkábelt.

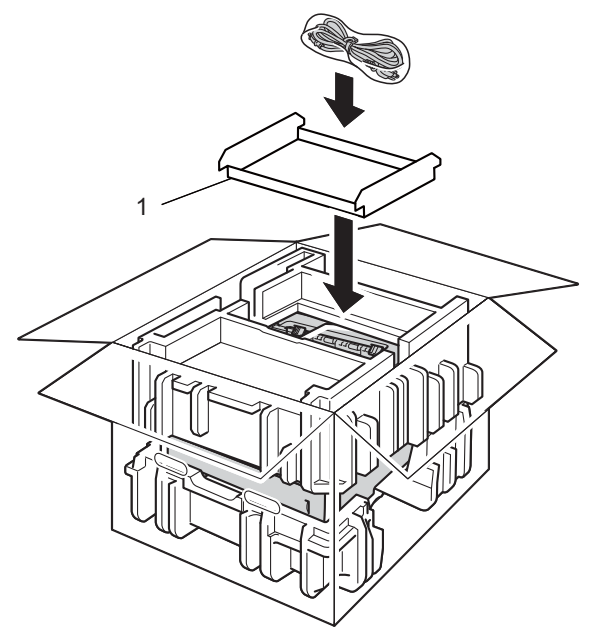

- **7** Csukja vissza dobozt, és zárja le ragasztószalaggal.
- 8 <Ha rendelkezik alsó tálcával> Az alsó tálcát az ábrán látható módon csomagolja be.

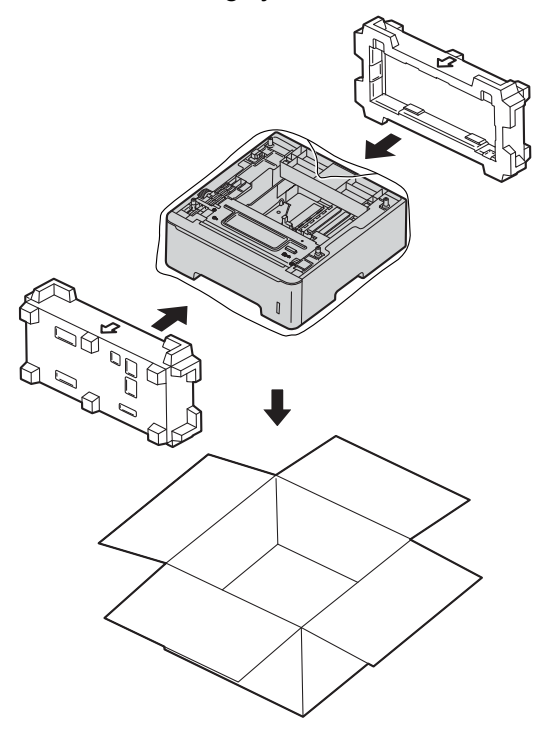

**6**

# **Hibaelhárítás <sup>6</sup>**

Ha úgy véli, nem működik megfelelően a készülék, tekintse meg először az alábbi elemeket, és kövesse a hiba elhárítására vonatkozó tanácsokat. A legtöbb hibát a felhasználó maga is javítani tudja.

# **A probléma meghatározása <sup>6</sup>**

Először ellenőrizze az alábbiakat.

- A készülék hálózati tápkábele megfelelően van csatlakoztatva, és a készülék főkapcsolója be van kapcsolva. Ha a készülék nem kapcsol be a hálózati tápkábel csatlakoztatása után, lásd: *[Egyéb](#page-148-0)  problémák* > > [részt a\(z\) 143. oldalon!](#page-148-0).
- Valamennyi védő alkatrészt eltávolította-e.
- A papírtálcába megfelelően van behelyezve a papír.
- Az interfészkábelek megfelelően vannak csatlakoztatva a készülékhez és a számítógéphez, vagy vezeték nélküli kapcsolat be van állítva mind a készüléken, mind a számítógépen.
- $\blacksquare$  Hibaüzenetek

(Lásd *[Hibaüzenetek a Status Monitor alkalmazásban](#page-130-0)* ▶▶ részt a(z) 125. oldalon!.)

Ha a fenti ellenőrzésekkel nem küszöbölhető ki a hiba, határozza meg a problémát, majd lapozzon az alábbi listában megjelölt oldalra.

A készülék nem nyomtat.

■ Lapkezelés

(Lásd [Papírkezelési problémák](#page-146-0) >> részt a(z) 141. oldalon!.)

A nyomtató nyomtat, de továbbra is problémák vannak.

■ Nyomtatás min.

(Lásd *A nyomtatási minőség javítása* → [részt a\(z\) 144. oldalon!](#page-149-0).)

■ A nyomtatás tartalma nem helyes

(Lásd *Nyomtatási problémák* > → [részt a\(z\) 140. oldalon!.](#page-145-0))

Hálózati és egyéb problémák:

- **[Hálózati problémák \(csak a HL-5450DN\(T\) esetén\)](#page-147-0) > > részt a(z) 142. oldalon!**
- *Egyéb problémák* > > [részt a\(z\) 143. oldalon!](#page-148-0)

**6**

# <span id="page-130-0"></span>**Hibaüzenetek a Status Monitor alkalmazásban <sup>6</sup>**

Mint minden kifinomult irodai termék esetében, hibák léphetnek fel, és a fogyóeszközöket pótolni kell. Ha ez történik, a készülék azonosítja a hibát vagy a szükséges rendszeres karbantartást, és megjeleníti a megfelelő üzenetet. Leggyakrabban előforduló hiba- és karbantartási üzenetek alább láthatók.

A legtöbb hibát és a rendszeres karbantartást maga a felhasználó is javíthatja, illetve elvégezheti. Ha további segítségre van szüksége, a Brother Solutions Center webhelyen található legújabb GYIK és hibaelhárítási tanácsok nyújthatnak útmutatást:

Webhelyünket a következő címen keresheti fel:<http://solutions.brother.com/>.

A Status Monitor a készülékkel kapcsolatos problémákat jelenti. Az alábbi táblázatban foglaltak szerint járjon el. A Status Monitor bekapcsolásával kapcsolatban lásd: *Status Monitor* >> részt a(z) 52. oldalon! (Windows<sup>®</sup> felhasználók esetén) vagy *Status Monitor* >> [részt a\(z\) 68. oldalon!](#page-73-0) (Macintosh felhasználók esetén).

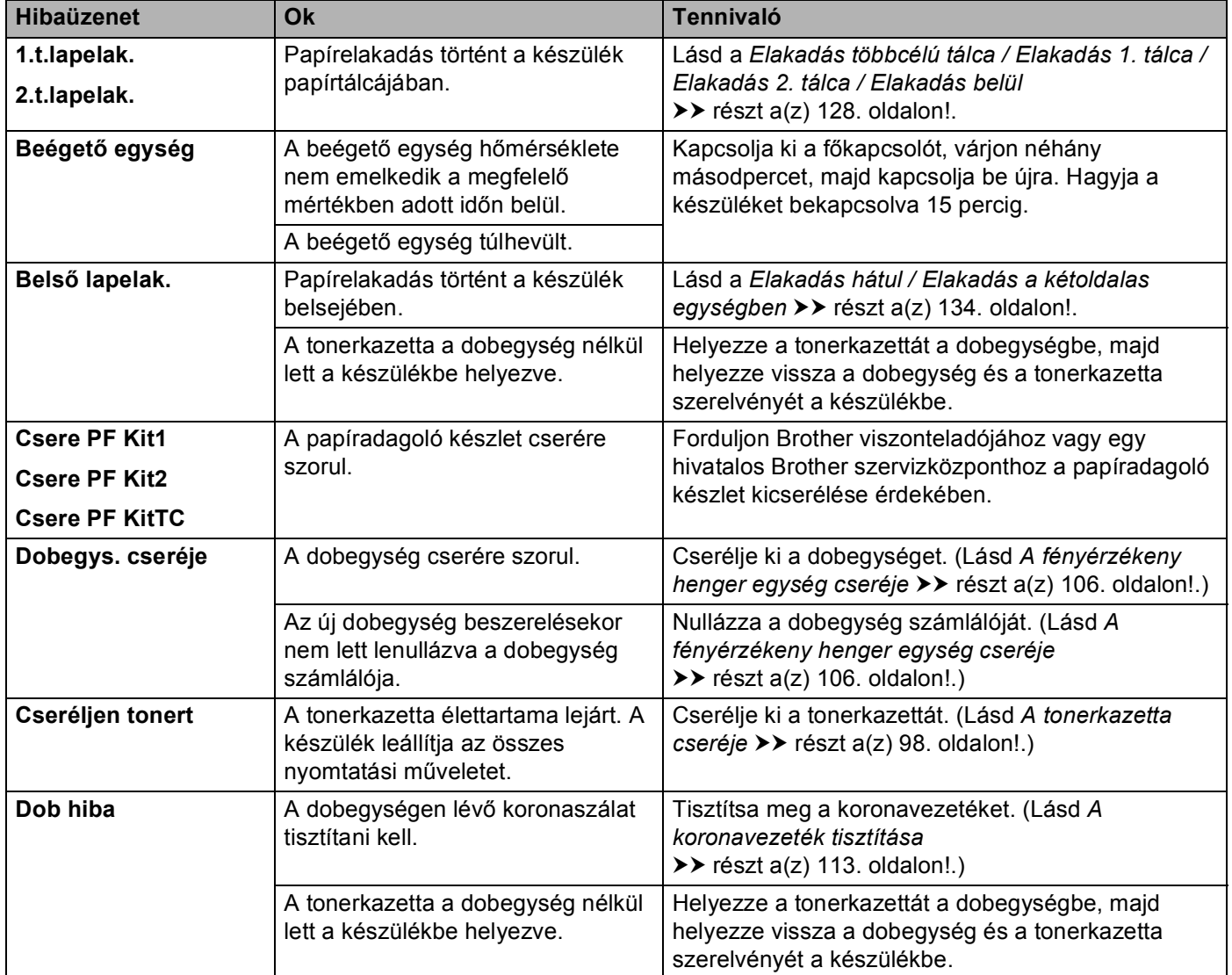

#### Hibaelhárítás

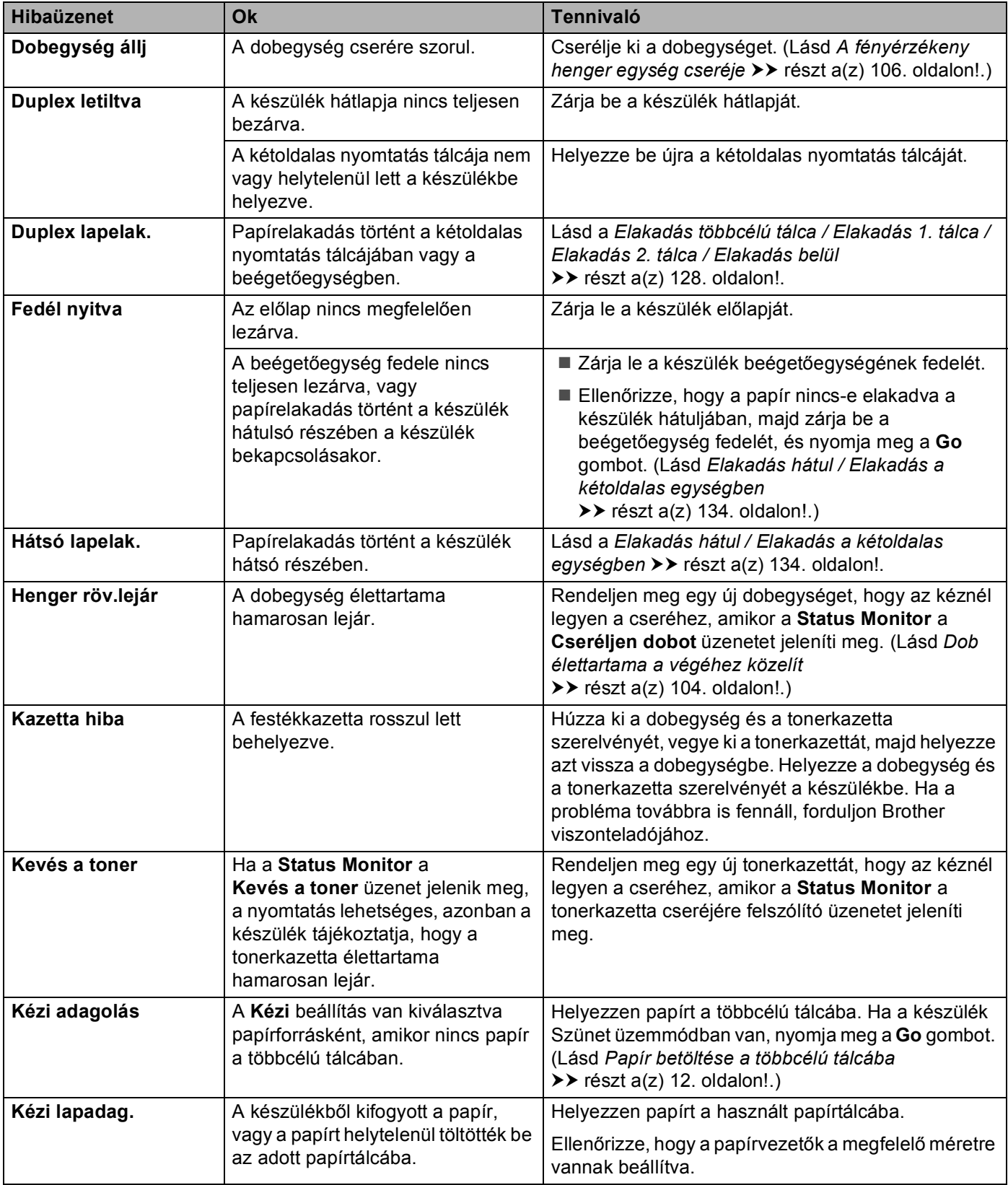

#### Hibaelhárítás

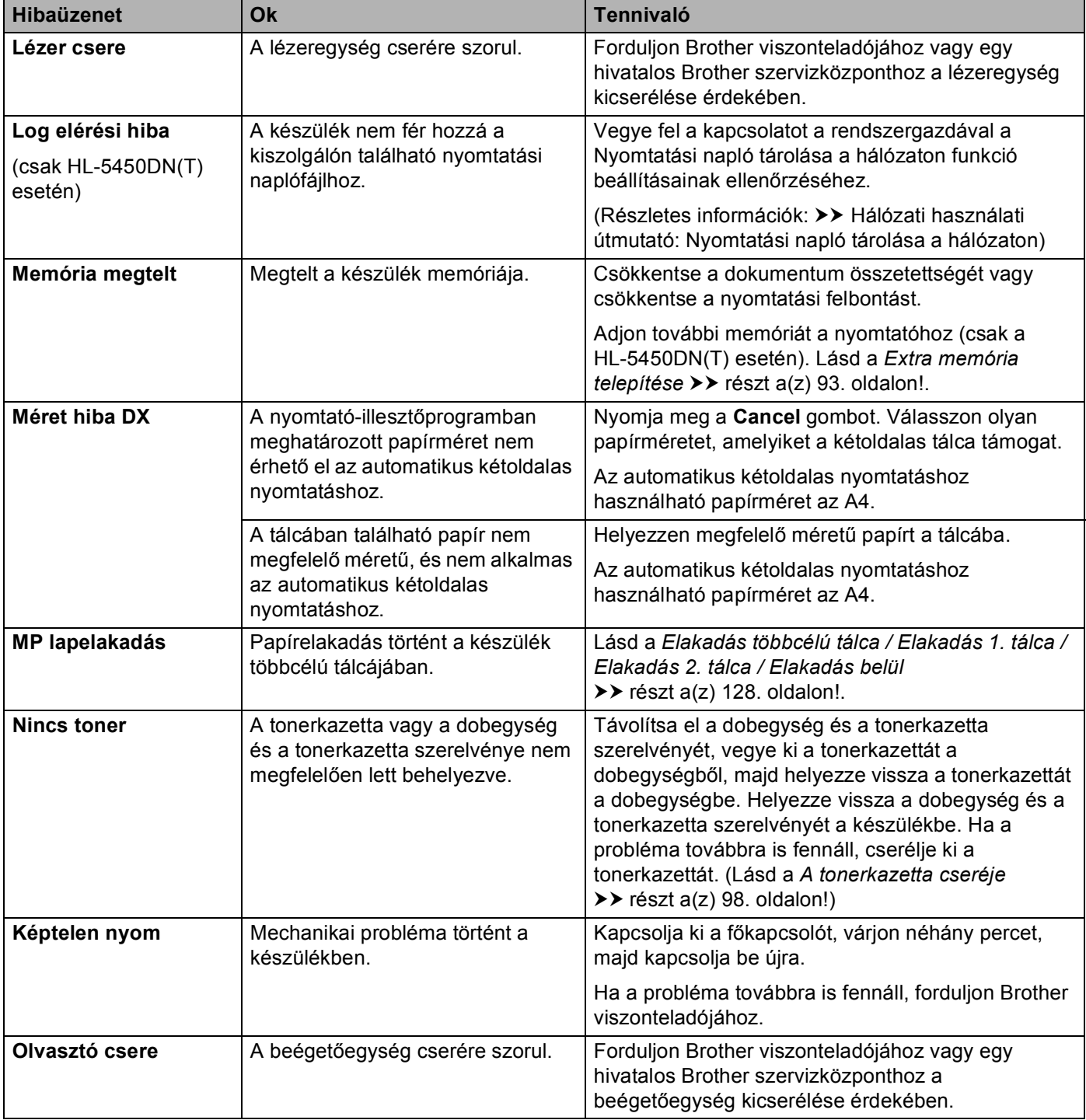

# **Lapelakadás <sup>6</sup>**

# **Megjegyzés**

Új papír hozzáadásakor mindig vegye ki az összes lapot a papírtálcából és igazítsa meg a köteget. Ez segít meggátolni, hogy a készülék egyszerre több papírlapot adagoljon és megakadályozza a papírelakadást.

## <span id="page-133-0"></span>**Elakadás többcélú tálca / Elakadás 1. tálca / Elakadás 2. tálca / Elakadás belül <sup>6</sup>**

Ha papírelakadás történik a készüléken belül, a többcélú tálcában vagy egy papírtálcában, az **Error** LED világítani, a **Paper** LED pedig villogni kezd.

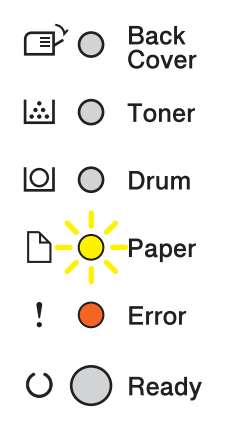

H[a](#page-133-1) a többcélú tálcát használta nyomtatáshoz, kezdje az @ lépéssel.

Ha az 1. vagy 2. tál[c](#page-133-2)át használta nyomtatáshoz, kezdje a @ lépéssel.

- <span id="page-133-1"></span>**a Távolítsa el a papírt az MP tálcából.**
- b Távolítsa el a beakadt papírt a többcélú tálcából és a környékéről. Nyomja meg a **Go** gombot. Ha továbbra is hibát jelez a készülék, folytassa a további lépésekkel.
- <span id="page-133-2"></span>c Hagyja bekapcsolva a készüléket 10 percig, hogy a belső ventilátor lehűtse a készülék nagyon forró alkatrészeit.

4 A papírtálcát húzza ki teljesen a készülékből.

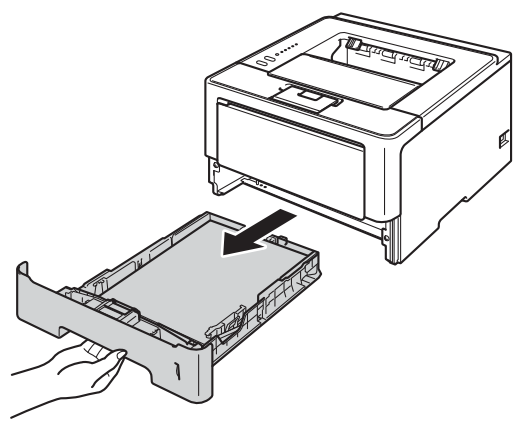

6 Mindkét kezével megfogva, óvatosan húzza ki az elakadt lapot.

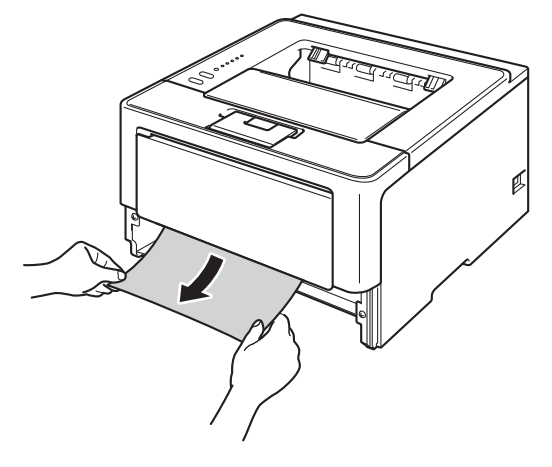

# **Megjegyzés**

Ha lefelé húzza ki, könnyebben eltávolíthatja az elakadt papírt.

6 Nyomja meg az előlap nyitógombját és nyissa le az előlapot.

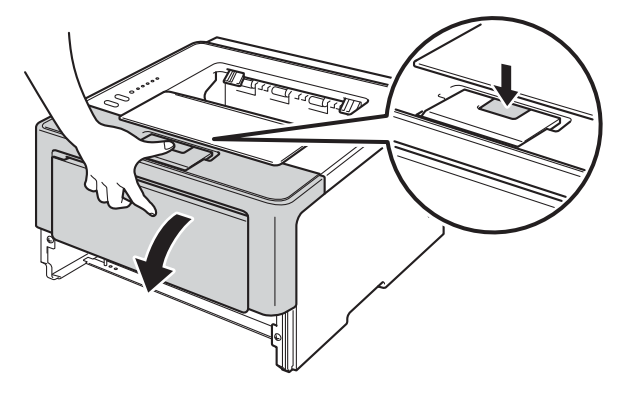

g Lassan vegye ki a dobegység és a tonerkazetta szerelvényét. Lehetséges, hogy az elakadt papír kihúzható a tonerkazetta és a dobegység szerelvényével, vagy ezzel kiszabadíthatja a papírt, majd kihúzhatja azt a készülék belsejéből.

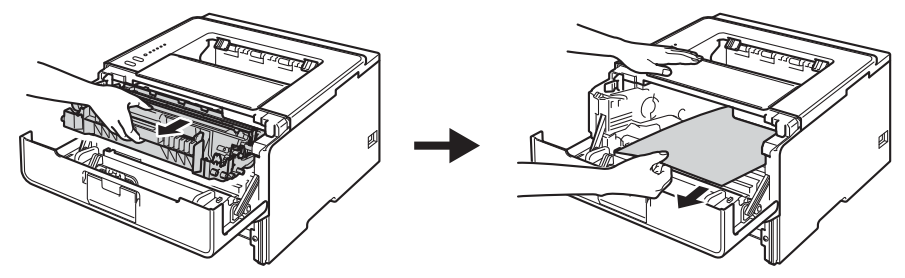

# **FIGYELEM**

⚠

Közvetlenül a készülék használata után néhány belső alkatrész különösen forró. Várja meg, amíg a készülék lehűl, mielőtt annak belső alkatrészeit megérintené.

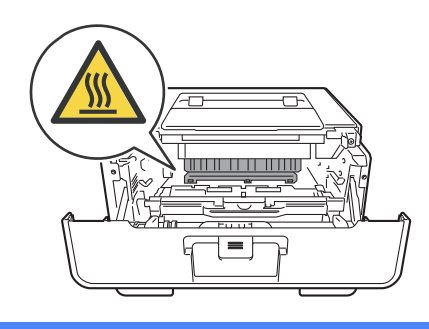

## **Fontos**

- Javasoljuk, hogy a dobegység és a tonerkazetta szerelvényét egy eldobható papírra vagy ruhadarabra helyezze arra az esetre, ha a festék véletlenül kiborulna vagy kiszóródna.
- A dobegység és a tonerkazetta szerelvényét körültekintően kezelje. Ha a keze vagy a ruhája festékporral szennyeződött, azonnal törölje le vagy mossa le hideg vízzel.
- A statikus elektromosság okozta károk elkerülése érdekében NE érjen az alábbi ábrán látható elektródákhoz.

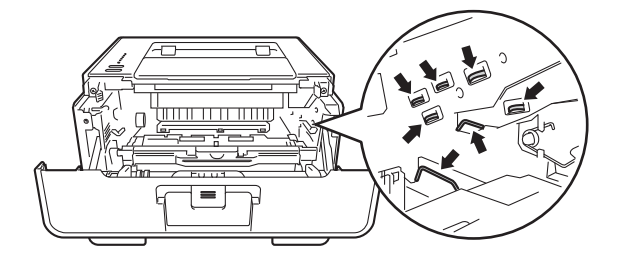

# **Megjegyzés**

A dobegység és a tonerkazetta két különálló alkatrész. Ellenőrizze, hogy szerelvényként lettek telepítve. Ha a tonerkazetta a dobegység nélkül lett a készülékbe helyezve, a Dobhiba vagy az Elakadás belül üzenetet jelentheti meg a készülék.

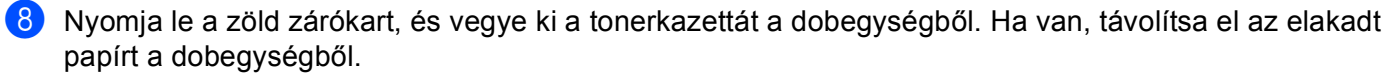

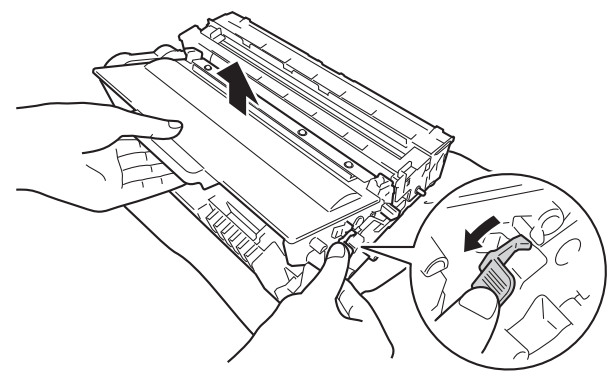

<sup>9</sup> Helyezze vissza a tonerkazettát a dobegységbe úgy, hogy a helyére kattanjon. Ha helyesen helyezte be a tonerkazettát, a dobegység zöld zárókarja automatikusan felemelkedik.

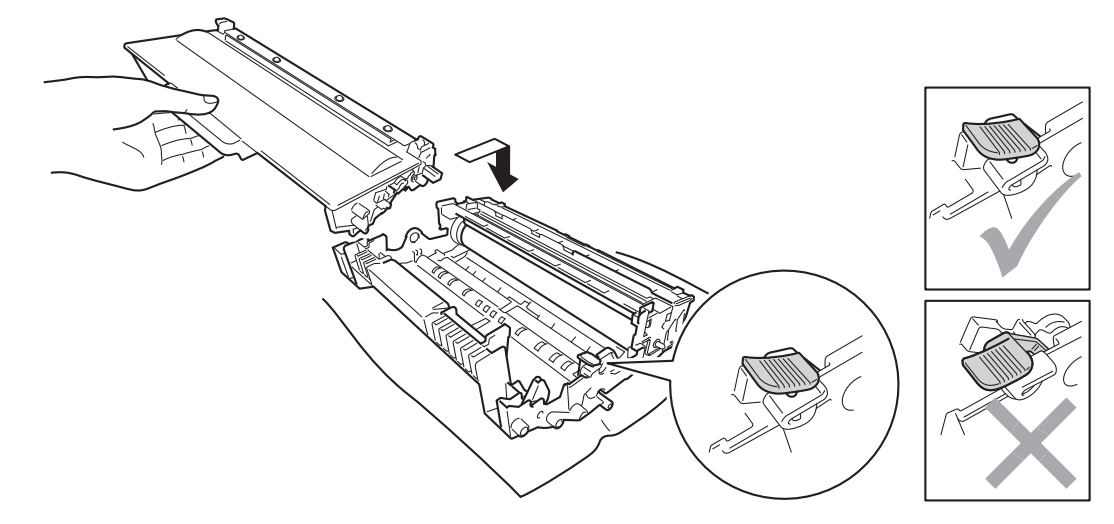

## **Megjegyzés**

Ellenőrizze, hogy megfelelően helyezte-e be a tonerkazettát, ellenkező esetben az elválhat a dobegységtől.

10 Helyezze vissza a tonerkazetta és a dobegység szerelvényét a készülékbe.

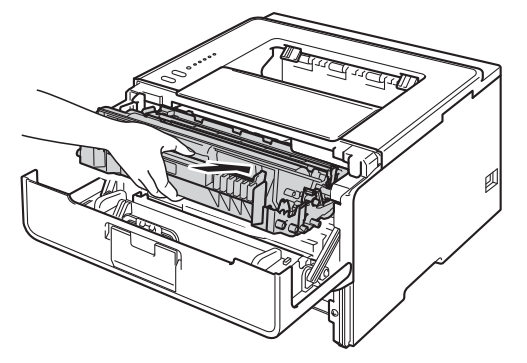

1 Zárja le a készülék előlapját.

#### Hibaelhárítás

- 12 Győződjön meg róla, hogy a papír a papírtálca maximum papírjelzése (▼ ▼ ) alatt legyen. Miközben nyomva tartja a zöld papírvezető kioldókarját, igazítsa a papírvezetőket a papír méretéhez. Ellenőrizze, hogy a lapvezetők szilárdan rögzítve vannak-e vájataikban.
- **13** Helyezze vissza határozottan a papírtálcát.

## **Megjegyzés**

Ha papírelakadás közben kikapcsolja a készüléket, a készülék hiányos adatokat nyomtat a számítógépről. A készülék bekapcsolása előtt törölje a nyomtatási sor feladatait a számítógépen.

n Ellenőrizze, hogy a **Paper** és **Error** LED-ek nem világítanak, a **Ready** LED pedig zöld.

## <span id="page-139-0"></span>**Elakadás hátul / Elakadás a kétoldalas egységben <sup>6</sup>**

Ha papírelakadás történik a hátlap mögött (felfelé néző kimeneti tálca) vagy a kétoldalas nyomtatás tálcájában, az **Error** LED világítani, a **Back Cover** és **Paper** LED pedig villogni kezd.

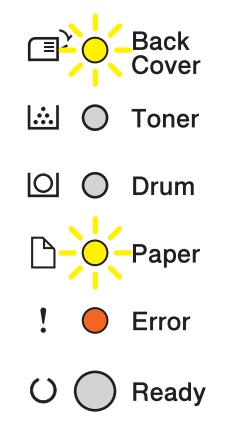

- a Hagyja bekapcsolva a készüléket 10 percig, hogy a belső ventilátor lehűtse a készülék nagyon forró alkatrészeit.
- b A papírtálcát húzza ki teljesen a készülékből.

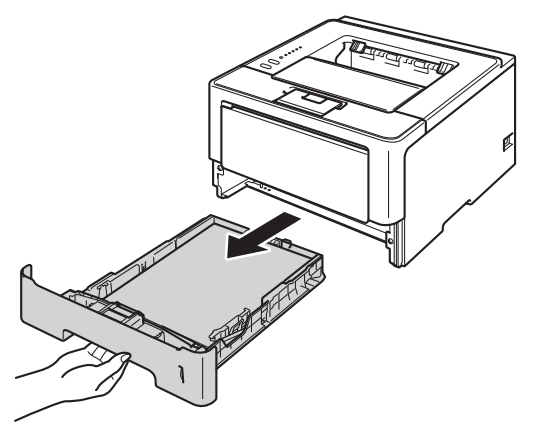

8 Nyomja meg az előlap nyitógombját és nyissa le az előlapot.

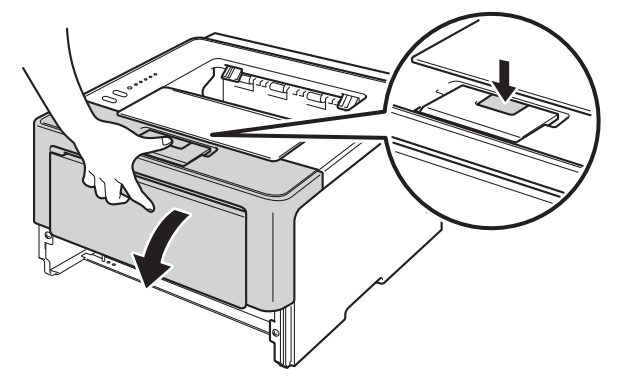

4 Lassan vegye ki a dobegység és a tonerkazetta szerelvényét. Lehetséges, hogy az elakadt papír kihúzható a tonerkazetta és a dobegység szerelvényével, vagy ezzel kiszabadíthatja a papírt, majd kihúzhatja azt a készülék belsejéből.

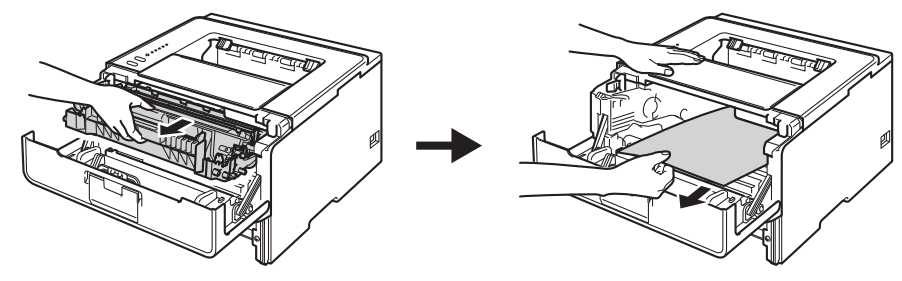

# **FIGYELEM**

Közvetlenül a készülék használata után néhány belső alkatrész különösen forró. Várja meg, amíg a készülék lehűl, mielőtt annak belső alkatrészeit megérintené.

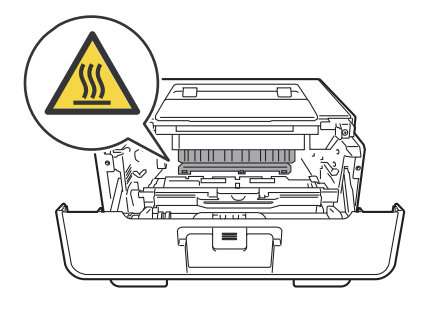

# **Fontos**

- Javasoljuk, hogy a dobegység és a tonerkazetta szerelvényét egy eldobható papírra vagy ruhadarabra helyezze arra az esetre, ha a festék véletlenül kiborulna vagy kiszóródna.
- A dobegység és a tonerkazetta szerelvényét körültekintően kezelje. Ha a keze vagy a ruhája festékporral szennyeződött, azonnal törölje le vagy mossa le hideg vízzel.
- A statikus elektromosság okozta károk elkerülése érdekében NE érjen az alábbi ábrán látható elektródákhoz.

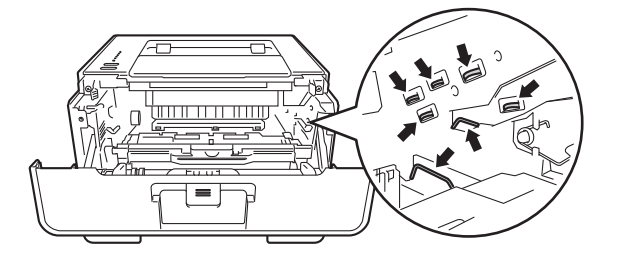

#### Hibaelhárítás

 $\mathbb{A}$ 

**6** Nyissa le a hátlapot.

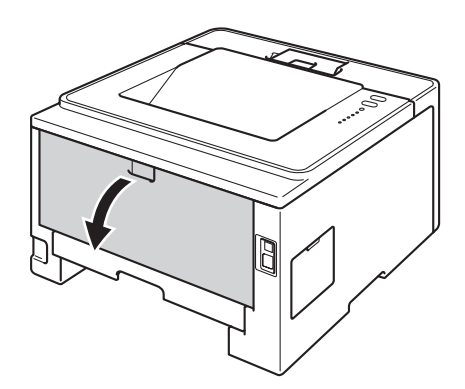

# **FIGYELEM**

Közvetlenül a készülék használata után néhány belső alkatrész különösen forró. Várja meg, amíg a készülék lehűl, mielőtt annak belső alkatrészeit megérintené.

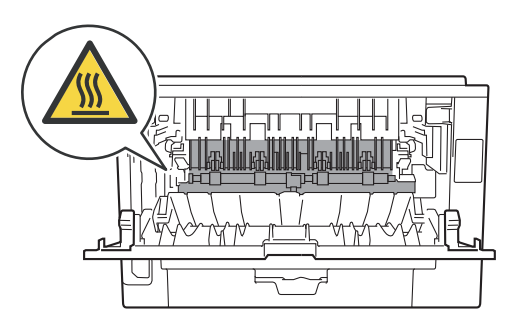

6 Mindkét kézzel óvatosan húzza ki az elakadt papírt a készülék hátuljából.

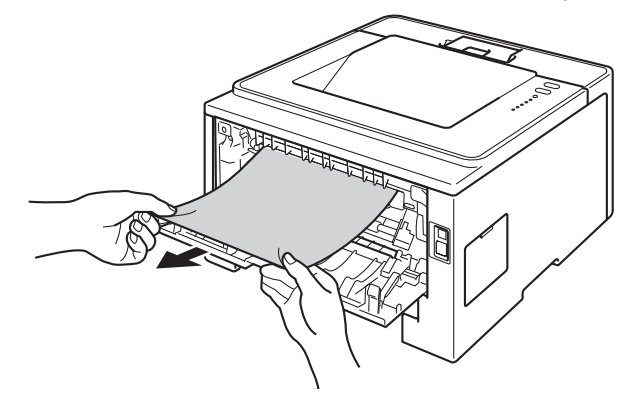

#### Hibaelhárítás

g Húzza maga felé a bal és jobb oldalon lévő zöld füleket, majd hajtsa le a beégetőegység fedelét (1).

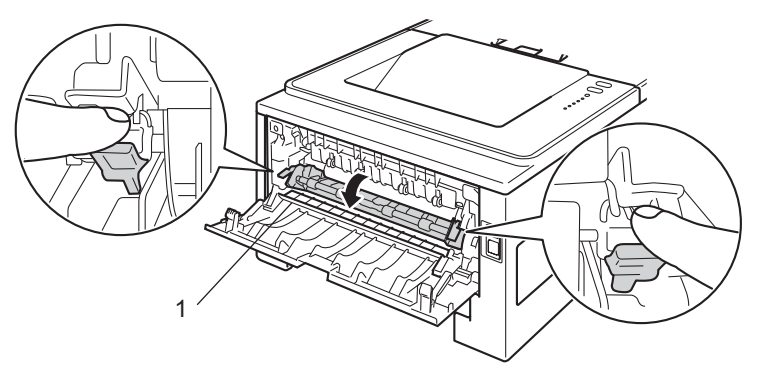

8 Mindkét kézzel fogva, óvatosan húzza ki az elakadt lapot az égető (rögzítő) egységből.

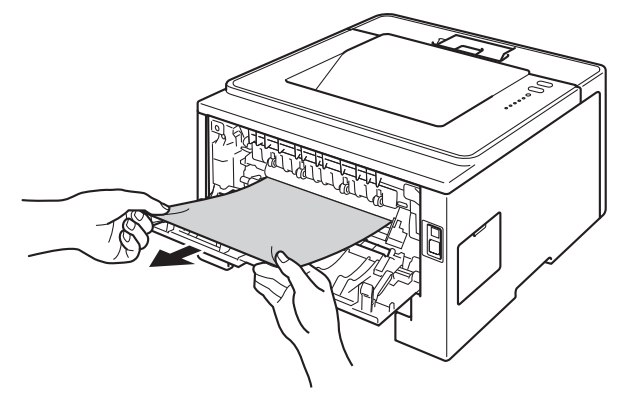

<sup>9</sup> Zárja le a beégetőegység fedelét.

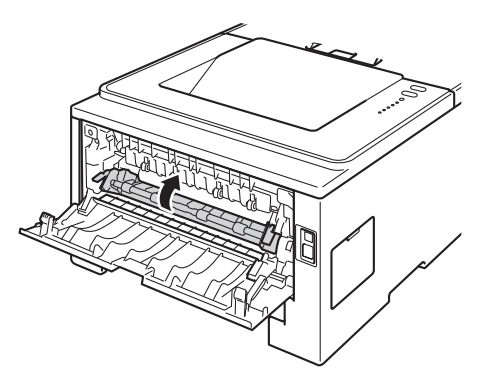

10 Teljesen csukja vissza a hátlapot.

k A kétoldalas nyomtatás tálcáját húzza ki teljesen a készülékből.

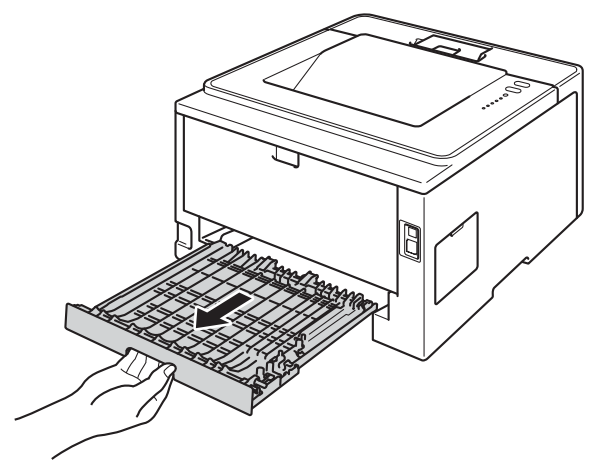

12 Húzza ki az elakadt papírt a készülékből vagy a kétoldalas nyomtatás tálcájából.

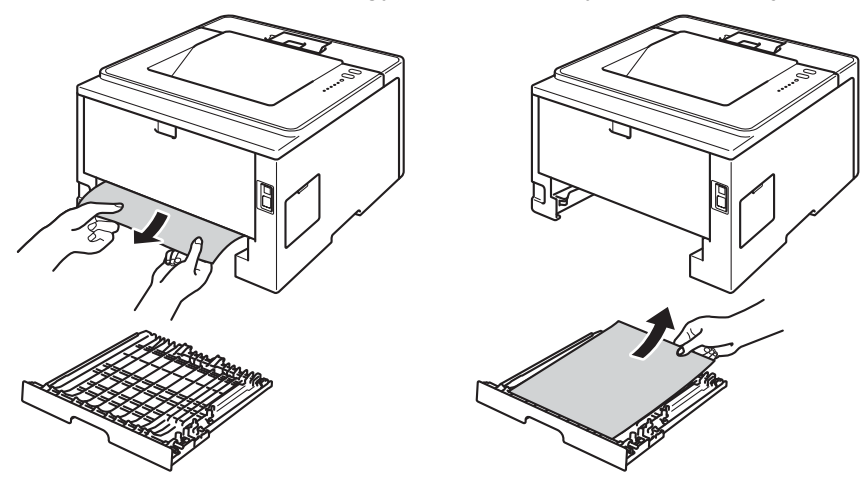

<sup>8</sup> Ellenőrizze, hogy a statikus elektromosság miatt nem tapadt-e elakadt papír a készülék aljához.

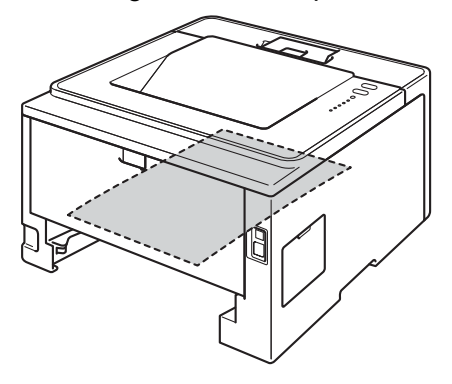

14 Helyezze vissza a kétoldalas nyomtatás tálcáját a készülékbe.
#### Hibaelhárítás

15 Helyezze vissza a tonerkazetta és a dobegység szerelvényét a készülékbe.

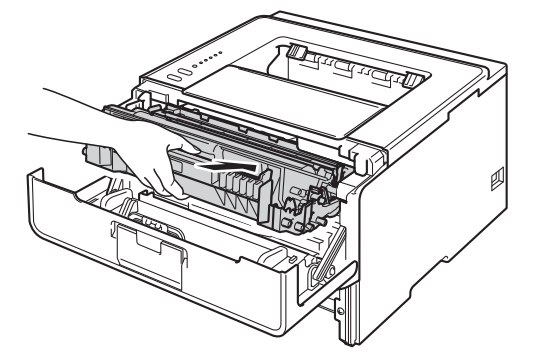

- 16 Zárja le a készülék előlapját.
- **D** Helyezze vissza határozottan a papírtálcát.
- r Ellenőrizze, hogy a **Back Cover**, **Paper** és **Error** LED-ek nem világítanak, a **Ready** LED pedig zöld.

# <span id="page-145-0"></span>**Ha problémát tapasztal a készülékkel <sup>6</sup>**

## **Fontos**

- Műszaki segítségért azon országbeli számot kell hívnia, ahol a készüléket vásárolta. A hívást az adott országon belülről kell kezdeményezni.
- Ha úgy véli, nem működik megfelelően a készülék, tekintse meg az alábbi táblázatot, és kövesse a hiba elhárítására vonatkozó tanácsokat. A legtöbb hibát a felhasználó maga is javítani tudja.
- Ha további segítségre van szüksége, a Brother Solutions Center a legfrissebb Gyakran Feltett Kérdésekre (FAQ) adott válaszokkal és hibakeresési ötletekkel további támogatást nyújt. Látogasson meg bennünket a <http://solutions.brother.com/> címen.

#### <span id="page-145-1"></span>**Nyomtatási problémák**

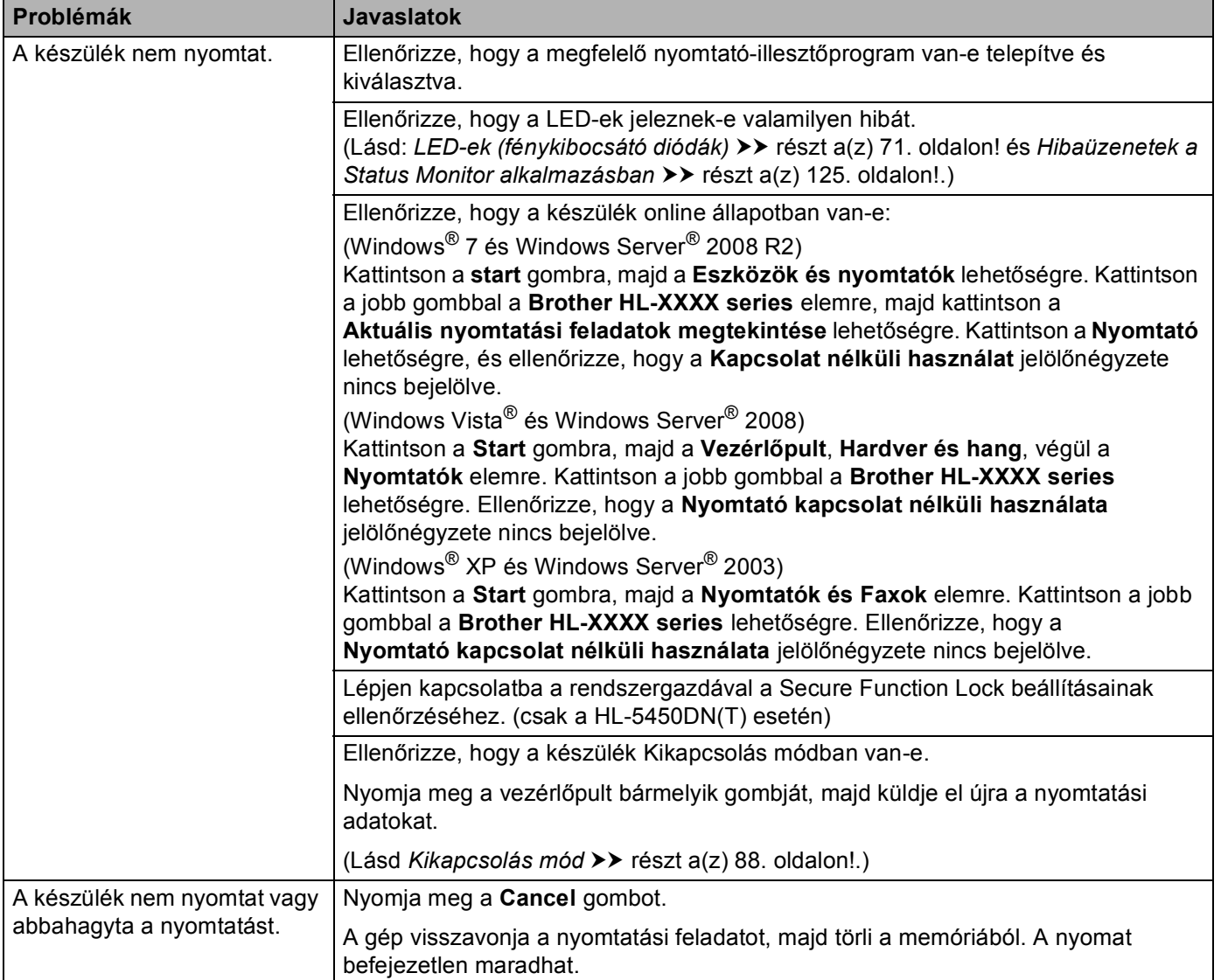

## **Nyomtatási problémák (folytatás)**

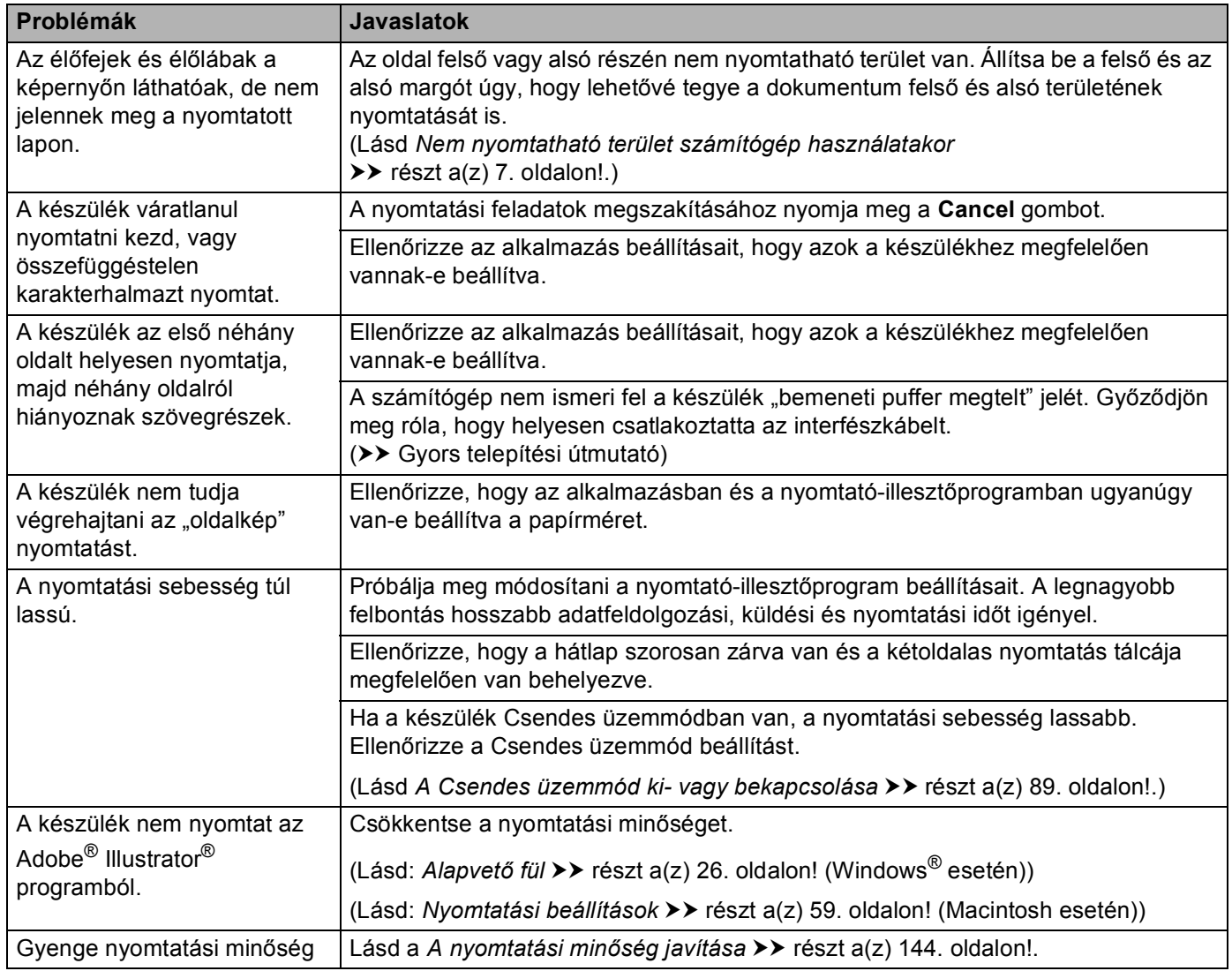

#### <span id="page-146-0"></span>**Papírkezelési problémák**

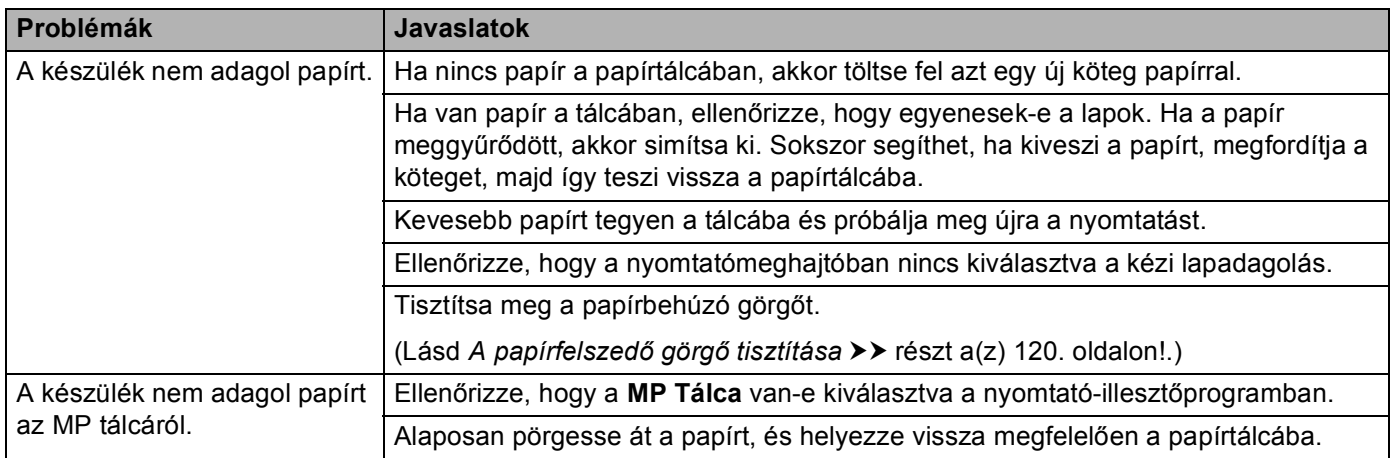

## **Papírkezelési problémák (folytatás)**

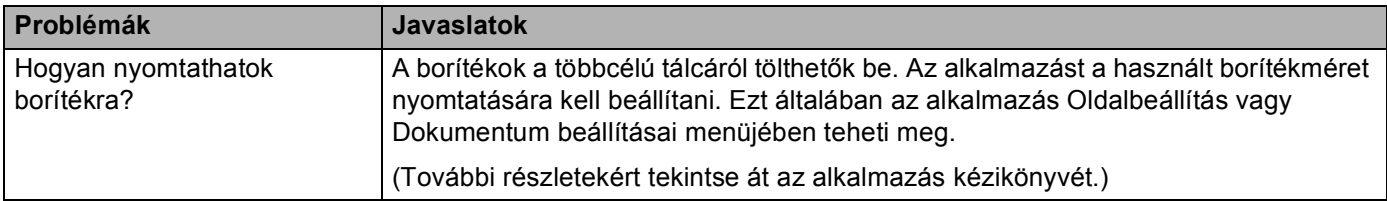

#### <span id="page-147-0"></span>**Hálózati problémák (csak a HL-5450DN(T) esetén)**

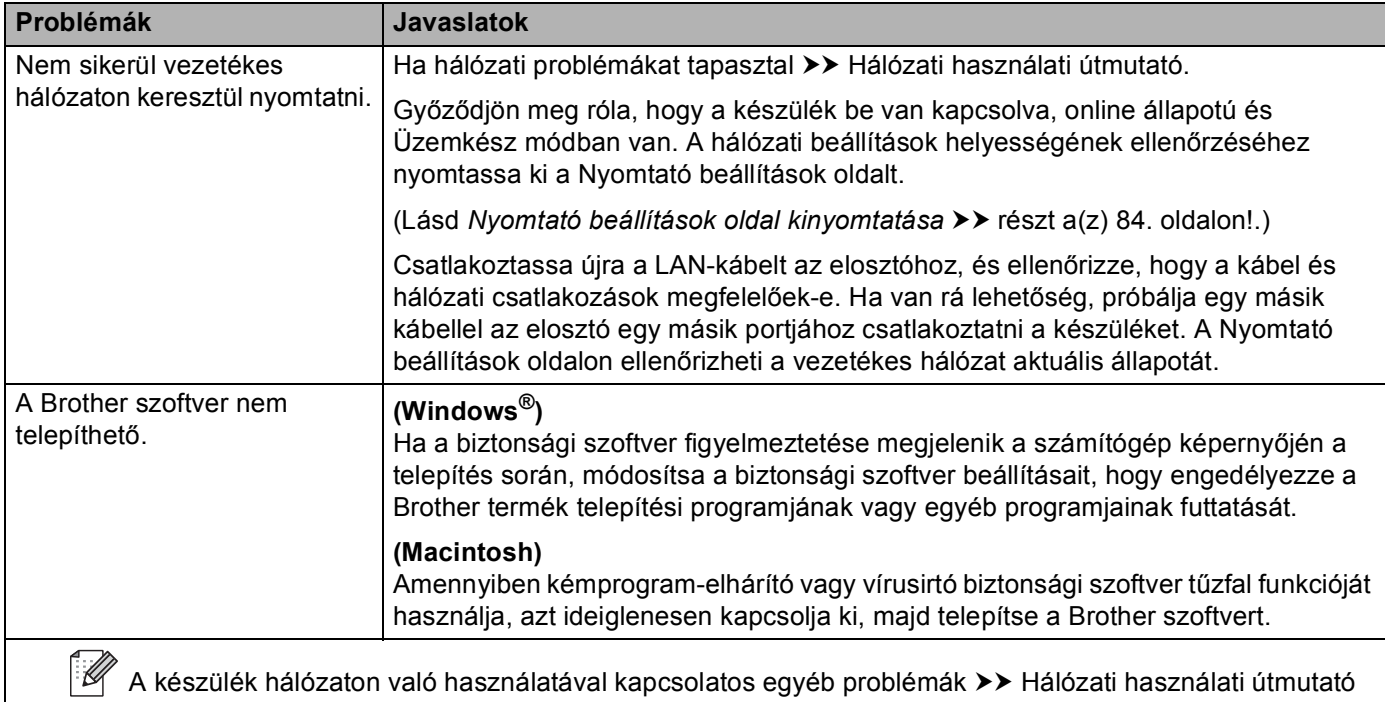

## **Egyéb problémák**

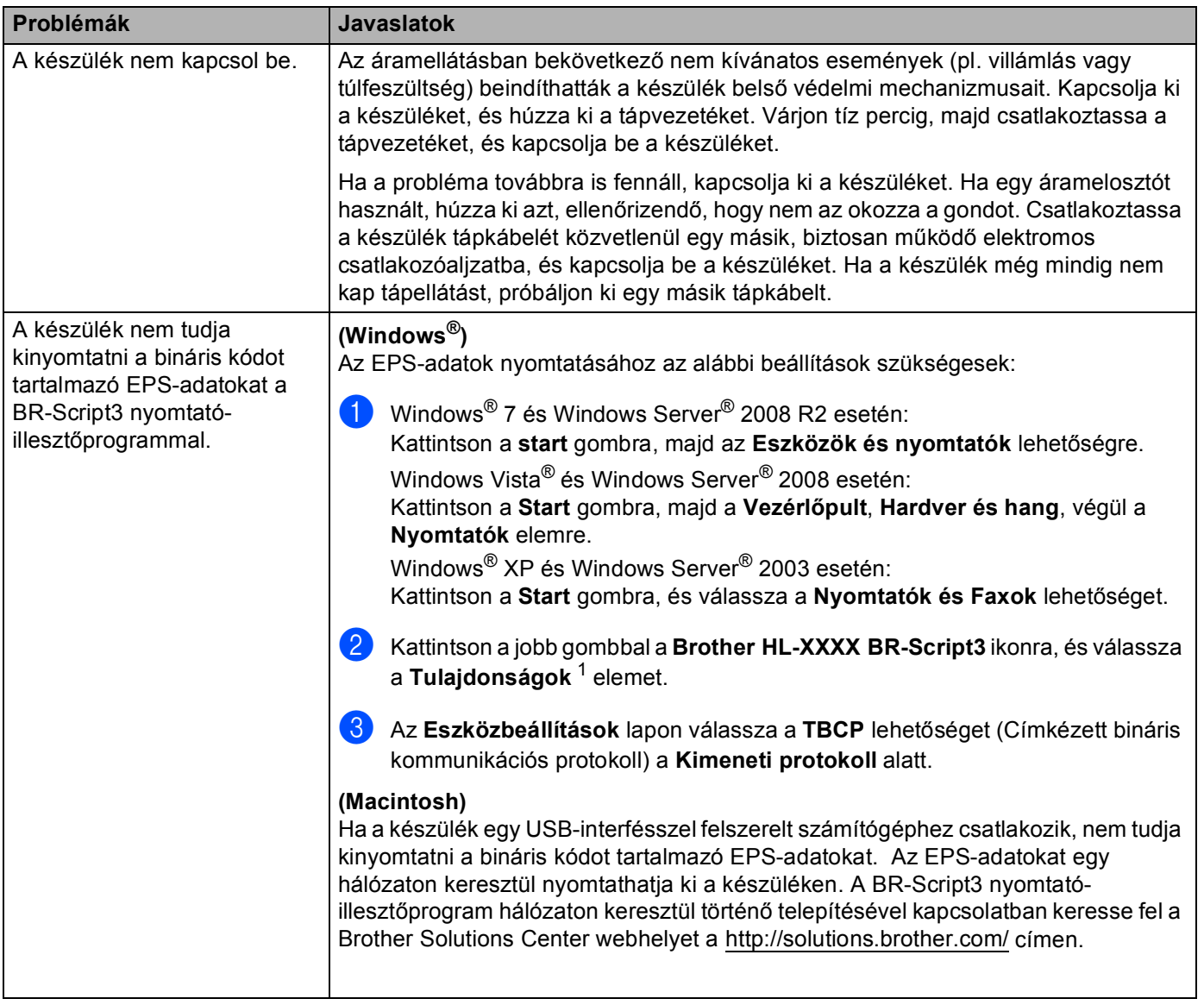

<span id="page-148-0"></span><sup>1</sup> **Nyomtató tulajdonságai** Windows® 7 és Windows Server® 2008 R2 felhasználók esetén

# <span id="page-149-1"></span><span id="page-149-0"></span>**A nyomtatási minőség javítása <sup>6</sup>**

A nyomtatás minőségével kapcsolatos problémák esetén először nyomtasson tesztoldalt (lásd *[Tesztoldal](#page-88-0)  nyomtatása* **▶▶** [részt a\(z\) 83. oldalon!](#page-88-0)). Ha a nyomat jónak tűnik, a probléma valószínűleg nem a készülékkel van. Ellenőrizze az interfészkábelt, vagy próbálja ki a készüléket egy másik számítógéppel. Ha a nyomat minőségével probléma van, ellenőrizze először a következő lépéseket. Ha ezután továbbra is probléma akad a nyomtatás minőségével, ellenőrizze az alábbi grafikont, és kövesse az ajánlott lépéseket.

## **Megjegyzés**

A Brother azt javasolja, hogy kizárólag eredeti Brother márkájú festékkazettát használjon, és ne töltse fel a használt kazettát másfajta festékkel.

**4)** A legjobb minőség érdekében az ajánlott papír használatát javasoljuk. Ellenőrizze, hogy a használt papír megfelel-e a műszaki adatoknak. (Lásd *[Használható papírok és más nyomtatási adathordozók](#page-7-0)* ▶▶ [részt a\(z\) 2. oldalon!](#page-7-0).)

 $\langle 2 \rangle$  Győződjön meg róla, hogy a dobegység és a tonerkazetta megfelelően van beszerelve.

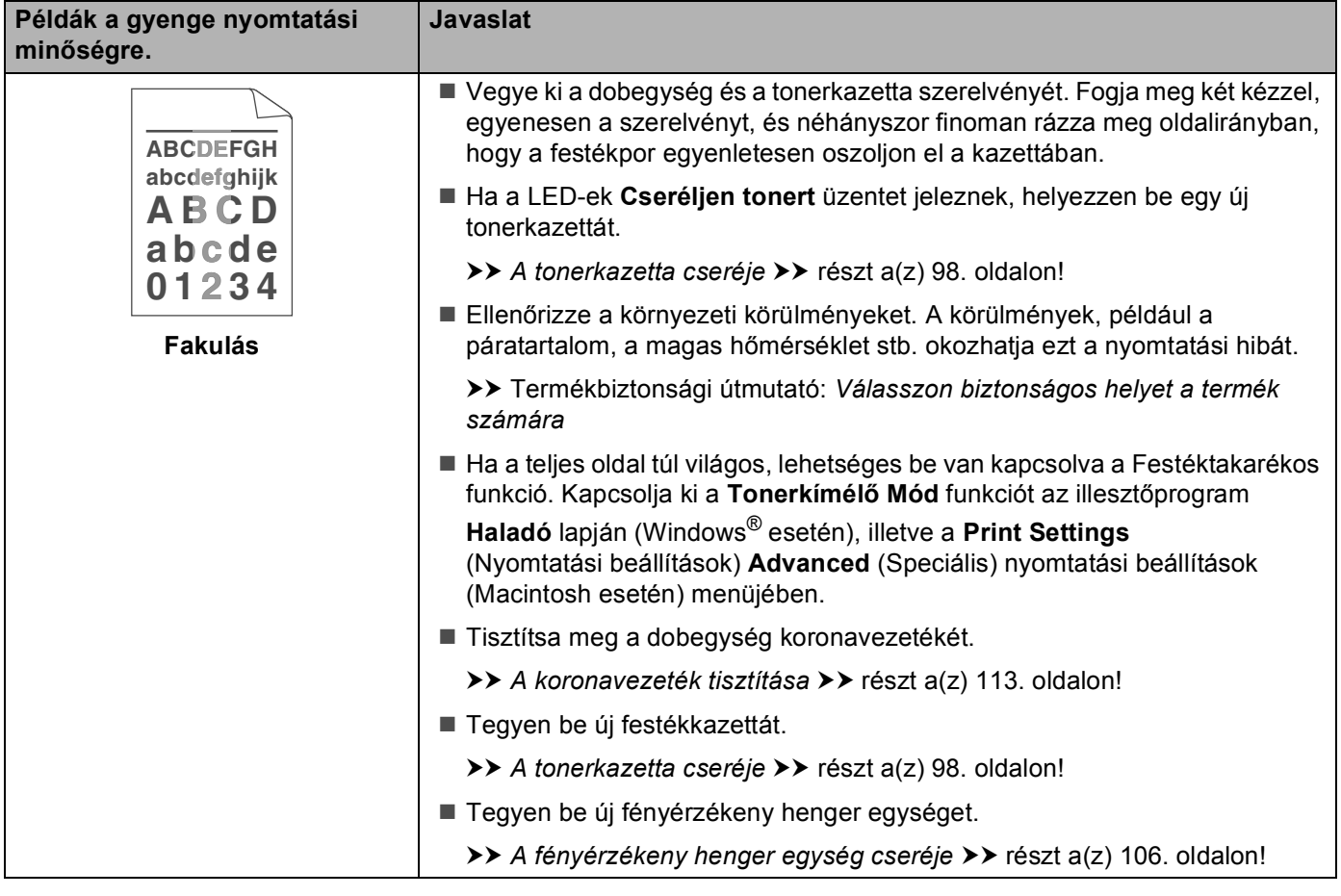

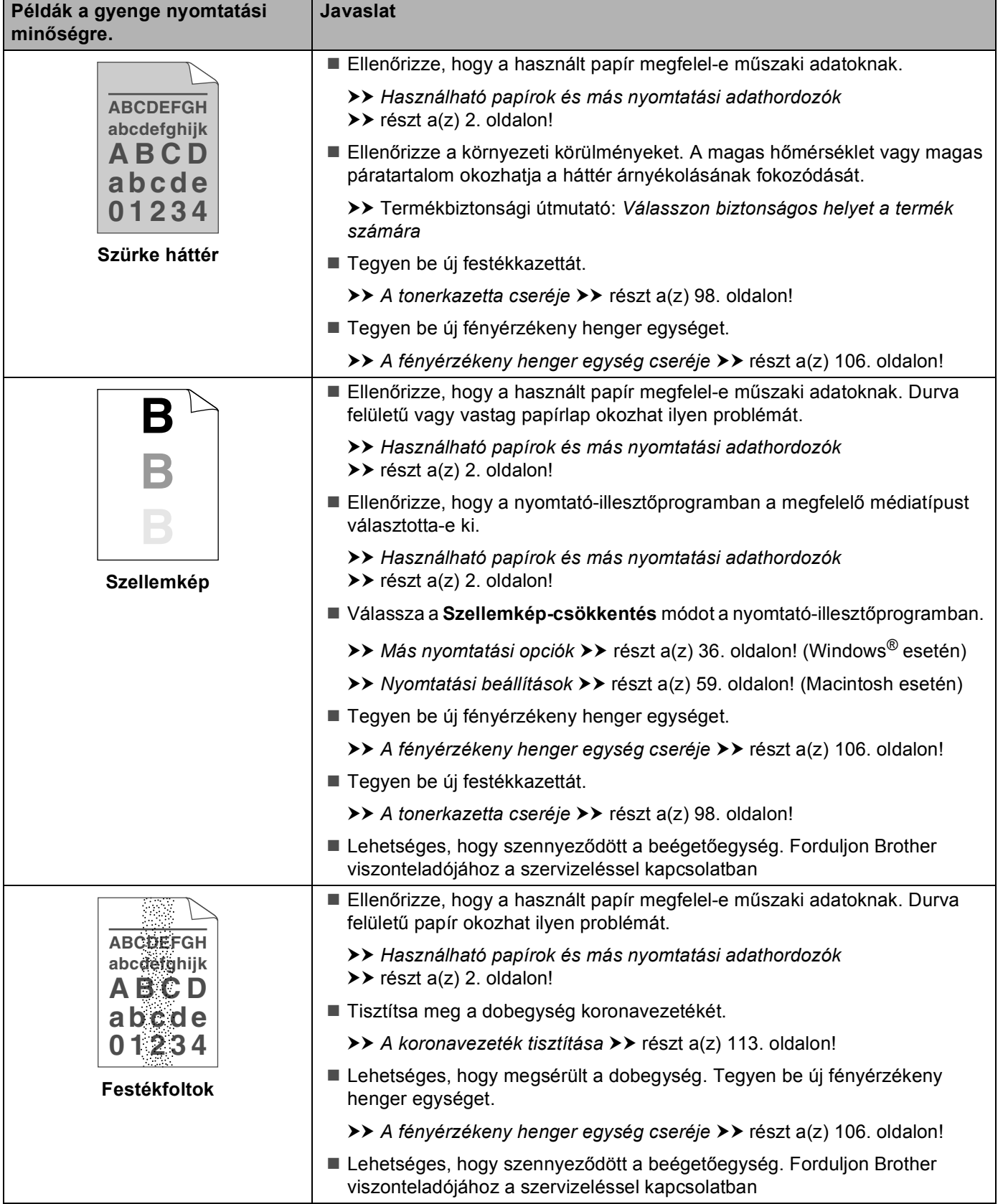

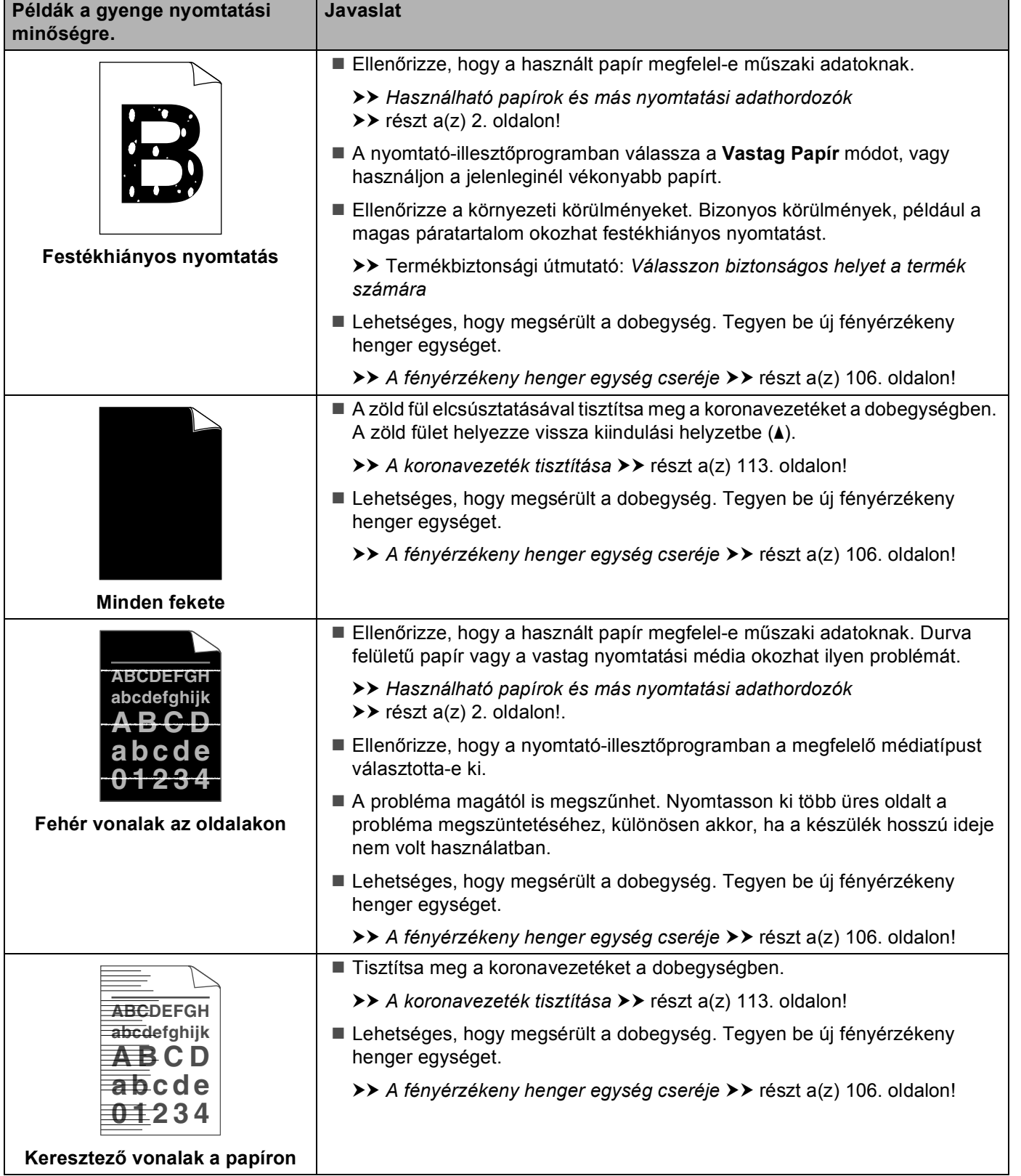

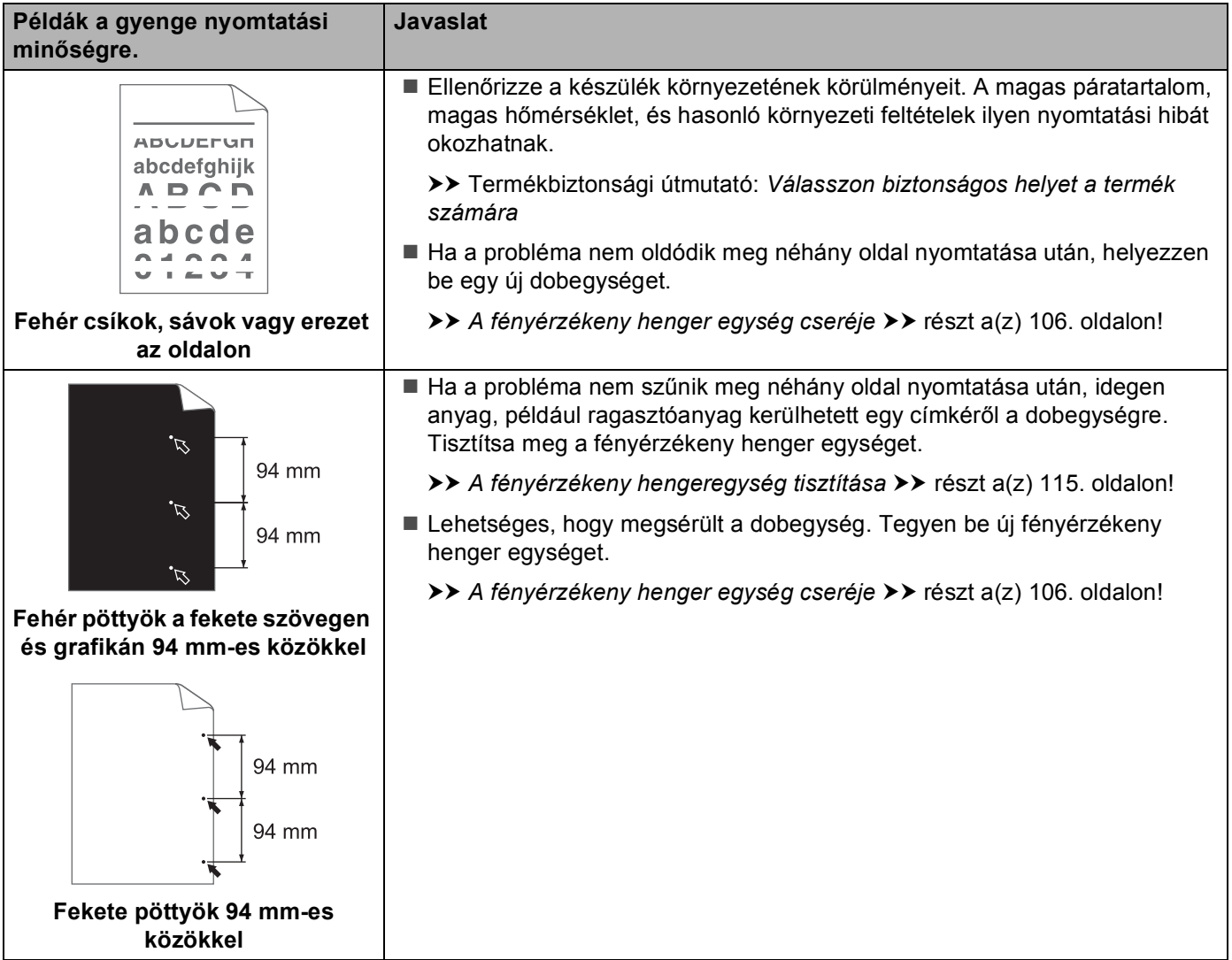

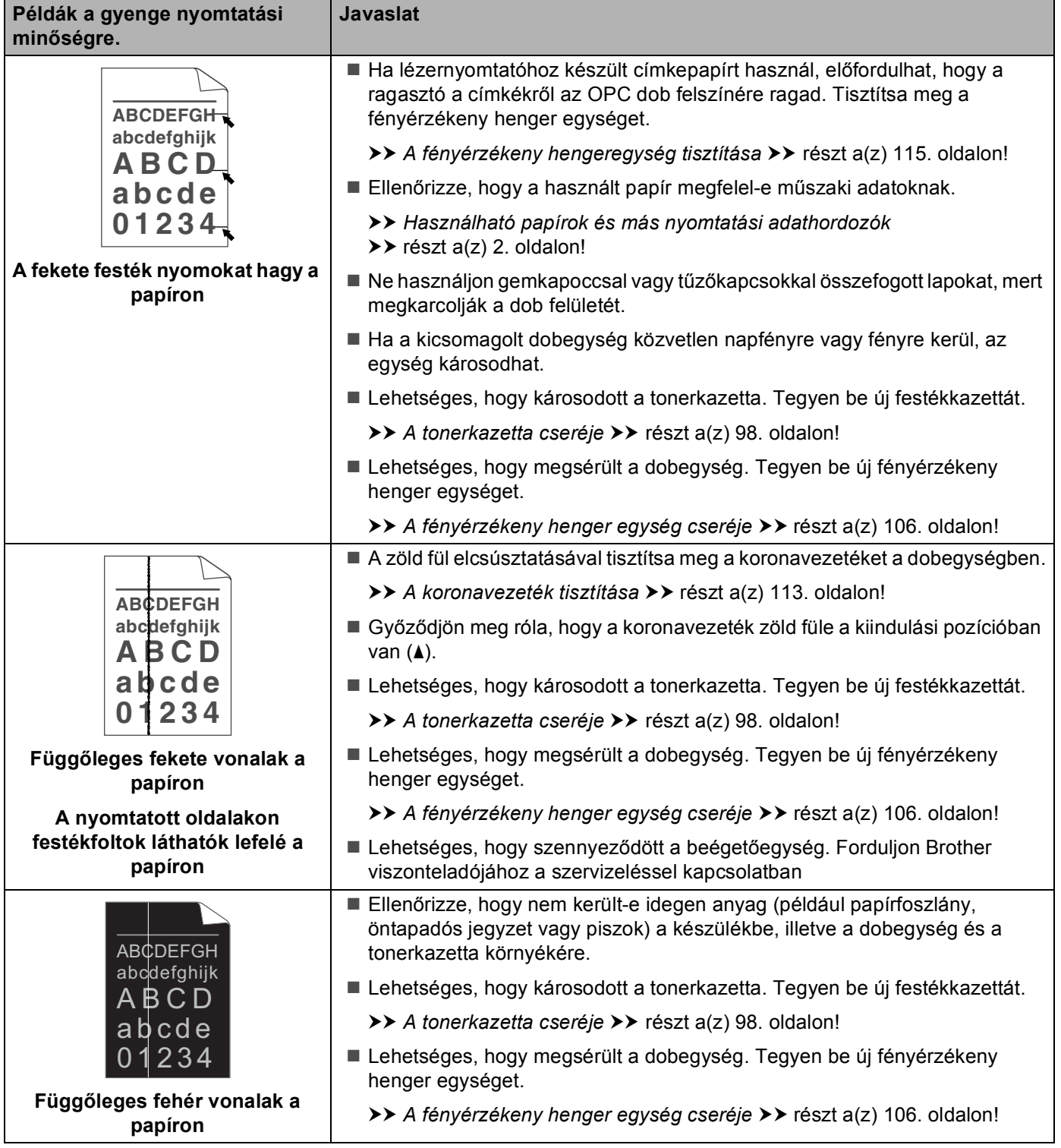

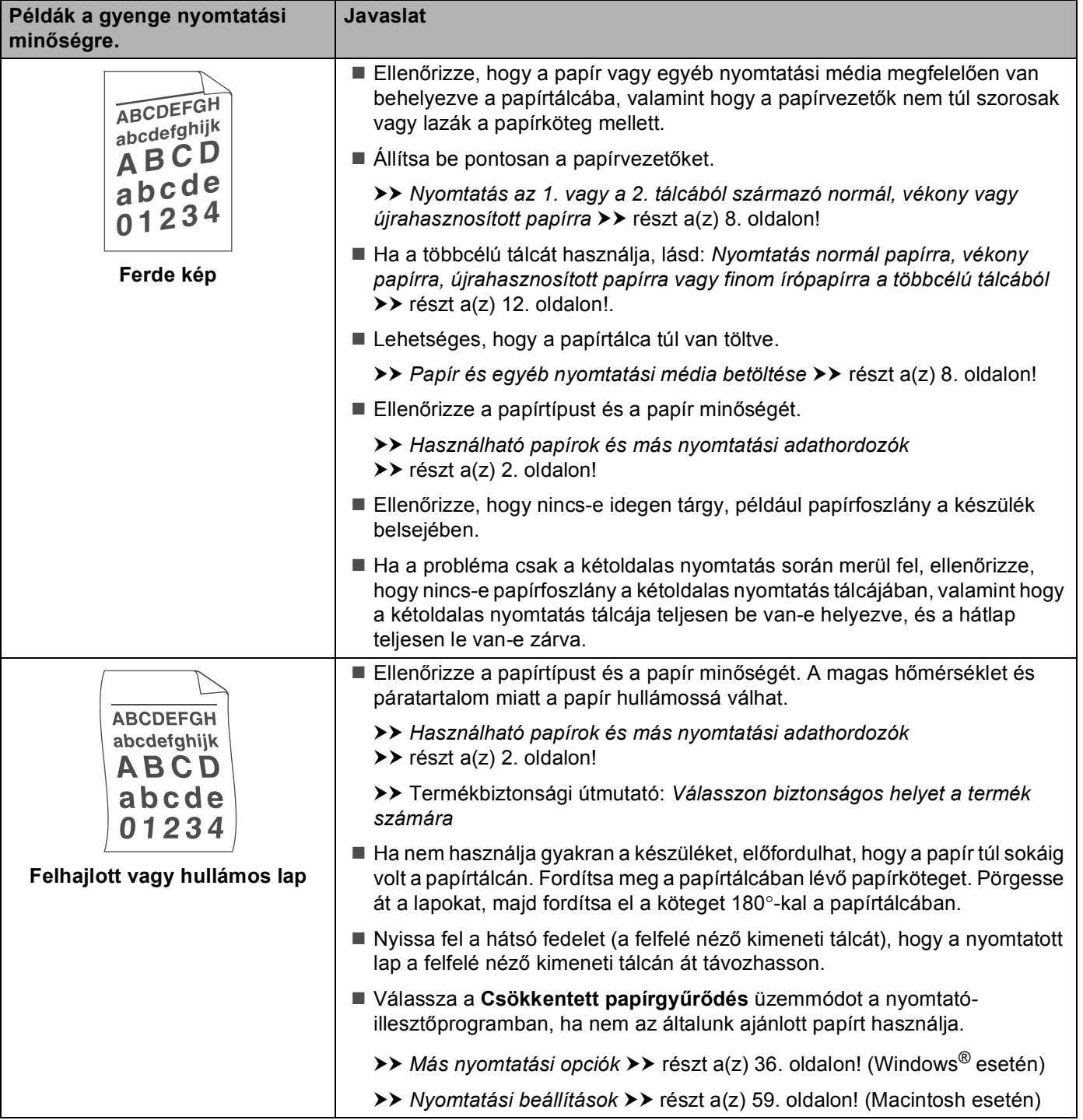

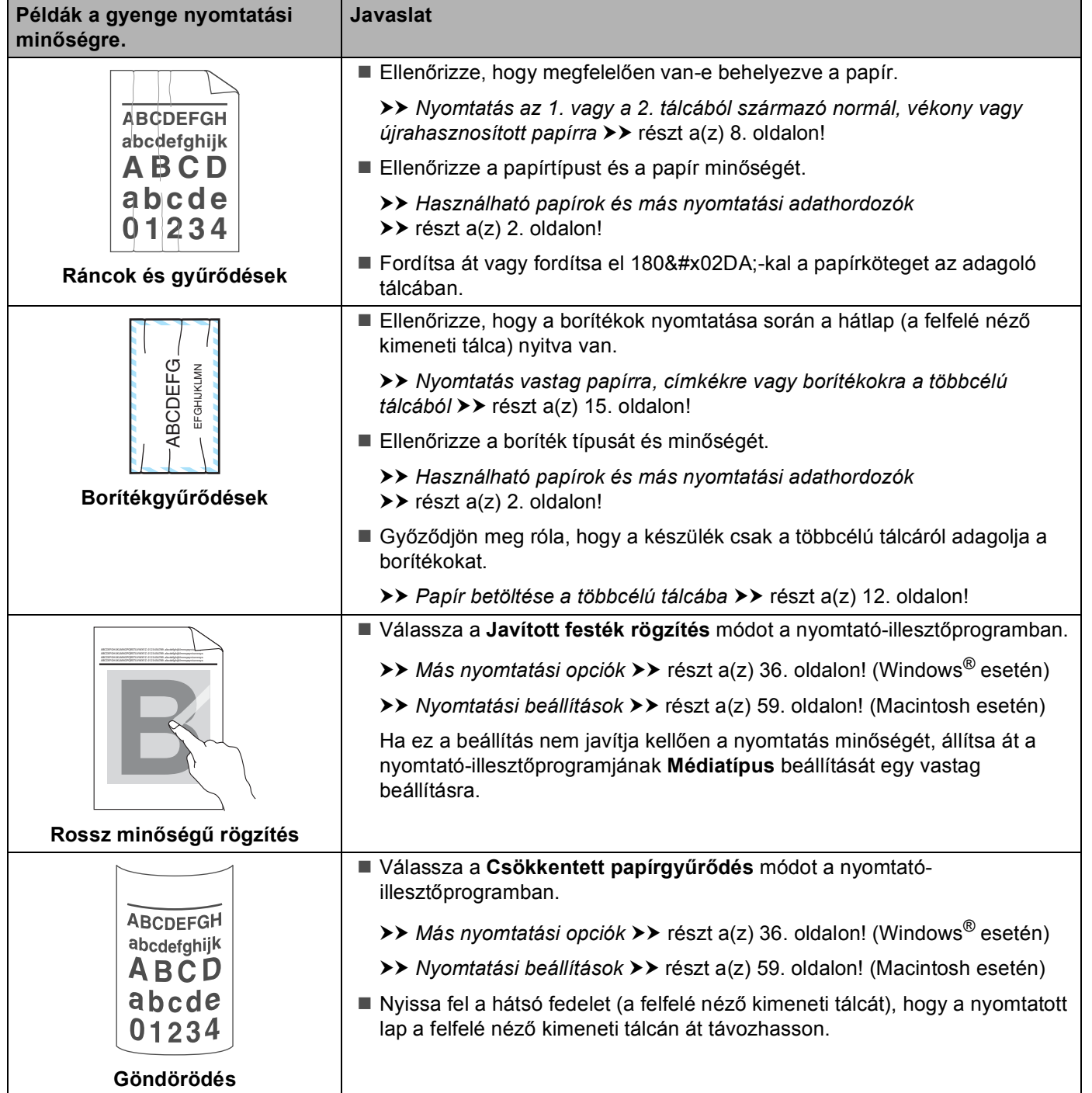

# **Készülékinformációk <sup>6</sup>**

## <span id="page-156-0"></span>**Alapértelmezett beállítások <sup>6</sup>**

A készülék három szintű alapbeállításokkal rendelkezik. Az alapbeállítások a gyárban lettek beállítva a szállítás előtt.

- $\blacksquare$  Hálózat (csak a HL-5450DN(T) esetén)
- Gvári beáll.
- Beállítások visszaállítása

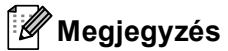

- Az előre beállított alapbeállításokat nem tudja megváltoztatni.
- Az oldalszámlálók nem módosíthatók.

#### **A hálózat alapbeállításai (csak a HL-5450DN(T) esetén) <sup>6</sup>**

Ha vissza kívánja állítani a nyomtatószervert a gyári alapbeállításokra (valamennyi hálózati információ, mint a jelszó és az IP cím visszaállítása), kérjük kövesse az alábbi lépéseket:

- **1** Kapcsolja ki a készüléket.
- b Győződjön meg arról, hogy az előlap zárva van és a hálózati tápkábel csatlakoztatva van.
- c A főkapcsoló bekapcsolása közben tartsa nyomva a **Go** gombot. Tartsa nyomva a **Go** gombot, amíg minden LED világítani nem kezd, majd a Ready LED kialszik.
- **4** Engedje el a **Go** gombot. Ellenőrizze, hogy mindegyik LED kialszik.
- e Nyomja meg hatszor a **Go** gombot. Ellenőrizze, hogy minden LED világítani kezd, ami azt jelzi, hogy a nyomtatókiszolgáló visszaállt a gyári alapbeállításokra. A készülék újraindul.

#### **Gyári beáll. <sup>6</sup>**

Részlegesen is visszaállíthatja a készülék alapbeállításait. A hálózati beállítások nem állnak vissza:

- **Kapcsolja ki a készüléket.**
- b Győződjön meg arról, hogy az előlap zárva van és a hálózati tápkábel csatlakoztatva van.
- **63** A főkapcsoló bekapcsolása közben tartsa nyomva a Go gombot. Tartsa nyomva a Go gombot, amíg minden LED világítani nem kezd, majd a Ready LED kialszik.
- d Engedje el a **Go** gombot. Ellenőrizze, hogy mindegyik LED kialszik.
- e Nyomja meg nyolcszor a **Go** gombot. Ellenőrizze, hogy minden LED világítani kezd, ami azt jelzi, hogy a készülék visszaállt a gyári alapbeállításokra (kivéve a hálózati beállításokat). A készülék újraindul.

#### **Beállítások visszaállítása <sup>6</sup>**

Ez a művelet visszaállít minden készülékbeállítást a gyári beállításokra:

- **1** Húzza ki a hálózati kábelt a készülékből. Ennek hiányában nem állíthatja vissza a hálózati beállításokat (például az IP-címet).
- **2** Kapcsolja ki a készüléket.
- **3** Győződjön meg arról, hogy az előlap zárva van és a hálózati tápkábel csatlakoztatva van.
- d A főkapcsoló bekapcsolása közben tartsa nyomva a **Go** gombot. Tartsa nyomva a **Go** gombot, amíg minden LED világítani nem kezd, majd a Ready LED kialszik.
- **6** Engedje el a Go gombot. Ellenőrizze, hogy mindegyik LED kialszik.
- f Nyomja meg tízszer a **Go** gombot. A készülék automatikusan újraindul.

# <span id="page-158-3"></span>**A készülék műszaki adatai <sup>A</sup>**

## $A$ Italános

<span id="page-158-1"></span>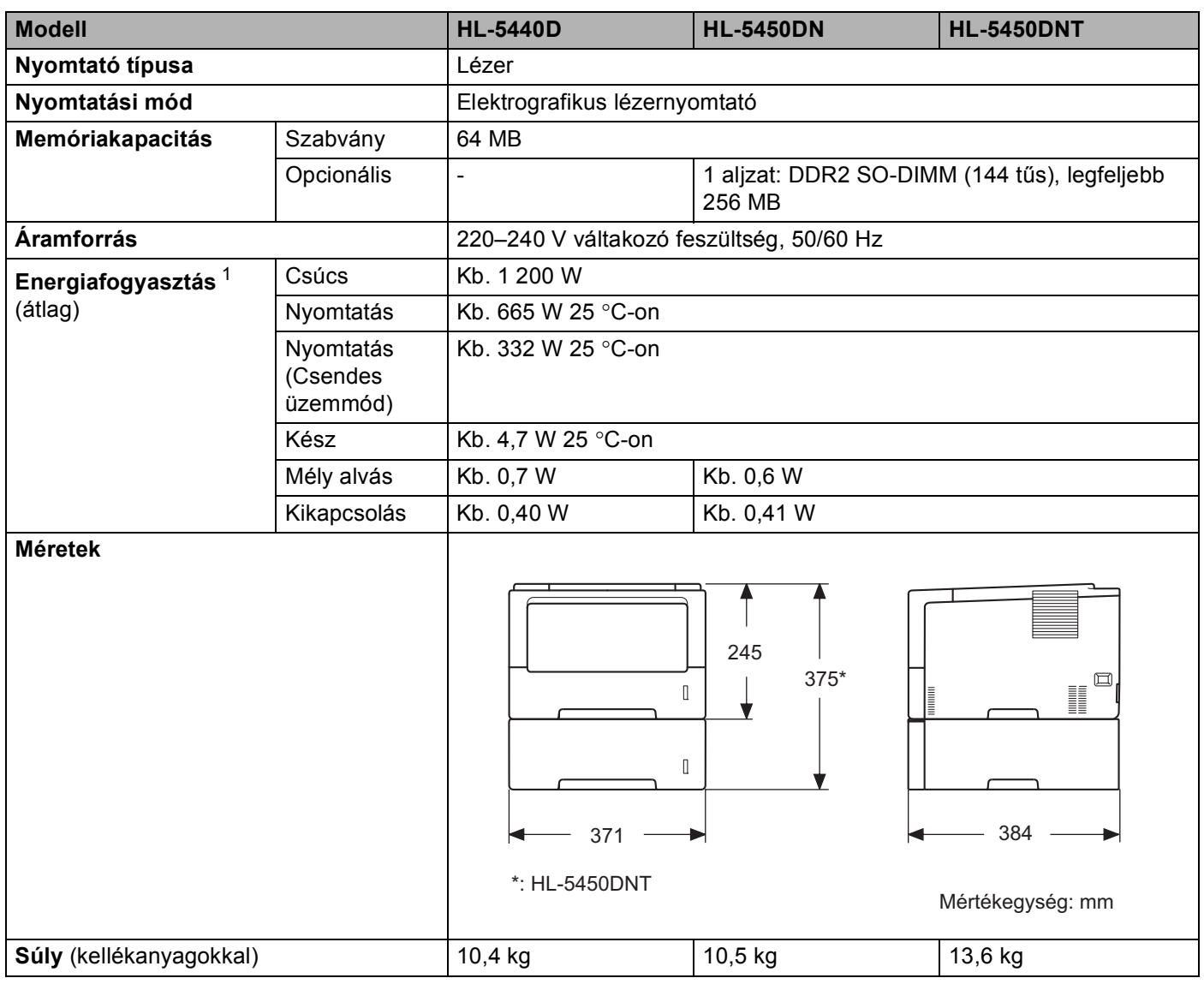

<span id="page-158-4"></span><span id="page-158-2"></span><span id="page-158-0"></span><sup>1</sup> USB-kapcsolatok számítógéppel

**153**

#### Függelék

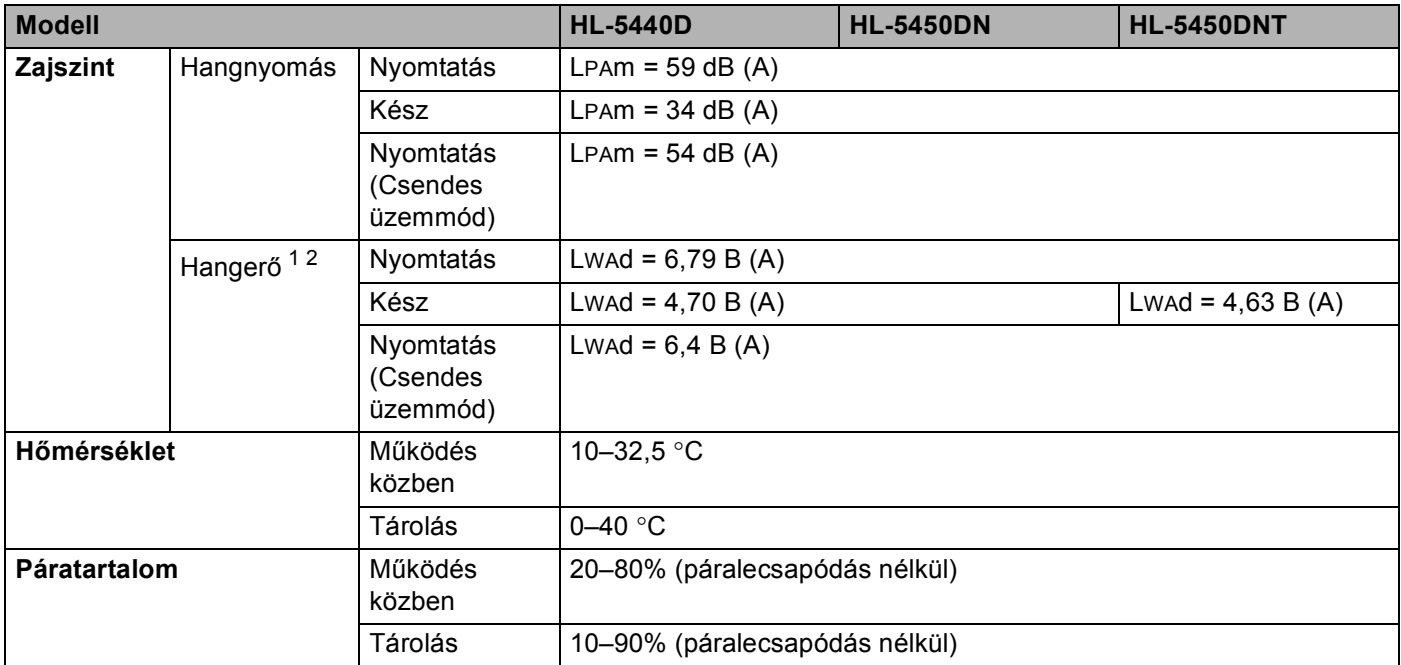

<span id="page-159-0"></span><sup>1</sup> A mérés a RAL-UZ122 szerinti módszernek megfelelően történt.

<span id="page-159-1"></span><sup>2</sup> A LwAd> 6,30 B (A) értékkel rendelkező irodai készülékek nem alkalmasak olyan helyiségben való használatra, ahol elsődlegesen szellemi munkát végeznek. Zajkibocsátásuk miatt az ilyen készülékeket külön helyiségben kell elhelyezni.

## <span id="page-160-2"></span>**Nyomtatási média**

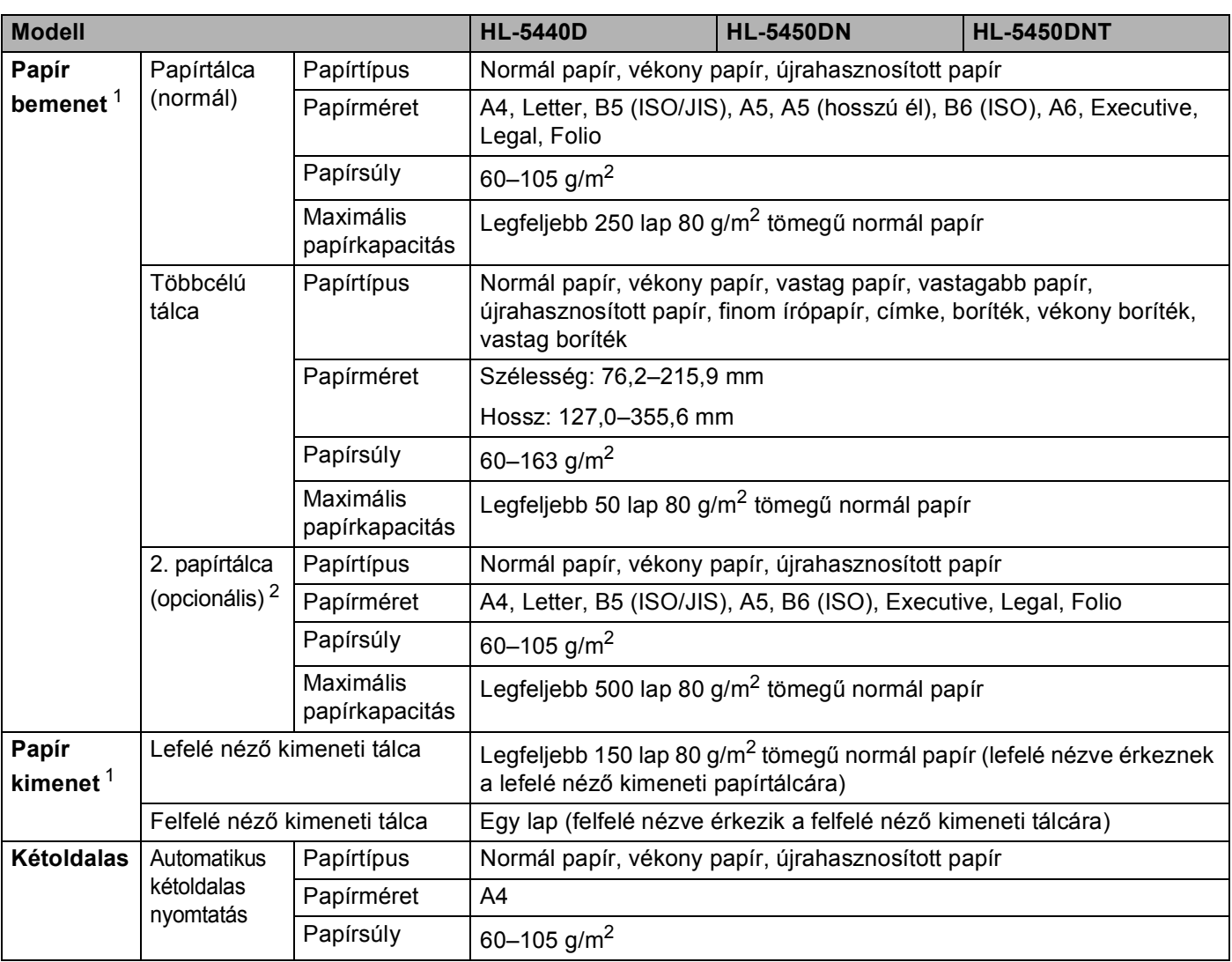

<span id="page-160-0"></span><sup>1</sup> A címkék esetén ajánlatos azonnal eltávolítani a kinyomtatott papírokat a kimeneti papírtálcáról az elkenődés elkerülése érdekében.

<span id="page-160-1"></span><sup>2</sup> A 2. tálca alapfelszereltség a HL-5450DNT készüléken.

## **Nyomtató <sup>A</sup>**

<span id="page-161-5"></span>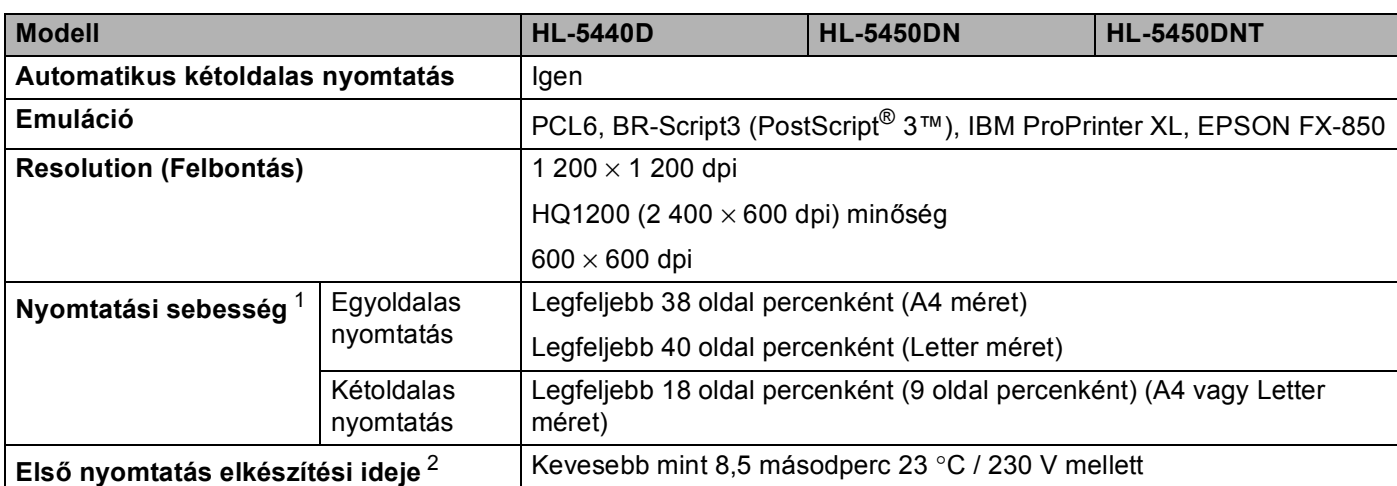

<span id="page-161-0"></span><sup>1</sup> A nyomtatási sebesség a nyomtatott dokumentum típusától függően eltérő lehet.

<span id="page-161-1"></span><sup>2</sup> Üzemkész módból és normál tálcával

## <span id="page-161-7"></span>**Interfész A**

<span id="page-161-6"></span>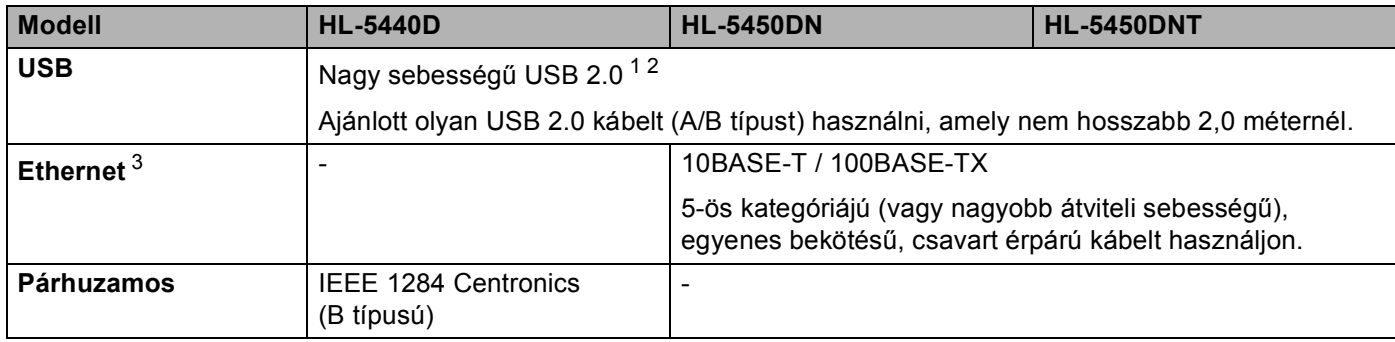

<span id="page-161-2"></span><sup>1</sup> Készüléke nagy sebességű USB 2.0 interfésszel rendelkezik. A készülék csatlakoztatható olyan számítógéphez is, amely USB 1.1 interfésszel rendelkezik.

<span id="page-161-3"></span><sup>2</sup> Harmadik fél által gyártott USB port nem támogatott.

<span id="page-161-4"></span><sup>3</sup> A részletes hálózati műszaki adatokkal kapcsolatban lásd: *Hálózat (LAN)* >> [részt a\(z\) 160. oldalon!](#page-165-0) és >> Hálózati használati útmutató

## <span id="page-162-3"></span>**Számítógéppel szembeni követelmények <sup>A</sup>**

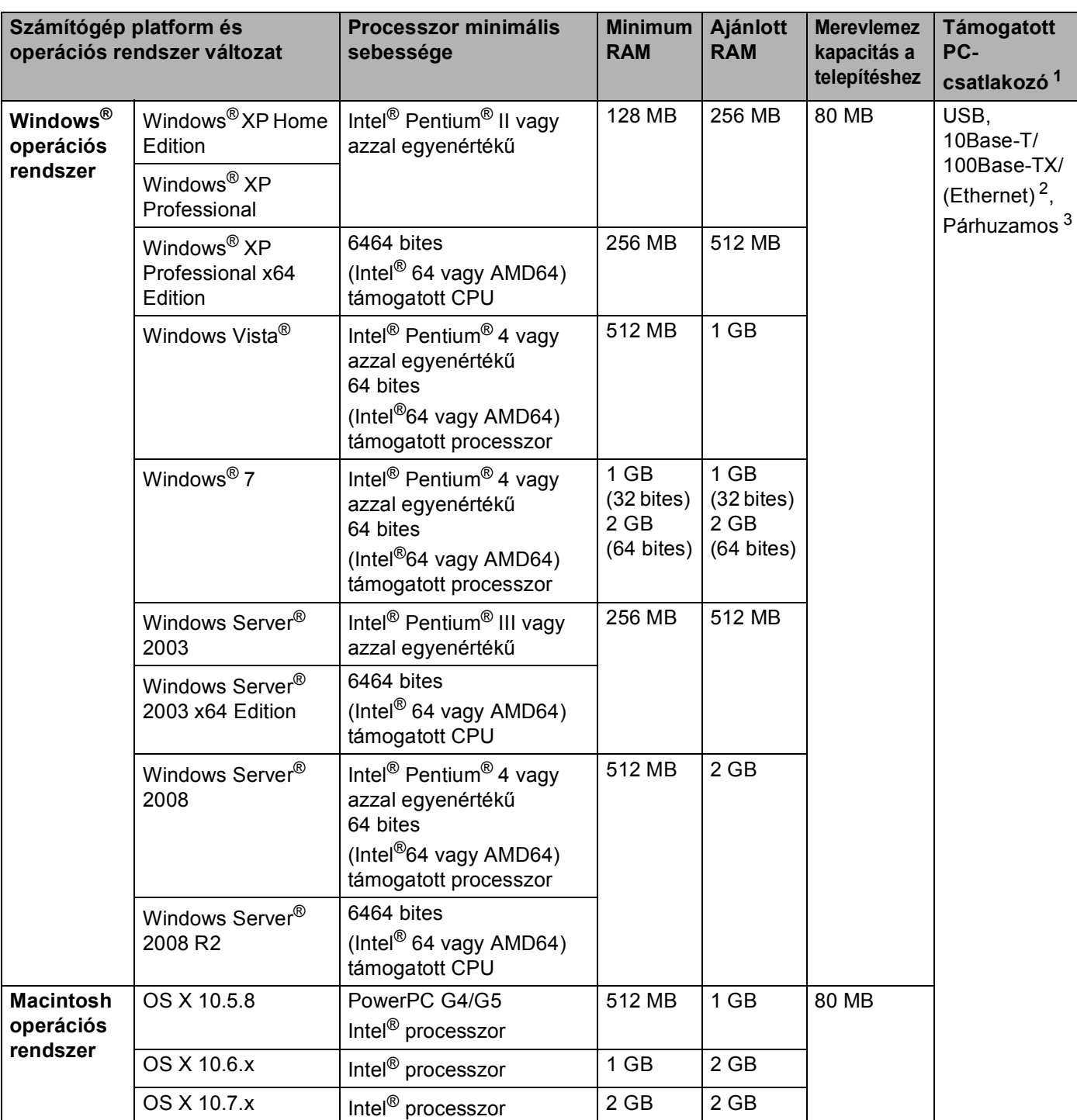

<span id="page-162-0"></span><sup>1</sup> Harmadik fél által gyártott USB port nem támogatott.

<span id="page-162-1"></span><sup>2</sup> Az Ethernet a HL-5450DN(T) esetén érhető el.

<span id="page-162-2"></span><sup>3</sup> A párhuzamos a HL-5440D esetén érhető el.

A legfrissebb nyomtató meghajtót a<http://solutions.brother.com/>weboldalról töltheti le.

## <span id="page-163-0"></span>**Papírválasztással kapcsolatos fontos információ**

Ez a rész a készülékkel használni kívánt papír kiválasztásához ad tájékoztatást.

## **Megjegyzés**

Az ajánlottól eltérő papír használata lapelakadást vagy hibás adagolást okozhat.

#### **Mielőtt nagyobb mennyiségű papírt vásárol <sup>A</sup>**

Ellenőrizze, hogy a papír megfelelő-e a készülékhez.

#### **Normál nyomtatásra alkalmas papír**

Felhasználási területe szerint a papírokat nyomtatásra és másolásra alkalmas papírokra lehet felosztani. Az alkalmazási terület általában a papír csomagolásán olvasható. Ellenőrizze a csomagoláson, hogy a papír alkalmas-e lézernyomtatókhoz. Lézernyomtatókhoz alkalmas papírt használjon.

#### **Névleges fajlagos tömeg**

Az általános felhasználású papír fajlagos tömege országonként eltérő. Ajánlott 75–90 g/m<sup>2</sup> tömegű papírt használni, a készülék azonban vékonyabb és vastagabb papírokkal is megbirkózik.

#### **Hossz- és keresztirányban erezett papír <sup>A</sup>**

A papírmasszában lévő rostok a papírgyártás során egy irányban rendeződnek. A papírokat két csoportra lehet osztani, hossz- és keresztirányban erezettekre.

A hosszirányban erezett papír a papír hosszabbik élével párhuzamosan erezett. A keresztirányban erezett papír a papír hosszabbik élére merőlegesen erezett. A legtöbb normál másolásra használt papír hosszirányban erezett, de van keresztirányban erezett papír is. A készülékhez hosszirányban erezett papír használata javasolt. A keresztirányban erezett papír túl gyenge a készülék papírszállító rendszeréhez.

#### **Savas papír és semlegesített papír**

A papírokat savas és semlegesített papírokra lehet osztani.

Habár a korszerű papírgyártási módszerek savas papírral kezdődtek, manapság környezetvédelmi okokból a semlegesített papírok kezdik elfoglalni a helyüket.

Az újrahasznosított papírok között sokféle savas papír található. A készülékhez semlegesített papír használata javasolt.

A savas papírt a semlegestől savas papír érzékelő tollal különböztetheti meg.

#### **Nyomtatási felület <sup>A</sup>**

Egy lap első és hátsó oldalának jellemzői kissé eltérhetnek.

Általában a papírcsomag kinyitásakor a lapok felfelé néző oldala a nyomtatási oldal. Kövesse a papírcsomagoláson látható utasításokat. Általában nyíl jelzi a nyomtatási oldalt.

## <span id="page-164-1"></span>**Szimbólumok és betűkészletek**

A HP LaserJet, IBM Proprinter XL és EPSON FX-850 emulációs üzemmódok esetén Web alapú kezelő (böngésző) <sup>[1](#page-164-0)</sup> vagy a Remote Printer Console segítségével választhatja ki a szimbólum- és karakterkészletet.

<span id="page-164-0"></span><sup>1</sup> Csak a HL-5450DN(T) esetén

#### **A Web alapú kezelő (böngésző) használata (csak a HL-5450DN(T) esetén) <sup>A</sup>**

A Web Based Management (web böngésző) használatához kövesse az alábbiakat.

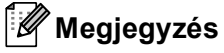

Windows<sup>®</sup> rendszeren a Windows<sup>®</sup> Internet Explorer<sup>®</sup> 7.0/8.0 vagy a Firefox<sup>®</sup> 3.6 böngészőt, Macintosh rendszeren a Safari 4.0/5.0 böngészőt ajánljuk. Ne feledkezzen el arról, hogy a böngészőben mindig engedélyezni kell a JavaScript és Cookie funkciókat. Böngésző használatához ismernie kell a nyomtatókiszolgáló IP-címét.

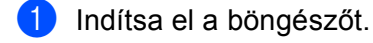

- Írja be a böngészőbe a "http://készülék IP-címe/" címet. (ahol a "készülék IP-címe" a készülék IP-címe)
	- Például:

http://192.168.1.2/

## **Megjegyzés**

- <span id="page-164-2"></span>• Ha a számítógépen szerkesztette a "hosts" fájlt, vagy Domain Name System (DNS) rendszert használ, a nyomtatókiszolgáló DNS-nevét is megadhatja.
- Mivel a nyomtatókiszolgáló támogatja a TCP/IP- és NetBIOS-neveket, a nyomtatókiszolgáló NetBIOSnevét is megadhatja, amennyiben Windows® rendszert használ. A NetBIOS-név a Nyomtató beállítások oldalon tekintheti meg. A kiosztott NetBIOS név a csomópontnév első 15 karaktere, és alapértelmezésben a formátuma "BRNxxxxxxxxxxxx", a vezetékes vagy "BRWxxxxxxxxxxxxx" a vezeték nélküli hálózatok esetében.
- Macintosh esetén úgy érheti el egyszerűen a web alapú kezelőt, hogy a készülék ikonjára kattint a **Status Monitor** képernyőn.
- 8) Alapértelmezés szerint nincs szükség jelszóra. Írja be a jelszót, ha beállított jelszót, és nyomja meg a következőt:  $\rightarrow$ .
- **4** Kattintson a **Nyomtasd** gombra.
- e Válassza a **HP LaserJet** lapot, és kattintson a **Font Setup** gombra. A **Symbol Set** listából válassza ki a használni kívánt szimbólumkészletet.

#### **A Remote Printer Console szoftver használata és telepítése**

A Remote Printer Console szoftver használatával és telepítésével kapcsolatban lásd: *[Remote Printer](#page-75-0)  Console (csak Windows<sup>®</sup> rendszeren)* >> részt a(z) 70. oldalon!.

## <span id="page-165-5"></span>**Fogyóeszközök <sup>A</sup>**

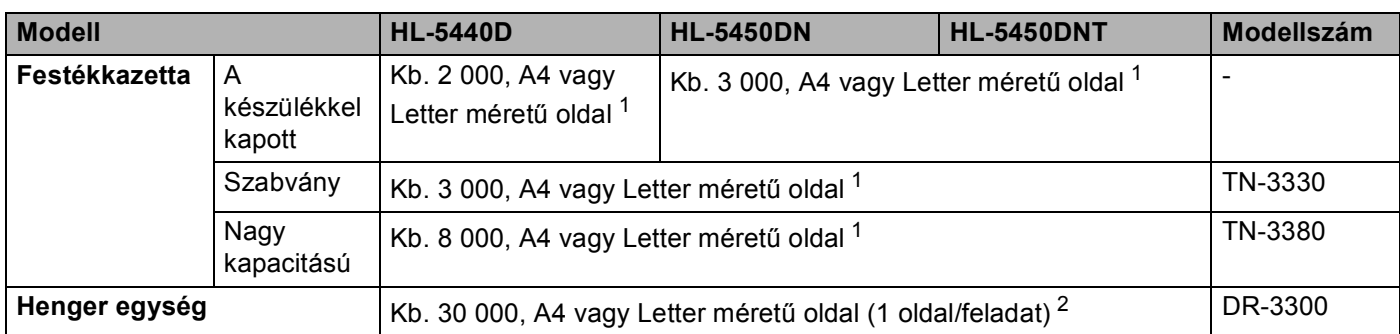

<span id="page-165-1"></span><sup>1</sup> A kazetta körülbelüli kapacitását az ISO/IEC 19752 szerint határoztuk meg.

<span id="page-165-2"></span><sup>2</sup> A hengeregység élettartama csak közelítő érték, és a használat jellegétől függ.

## <span id="page-165-0"></span>**Hálózat (LAN) <sup>A</sup>**

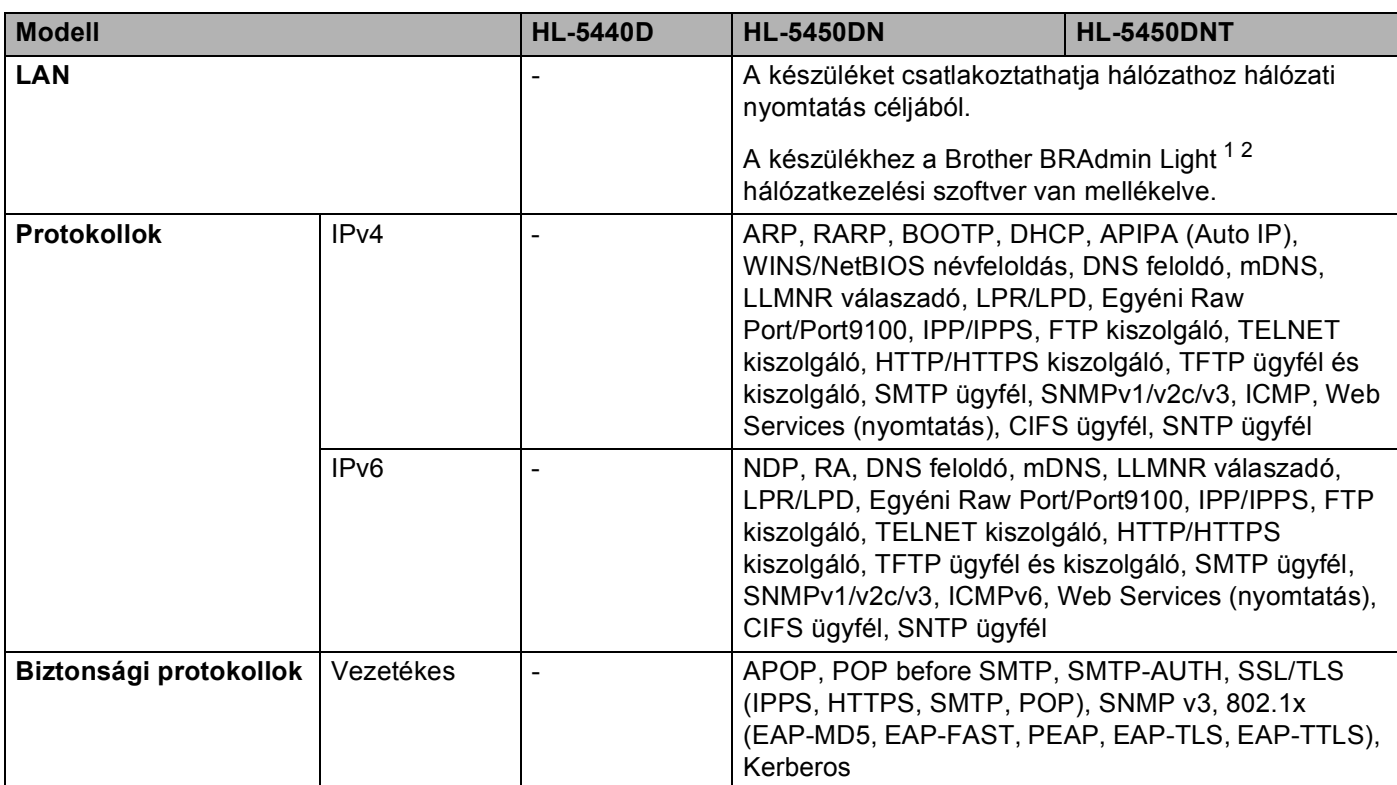

<span id="page-165-3"></span> $1$  (Windows $^{\circledR}$  felhasználók esetén) A Brother BRAdmin Light elérhető a készülékhez mellékelt CD-ROM lemezről.

(Macintosh felhasználók esetén) A Brother BRAdmin Light letöltésként érhető el a következő helyről:<http://solutions.brother.com/>.

<span id="page-165-4"></span><sup>2</sup> (Windows® felhasználók esetén) Ha haladó nyomtatókezelési lehetőségekre van szüksége, használja a Brother BRAdmin Professional segédprogram legújabb verzióját, amelyet a következő webhelyről tölthet le: <http://solutions.brother.com/>.

# **Brother hívószámok**

## **Fontos**

Műszaki és működtetési segítségért azon országbeli számot kell hívnia, ahol a készüléket vásárolta. A hívást az adott országon *belülről* kell kezdeményezni.

#### <span id="page-166-0"></span>**A termék regisztrálása <sup>A</sup>**

Kérjük, töltse ki a Brother Warranty Registration (Brother garanciaregisztrációs) űrlapot, vagy a termék regisztrációjának legegyszerűbb és leghatékonyabb módját választva regisztráljon az alábbi webhelyen:

**<http://www.brother.com/registration/>**

#### <span id="page-166-1"></span>**Gyakran ismétlődő kérdések (GYIK) <sup>A</sup>**

A Brother Solutions Center egy egységes erőforrásközpont az összes készülékhez. Innen letöltheti a legújabb meghajtó- és segédprogramokat, elolvashatja a "Gyakran feltett kérdések"-re (FAQ) adott válaszokat és a hibaelhárítási javaslatokat, valamint megtudhatja, hogyan használhatja a leghatékonyabb módon a Brother termékeket.

#### **<http://solutions.brother.com/>**

A Brother nyomtató meghajtók frissítései is letölthetőek innen.

#### **Ügyfélszolgálat <sup>A</sup>**

A<http://www.brother.com/> weboldalon keresse meg a helyi Brother iroda kapcsolattartási adatait.

#### <span id="page-166-2"></span>**Szervizközpontok címei <sup>A</sup>**

Az európai szervizközpontok címét a helyi Brother irodától tudhatja meg. Az európai irodák címe és telefonszáma a<http://www.brother.com/> weboldalon, a megfelelő ország kiválasztásával érhető el.

#### **Internet címek**

A Brother globális weboldala:<http://www.brother.com/>

A "Gyakran feltett kérdések" (FAQ), terméktámogatási és műszaki kérdések, valamint az illesztőprogram-frissítések és segédprogramok az alábbi weboldalon találhatóak: <http://solutions.brother.com/>

## B Index

## $\mathbf{A}$

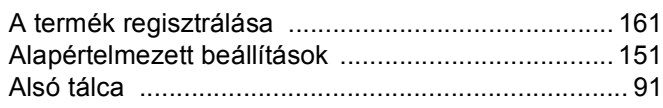

## $\overline{\mathbf{B}}$

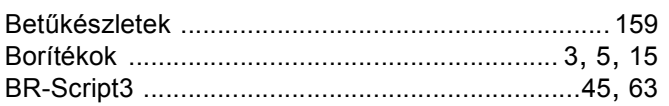

## $\mathbf C$

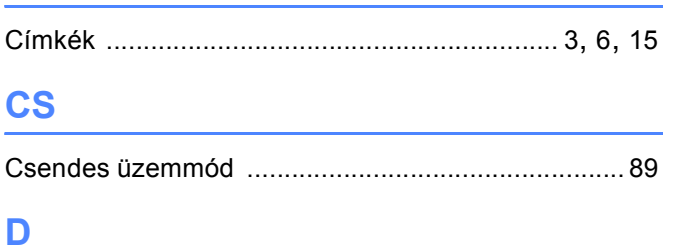

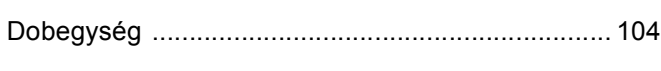

## E

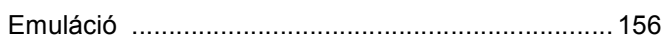

## F

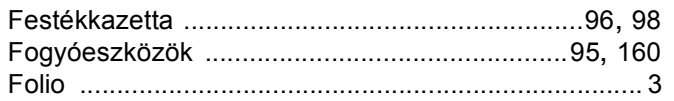

## Н

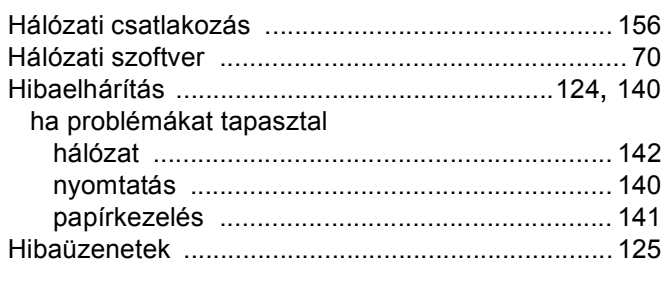

## ı

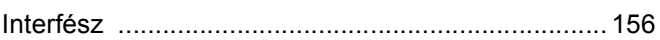

## K

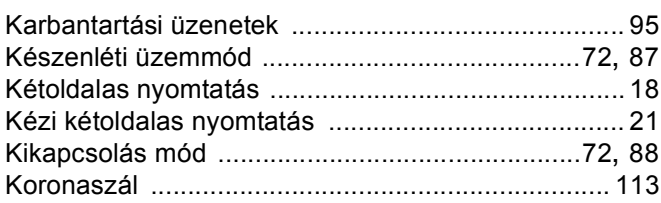

# List of the Company of the Company of the Company of the Company of the Company of the Company of the Company of the Company of the Company of the Company of the Company of the Company of the Company of the Company of the

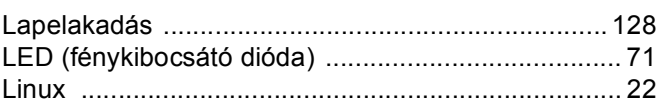

## M

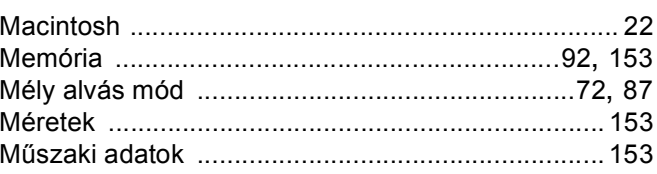

## N

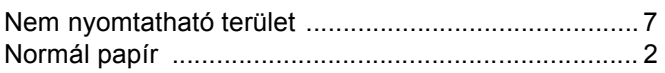

## **NY**

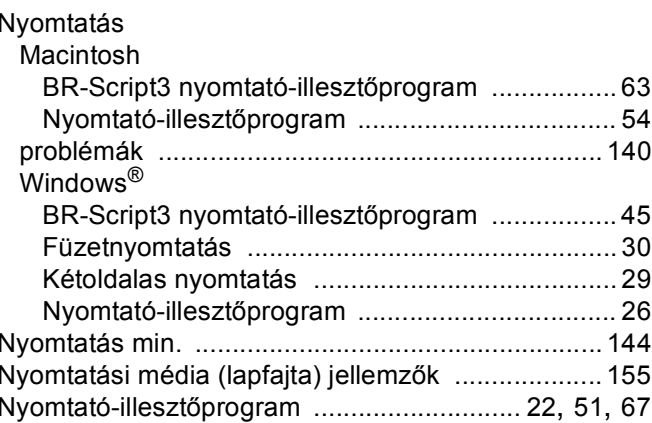

#### Index

## $\mathsf{P}$

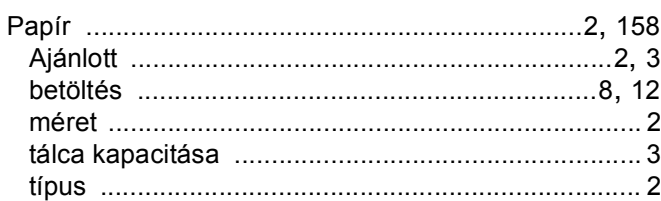

# <u>s</u>

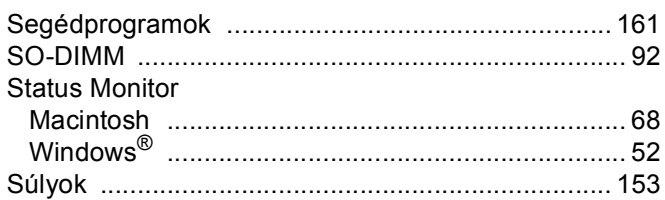

# **SZ**

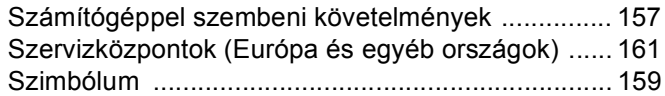

# $\overline{1}$

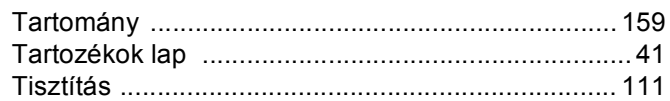

<u> 1980 - Jan James, maritan basar para parti da shekara 1991 - André a Santa Barat a Santa Barat a Santa Barat</u>

## Ú

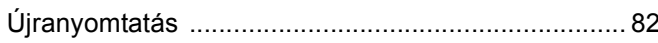

# $V$  and  $\overline{V}$  and  $\overline{V}$  and  $\overline{V}$

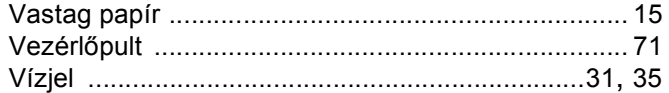